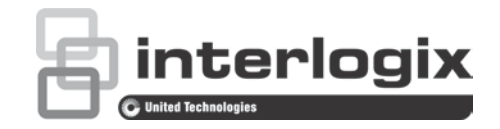

# $\Box$ TruVision NVR 21 (SP) Benutzerhandbuch

P/N 1072629-DE • REV G • ISS 07MAR17

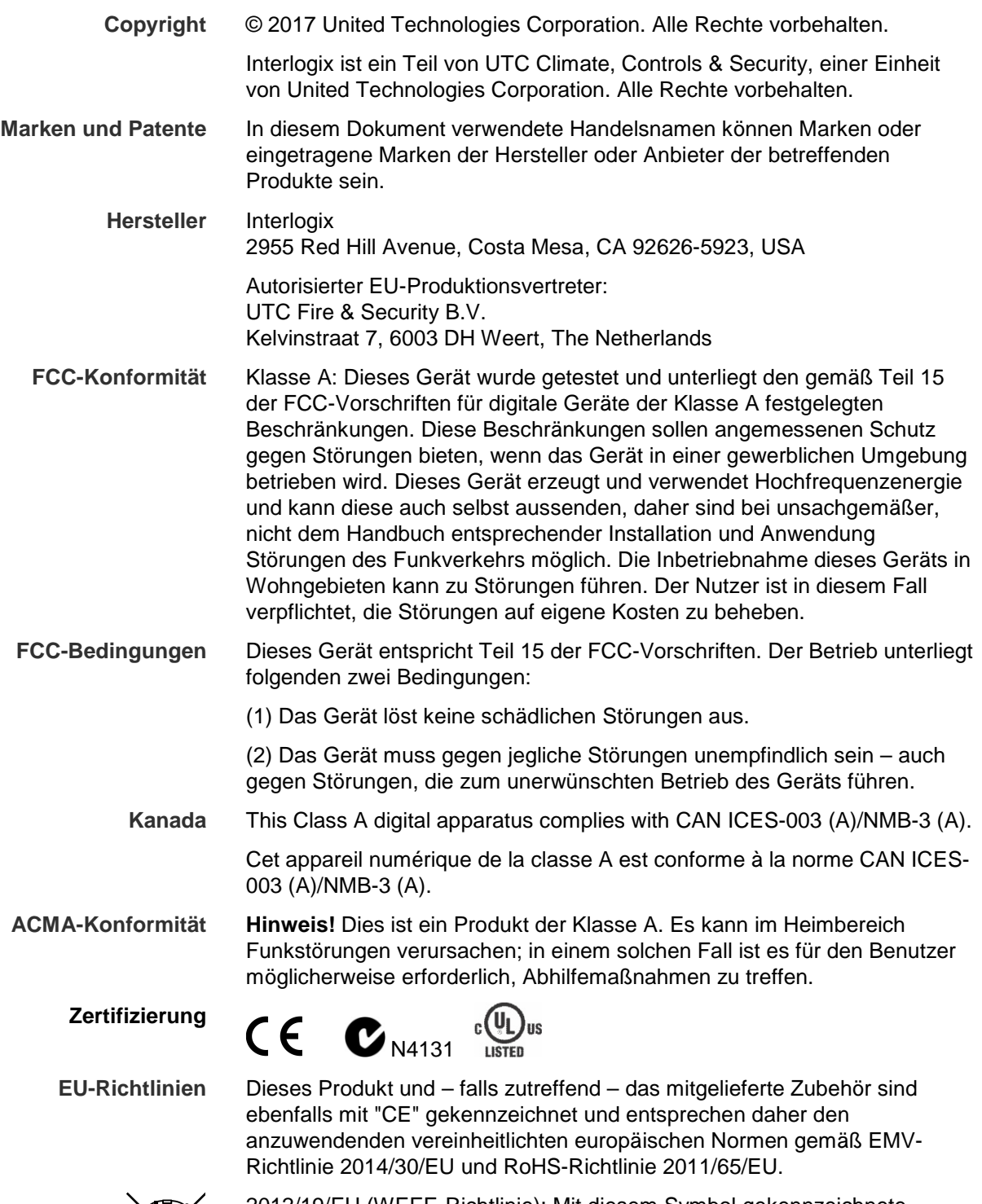

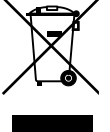

2012/19/EU (WEEE-Richtlinie): Mit diesem Symbol gekennzeichnete Produkte dürfen in der EU nicht als unsortierter Hausmüll entsorgt werden. Um die ordnungsgemäße Wiederverwertung zu gewährleisten, geben Sie dieses Produkt beim Kauf eines entsprechenden neuen Geräts an Ihren Händler zurück oder geben Sie es an einer entsprechend gekennzeichneten Sammelstelle ab. Weitere Informationen finden Sie auf der folgenden Website: www.recyclethis.info.

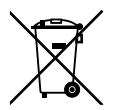

2013/56/EU und 2006/66/EC (Batterierichtlinie): Dieses Produkt enthält eine Batterie, die in der Europäischen Union nicht als unsortierter Siedlungsabfall entsorgt werden darf. Spezifische Informationen zur Batterie finden Sie in der Produktdokumentation. Die Batterie ist mit diesem Symbol gekennzeichnet, das zusätzliche Buchstaben enthalten kann, um Cadmium (Cd), Blei (Pb) oder Quecksilber (Hg) anzuzeigen. Geben Sie die Batterie zum fachgerechten Recycling bei Ihrem Händler oder einer entsprechenden Sammelstelle zurück. Weitere Informationen finden Sie auf der folgenden Website: www.recyclethis.info.

**Kontaktinformationen** Kontaktinformationen finden Sie unter [www.interlogix.com](http://www.interlogix.com/) oder [www.utcfssecurityproducts.eu](http://www.utcfssecurityproducts.eu/)

### **Inhalt**

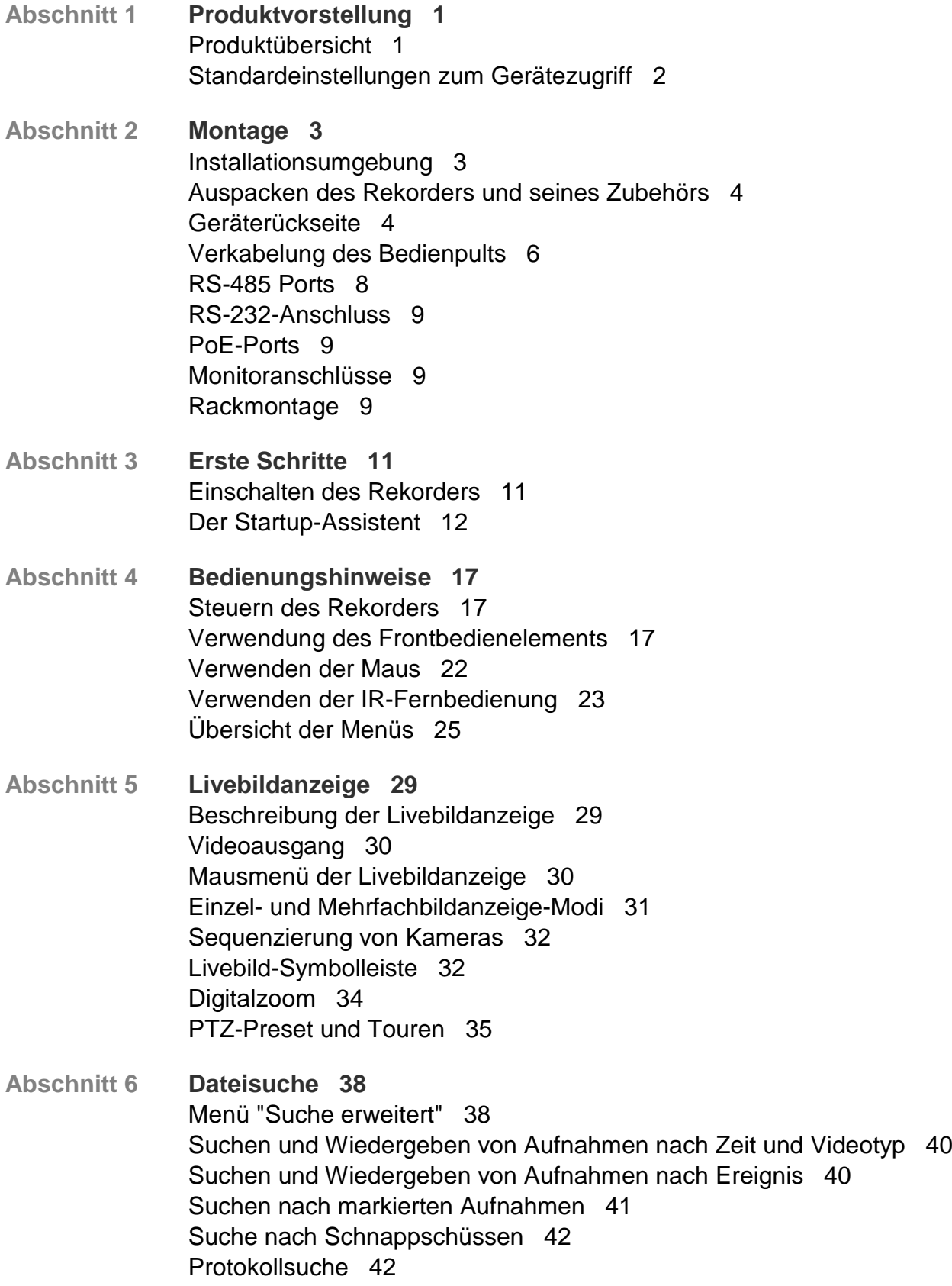

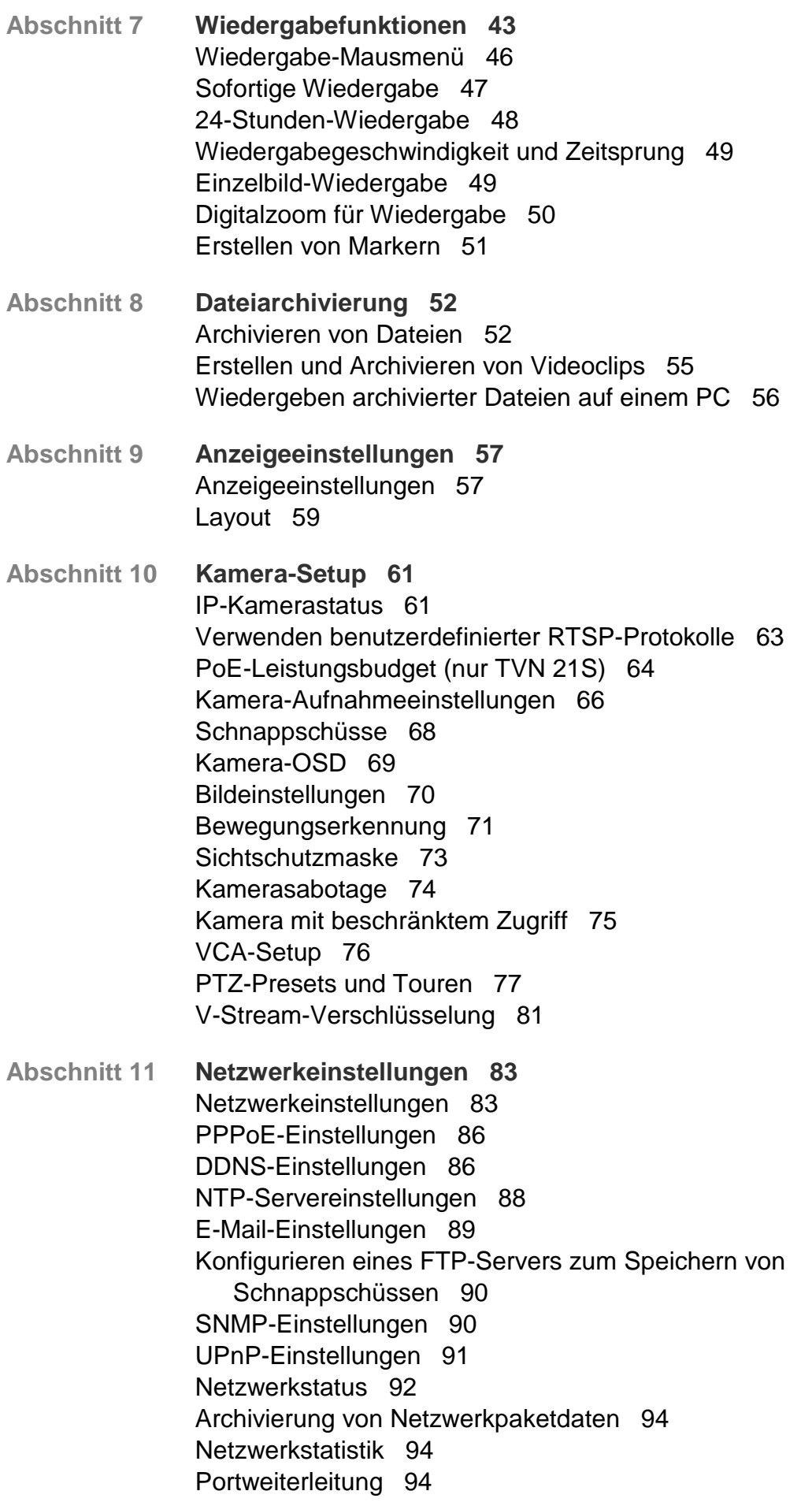

**Abschnitt 12 Aufnahme 95** Aufnahmezeitplan 95 Ändern des Wiedergabezeitraums für die sofortige Wiedergabe 98 Manuelles Aufnehmen 99 Hotspare 99 SD-Karten-Aufnahme 101

**Abschnitt 13 Alarm- und Ereignis-Setup 104** Einrichten von Alarmeingängen 104 Einrichten von Alarmausgängen 106 Manuelles Auslösen 107 Audioalarm 107 Summer-Einstellungen 109 Alarmbenachrichtigungstypen 109 Erkennen von VideoLoss 111 Alarmhost-Setup 111 OH-Alarmübertragung 112 TVRMobile Push-Benachrichtigungen 117

- **Abschnitt 14 Geräteverwaltung 119** Uhrzeit- und Datumseinstellungen 119 Allgemeine Rekordereinstellungen 121 Konfigurationsdateien 122 Aktualisieren der System-Firmware 124 Feiertagszeitpläne 124 Texteinfügung 125 Verwenden eines Netzwerkspeichersystems 125 RS-232-Einstellungen 126
- **Abschnitt 15 Speicherverwaltung 127** HDD-Information 127 Speichermodus 130 Verwalten von eSATA 133 S.M.A.R.T. Einstellungen 133 Erkennung falscher Sektoren 134 RAID 135
- **Abschnitt 16 Benutzerverwaltung 139** Hinzufügen eines neuen Benutzers 139 Anpassen der Zugriffsrechte eines Benutzers 140 Einstellungen für die lokale Konfiguration 140 Einstellungen für die Remote-Konfiguration 141 Kamerakonfigurationseinstellungen 142 Benutzer löschen 143 Das Passwort eines Benutzers ändern 143 Ändern des Admin-Passworts 143

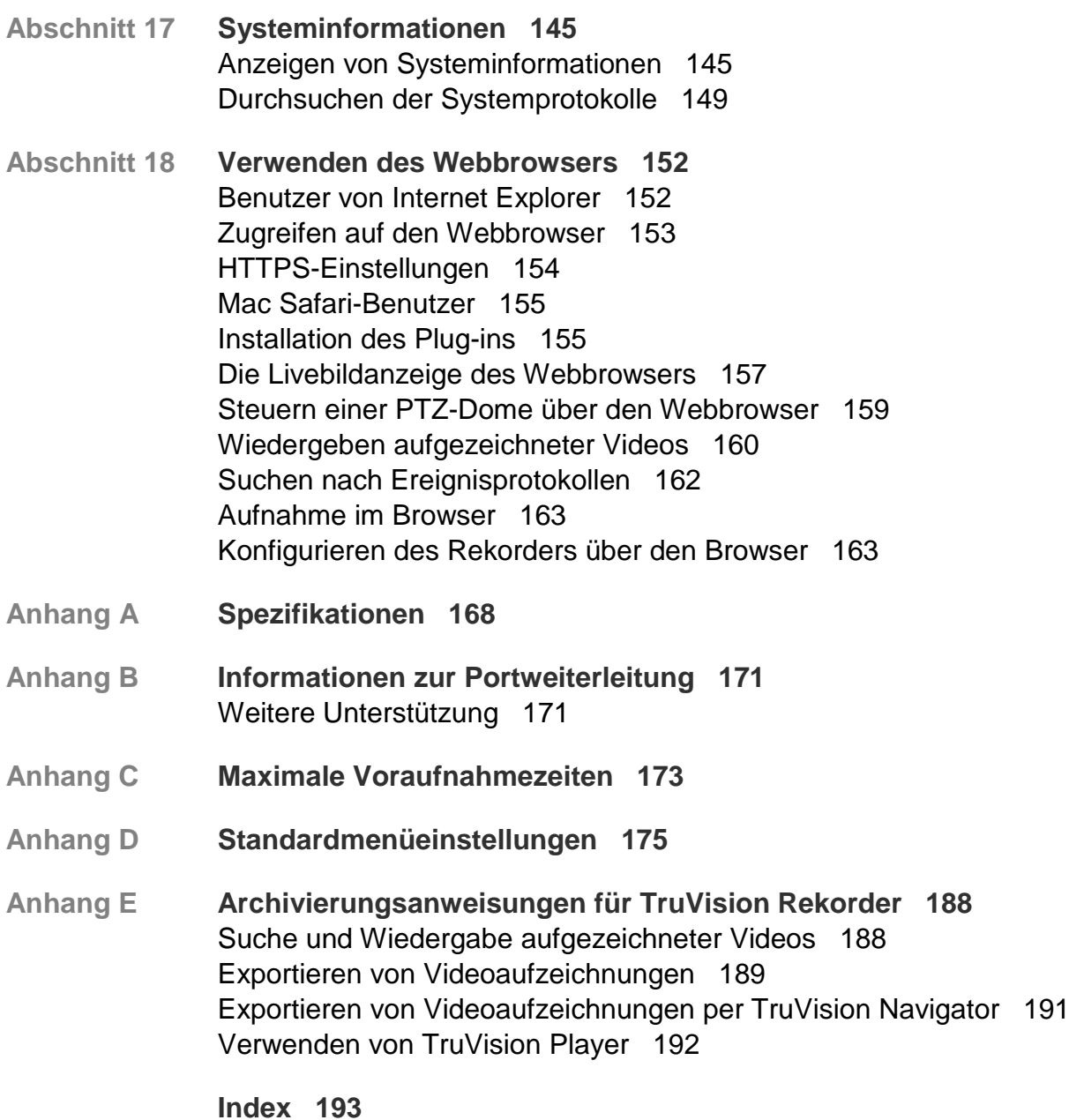

# Abschnitt 1 Produktvorstellung

### **Produktübersicht**

Bei der TruVision NVR 21 (TVN 21)-Serie handelt es sich um vielseitige, benutzerfreundliche, integrierte Netzwerkvideorekorder (NVR). Die Standard-Serie unterstützt bis zu 8 oder 16 Kanäle und bis zu 4 SATA-Festplatten.

Das Modell TVN21S verfügt über eine Version mit 8 oder 16 Kanälen und einen integrierten PoE-Switch, mit dem sich TruVision-Kameras per Plug & Play anschließen lassen. Schließen Sie die IP-Kamera einfach an. Diese wird anschließend automatisch mit Strom versorgt. Richten Sie dann die IP-Adresse mithilfe der Standardwerte ein. Der integrierte PoE-Switch (8/16) bietet eine maximale PoE-Wattleistung von 120 W bzw. 200 W.

Die Serie TVN 21P unterstützt bis zu 8, 16 oder 32 Kanäle und bis zu 8 SATA-Festplatten. Die komplette TVN 21-Serie kann mit dem ganzen UTC-Portfolio an Sicherheitslösungen integriert werden und lässt sich nahtlos mit anderen Produkten der TruVision-Marke einsetzen.

Die Rekorder der TVN 21-Serie können über das On-Screendisplay (OSD), einen Webbrowser, mobile Apps, die TruVision Navigator-Software oder über eine Drittanbietersoftware mittels TruVision SDK konfiguriert werden.

Die gesamte Verwaltung der Rekorder ist über die lizenzfreie TruVision Navigator-Software möglich, die sich für die meisten gewerblichen Anwendungen optimal eignet. Die einfache und intuitive Webbrowser-Oberfläche ermöglicht die entfernte Konfiguration sowie die Anzeige und Suche von Videos auf einem beliebigen TruVision-Rekorder.

# **Standardeinstellungen zum Gerätezugriff**

### **Standardbenutzernamen und -passwörter**

Tabelle 1 auf Seite 2 enthält eine Liste mit Standardbenutzernamen und -passwörtern. Weitere Informationen finden Sie in Abschnitt 16, "Benutzerverwaltung" auf Seite 139.

| <b>Benutzer</b> | <b>Beschreibung</b>                                                      |
|-----------------|--------------------------------------------------------------------------|
| Administrator   | Es kann nur einen Administrator geben.                                   |
|                 | Der Benutzername lautet "Admin". Der Name kann nicht geändert<br>werden. |
|                 | Das Standardpasswort lautet "1234".                                      |
| <b>Bediener</b> | Der Standard-Benutzername ist "Bediener".                                |
|                 | Das Standardpasswort lautet "2222".                                      |
| Gast            | Der Standard-Benutzername ist "Gast".                                    |
|                 | Das Standardpasswort lautet "3333".                                      |
|                 |                                                                          |

**Tabelle 1: Standardbenutzernamen und -passwörter**

**Hinweis:** Die Standardpasswörter sollten aus Sicherheitsgründen geändert werden.

#### **Standardnetzwerkeinstellungen**

Die Netzwerkeinstellungen sind:

- IP-Adresse 192.168.1.82
- Subnetzmaske 255.255.255.0
- Gateway-Adresse 192.168.1.1
- Ports:

Beim Verwenden des Browsers: RTSP-Port: 554 HTTP-Port: 80

Beim Verwenden von TruNav: RTSP-Port: 554 Port für die Server-/Client-Software: 8000

Weitere Informationen finden Sie unter "Verwenden des Webbrowsers" auf Seite 152.

# Abschnitt 2 Montage

In diesem Abschnitt wird beschrieben, wie der Rekorder installiert wird.

### **Installationsumgebung**

Beachten Sie beim Installieren des Produkts folgende Faktoren:

- Belüftung
- Temperatur
- Feuchtigkeit
- Chassis-Belastung

**Belüftung:** Verdecken Sie keine Belüftungsöffnungen. Führen Sie die Installation gemäß den Hinweisen des Herstellers durch. Stellen Sie sicher, dass der für die Installation des Geräts vorgesehene Standort gut belüftet ist.

**Temperatur:** Beachten Sie bei der Wahl des Aufstellungsorts die für das Gerät angegebenen Werte für die Betriebstemperatur (-10 bis +55 °C) sowie die Luftfeuchtigkeit (10 % bis 90 %, keine Kondensation). Extreme Hitze oder Kälte außerhalb der angegebenen Betriebstemperaturgrenzen können die Lebenserwartung des Rekorders reduzieren. Installieren Sie das Gerät nicht auf anderen Geräten, die heiß werden. Lassen Sie zwischen gestellmontierten DVR-Geräten 44 mm Abstand.

**Feuchtigkeit:** Benutzen Sie dieses Gerät nicht in der Nähe von Wasser. Feuchtigkeit kann Komponenten im Innern des Geräts beschädigen. Um das Risiko eines Brands oder elektrischen Schocks zu vermeiden, sollten Sie das Gerät nicht Regen oder Feuchtigkeit aussetzen.

**Chassis:** Geräte, die weniger als 15,9 kg wiegen, können auf dem Gerät platziert werden.

# **Auspacken des Rekorders und seines Zubehörs**

Überprüfen Sie bei Erhalt des Produkts Verpackung und Inhalt auf Beschädigungen und stellen Sie sicher, dass alle Artikel enthalten sind. Der Verpackung liegt eine Artikelliste bei. Sollten Artikel fehlen oder beschädigt sein, wenden Sie sich bitte umgehend an Ihren Händler vor Ort.

Im Lieferumfang des Produkts enthaltene Artikel:

- IR (Infrarot)-Fernbedienung
- Zwei AAA-Batterien für die Fernbedienung
- Netzkabel (Wechselspannung)
- USB-Maus
- Halterungen
- Rekorder
- Festplatten-Kits
- CD mit Software und Benutzerhandbüchern
- *TruVision NVR 21 Schnellstartanleitung*
- *TruVision NVR 21 Benutzerhandbuch* (auf CD)
- *TruVision-Rekorder Bedieneranleitung (auf CD)*

### **Geräterückseite**

Nachfolgende Abbildungen zeigen die Anschlüsse an der Rückseite und beschreiben jeden Anschluss an einem typischen digitalen NVR 21-Videorekorder. Einzelheiten können bei bestimmten Modellen abweichen.

Bevor Sie den Rekorder einschalten, setzen Sie die Festplatten ein und schließen Sie einen Hauptmonitor an, um den Grundbetrieb zu gewährleisten. Wenn alle erforderliche Anschlüsse verbunden sind, geben Sie die relevanten Daten im Setup-Assistenten ein (siehe 12).

**Hinweis:** Schließen Sie für jeden festverkabelten Alarmeingang einen Leiter an den Eingangsanschluss (inklusive Alarmnummerbeschriftung) und einen Leiter an die Erdung an (Beschriftung G).

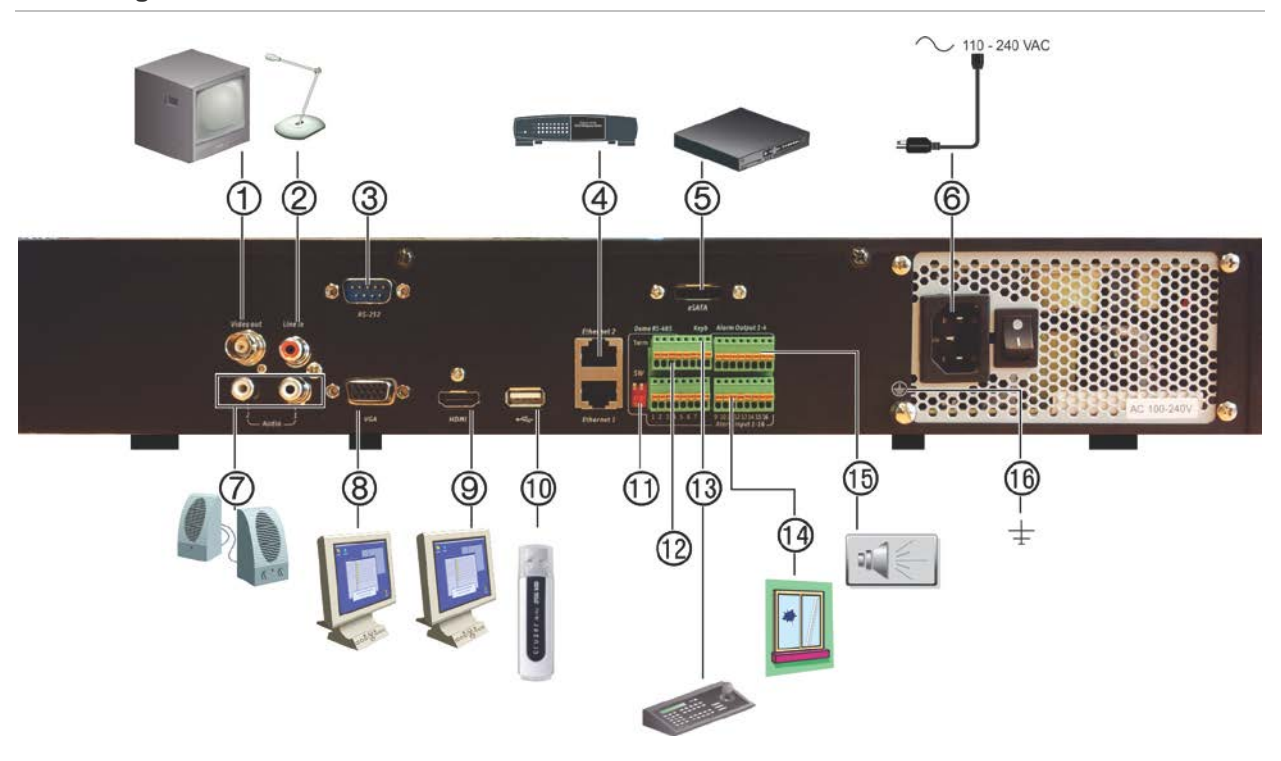

#### **Abbildung 1: Anschlüsse an der Rückseite**

#### **Anschlüsse an der Rückseite des TVN 21S**

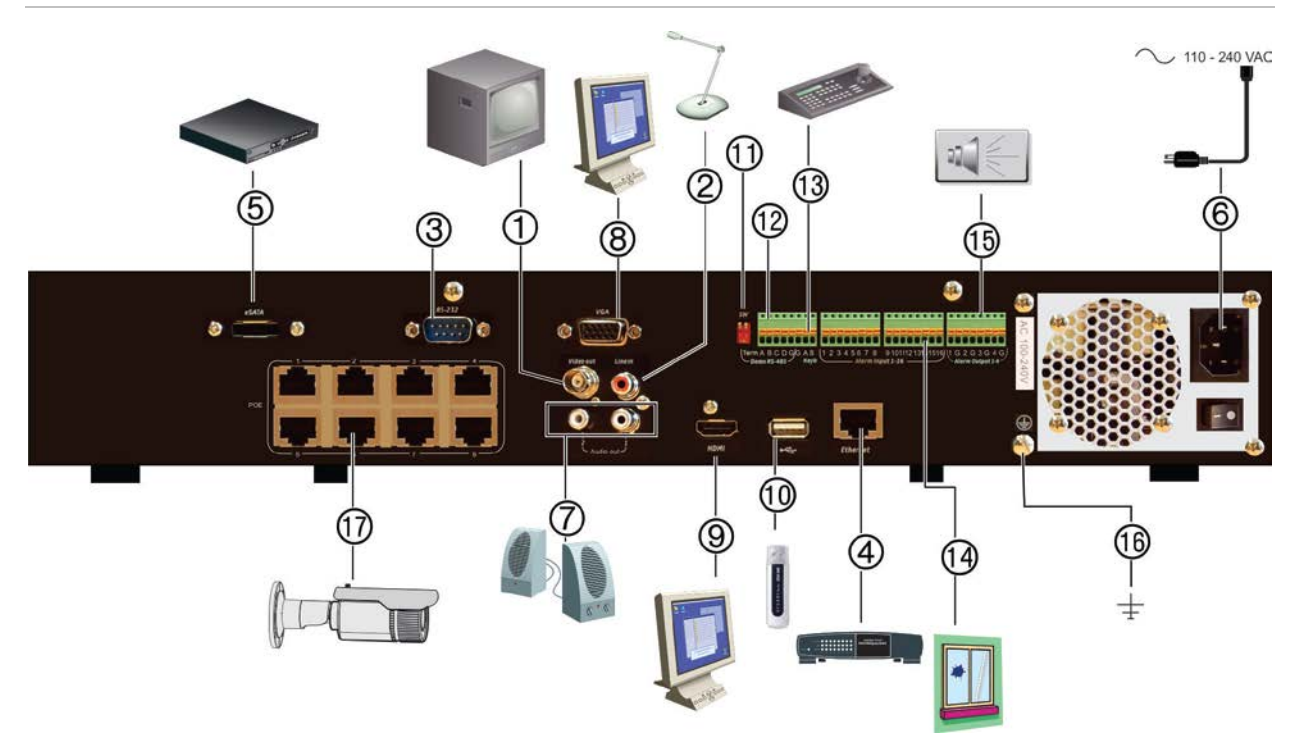

- 1. Anschluss eines CCTV-Monitors (BNC-Anschlüsse).
- 2. Anschluss eines Audioeingangs über Cinchstecker.
- 3. Anschluss an ein RS-232-Gerät.
- 4. Anschluss an ein Netzwerk.
- 10. Universal Serial Bus (USB). Anschluss an ein zusätzliches Gerät, z. B. USB-Maus, CD/DVD-Brenner oder USB-Festplatte.
- 11. Ohne Funktion.
- 12. Ohne Funktion.
- 13. Anschluss an ein Bedienpult (abgebildet ist
- 5. Anschluss an ein optionales eSATA-Gerät, z. B. SATA-Festplatte, CD/DVD-RM.
- 6. Anschluss an ein Netzstromkabel.
- 7. Lautsprecheranschluss für Audioausgang.
- 8. Anschluss an einen VGA-Monitor.
- 9. Anschluss an einen HDTV. Die HDMI-Verbindung unterstützt digitales Audio und Video.

das KTD-405)

- 14. Anschluss für bis zu 16 Alarmeingänge.
- 15. Anschluss von bis zu vier Alarmrelais-Ausgängen.
- 16. Anschluss an die Erdung.
- 17. 8/16/32 PoE-Ports.

## **Verkabelung des Bedienpults**

Das Bedienpult verwendet RS-485-Simplex-Verkabelung. Das Signal wird über eine einzelne Twisted-Pair-Verbindung übertragen. Es wird ein abgeschirmtes STP CAT5- Netzwerkkabel empfohlen. Erden Sie ein Ende des Kabels. Dies kann das erste oder letzte Gerät in der RS-485-Leitung sein.

Die maximale Anzahl Geräte, die in einem Bus installiert werden können, ist 255. Es gilt eine maximale Kabellänge von 1200m. Die Kabellänge kann mithilfe eines Signalverteilers erweitert werden.

Sowohl das erste als auch das letzte Gerät in der Reihe sollten mit einem 120-Ohm-Widerstand abgeschlossen werden, um Leitungsstörungen zu minimieren. Siehe Abbildung 2 unten.

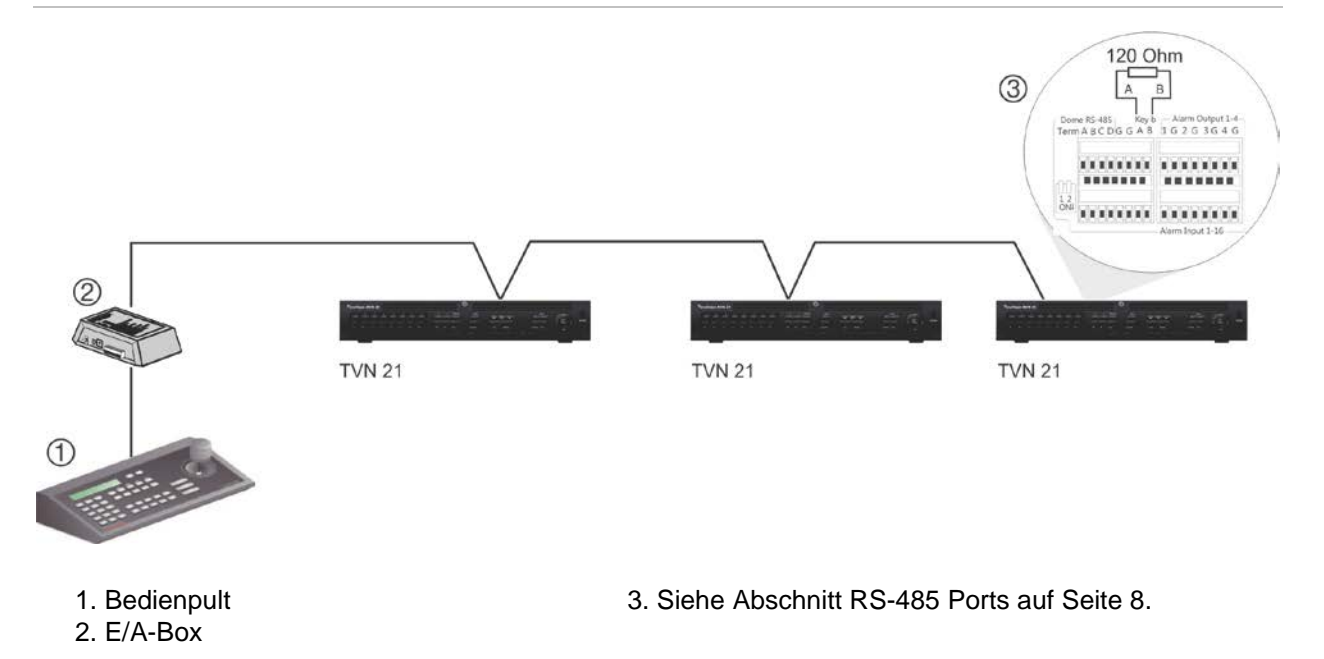

#### **Abbildung 2: Serielle RS-485-Bus-Verkabelung (abgebildet ist das KTD-405-Bedienpult)**

Verwenden Sie einen RS-485-Signalverteiler für eine Konfiguration mit sternförmiger Verkabelung. Siehe Abbildung 3 auf Seite 7.

#### **Abbildung 3: Sternförmige Verkabelung mit RS-485-Signalverteiler**

#### **Korrekt:**

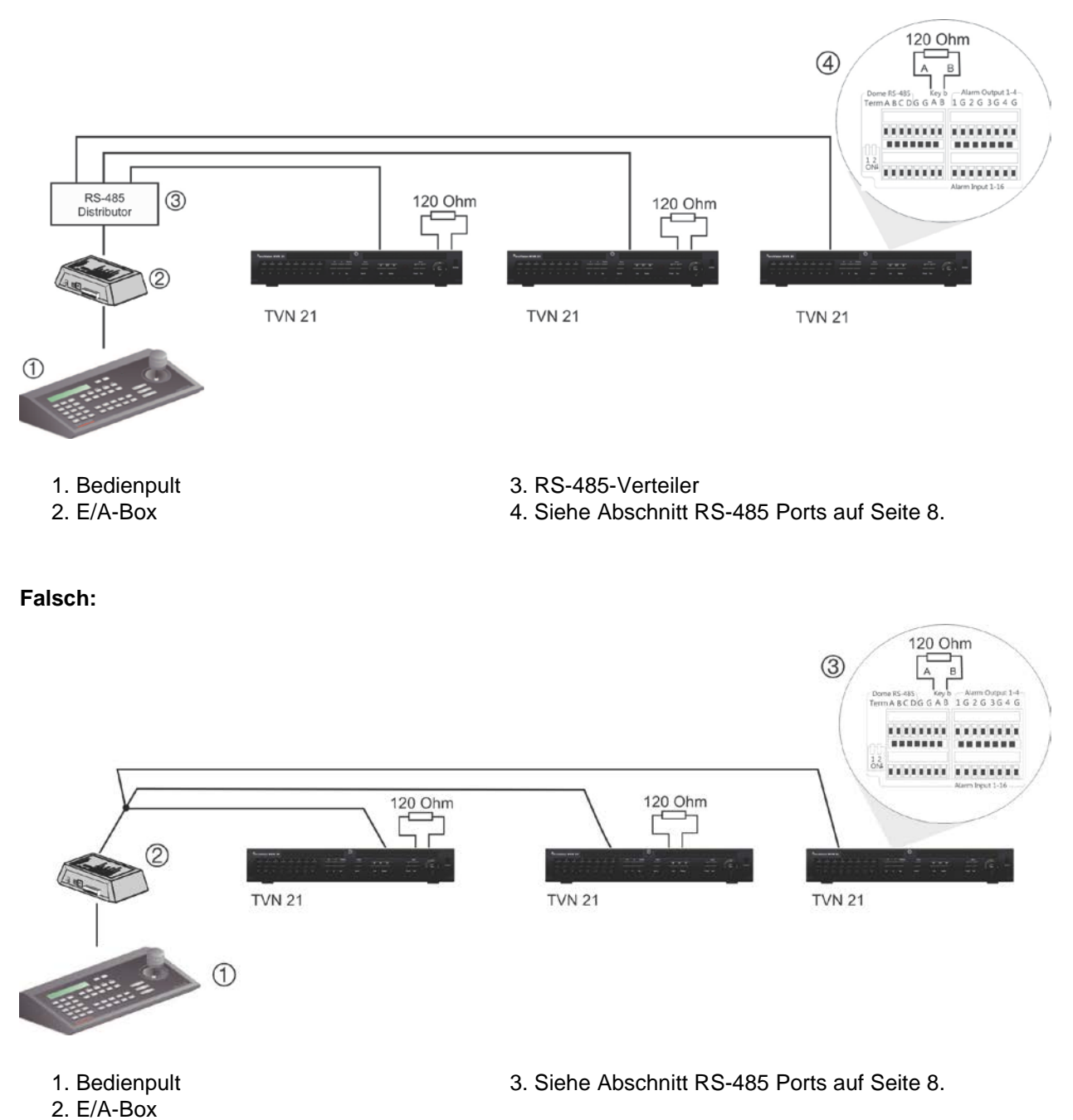

Verwenden Sie einen RS-485-Signalverteiler, um die maximale Anzahl von Geräten auf dem Bus sowie die Gesamtanzahl zu erhöhen. Jeder Verteilerausgang stellt einen weiteren RS-485-Bus zur Verfügung, wodurch der Ausgang um zusätzliche 1200 m erweitert wird. Bis zu 31 Rekorder können an jeden Ausgang angeschlossen werden. Siehe Abbildung 4 unten.

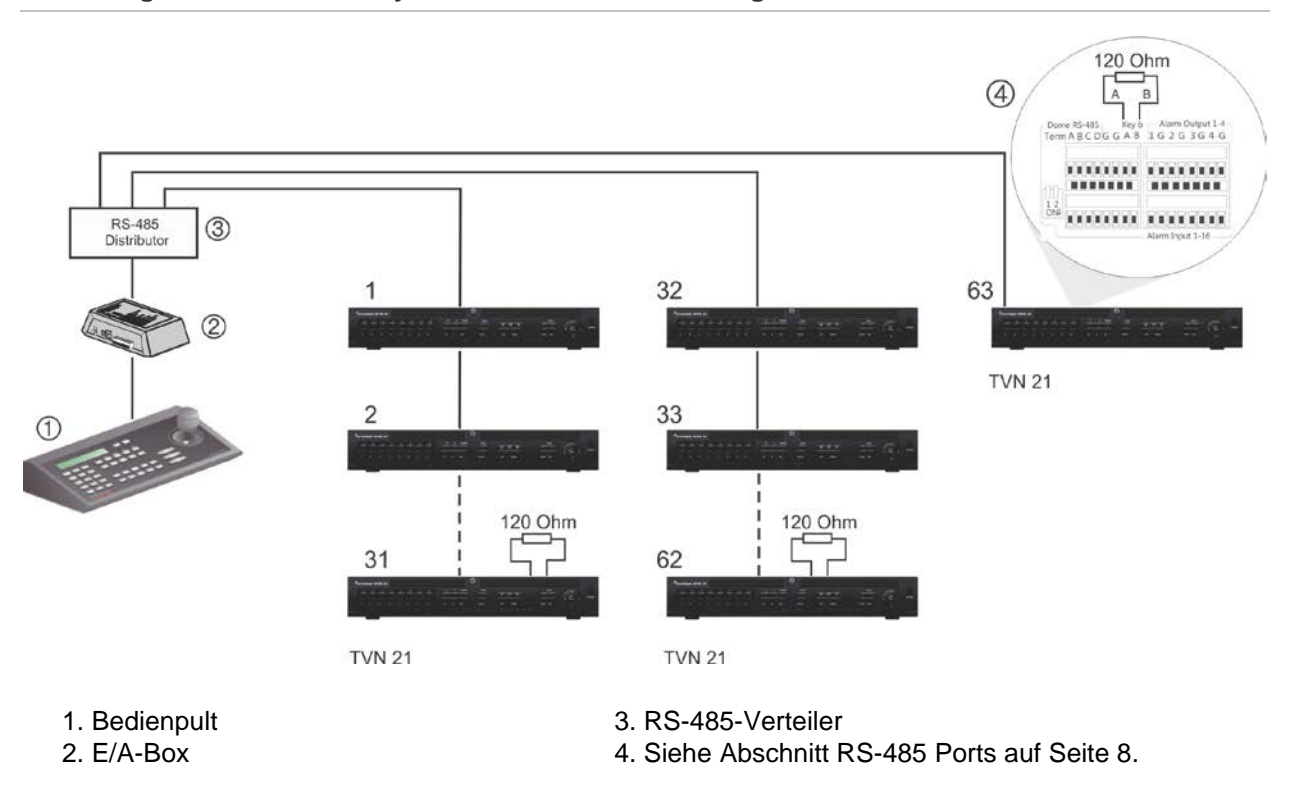

#### **Abbildung 4: Erweitern des Systems mit einem RS-485-Signalverteiler**

**Achtung:** Die meisten Signalverteiler sind unidirektional. Das bedeutet, dass das Signal nur vom Eingang zu den Ausgängen fließt. Folglich ist es nicht möglich, mehrere Bedienpulte anzuschließen.

Eine Anleitung zur Konfiguration der Kommunikationseinstellungen des RS-485-Ports finden Sie im Abschnitt "RS-485 Ports" unten.

### **RS-485 Ports**

Es gibt zwei RS-485-Ports auf der Rückseite des Rekorders. In Abbildung 5 finden Sie die seriellen Pin-Ausgänge.

• **Dome RS-485**:

A und B: Anschluss der Schwenk-, Neige-, Zoom-Steuerung von PTZ-Domes. A =  $+, B = -$ 

C und D: Nicht verwendet

G: Erdung der Dome

- G: Erdung des Bedienpults
- **Keyb**: Anschluss des Bedienpults.

#### **Abbildung 5: RS-485 Pins**

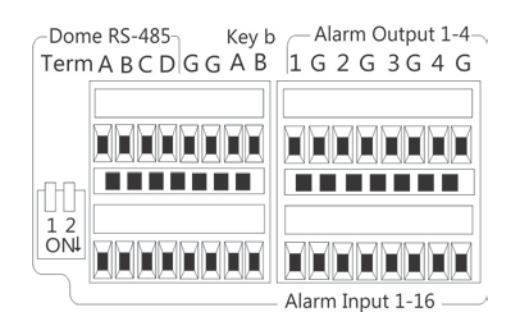

### **RS-232-Anschluss**

Verwenden Sie den RS-232-Port für den Anschluss von Text-Schnittstellengeräten oder für die Nutzung durch den technischen Support.

### **PoE-Ports**

Anschluss von bis zu 8 oder 16 IP-Kameras an die integrierten PoE-Ports, je nach TVN 21S-Modell.

### **Monitoranschlüsse**

Der Rekorder unterstützt eine Auflösung von bis zu 1280 × 1024/60 Hz in VGA/HDMI. Der Monitor sollte mindestens eine Auflösung von 800 x 600 haben. Passen Sie Ihren Monitor dieser Auflösung entsprechend an.

Der VGA- oder HDMI-Monitor kann als Hauptmonitor des Rekorders verwendet werden. Der BNC-Videoausgang kann als Spot- oder Alarmmonitor verwendet werden.

### **Rackmontage**

Der TVN 21 und 21S verfügen über ein 1,5U-Desktop-Chassis. Der TVN 21P verfügt über ein 2U-Desktop-Chassis. Beide sind einfach im Rack zu montieren, wenn Sie das TVR-RK-1-Gestellmontagekit erwerben. Bestellen Sie das Kit über Ihren Händler vor Ort. Siehe Abbildung 6 unten.

#### **Abbildung 6: Gestellmontage des TVN 21S**

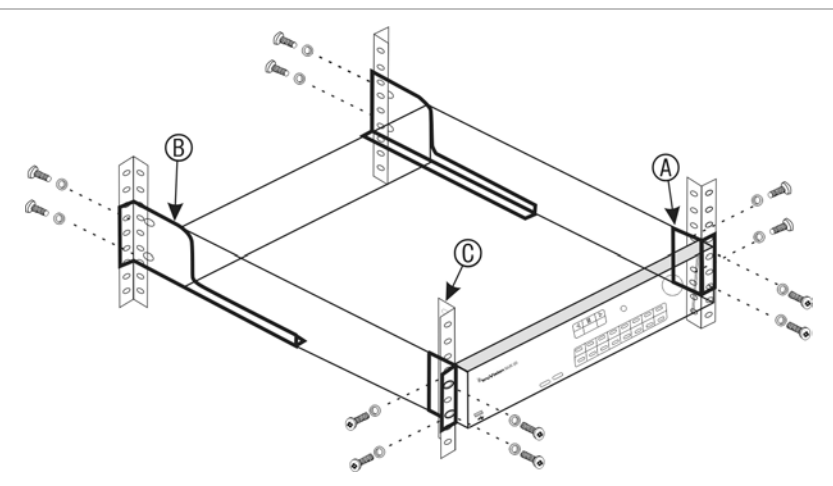

**So installieren Sie die Gestelle:** 

- 1. Befestigen Sie die zwei kleinen Vordergestellmontage-Halterungen (A) am NVR. Die Schrauben sind im Lieferumfang enthalten.
- 2. Befestigen Sie die zwei großen hinteren Halterungen (nicht mitgeliefert) an den hinteren Stangen (B).
- 3. Befestigen Sie den NVR an den vorderen Stangen (C). Die Schrauben sind nicht im Lieferumfang enthalten.
- 4. Schließen Sie das Gerät mit dem VGA/HDMI-Stecker über ein geeignetes Kabel an einen Monitor an. Der Rekorder liefert ein 1 Vp-p CVBS-Signal.

# Abschnitt 3 Erste Schritte

### **Einschalten des Rekorders**

Schließen Sie vor dem Starten des Rekorders mindestens einen Monitor an (HDMI oder VGA). Nur so können Sie die Benutzerschnittstelle sehen und das Gerät bedienen.

Der Rekorder erkennt den Videomodus (PAL oder NTSC) beim Start automatisch.

Er ist mit einem Universalnetzteil ausgestattet, das automatisch 110/240 V und 60/50 Hz erkennt.

**Hinweis:** Es wird empfohlen, eine unterbrechungsfreie Stromversorgung (USV) für das Gerät zu verwenden.

### **Einschalten des Rekorders:**

Schalten Sie den Rekorder ein, indem Sie den Netzschalter an der Geräterückseite betätigen. Sobald der Rekorder eingeschaltet ist, leuchten die Status-LEDs am Frontbedienelement.

#### **Ausschalten des Rekorders:**

- 1. Klicken Sie im Liveanzeigemodus mit der rechten Maustaste und wählen Sie **Menu** (Menü) aus. Das Hauptmenü wird angezeigt.
- 2. Klicken Sie auf der Menüleiste auf **Shutdown** (Herunterfahren).
- 3. Wählen Sie im Popup-Menü "Shutdown" (Ausschalten) die Option **Shutdown** (Ausschalten). Klicken Sie zum Bestätigen des Herunterfahrens auf **Yes** (Ja).

Sie werden aufgefordert, das Administratorpasswort einzugeben.

#### **So starten Sie den Rekorder neu:**

- 1. Klicken Sie im Liveanzeigemodus mit der rechten Maustaste und wählen Sie **Menu** (Menü) aus. Das Hauptmenü wird angezeigt.
- 2. Wählen Sie das Symbol **Shutdown** (Herunterfahren) aus.

3. Wählen Sie im Popup-Menü "Shutdown" (Ausschalten) die Option **Reboot** (Neustart). Klicken Sie zum Bestätigen des Herunterfahrens auf **Yes** (Ja).

Sie werden aufgefordert, das Administratorpasswort einzugeben.

## **Der Startup-Assistent**

Der Rekorder verfügt über einen Express-Installationsassistenten, der bei der erstmaligen Verwendung die Konfiguration grundlegender Rekorder-Einstellungen erleichtert. Er konfiguriert alle Kameras entsprechend der Standardeinstellungen. Die Konfiguration der einzelnen Kameras und der Rekorder kann angepasst werden.

Der Startup-Assistent wird standardmäßig gestartet, sobald der Rekorder bereit ist. Er führt Sie durch die wichtigsten Einstellungen Ihres Rekorders.

Sämtliche Änderungen, die Sie im Setup-Konfigurationsfenster vornehmen, werden gespeichert, wenn Sie das Fenster verlassen und zum Hauptfenster des Assistenten zurückkehren.

**Hinweis**: Wenn Sie den Rekorder nur mit den Standardeinstellungen einrichten möchten, klicken Sie in jedem Fenster auf **Next** (Weiter), bis Sie im letzten Fenster angekommen sind.

### **Verwenden des Start-Assistenten:**

- 1. Um den Startup-Assistenten ohne Neustart des Geräts zu öffnen, gehen Sie zu **Menu** (Menü) > **Device Management** (Geräteverwaltung) > **General Settings** (Allgemeine Einstellungen), und klicken Sie auf **Start wizard** (Assistenten starten).
- 2. Wählen Sie die bevorzugte Sprache für das System und die Auflösung aus der Dropdown-Liste aus, und klicken Sie auf **Next** (Weiter).
- 3. Aktivieren oder deaktivieren Sie die Option, um den Assistenten automatisch zu starten, wenn der Rekorder eingeschaltet wird. Klicken Sie auf **Next** (Weiter).

### 4. **Benutzerkonfiguration:**

Sie können das Admin-Passwort ändern und zusätzliche Benutzer erstellen.

*Maus*: Navigieren Sie zum Bearbeitungsfeld "Admin Password" (Administrator-Passwort). Klicken Sie auf das Feld, um die virtuelle Tastatur anzuzeigen, und geben Sie das Standard-Admin-Passwort "1234" ein.

*Frontbedienelement oder Fernbedienung*: Navigieren Sie mithilfe der Navigationstasten zum Bearbeitungsfeld "Admin Password" (Administrator-Passwort). Drücken Sie am Frontbedienelement oder auf der Fernbedienung auf "Enter", um die virtuelle Tastatur anzuzeigen. Geben Sie das standardmäßige Administrator-Passwort "1234" ein.

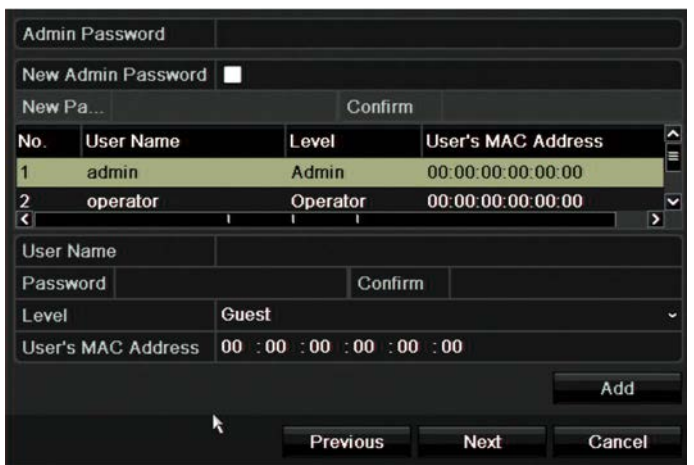

**Hinweis:** Sie müssen ein Administratorpasswort eingeben. Um das Administratorpasswort zu ändern, aktivieren Sie die Option **New Admin password** (Neues Administratorpasswort), geben Sie das neue Passwort ein und bestätigen es.

**Achtung**: Es wird dringend empfohlen, das Administratorpasswort zu ändern. Behalten Sie nicht "1234" als Standardpasswort bei. Schreiben Sie es an einer sicheren Stelle auf, damit Sie es nicht vergessen. Wenn Sie das Passwort für Ihren Rekorder vergessen sollten, geben Sie Ihrem Händler die Seriennummer Ihres Rekorders, um einen Sicherheitscode zu erhalten, mit dem Sie Ihren Rekorder zurücksetzen können.

Klicken Sie auf **Next** (Weiter).

#### 5. **Konfiguration von Uhrzeit und Datum**:

Wählen Sie die Zeitzone, das Datumsformat, die Systemzeit und das Systemdatum Ihrer Wahl.

Wenn die Sommerzeit (DST) erforderlich ist, aktivieren Sie **Enable DST** (DST aktivieren) und geben die gewünschten Sommer- und Winterzeiten ein.

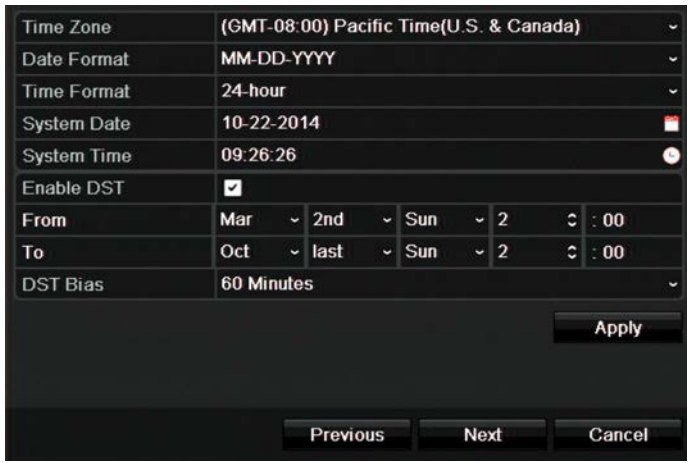

**Hinweis**: Die Systemzeit und das -datum werden auf dem Bildschirm angezeigt. jedoch nicht auf Aufnahmen angezeigt.

Klicken Sie auf **Apply** (Übernehmen) und dann auf **Next** (Weiter), um auf die nächste Seite zu gelangen, oder auf **Previous** (Zurück), um auf die vorherige Seite zu gelangen.

### 6. **Netzwerkkonfiguration**:

Konfigurieren Sie die Netzwerkeinstellungen wie NIC-Typ, IP-Adresse, Subnetzmaske und Standard-Gateway. Geben Sie die bevorzugte DNS-Server-Adresse sowie deren Alternative an.

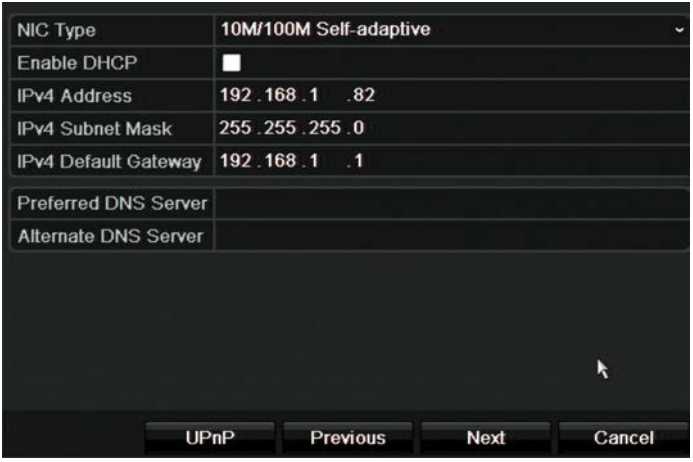

Klicken Sie auf **Next** (Weiter), um auf die nächste Seite zu gelangen, oder auf **Previous** (Zurück), um auf die vorherige Seite zu gelangen.

### 7. **HDD-Verwaltung:**

Alle Festplatten sind werkseitig initialisiert. Wenn Sie die Festplatte jedoch löschen möchten, klicken Sie auf **Initialize** (Initialisieren), um die Festplatte zu initialisieren, und auf **Next** (Weiter), um zur nächsten Seite zu gelangen, oder auf **Previous** (Zurück), um zur vorherigen Seite zu gelangen.

### 8. **Hinzufügen von IP-Kameras**:

**Hinweis**: Sie müssen nicht nach PoE-Kameras suchen. Diese werden beim Anschließen automatisch erkannt.

Klicken Sie auf **Search** (Suche), um verfügbare IP-Kameras im LAN zu finden.

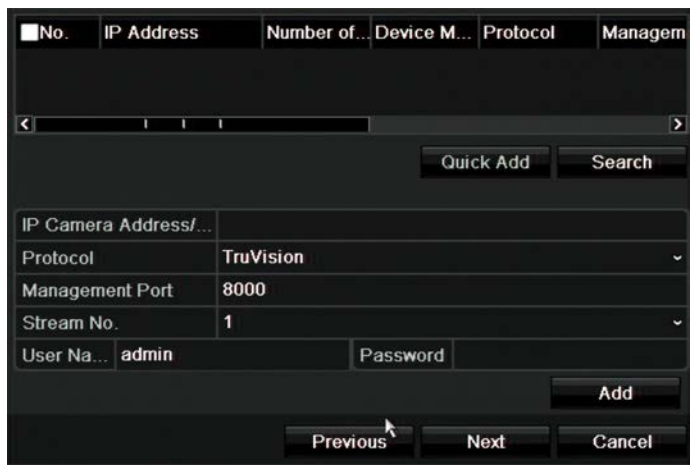

IP-Kameras können auf zwei Arten zum Rekordersystem hinzugefügt werden:

*Manuell*: Geben Sie die IP-Adresse der hinzuzufügenden IP-Kamera ein. Wählen Sie das entsprechende Protokoll, die Streamnummer und den Verwaltungsport aus, geben Sie den Benutzernamen und das Admin-Passwort ein, und klicken Sie dann auf die Schaltfläche **Add** (Hinzufügen). Klicken Sie auf **Next** (Weiter), um zur nächsten Seite zu gelangen.

*Automatisch*: Wählen Sie in der Ergebnisliste die gewünschten IP-Kameras aus. Klicken Sie auf **Schnelles Hinzufügen**, um die ausgewählten Kameras dem Rekordersystem hinzuzufügen, ohne die Kamerakonfiguration zu ändern. In der Suchliste werden alle unterstützten IP-Kameras angezeigt, die sich im LAN befinden.

Klicken Sie auf **Next** (Weiter), um auf die nächste Seite zu gelangen, oder auf **Previous** (Zurück), um auf die vorherige Seite zu gelangen.

### 9. **Aufnahmekonfiguration**:

Konfigurieren Sie die standardmäßigen Aufnahmeeinstellungen nach Bedarf. Die Einstellungen gelten für alle an den Rekorder angeschlossenen Kameras.

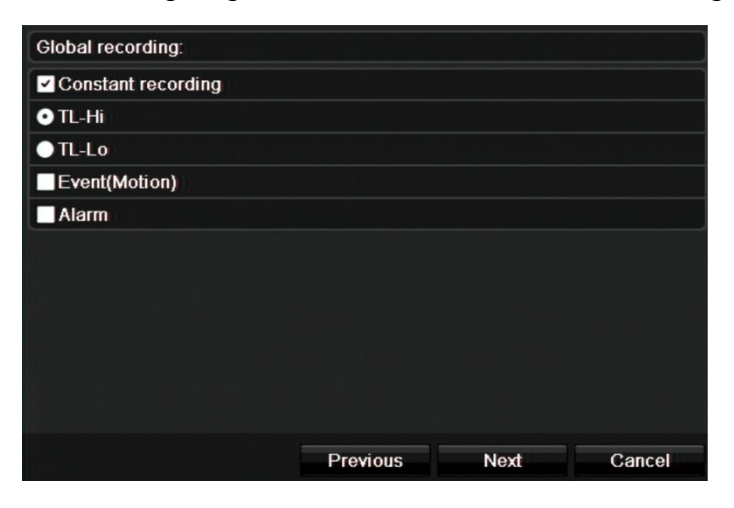

Aktivieren Sie das Kontrollkästchen **Constant Recording** (Konstante Aufnahme), damit der Rekorder fortlaufend ganztägig aufnimmt. Wenn es deaktiviert ist, nimmt der Rekorder nicht auf.

Aktivieren Sie das gewünschte Kontrollkästchen "Time Lapse" (Zeitraffer), **TL-Hi** oder **TL-Lo**.

Aktivieren Sie **Event (Motion)** (Bewegungsereignis) zum Aufzeichnen von Ereignissen der Bewegungserkennung.

Aktivieren Sie **Alarm** zum Aufzeichnen von Alarmereignissen

Klicken Sie auf **Next** (Weiter), um auf die nächste Seite zu gelangen, oder auf **Previous** (Zurück), um auf die vorherige Seite zu gelangen.

**Hinweis**: Sie können im Aufnahmemenü die Aufnahmeparameter jeder einzelnen Kamera für die verschiedenen Aufnahmezeitpläne konfigurieren.

10. Wenn alle erforderlichen Änderungen eingegeben wurden, wird eine Zusammenfassungsseite mit allen Einstellungen angezeigt.

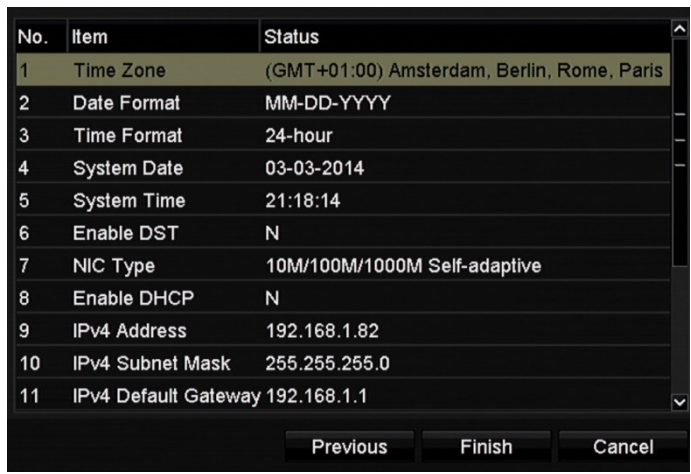

Klicken Sie auf **Finish** (Fertig stellen), um den Assistenten zu beenden. Der Rekorder ist nun einsatzbereit.

Eine Beschreibung des Rekorder-Hauptmenüs finden Sie unter "Übersicht der Menüs" auf Seite 25.

**Wichtig!** Ihr TruVision-Gerät verfügt bei Lieferung über Standardanmeldeinformationen für Benutzername und Passwort. Diese können für den Erstzugriff, die einfache Konfiguration und die automatische Erkennung verwendet werden. Aus Sicherheitsgründen wird dringend empfohlen, die Standardanmeldeinformationen zu ändern.

# Abschnitt 4 Bedienungshinweise

## **Steuern des Rekorders**

Es bestehen verschiedene Möglichkeiten, den Rekorder zu steuern:

- Steuerung über das Frontbedienelement. Siehe "Verwendung des Frontbedienelement" unten.
- Steuerung über die Maus. Siehe "Verwenden der Maus" auf Seite 22.
- IR-Fernbedienung. Siehe "Verwenden der IR-Fernbedienung" auf Seite 23.
- TVK-800-Bedienpult (der TVK-800-Firmwareversion 1.0i). Weitere Informationen hierzu finden Sie im Benutzerhandbuch.
- Steuerung über den Webbrowser. Weitere Informationen zur Verwendung eines Webbrowsers finden Sie unter Abschnitt 18 unter "Verwenden des Webbrowsers" auf Seite 152.
- Software (TruVision Navigator, TVRmobile oder andere Plattformen für Videoverwaltungs- und Integrationssoftware). Weitere Informationen hierzu finden Sie in den entsprechenden Benutzerhandbüchern der einzelnen Software-Plattformen.

Sie können für alle Verfahren Ihre bevorzugte Steuerungsmethode verwenden. In der Mehrzahl der Fälle werden die Verfahren jedoch mit Mausbedienung beschrieben. Optionale Steuerungsmethoden werden nur dann genannt, wenn sie sich deutlich von den Maussteuerungsmethoden unterscheiden.

### **Verwendung des Frontbedienelements**

Mit den Tasten der Frontbedienelement-Steuerung können Sie die meisten (jedoch nicht alle) Hauptfunktionen des Rekorders bedienen. Die LED-Anzeigen leuchten, um Sie auf verschiedene Zustände aufmerksam zu machen. Die verfügbaren Funktionen können durch das Einstellen von Passwörtern eingeschränkt werden. Weitere Informationen finden Sie in "Figure 9" auf Seite 18.

#### **Abbildung 7: Frontbedienelement**

#### Modell mit 16 Kanälen:

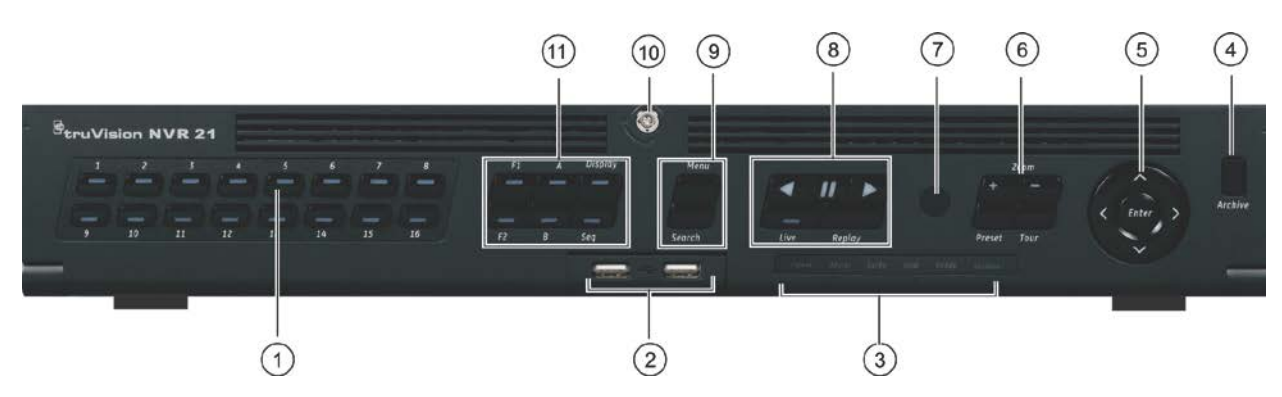

### Die Steuerelemente am Frontbedienelement sind:

#### **Tabelle 2: Frontbedienelemente**

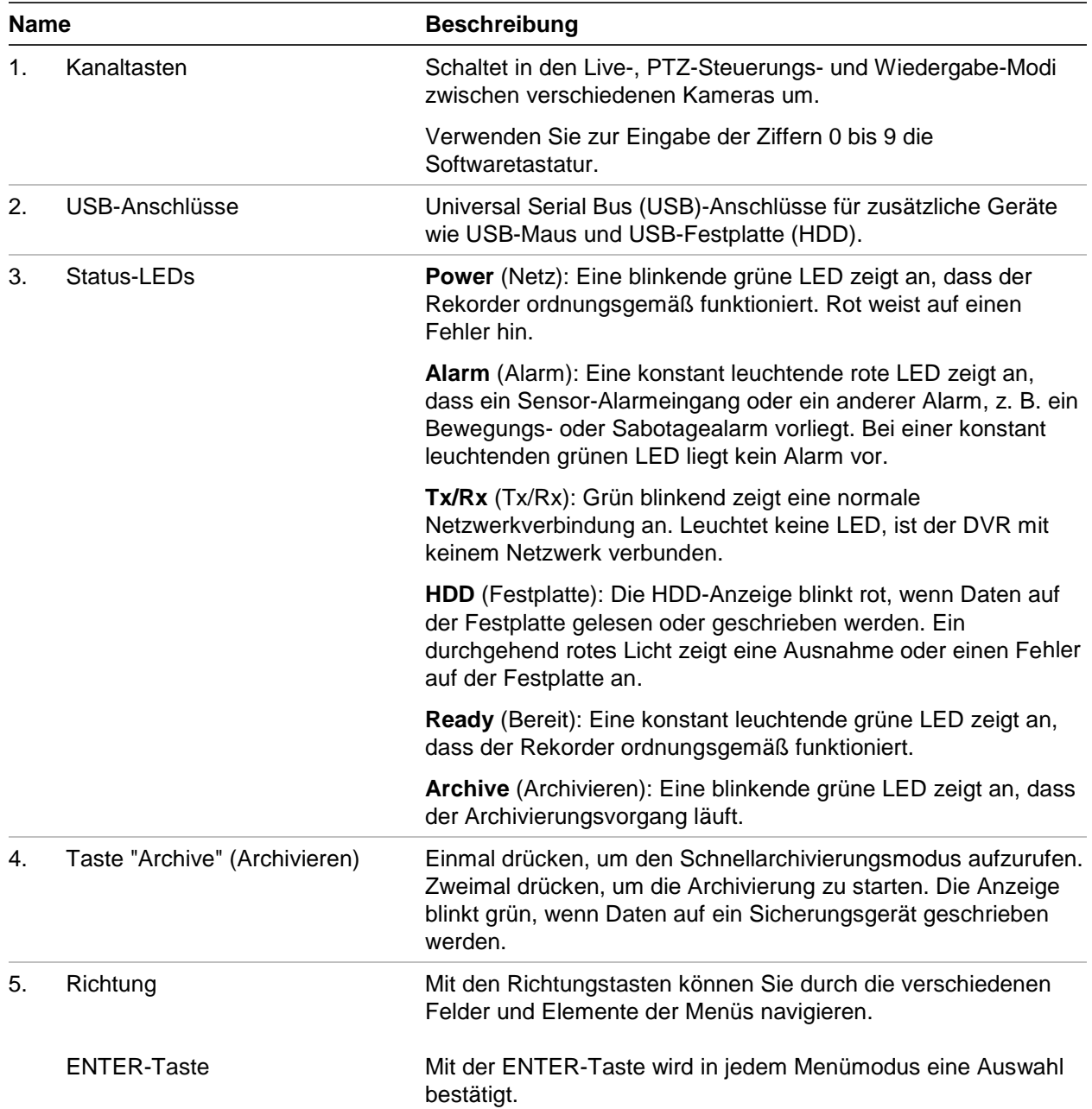

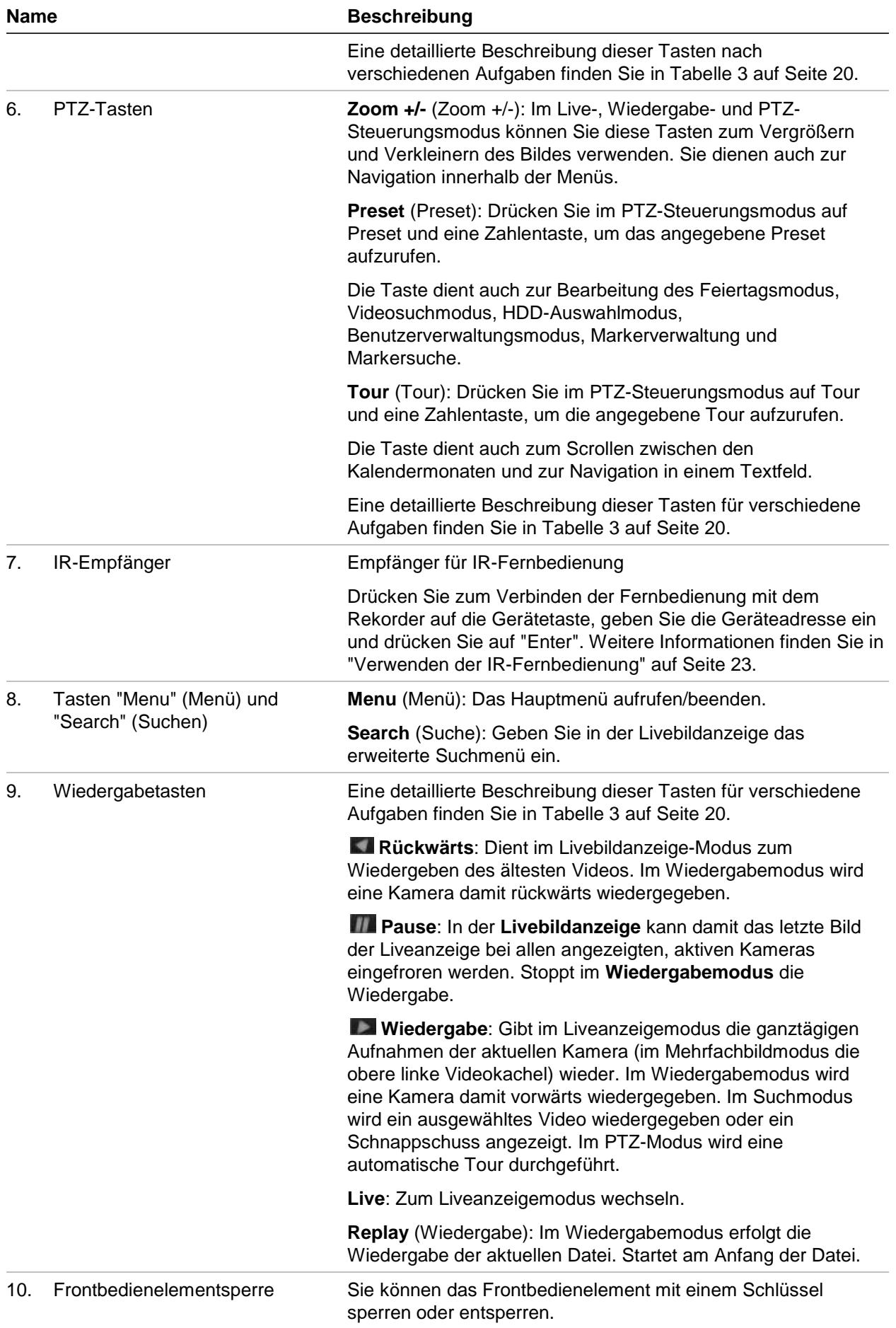

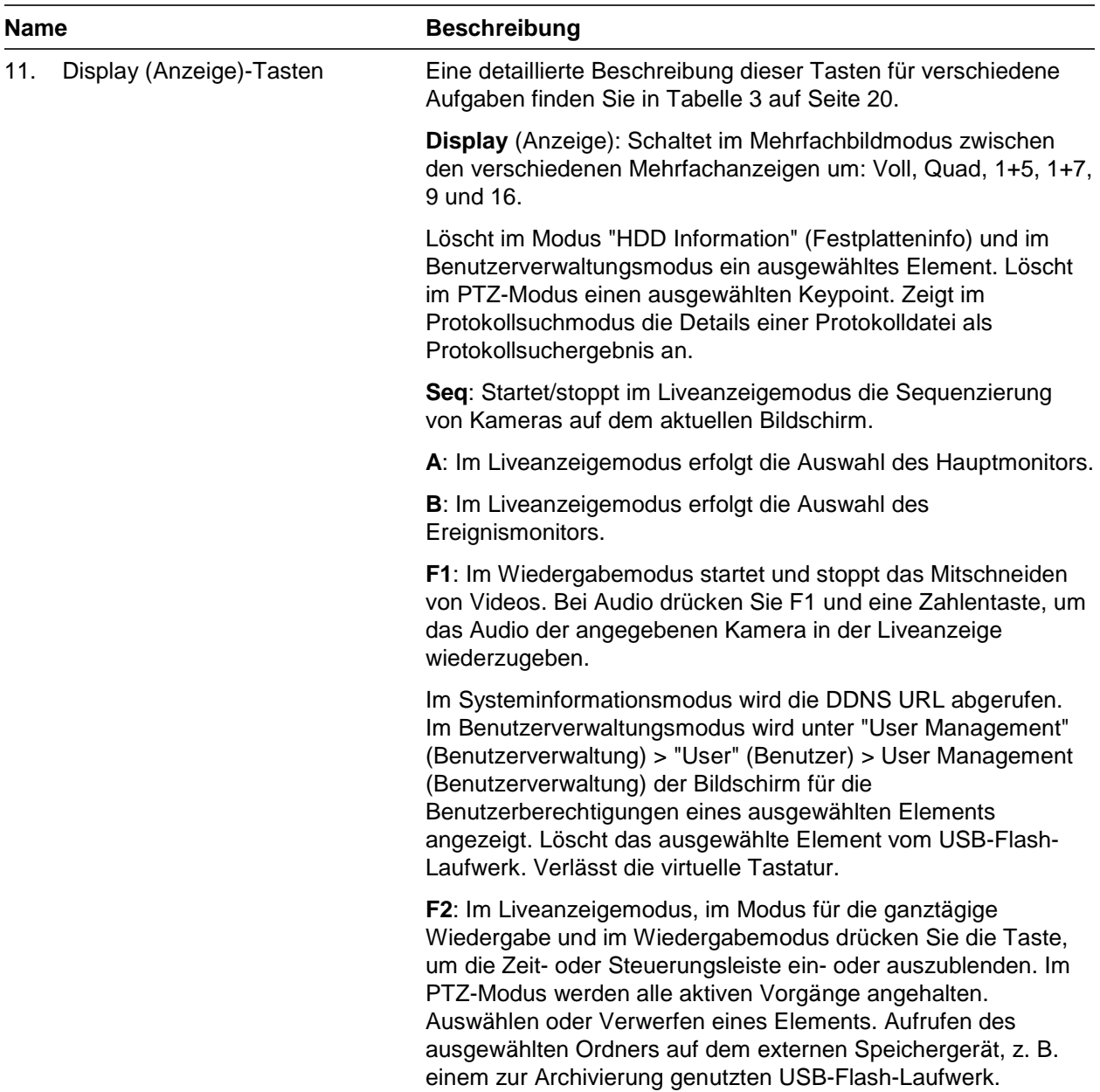

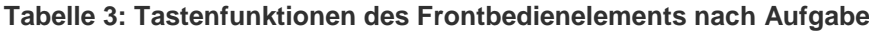

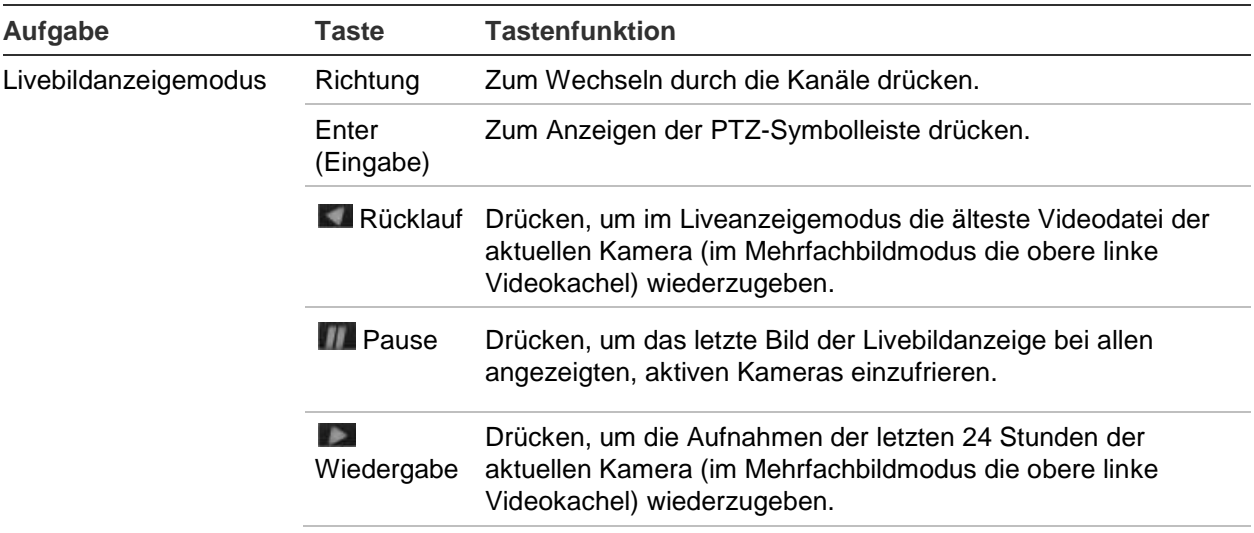

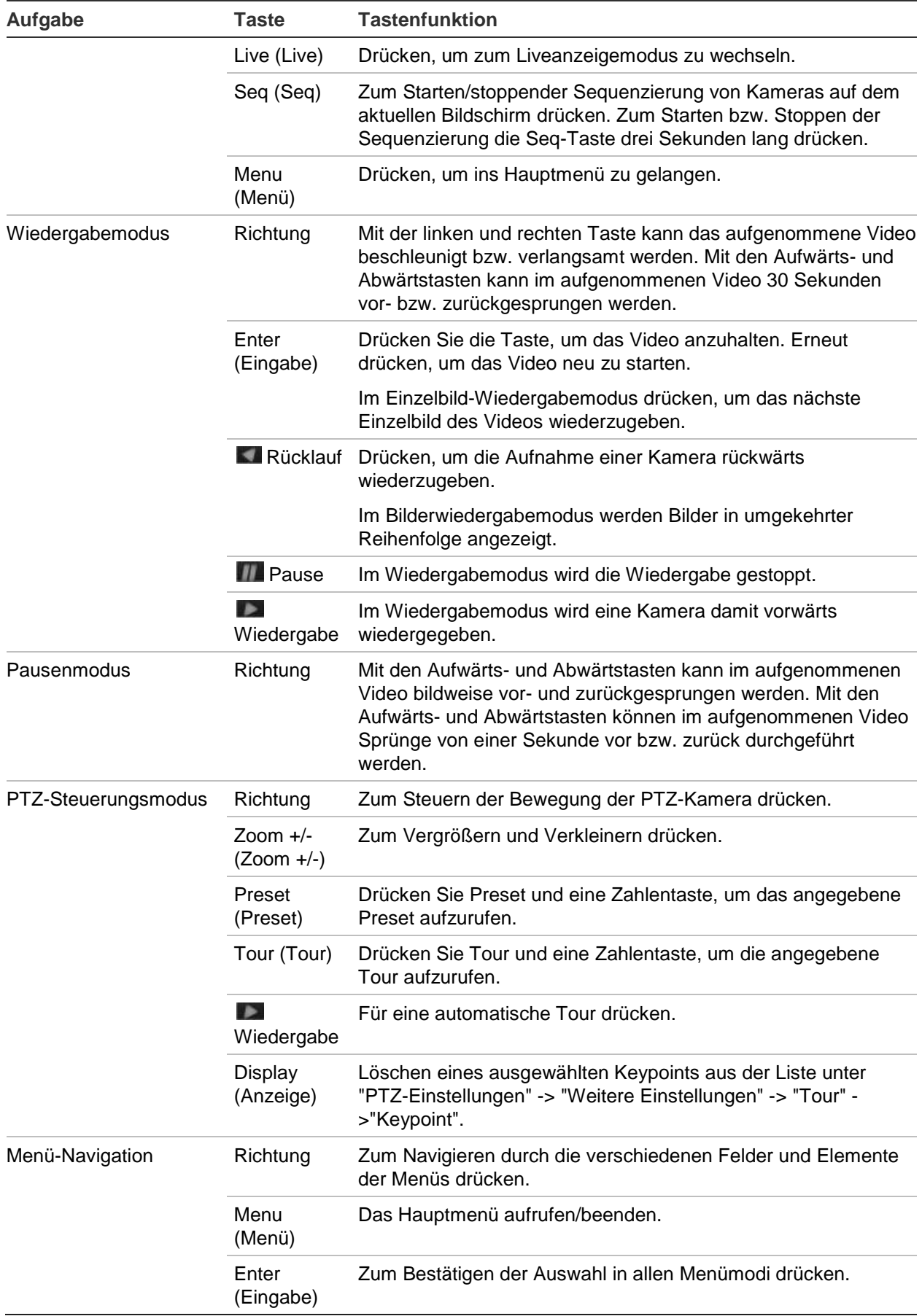

## **Verwenden der Maus**

Die mit dem Rekorder gelieferte USB-Maus kann verwendet werden, um alle Funktionen des Geräts zu verwenden (im Gegensatz zum Frontbedienelement, dessen Funktionalität eingeschränkt ist). Verwenden Sie die USB-Maus zum Navigieren und nehmen Sie in der Bedieneroberfläche so Änderungen an den Einstellungen vor.

Schließen Sie die Maus an den Rekorder an, indem Sie den Maus-USB-Anschluss in den USB-Anschluss am Frontbedienelement einstecken. Die Maus ist sofort betriebsbereit und der Mauszeiger sollte angezeigt werden.

**Hinweis:** Verwenden Sie eine USB 2.0-Maus.

Bewegen Sie den Mauszeiger zu einem Befehl, einer Option oder einer Schaltfläche in einem Fenster. Klicken Sie mit der linken Maustaste, um eine Auswahl vorzunehmen oder zu bestätigen.

Sie können eine Ersatzmaus erwerben. Bestellen Sie dazu die Teilenummer "TVR-MOUSE-1".

Eine Beschreibung der Maustasten finden Sie in [Tabelle 6.](#page-36-0)

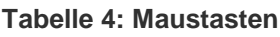

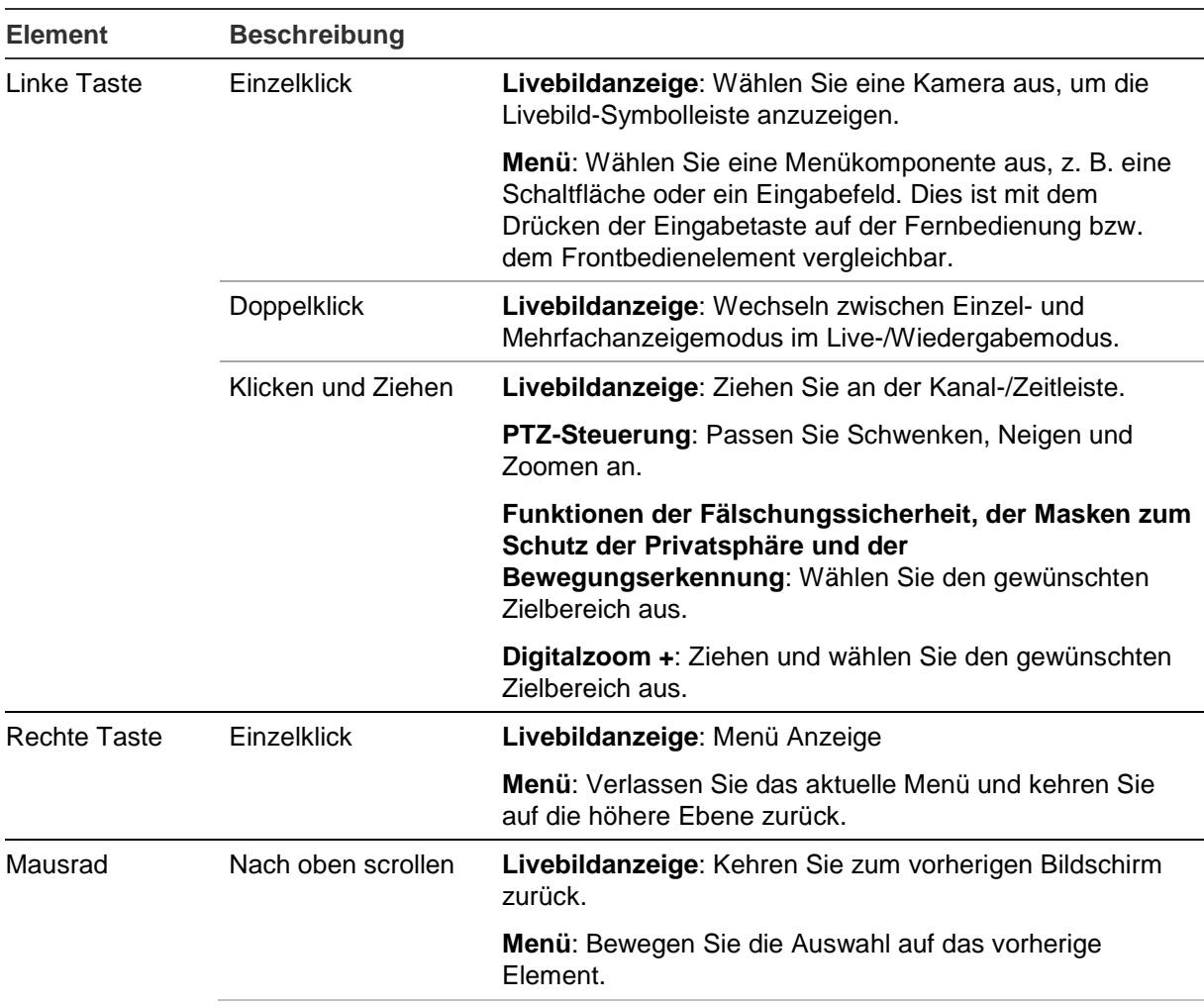

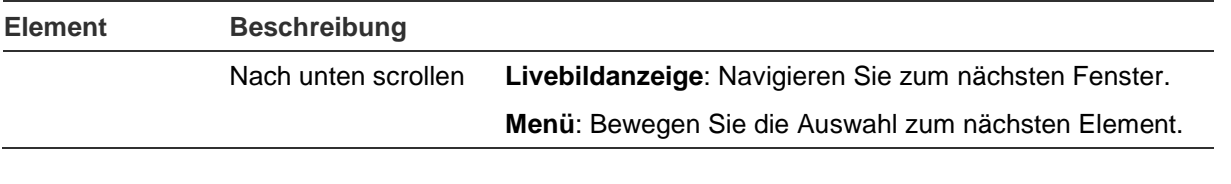

### **Verwenden der IR-Fernbedienung**

Der Rekorder wird mit einer Infrarot-Fernbedienung geliefert. Sie kann (wie auch die Maus) verwendet werden, um alle Hauptfunktionen der Einheit auszuführen.

Die IR-Fernbedienung kann mit einer eindeutigen Geräte-ID-Adresse programmiert werden, sodass der Controller nur in der Lage ist, mit Rekordern mit dieser Adresse zu kommunizieren. Es ist keine Programmierung erforderlich, wenn ein einzelner Rekorder verwendet wird.

Die Geräte-ID-Adresse ist nur bei Verwenden einer Fernbedienung erforderlich, nicht bei Verwendung eines Bedienpults.

Sie können eine Ersatz-Fernbedienung erwerben. Bestellen Sie dazu die Teilenummer "TVR-REMOTE-1".

**Abbildung 8: IR-Fernbedienung**

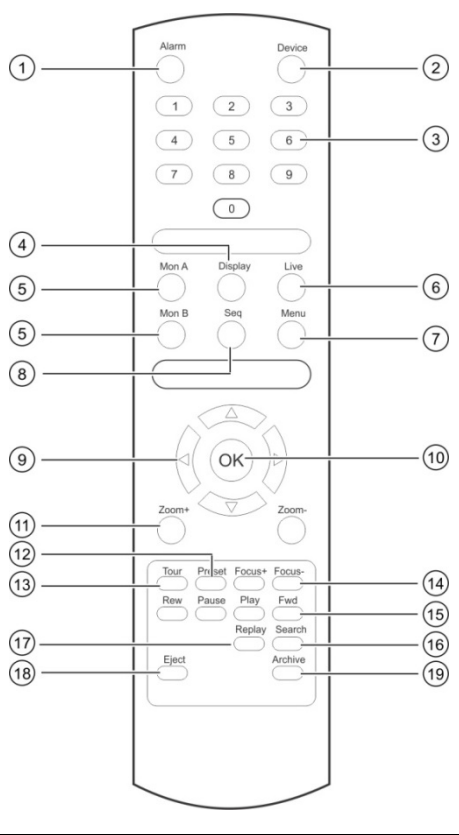

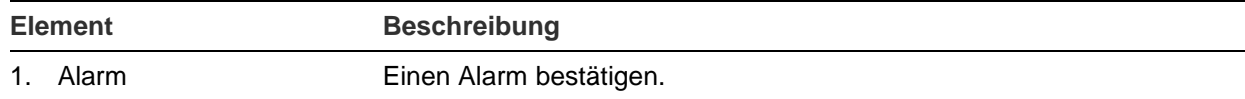

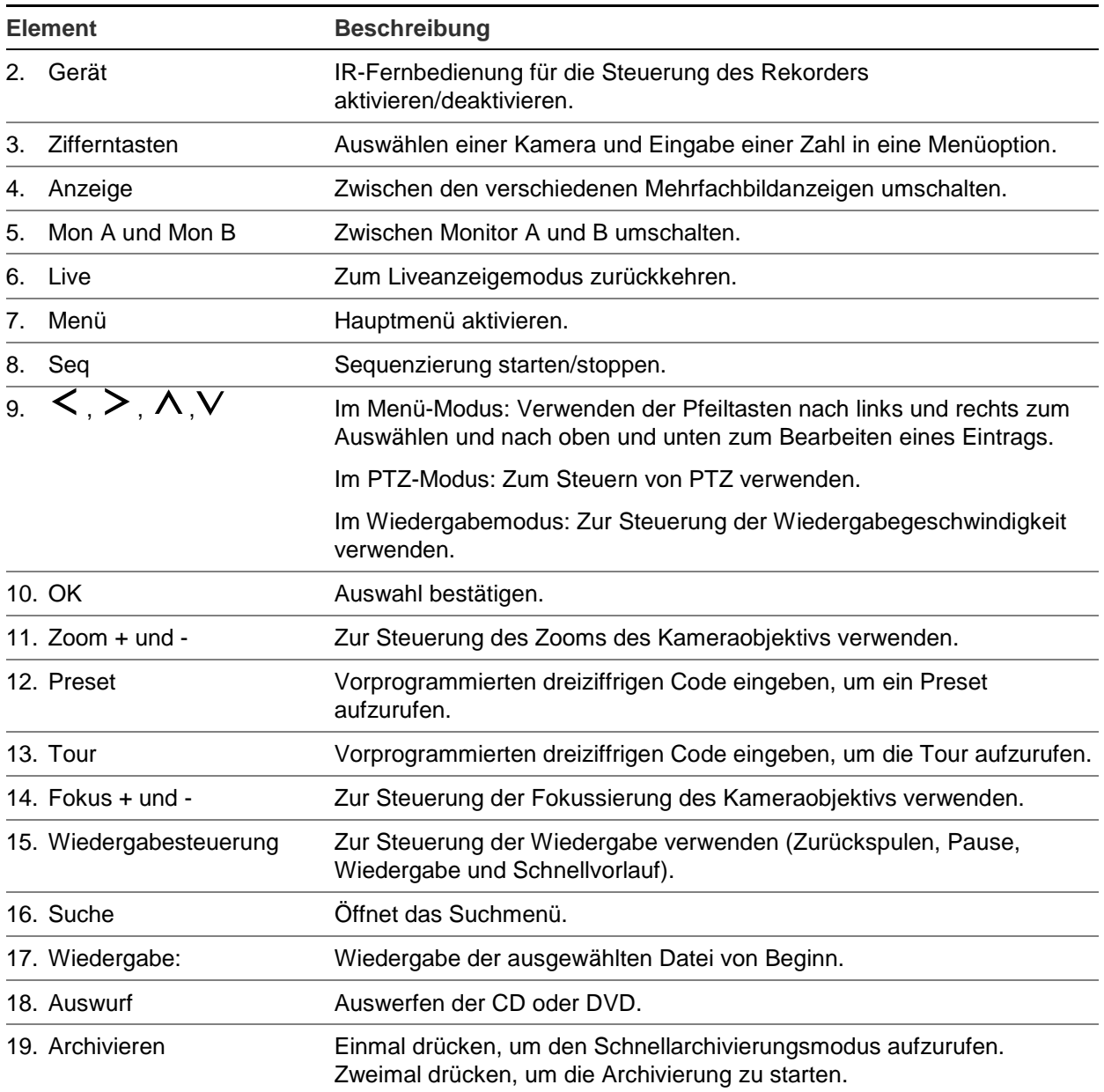

Richten Sie die Fernbedienung auf den IR-Empfänger an der Gerätevorderseite, um die Funktion zu testen.

### **So ändern Sie die Adresse der Fernbedienung für den Rekorder:**

- 1. Drücken Sie die Taste **Menu** (Menü) auf dem Frontbedienelement, oder klicken Sie mit der rechten Maustaste, und wählen Sie die Schaltfläche **Menu** (Menü) aus. Das Standardanzeigemenü wird angezeigt.
- 2. Klicken Sie auf **Device Management** (Geräteverwaltung) > **General Settings** (Allgemeine Einstellungen).
- 3. Überprüfen Sie den ID-Wert der Fernbedienung. Der Standardwert ist 255. Die Geräteadresse gilt für alle Infrarotfernbedienungen.

**Hinweis**: Der Rekorder reagiert auf jede Fernbedienung, die über eine Geräteadresse zwischen 1 und 255 verfügt.

- 4. Drücken Sie auf der Fernbedienung die Taste **Device** (Gerät).
- 5. Geben Sie den Adresswert des Geräts ein. Er muss mit dem entsprechenden Wert des Rekorders übereinstimmen.
- 6. Drücken Sie die **OK**-Taste auf der Fernbedienung.

### **Einlegen von Batterien in die IR-Fernbedienung:**

- 1. Entfernen Sie die Batteriefachabdeckung.
- 2. Legen Sie die Batterien ein. Vergewissern Sie sich, dass die positiven (+) und negativen (-) Pole jeweils richtig ausgerichtet sind.
- 3. Setzen Sie die Batteriefachabdeckung wieder ein.

### **Problembehebung für die Fernbedienung**

Führen Sie folgende Tests durch, wenn die IR-Fernbedienung nicht ordnungsgemäß funktioniert:

- Prüfen Sie die Batteriepolung.
- Überprüfen Sie die verbleibende Ladung in den Batterien.
- Vergewissern Sie sich, dass der IR-Fernbedienungssensor nicht verdeckt ist.

Wenn das Problem weiterhin besteht, wenden Sie sich an Ihren Administrator.

### **Übersicht der Menüs**

Der Rekorder verfügt über eine intuitive Menüstruktur, die Ihnen die Konfiguration der Geräteparameter schnell und effizient ermöglicht. Jeder Befehl zeigt ein Fenster an, in dem Sie eine Gruppe von Einstellungen bearbeiten können. Die meisten Menüs sind nur für Systemadministratoren zugänglich.

Das Fenster ist in drei Bereiche unterteilt. Das aktuell ausgewählte Befehlssymbol und das Untermenüelement sind grün hervorgehoben. Siehe Figure 12 unten.

Sie müssen sich im Liveanzeigemodus befinden, um auf das Hauptmenü zuzugreifen.

#### **Abbildung 9: Menüstruktur**

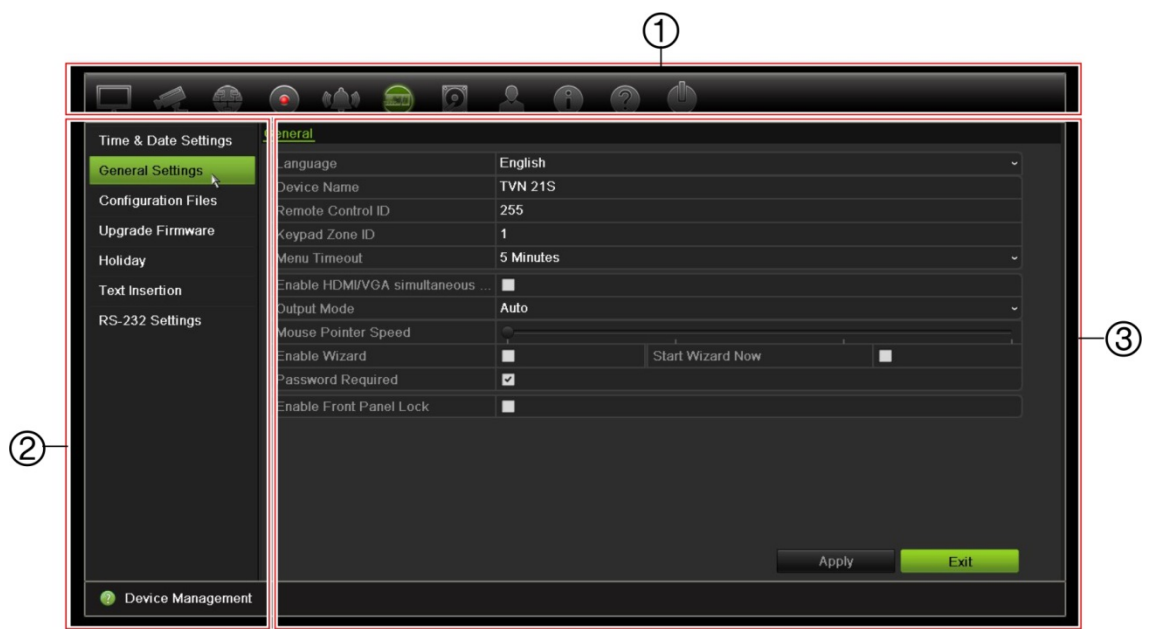

- 1. **Menüleiste**: Für die ausgewählte Menüfunktion verfügbare Setup-Optionen. Bewegen Sie die Maus über ein Befehlssymbol und klicken Sie darauf, um es auszuwählen. Siehe Tabelle 5 unten, um eine Beschreibung der Symbole zu erhalten.
- 2. **Untermenü**: Es werden Untermenüs für die ausgewählte Menüfunktion angezeigt. Klicken Sie auf ein Element, um es auszuwählen.
- 3. **Setup-Menü**: Es werden alle Details zum ausgewählten Untermenü angezeigt. Klicken Sie auf ein Feld, um Änderungen vorzunehmen.

**Hinweis**: Eine Beschreibung des Zugriffs auf die Menüoptionen über das Frontbedienelement finden Sie in Tabelle 3 auf Seite 18.

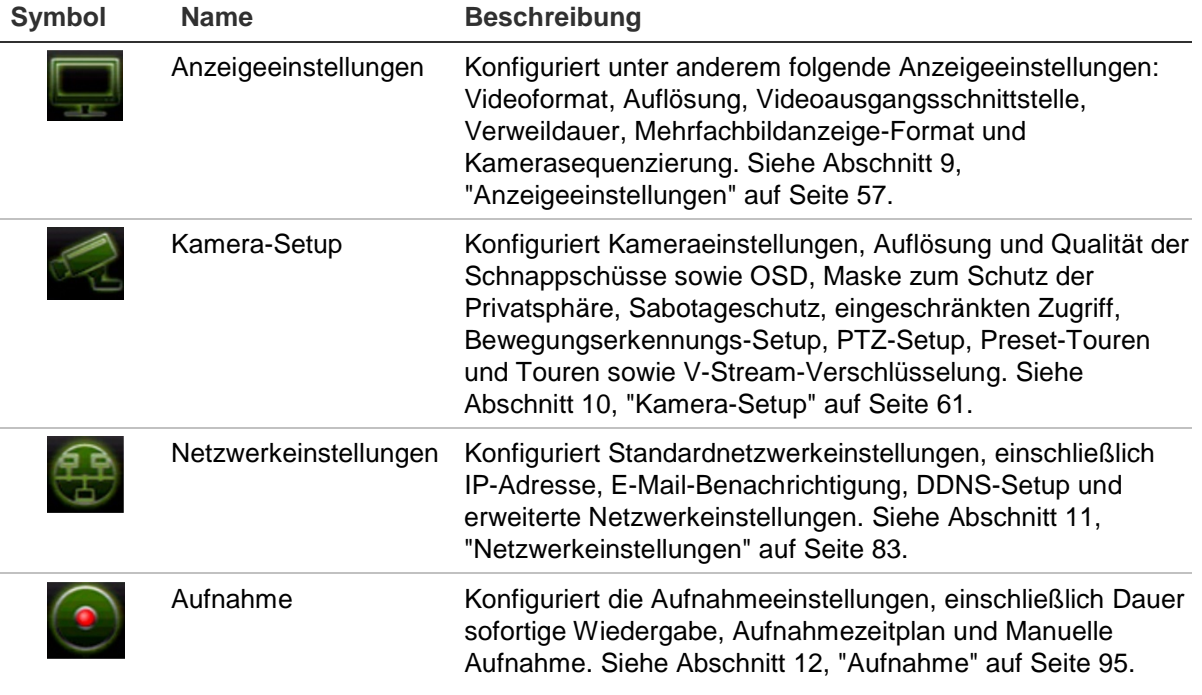

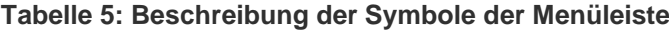

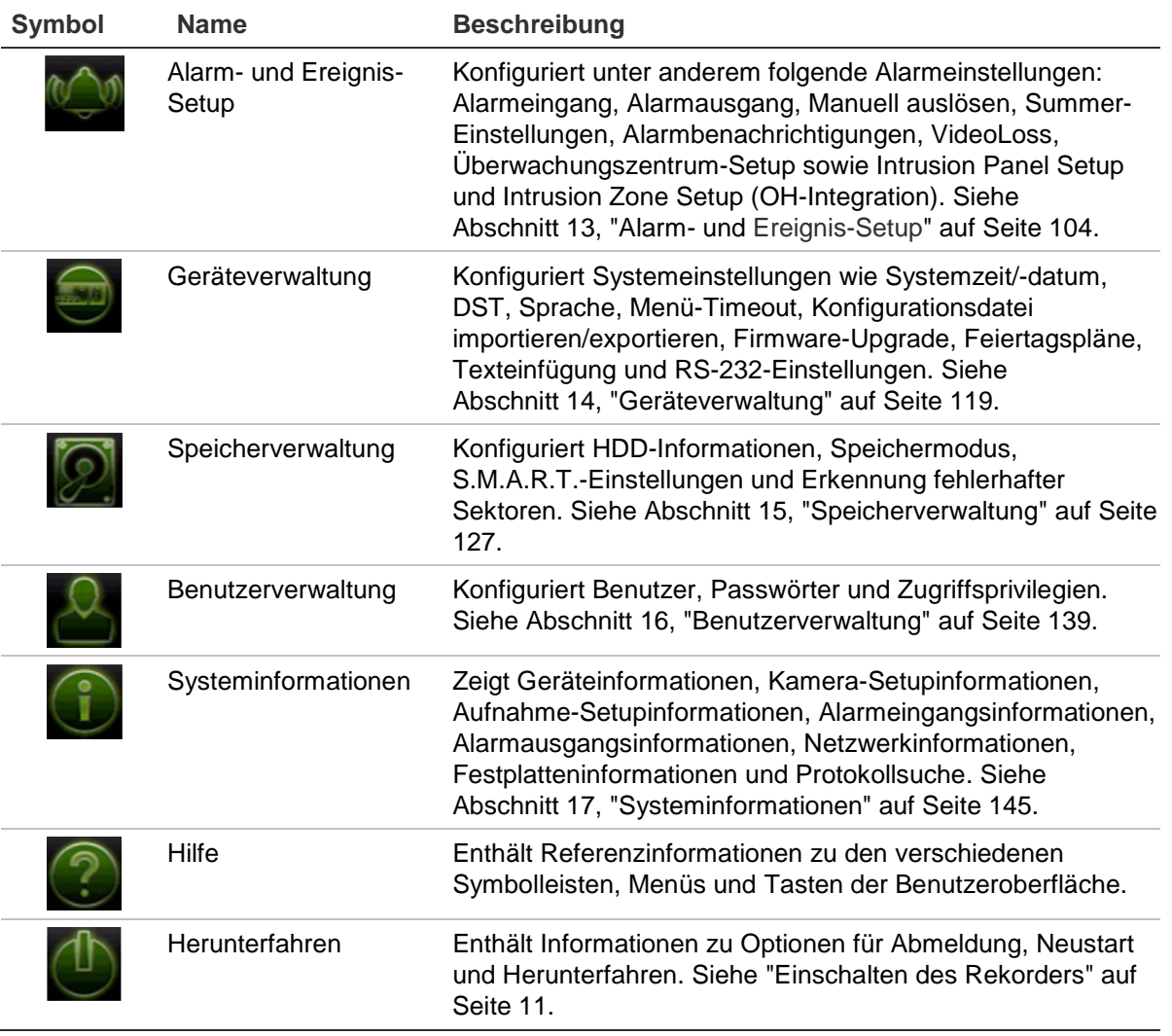

### **So greifen Sie auf das Hauptmenü zu:**

1. Drücken Sie in der Livebildanzeige auf der Fernbedienung oder dem Frontbedienelement die Taste **Menu** (Menü).

- Oder -

Klicken Sie mit der rechten Maustaste und wählen Sie im Popup-Menü **Menu** (Menü) aus.

Das Hauptmenü wird angezeigt. Das Fenster "Anzeigeeinstellungen" wird standardmäßig angezeigt.

- 2. Klicken Sie auf das entsprechende Menüsymbol, um die Untermenüoptionen anzuzeigen. Ändern Sie die Konfigurationsparameter nach Bedarf.
- 3. Klicken Sie auf **Apply** (Übernehmen), um die Einstellungen zu speichern.
- 4. Klicken Sie auf **Exit** (Beenden), um das Menüsetup zu verlassen und zur Livebildanzeige zurückzukehren.

### **Die Softwaretastatur**

Eine Tastatur wird auf dem Bildschirm angezeigt, wenn Sie bei einer Fensteroption Zeichen eingeben müssen. Klicken Sie zum Eingeben eines Zeichens auf die entsprechende Taste.

**Abbildung 10: Die Softwaretastatur**

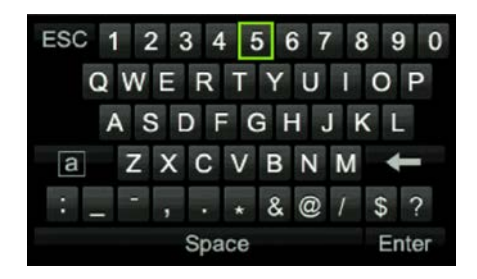

### Beschreibung der Tasten der Softwaretastatur:

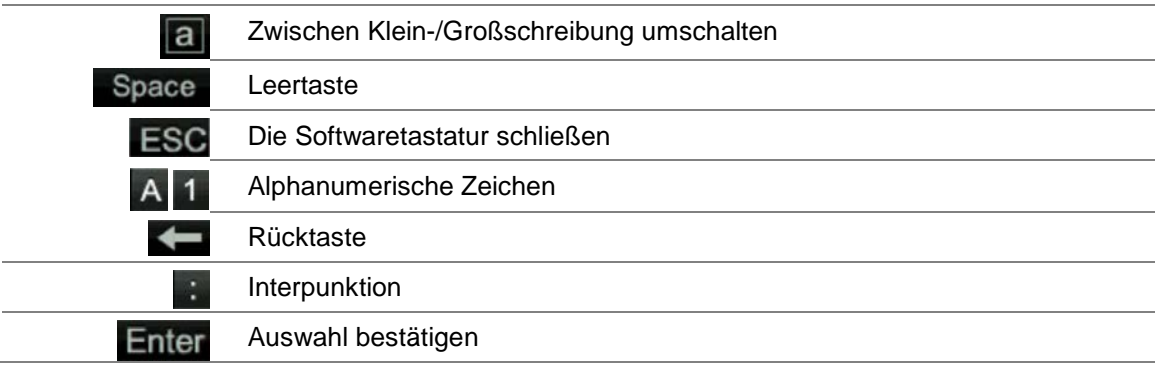

### **Beenden des Hauptmenüs**

Drücken Sie auf dem Frontbedienelement die Taste **Menu** (Menü), um das aktuelle Menüfenster zu schließen und zur Livebildanzeige zurückzukehren, oder klicken Sie im Hauptmenü auf **Exit** (Beenden), oder klicken Sie mit der rechten Maustaste.
# Abschnitt 5 Livebildanzeige

## **Beschreibung der Livebildanzeige**

Der Liveanzeigemodus ist der normale Betriebsmodus des Geräts, in dem Sie die Livebilder der Kameras sehen. Beim Einschalten des Rekorders wird automatisch der Liveanzeigemodus gestartet. Auf dem Monitor ist zu sehen, ob gerade eine Aufnahme durchgeführt wird, und das aktuelle Datum, die Uhrzeit sowie der Kameraname werden angezeigt (falls eingerichtet).

### **Statusinformation**

Informationen zum System und Kamerastatus werden in Form von Symbolen auf dem Bildschirm des Haupt- und Zusatzmonitors angezeigt. Die Symbole für den Kamerastatus werden für jede Kamera angezeigt. Jedes Symbol bietet Informationen zu einem bestimmten Element. Es gibt unter anderem folgende Symbole:

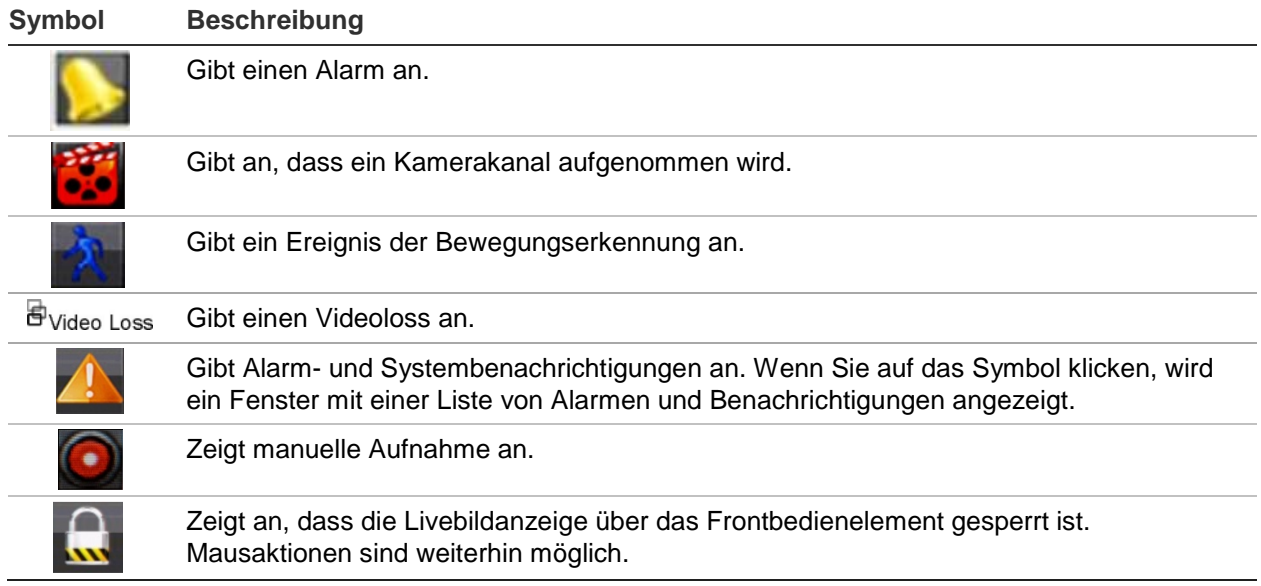

**Tabelle 6: Beschreibung der Statussymbole auf dem Bildschirm** 

Der Rekorder kann mehrere Symbole gleichzeitig anzeigen. Informationen zum Anzeigen oder Ausblenden dieser Symbole finden Sie unter ["Allgemeine](#page-128-0)  [Rekordereinstellungen"](#page-128-0) auf Seite 121.

Der Systemstatus wird auf dem Frontbedienelement durch die Status-LEDs angezeigt.

### **Videoausgang**

Der Rekorder überprüft automatisch die beim Start verwendeten Monitorausgänge.

Wenn ein HDMI-Monitor verwendet wird, erfolgt auf diesem die Hauptausgabe. Wenn HDMI- und VGA-Monitore am Rekorder angeschlossen sind, werden beide als Hauptmonitore behandelt und sie zeigen dasselbe an.

### **Mausmenü der Livebildanzeige**

Viele Funktionen des Liveanzeigemodus können schnell aufgerufen werden, indem Sie den Mauszeiger auf einem Livebild platzieren und mit der rechten Maustaste klicken. Das Mausmenü wird angezeigt (siehe Abbildung 11 unten).

**Abbildung 11: Das Mausmenü für den Hauptmonitor**

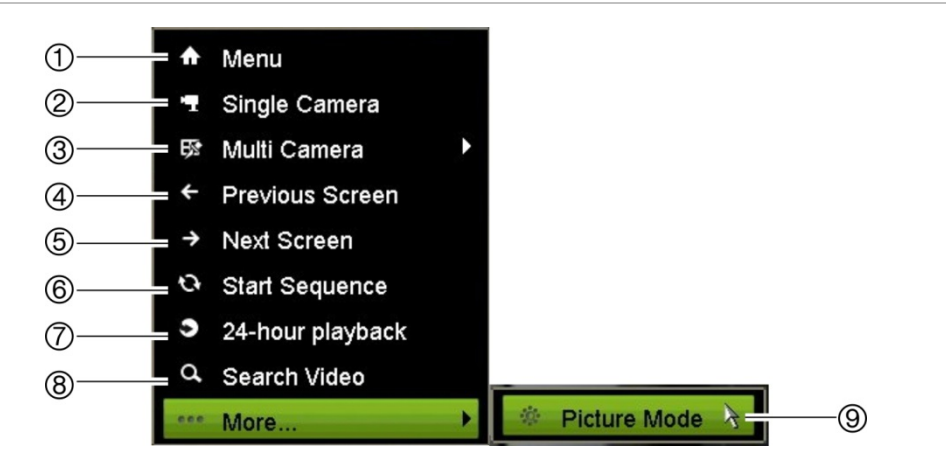

Die Liste der verfügbaren Befehle hängt davon ab, welcher Monitor aktiv ist; Hauptoder Zusatzmonitor (Monitor B). Siehe Tabelle 7 unten. Die Standardeinstellungen dieser Befehle finden Sie im Anhang unter "Standardmenüeinstellungen" auf Seite 175.

|    | <b>Name</b>           | <b>Beschreibung</b>                                                                                                    |
|----|-----------------------|----------------------------------------------------------------------------------------------------|
| 1. | Menü                  | Zugriff auf das Hauptmenü.                                                                                                    |
| 2. | Einzelkamera          | Zu einer Vollbildanzeige für die ausgewählte Kamera aus der<br>Dropdown-Liste umschalten. Weitere Informationen finden Sie unter<br>"Einzel- und Mehrfachbildanzeige-Modi" auf Seite 31.                                                 |
| 3. | Mehrfachkamera        | Wechselt zwischen den verschiedenen Mehrfachanzeige-Optionen<br>aus der Dropdown-Liste. Weitere Informationen finden Sie unter<br>"Einzel- und Mehrfachbildanzeige-Modi" auf Seite 31.                                                   |
| 4. | Vorheriger Bildschirm | Zeigt die vorherige Kamera an.                                                                                                    |
| 5. | Nächster Bildschirm   | Zeigt die nächste Kamera an.                                                                                                    |
| 6. | Sequenz starten       | Schaltet den Sequenzmodus ein. Der Bildschirm wechselt<br>automatisch zwischen den Kameras. Zum Festlegen der<br>Verweildauer wechseln Sie zu "Menü" > "Anzeigeeinstellungen" ><br>"Anzeige" > "Verweildauer" und wählen einen Wert aus. |
| 7. | 24-Stunden-Wiedergabe | Gibt das aufgenommene Video des ausgewählten Tages der<br>ausgewählten Kamera wieder. Der aktuelle Tag ist standardmäßig<br>ausgewählt.                                                                                                  |
| 8. | Suche erweitert       | Ruft das Menü für die erweiterte Suche auf.                                                                                                    |
| 9. | <b>Bildmodus</b>      | Wählen Sie den Anzeigemodus "Standard", "Bright" (Hell), "Soft"<br>(Weich) oder "Vivid" (Kräftig) aus.                                                                                                    |

**Tabelle 7: Mausmenü für Monitor A (Hauptmonitor)**

### **Einzel- und Mehrfachbildanzeige-Modi**

Der Rekorder bietet Einzel- und Mehrfachanzeigeformate. Die Anzahl der verfügbaren Mehrfachanzeigemodi hängt vom Rekordermodell ab.

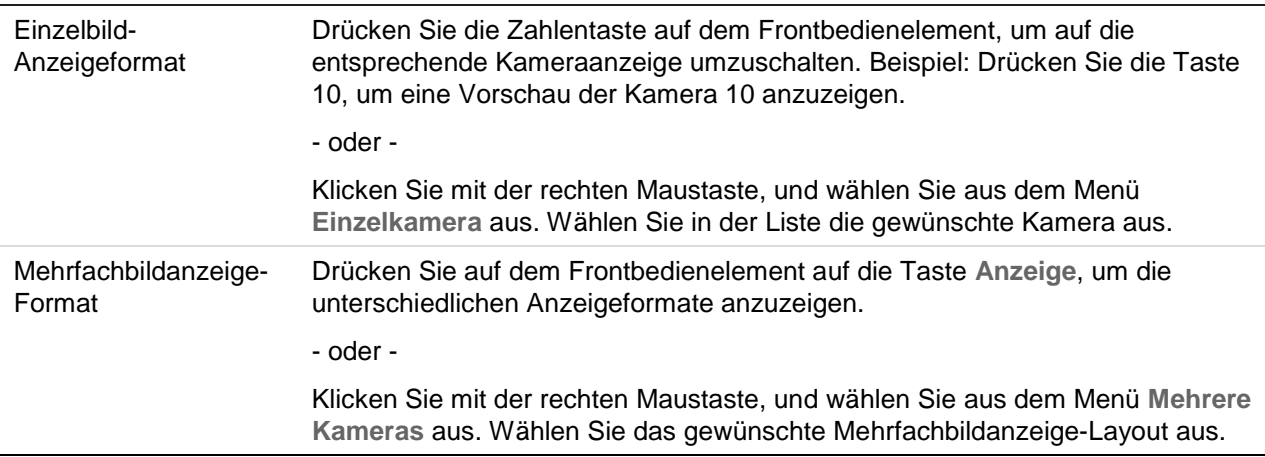

### **Sequenzierung von Kameras**

Im Sequenzbetrieb werden die Kameras aus der Sequenzliste nacheinander kurz auf dem Bildschirm angezeigt. Sequenzierungen sind nur im Einzelbildmodus möglich.

In der Standardsequenz werden die Kameras in numerischer Reihenfolge angezeigt. Jedoch kann jede Kamera auf den Haupt- und Ereignismonitoren eine vorprogrammierte Verweilzeit und Sequenz-Reihenfolge haben. Weitere Informationen finden Sie unter "Layout" auf Seite 59.

**Hinweis**: Die Verweilzeit muss für ein Funktionieren der Sequenzierung nicht auf null gesetzt werden.

#### **Sequenzierung der Kameras über das Frontbedienelement:**

Wählen Sie die Kamera aus, mit der Sie die Sequenzierung beginnen möchten. Drücken Sie auf dem Frontbedienelement die Taste **Seq**, um die Sequenzierung zu starten. Klicken Sie erneut darauf, um die Sequenzierung zu beenden.

#### **Sequenzierung der Kameras mit der Maus:**

Wählen Sie die Kamera aus, mit der Sie die Sequenzierung beginnen möchten. Klicken Sie mit der rechten Maustaste und wählen Sie **Start Sequence** (Sequenzierung starten) aus, um mit der Sequenzierung zu beginnen. Klicken Sie mit der rechten Maustaste erneut, und wählen Sie **Stop Sequence** (Sequenz stoppen), um die Sequenzierung zu beenden.

## **Livebild-Symbolleiste**

Über die Livebild-Symbolleiste können Sie schnell auf regelmäßig verwendete Befehle zugreifen. Positionieren sie den Cursor über einem Videobild und klicken Sie mit der linken Maustaste darauf. Die Symbolleiste wird angezeigt (siehe Abbildung 12 auf Seite 33).

#### **Abbildung 12: Liveanzeige-Symbolleiste**

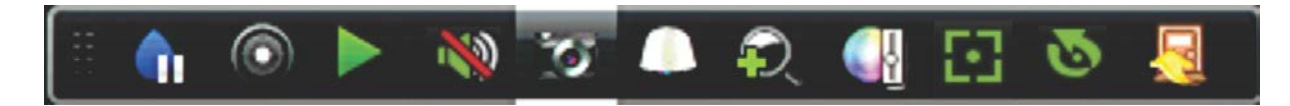

#### **Tabelle 8: Beschreibung der Symbole der Liveanzeige-Symbolleiste**

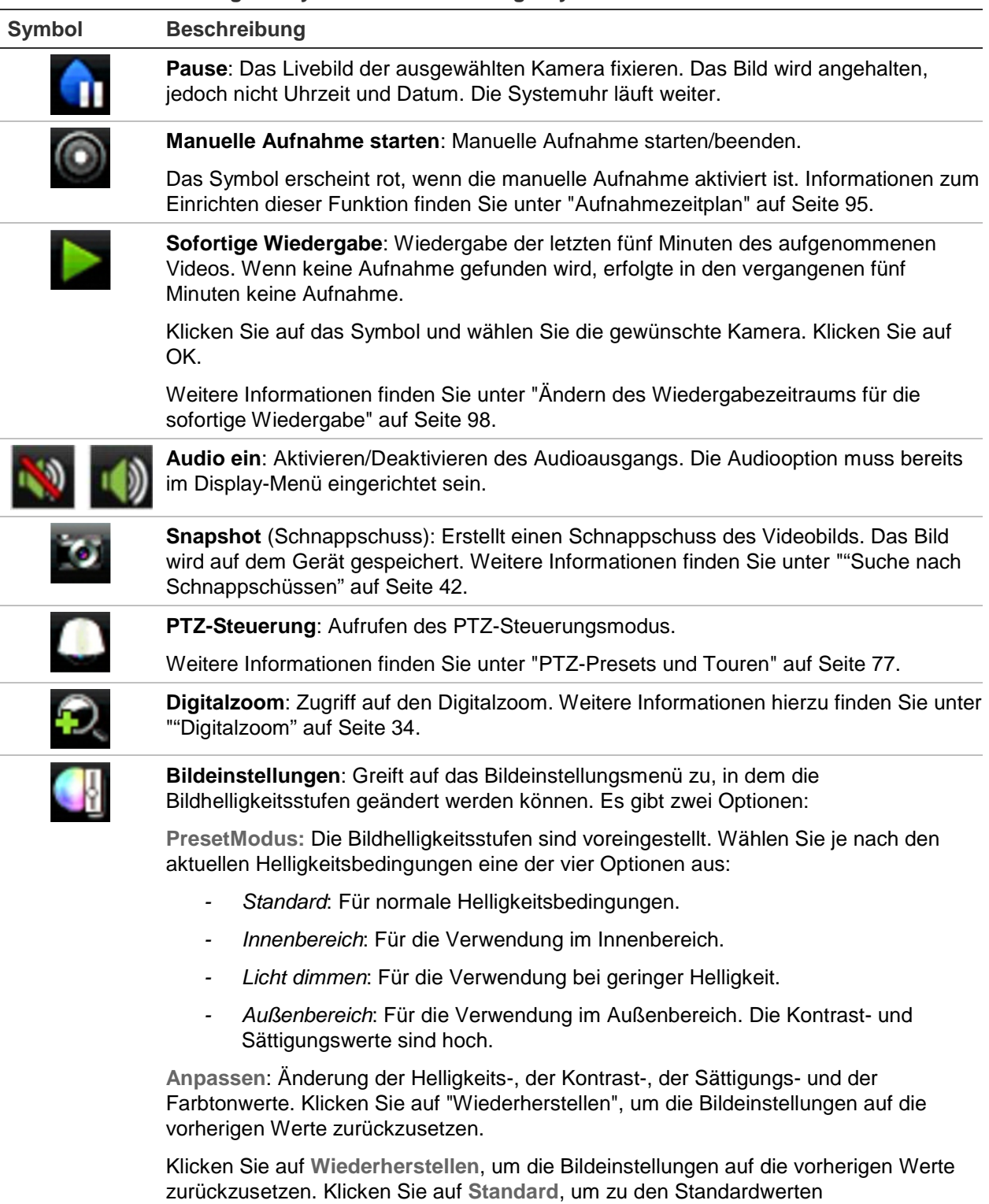

zurückzukehren.

Diese Einstellungen können auch im Menü "Kamera-Setup" > "Bild" geändert werden

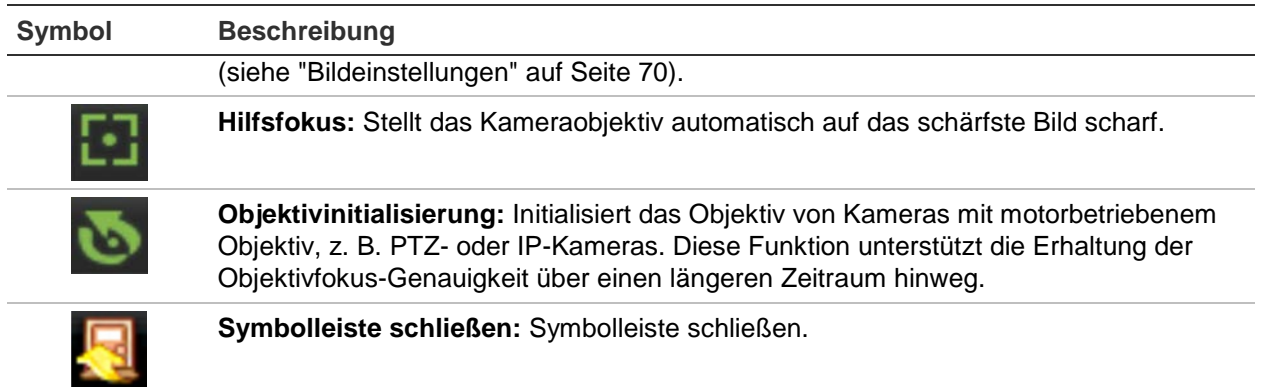

## **Digitalzoom**

Sie können ein Kamerabild im Livebildanzeige-Modus und während der Wiedergabe problemlos mit dem Digitalzoom-Befehl vergrößern oder verkleinern. Der Zoom-Befehl vergrößert das Kamerabild bis auf das Vierfache. Siehe Abbildung 13 unten.

#### **Abbildung 13: Fenster Digitalzoom**

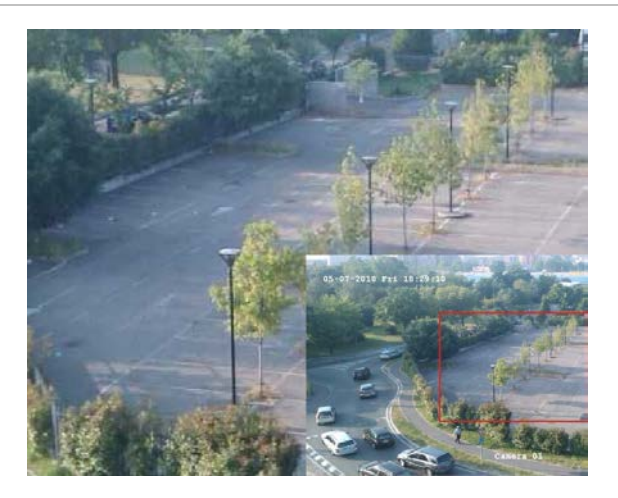

#### **So vergrößern/verkleinern Sie ein Kamerabild:**

- 1. Klicken Sie mit der linken Maustaste auf die gewünschte Kamera. Die Livebild-Symbolleiste wird angezeigt.
- 2. Klicken Sie auf das Symbol "Digital Zoom" (Digitalzoom). Das Fenster "Digital Zoom" (Digitalzoom) wird angezeigt.
- 3. Klicken Sie mit der linken Maustaste, und ziehen Sie das rote Rechteck zum gewünschten Bereich, oder drücken Sie auf dem Frontbedienelement die Pfeiltasten, um das rote Rechteck zu positionieren. Der ausgewählte Bereich wird vergrößert.
- 4. Klicken Sie mit der rechten Maustaste, um das Fenster "Digital Zoom" (Digitalzoom) zu schließen.

### **PTZ-Preset und Touren**

Sie können in der Livebildanzeige problemlos über das Frontbedienelement, die Fernbedienung, Maus und das Bedienpult die Liste bestehender Presets, Preset-Touren und ShadowTouren aufrufen.

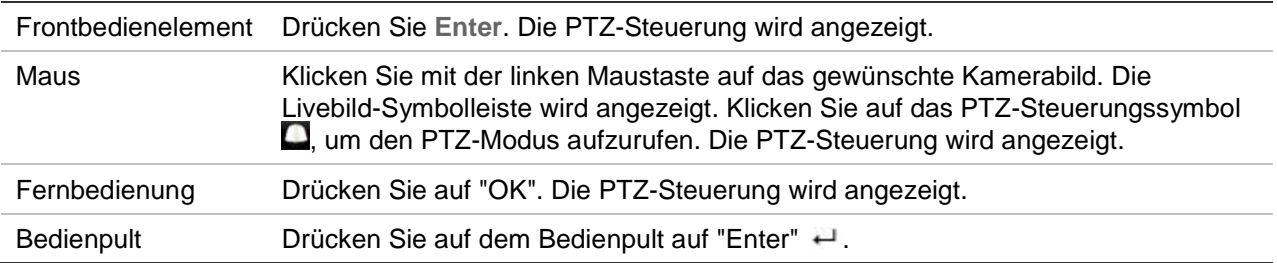

Wenn sich die Anzeige im Mehrfachbildanzeige-Format befand, wechselt die ausgewählte Kamera zum Vollbildformat. Siehe Abbildung 14 unten, um eine Beschreibung des PTZ-Bedienelements zu erhalten.

#### **Abbildung 14: PTZ-Steuerung**

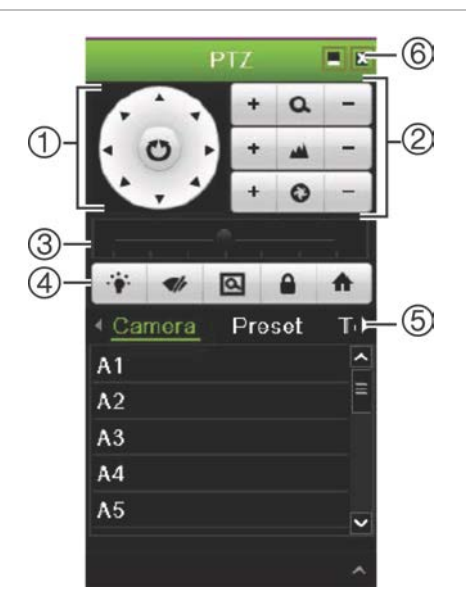

#### **Tabelle 9: Beschreibung der PTZ-Steuerung**

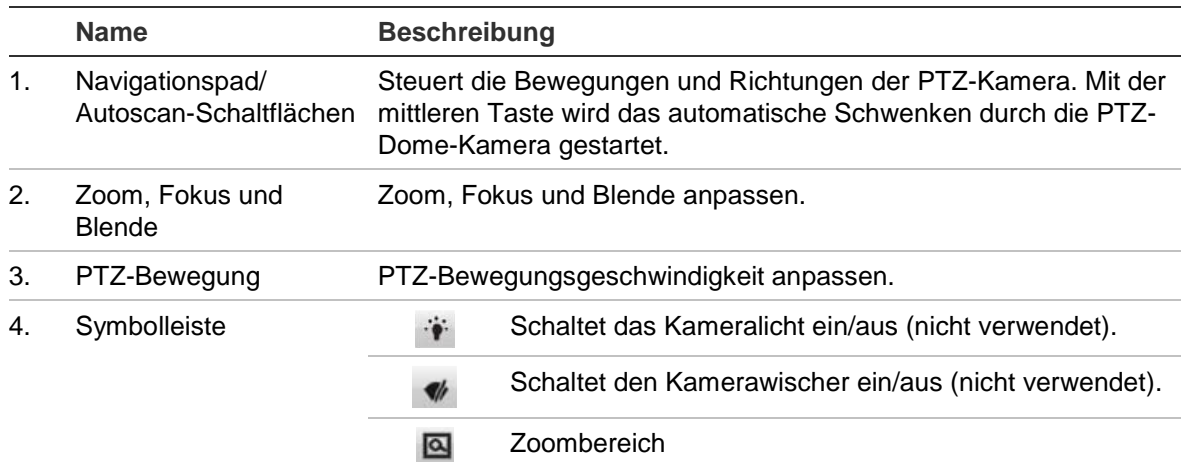

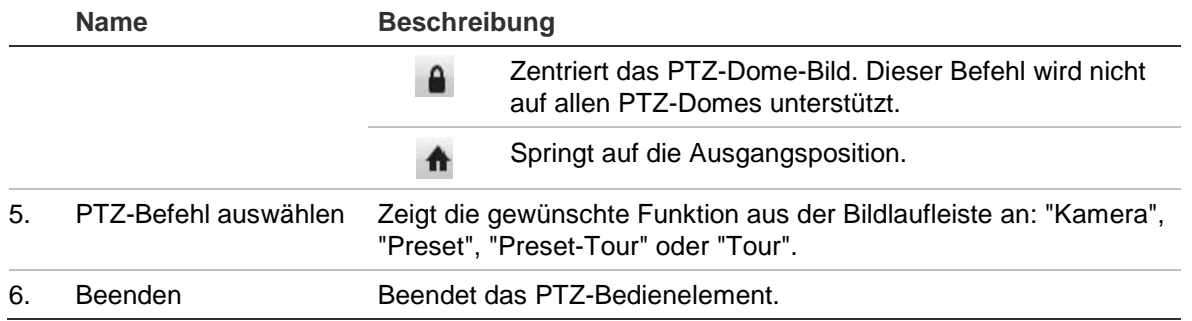

#### **So rufen Sie Presets auf:**

1. Klicken Sie in der Livebildanzeige mit der linken Maustaste, und wählen Sie auf der Symbolleiste für den Schnellzugriff das Symbol "PTZ control" (PTZ-Steuerung) aus. Die PTZ-Steuerung wird angezeigt. Wählen Sie auf der Symbolleiste die gewünschte Kamera aus.

– oder –

Wählen Sie auf dem Frontbedienelement die gewünschte Kamera aus und drücken Sie **Enter**, um die Symbolleiste für den Schnellzugriff aufzurufen. Die PTZ-Steuerung wird angezeigt.

2. Führen Sie auf der Symbolleiste einen Bildlauf zu **Preset** durch und doppelklicken Sie in der Liste auf das gewünschte Preset. Die Kamera bewegt sich sofort an die Preset-Position.

#### **So rufen Sie eine Preset-Tour auf:**

1. Klicken Sie in der Livebildanzeige mit der linken Maustaste, und wählen Sie auf der Livebild-Symbolleiste das Symbol "PTZ-Steuerung" aus. Die PTZ-Steuerung wird angezeigt. Wählen Sie auf der Symbolleiste die gewünschte Kamera aus.

– oder –

Wählen Sie auf dem Frontbedienelement die gewünschte Kamera aus, und drücken Sie **Enter**, um die Livebild-Symbolleiste aufzurufen. Die PTZ-Steuerung wird angezeigt.

2. Führen Sie auf der Symbolleiste einen Bildlauf zu **Tour** durch, und doppelklicken Sie in der Liste auf die gewünschte Preset-Tour. Die Kamera führt unverzüglich die Bewegung der Preset-Tour aus.

#### **ShadowTour aufrufen:**

1. Klicken Sie in der Livebildanzeige mit der linken Maustaste, und wählen Sie auf der Livebild-Symbolleiste das Symbol "PTZ-Steuerung" aus. Die PTZ-Steuerung wird angezeigt. Wählen Sie auf der Symbolleiste die gewünschte Kamera aus.

– oder –

Wählen Sie auf dem Frontbedienelement die gewünschte Kamera aus, und drücken Sie **Enter**, um die Livebild-Symbolleiste aufzurufen. Die PTZ-Steuerung wird angezeigt.

2. Führen Sie auf der Symbolleiste einen Bildlauf zu **Shadow Tour** (ShadowTour) durch und doppelklicken Sie in der Liste auf die ShadowTour. Die Kamera führt unverzüglich die Bewegung der ShadowTour aus.

# Abschnitt 6 **Dateisuche**

In diesem Abschnitt werden die Wiedergabe von aufgenommenen Videos sowie die Suche nach Uhrzeit, Ereignis, Marker und Schnappschuss beschrieben.

### **Menü "Suche erweitert"**

Sie können aufgezeichnete Videos ganz einfach nach Uhrzeit und Datum, Ereignis, Marker und Schnappschüssen durchsuchen und wiedergeben.

**Abbildung 15: Das Menü "Suche"** 

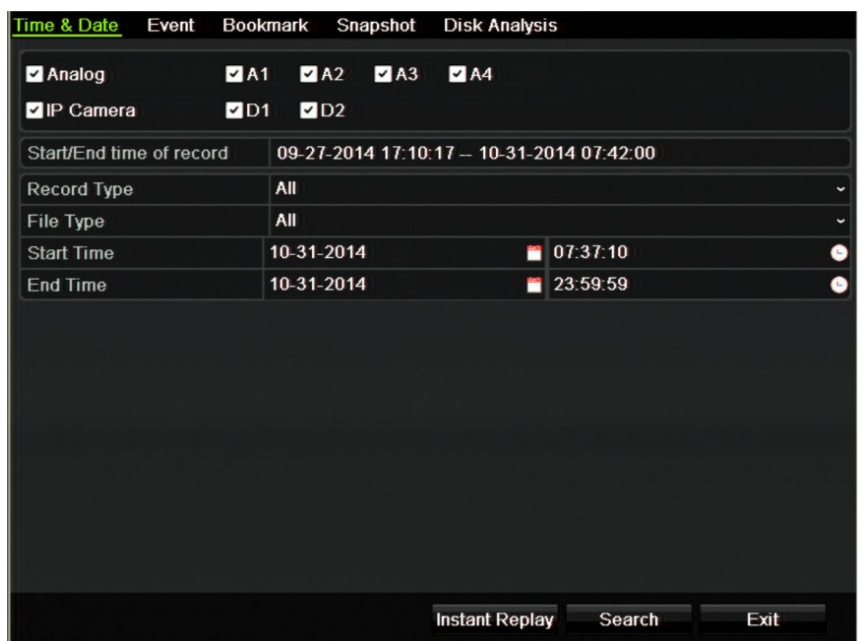

Das Suchfenster verfügt über fünf Untermenüs, mit denen Sie auf verschiedene Weise suchen können:

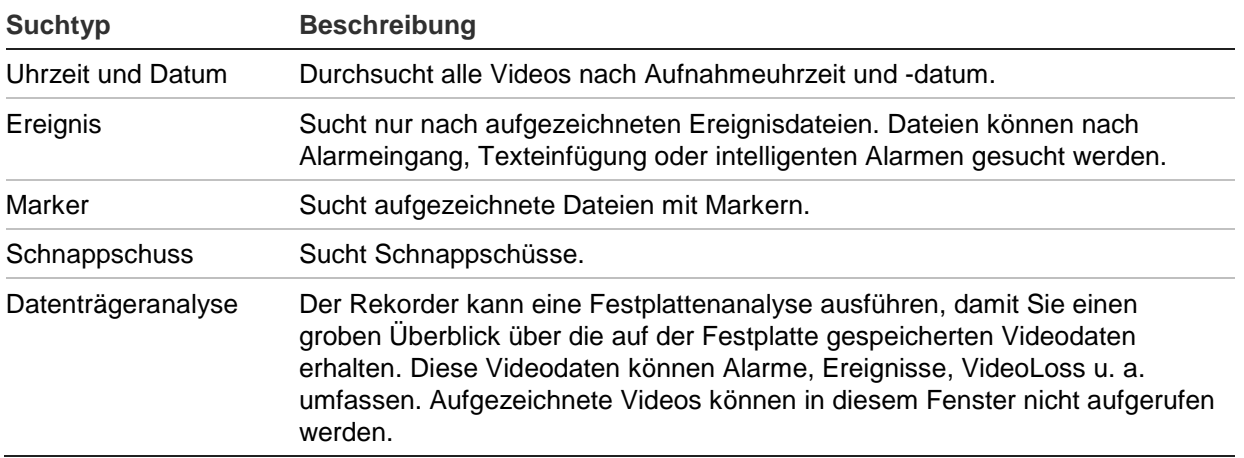

### **Suchergebnisse**

Durch eine Suche wird eine Liste der Aufnahmedateien erstellt. Diese kann sich über mehrere Seiten erstrecken. Die Dateien werden nach Datum und Uhrzeit aufgeführt. Die aktuellste Datei wird oben in der Liste angezeigt. Sie können dann eine Datei für die Wiedergabe auswählen. Siehe Abbildung 16 auf Seite 39 für ein Beispiel einer Suche. Eine Aufnahmedatei kann bis zu 1 GB groß sein. Jeden Tag um Mitternacht wird eine neue Aufnahmedatei gestartet. Außerdem werden alle Ereignisse als separate Aufnahmedatei gespeichert. Weitere Informationen zur Archivierung mehrerer Aufnahmedateien finden Sie in den Anweisungen zur Archivierung im Anhang des Benutzerhandbuchs.

Es kann nur jeweils eine Datei wiedergegeben werden.

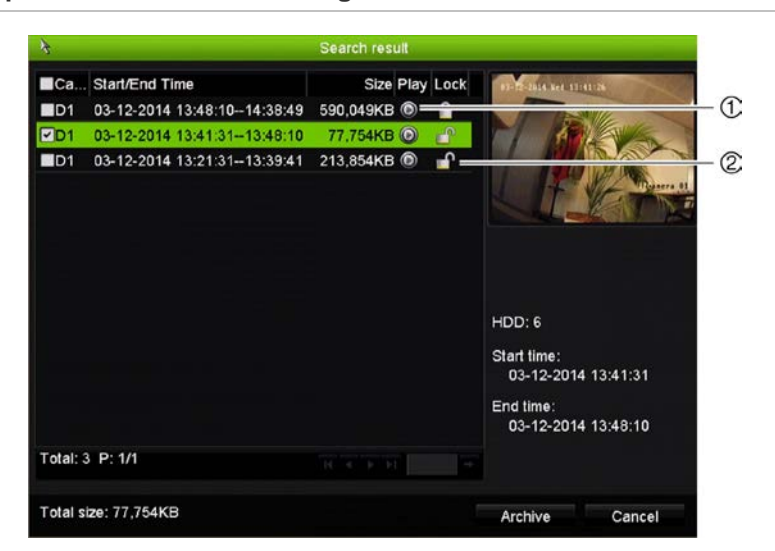

**Abbildung 16: Beispiel einer Liste mit Suchergebnissen**

- 1. Klicken Sie auf das ausgewählte Video, um die Wiedergabe zu starten.
- 2. Klicken Sie hier, um die Aufnahme zu sperren. Dadurch wird das Überschreiben der Aufnahme verhindert.

### **Suchen und Wiedergeben von Aufnahmen nach Zeit und Videotyp**

Sie können aufgezeichnete Videos nach Uhrzeit und Videotyp wie fortlaufende Wiedergaben, Alarme und alle Aufnahmen durchsuchen. Videos können zeitgleich über verschiedene Kameras wiedergegeben werden.

#### **So suchen Sie nach archivierten Videodateien:**

- 1. Klicken Sie in der Livebildanzeige mit der rechten Maustaste auf den gewünschten Videobereich, und wählen Sie **Search Video** (Suche erweitert). Das Menü "Suche" wird angezeigt.
- 2. Wählen Sie die gewünschten Kameras, den Aufnahme- und Dateityp sowie Beginn und Ende der Aufnahme aus.
- 3. Klicken Sie auf **Search** (Suche). Die Liste der Suchergebnisse wird angezeigt.
- 4. Klicken Sie auf  $\bigcirc$ , um die Suchergebnisse wiederzugeben:

#### **So greifen Sie unmittelbar auf archiviertes Material zu:**

- 1. Klicken Sie im Menü "Suche" auf die Registerkarte "Zeit und Datum".
- 2. Wählen Sie die gewünschten Kameras, den Aufnahme- und Dateityp sowie Beginn und Ende der Aufnahme aus. Es können bis zu vier Kameras ausgewählt werden.
- 3. Klicken Sie auf **Go** (Gehe zu). Die gleichzeitige Wiedergabe von bis zu vier Kameras wird für die angegebene Zeit gestartet.

### **Suchen und Wiedergeben von Aufnahmen nach Ereignis**

Sie können aufgezeichnete Videos nach Ereignisart durchsuchen: Texteinfügung, intelligente Alarme und Alarmeingang.

#### **Suchergebnisse wiedergeben:**

- 1. Klicken Sie in der Livebildanzeige mit der rechten Maustaste auf den gewünschten Videobereich, und wählen Sie **Search Video** (Suche erweitert). Das Menü "Suche" wird angezeigt.
- 2. Klicken Sie im Menü "Suche" auf die Registerkarte "Ereignis".
- 3. Wählen Sie den gewünschten Ereignistyp sowie Beginn und Ende der Aufnahme.
- 4. Wählen Sie die gewünschten Alarmeingänge oder Kanäle aus.

Wenn Sie als Ereignistyp "Intelligenter Alarm" ausgewählt haben, wählen Sie die erforderlichen IP-Kameras aus.

5. Klicken Sie auf **Search** (Suche). Die Liste der Suchergebnisse wird angezeigt.

- 6. Wählen Sie das gewünschte Video aus der Liste aus.
- 7. Im Suchergebnis-Fenster können Sie:
	- auf **Play** (Wiedergabe) klicken, um das Material wiederzugeben,
	- auf **Archive** (Archivieren) klicken, und die Ergebnisse zu archivieren,
	- auf "Details" klicken, um weitere Informationen über eine Ereignis anzuzeigen.

**Hinweis**: Sie können die Zeiträume vor und nach der Wiedergabe einer Aufzeichnung ändern.

### **Suchen nach markierten Aufnahmen**

Informationen zum Erstellen von Markern finden Sie unter "Erstellen von Markern" auf Seite 51.

#### **So suchen Sie nach Markern:**

- 1. Klicken Sie in der Livebildanzeige mit der rechten Maustaste auf den gewünschten Videobereich, und wählen Sie **Search Video** (Suche erweitert). Das Menü "Suche" wird angezeigt.
- 2. Klicken Sie im Menü "Suche" auf die Registerkarte "Marker".
- 3. Wählen Sie die gewünschten Kameras sowie Beginn und Ende der zu suchenden Aufnahme aus. Wählen Sie auch den zu suchenden Markertyp.

Wenn Sie nach angepassten Markern suchen, geben Sie einen Begriff aus dem Markernamen ein.

Klicken Sie auf **Search** (Suche). Die Markerliste wird angezeigt.

- 4. Wählen Sie den gewünschten Marker aus der Liste aus.
- 5. Wählen Sie einen Marker aus und führen Sie folgende Schritte durch:

Klicken Sie auf die Schaltfläche **Edit** (Bearbeiten), um den Namen eines Markers zu bearbeiten.

- oder -

Klicken Sie auf die Schaltfläche **Delete** (Löschen), um einen Marker zu löschen.

- oder -

Klicken Sie auf die Schaltfläche **Play** (Wiedergabe), um einen Marker wiederzugeben.

## **Suche nach Schnappschüssen**

Sie können aufgezeichnete Videos nach Schnappschüssen durchsuchen. Siehe "Mausmenü der Livebildanzeige" 30 für Informationen zur Erstellung von Schnappschüssen.

#### **So suchen Sie nach Schnappschüssen:**

- 1. Klicken Sie in der Livebildanzeige mit der rechten Maustaste auf den gewünschten Videobereich, und wählen Sie **Search Video** (Suche erweitert). Das Menü "Suche" wird angezeigt.
- 2. Klicken Sie im Menü "Suche" auf die Registerkarte "Schnappschuss".
- 3. Wählen Sie die gewünschten Kameras sowie Beginn und Ende der zu suchenden Aufnahme aus.
- 4. Klicken Sie auf **Search** (Suche). Die Liste der Schnappschüsse wird angezeigt.
- 5. Wählen einen Schnappschuss aus, um ihn im Fenster für Miniaturbilder anzuzeigen. Klicken Sie auf die entsprechende Schaltfläche Play (Wiederg) **Q**, um ihn im Vollbildmodus anzuzeigen.
- 6. Bewegen Sie im Vollbildmodus den Cursor auf die rechte Seite des Fensters, um die vollständige Liste der in der Suche gefundenen Schnappschüsse anzuzeigen. Klicken Sie auf die jeweilige Schaltfläche "Play" (Wiederg), um sie im Vollbildmodus anzuzeigen.
- 7. Um eine Slideshow aller gefunden Schnappschüsse zu sehen, klicken Sie auf der Schnappschusssymbolleiste auf die Schaltfläche  $\blacktriangleright$  oder  $\blacktriangleleft$ , um vor- oder rückwärts durch die Schnappschüsse zu blättern.

## **Protokollsuche**

Sie können Videomaterial aus den Ergebnissen einer Protokollsuche öffnen. Weitere Informationen finden Sie in "Durchsuchen der Systemprotokolle" auf Seite 149.

# Abschnitt 7 Wiedergabefunktionen

Mit dem Rekorder können Sie aufgezeichnete Videos schnell finden und wiedergeben. Es gibt mehrere Methoden, Videos wiederzugeben:

- Sofortige Wiedergabe der am letzten aufgezeichneten Videos
- 24-Stunden-Wiedergabe der am Tag aufgezeichneten Videos
- Durchsuchen der Videos nach Uhrzeiten, Ereignissen, Markern oder Schnappschüssen (weitere Informationen unter Abschnitt 6 "Dateisuche" auf Seite 38)
- Starten der Wiedergabe von Videos, die den gesuchten Ereignissen zugewiesen sind.

Der Rekorder zeichnet weiter die Livebildanzeige einer Kamera auf (bei gleichzeitiger Wiedergabe von Video auf dieser Kameraanzeige). Sie müssen Zugriffsrechte besitzen, um Aufnahmen wiederzugeben (siehe "Anpassen der Zugriffsrechte eines Benutzers" auf Seite 140 für weitere Informationen).

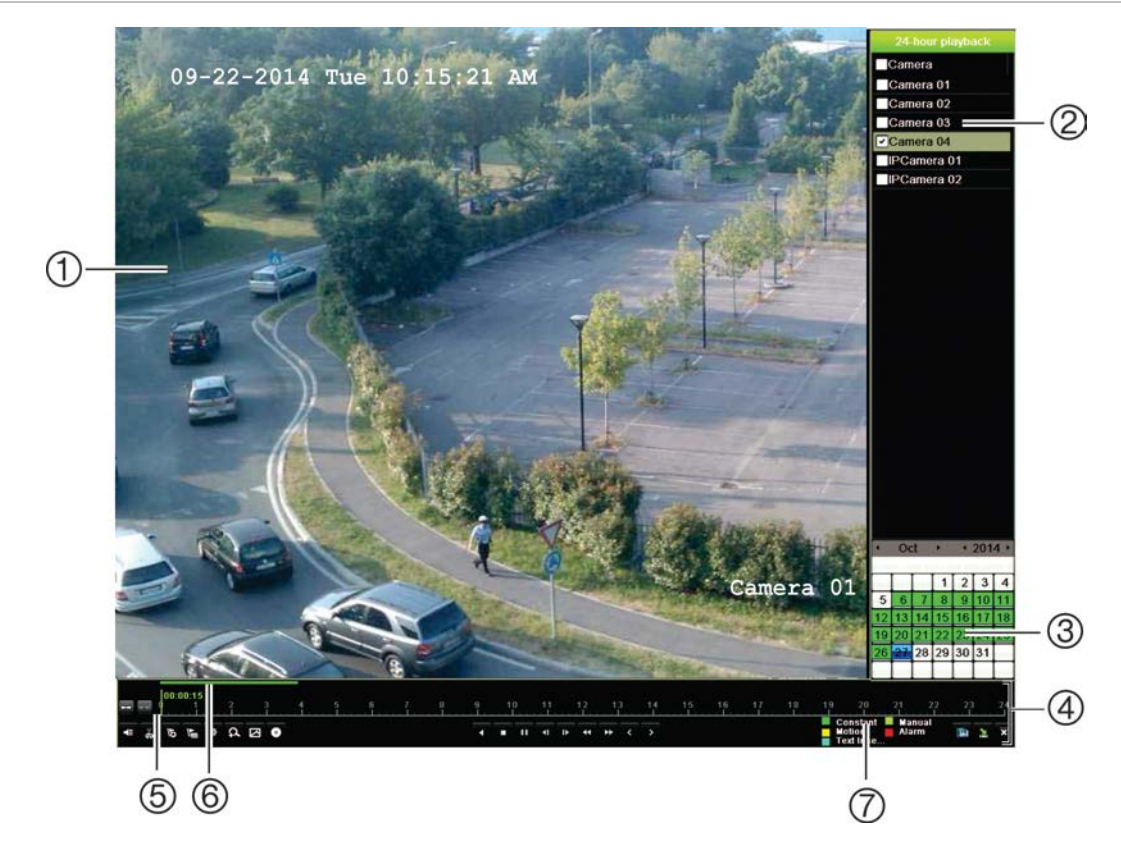

#### **Abbildung 17: Wiedergabefenster (24-Stunden-Wiedergabe)**

- 1. Wiedergabe-Viewer.
- 2. **Kamerabereich**. Wählen Sie die Kameras für die Wiedergabe aus. Bewegen Sie die Maus über den Bereich, um die Liste der verfügbaren Kameras anzuzeigen.
- 3. **Kalenderbereich**. Blau: Aktuelles Datum Grün/Gelb/Rot: Auf dem Rekorder verfügbare Aufzeichnungen.
- 4. **Wiedergabe-Steuerungsleiste**. Weitere Informationen finden Sie in "Abbildung 18" auf Seite 45.
- 5. **Zeitbalken**: Der Zeitpunkt der aktuellen Wiedergabe. Dies wird nur bei der 24-Stunden-Wiedergabe angegeben.
- 6. **Fortschrittsleiste der 24-Stunden-Aufnahme**: Diese Leiste zeigt an, wie viel des 24-stündigen Zeitraums aufgezeichnet wurde.
- 7. **Aufnahmetyp**: Beschreibung der Farbcodes des Aufnahmetyps, die auf der Wiedergabefortschrittsleiste angezeigt werden. Grün zeigt fortlaufende Aufnahmen an. Rot zeigt Alarmaufnahmen an. Gelb zeigt Bewegungsaufnahmen an. Hellgrün zeigt manuelle Aufnahmen an. Hellblau zeigt die Texteinfügung an.

#### **Die Wiedergabe-Steuerungsleiste**

Sie können die Wiedergabe problemlos manuell mit der Wiedergabe-Steuerungsleiste steuern. Siehe Abbildung 18 auf Seite 45.

**Hinweis**: Die Wiedergabe-Steuerungsleiste wird in der sofortigen Wiedergabe nicht angezeigt.

#### **Abbildung 18: Wiedergabe-Steuerungsleiste (Wiedergabesuche als Beispiel)**

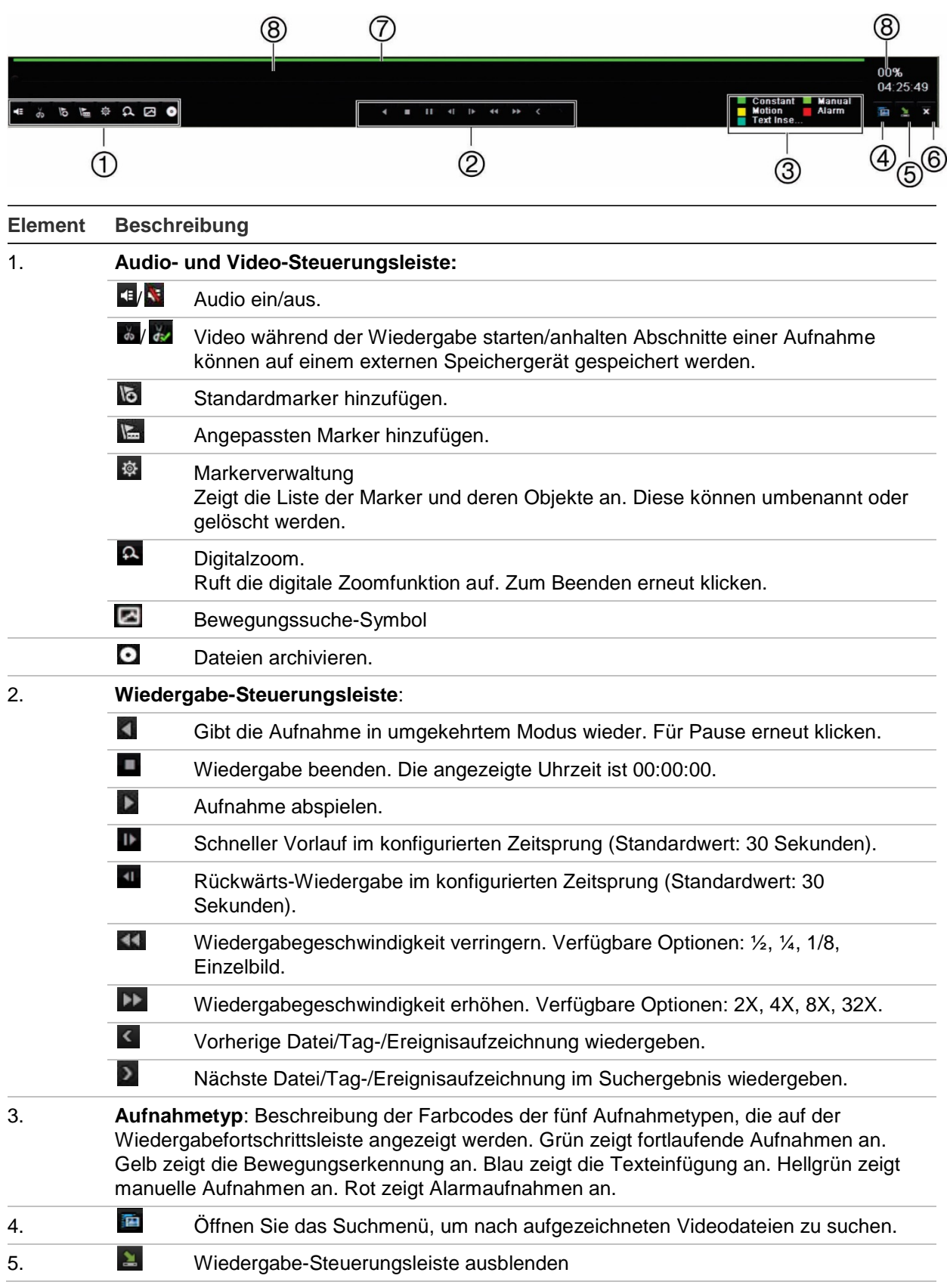

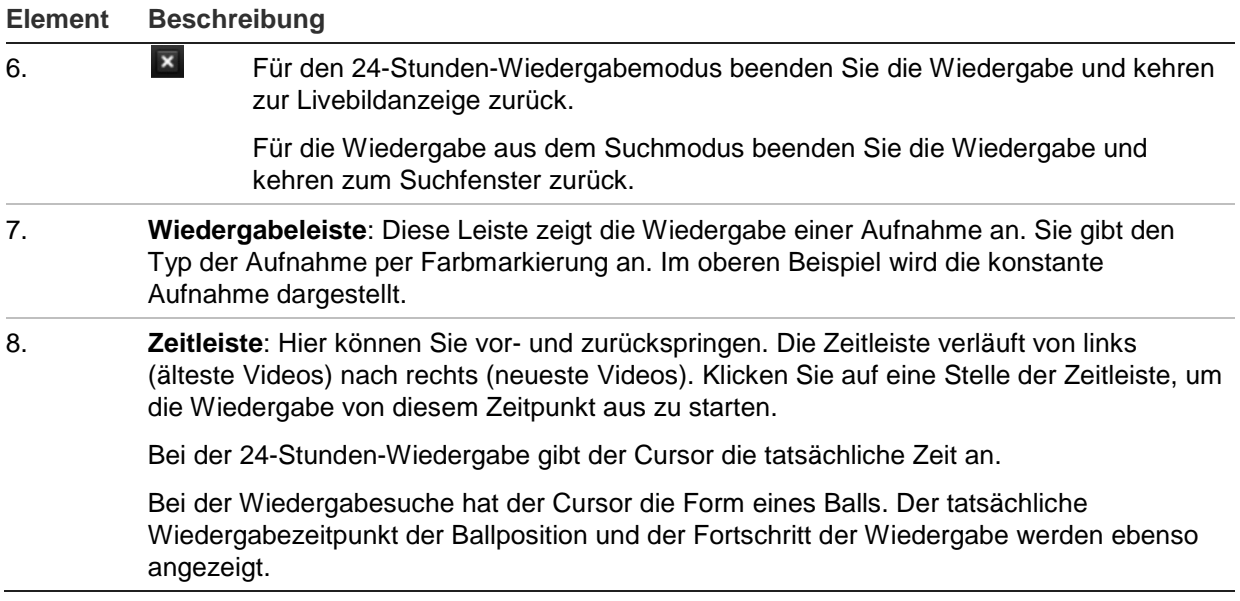

### **Wiedergabe-Mausmenü**

Sie können schnell auf Wiedergabeoptionen zugreifen, indem Sie den Cursor auf ein wiederzugebendes Bild auf dem Bildschirm halten und die rechte Maustaste klicken. Das Popup-Menü für die Wiedergabe wird angezeigt (siehe Abbildung 19 unten). Die Liste der verfügbaren Optionen ist vom Wiedergabetyp abhängig.

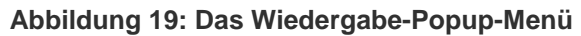

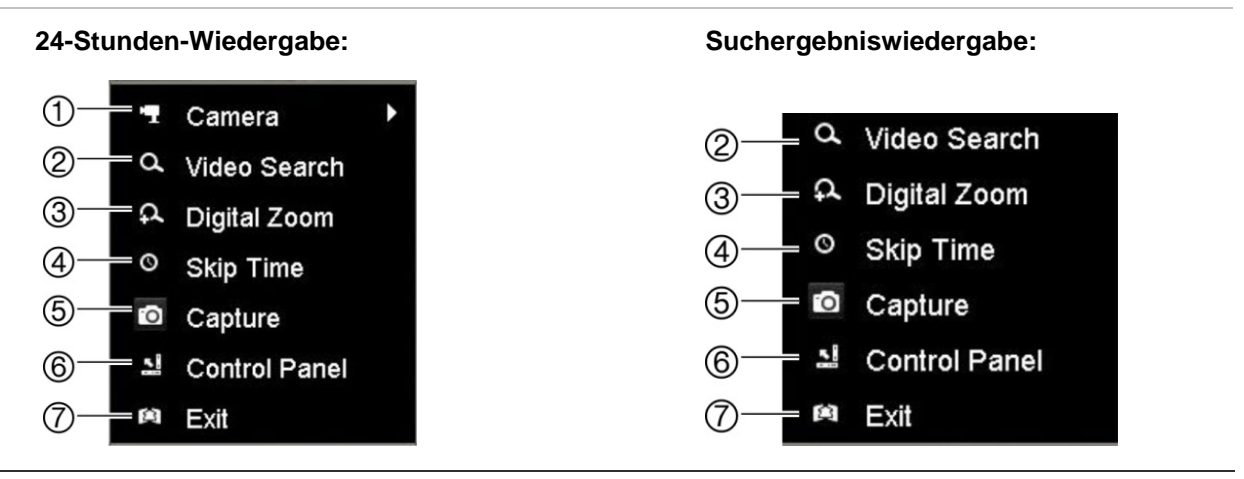

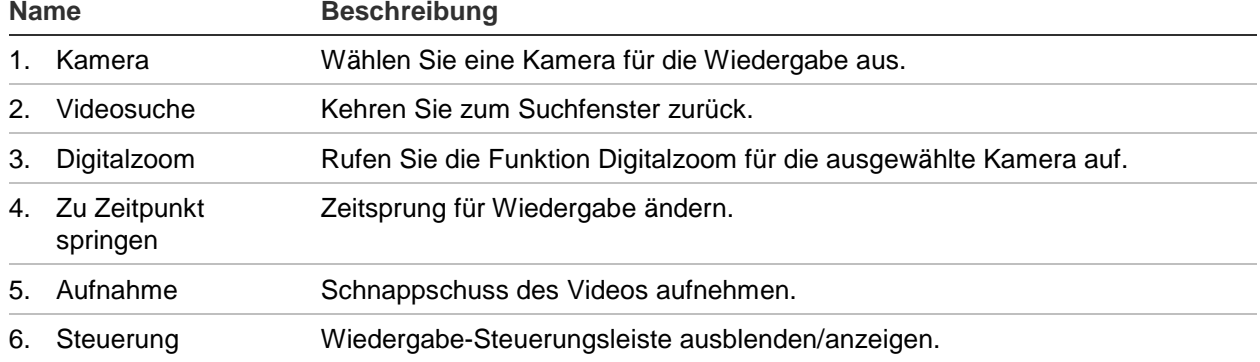

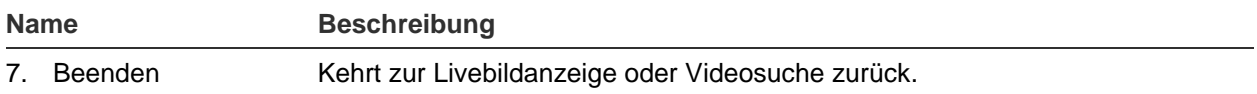

### **Sofortige Wiedergabe**

Mit der Livebild-Symbolleiste kann eine sofortige Wiedergabe eines vordefinierten Zeitraums vorgenommen werden (Standardzeit ist fünf Minuten). Dies kann nützlich sein, um ein gerade aufgetretenes Ereignis zu überprüfen. Es kann nur jeweils eine Kamera ausgewählt werden.

Sie können den Wiedergabezeitraum im Menü "Dauer sofortige Wiedergabe" ändern. Weitere Informationen hierzu finden Sie auf Seite 98.

#### **So geben Sie ein aufgezeichnetes Video sofort wieder:**

- 1. Klicken Sie im Liveanzeigemodus mit der linken Maustaste auf das gewünschte Kamerabild. Die Livebild-Symbolleiste wird angezeigt. Klicken Sie auf das Symbol Sofortige Wiedergabe **...**
- 2. Klicken Sie auf das Symbol "Channel" (Kanal) **beil**, und wählen Sie die gewünschte Kamera aus der Dropdown-Liste aus. Klicken Sie auf **OK**.

Die Wiedergabe wird sofort gestartet. Es wird unter der ausgewählten Kamera der Regler für die sofortige Wiedergabe angezeigt.

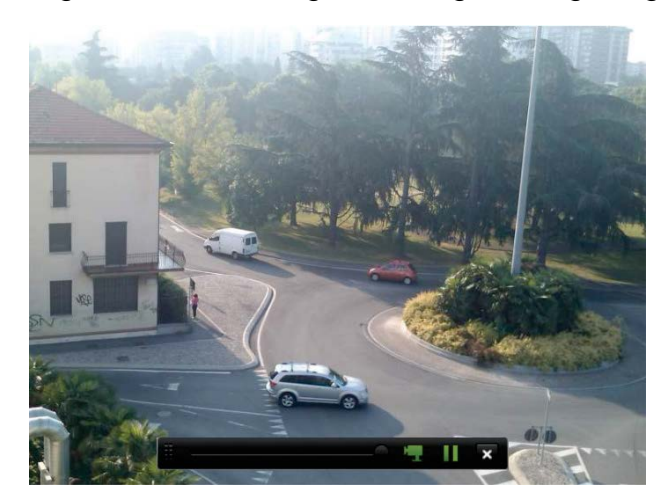

3. Klicken Sie auf der Symbolleiste auf Pause **II**, um die Wiedergabe anzuhalten. Klicken Sie auf Play (Wiederg) **D**, um die Wiedergabe wieder zu starten. Klicken Sie auf Stop (Stop)  $\blacktriangleright$ , um die Wiedergabe zu beenden und zum Liveanzeigemodus zurückzukehren.

## **24-Stunden-Wiedergabe**

Verwenden Sie diese Option, um auf einen Videoaufnahmetag für die ausgewählte Kamera zuzugreifen. Die Wiedergabe beginnt um 00:00 und läuft für eine Dauer von 24 Stunden. Die 24-Stunden-Wiedergabe erfolgt in der Vollbildanzeige. Eine Beschreibung der Wiedergabe-Steuerungsleiste finden Sie in Abbildung 18 auf Seite 45. Auch für den aktuellen Tag startet die Wiedergabe um Mitternacht und läuft bis zu den aktuellsten Aufnahmen.

#### **• Mithilfe der Maus:**

1. Klicken Sie mit der Maus im Liveanzeigemodus mit der rechten Maustaste auf das gewünschte Kamerabild. Klicken Sie auf der Maussymbolleiste auf **24-hour Playback** (24-Stunden-Wiedergabe).

Der Wiedergabebildschirm wird angezeigt. Standardmäßig befindet sich die Kamera im Vollbildmodus.

2. Um mehr als eine Kamera für die synchrone Wiedergabe oder die Wiedergabe von einem anderen Tag auszuwählen, bewegen Sie die Maus an die rechte Seite des Bildschirms. Die Kameraliste und der Kalender werden angezeigt. Wählen Sie die gewünschten Kameras und/oder einen anderen Tag aus. Es können bis zu 8 Kameras ausgewählt werden.

Die Wiedergabe beginnt unmittelbar nach der Auswahl der Kamera und der Zeiten.

**Hinweis:** Eine Meldung wird angezeigt, wenn keine Aufnahme für diesen Zeitraum gefunden wird.

- 3. Mithilfe der Symbolleiste für die Wiedergabesteuerung können Sie die Wiedergabe manuell steuern.
- 4. Klicken Sie auf Exit (Beenden) X, um zur Livebildanzeige zurückzukehren.

– oder –

Klicken Sie mit der rechten Maustaste und klicken Sie im Mausmenü auf **Exit** (Beenden), um zum vorherigen Fenster zurückzukehren.

#### **• Mithilfe des Frontbedienelements:**

1. Wählen Sie die wiederzugebende Kamera aus und drücken Sie **Play** (Wiedergabe). Die Wiedergabe der ausgewählten Kamera beginnt sofort.

**Hinweis:** Die synchrone Wiedergabe ist nur bei Verwendung einer Maus verfügbar. Wenn in der Livebildanzeige ein Mehrfachbild angezeigt wurde, wird nur die Kamera im linken oberen Kanal auf dem Bildschirm wiedergegeben.

- 2. Um eine andere Kamera zur Wiedergabe auszuwählen, drücken Sie die Zahl der gewünschten Kamera.
- 3. Mit **Live** wechseln Sie zurück zur Livebildanzeige.

### **Wiedergabegeschwindigkeit und Zeitsprung**

Mit den Richtungstasten auf dem Frontbedienelement ändern Sie die Wiedergabegeschwindigkeit und springen vor- oder zurück.

Die Standardzeit für den Sprung beträgt 30 Sekunden. Sie kann jedoch leicht geändert werden.

#### **So ändern Sie den Zeitsprung für die Wiedergabe:**

- 1. Klicken Sie im Wiedergabemodus mit der rechten Maustaste und klicken Sie im Popup-Menü **Skip Time** (Zeitsprung). Das Menü Skip Time (Zeitsprung) wird angezeigt.
- 2. Wählen Sie eine Zeit zwischen 10 und 300 Sekunden für den Sprung aus. Die Standardzeit für den Sprung beträgt 30 Sekunden.

#### **So ändern Sie die Wiedergabegeschwindigkeit:**

#### *Über das Frontbedienelement:*

Drücken Sie die Aufwärts- und Abwärtstasten, um das aufgezeichnete Video zu beschleunigen bzw. zu verlangsamen.

*Über das Wiedergabefenster mit der Maus:*

Klicken Sie auf **De und 31, um das aufgezeichnete Video zu beschleunigen bzw. zu** verlangsamen.

#### **So springen Sie während der Wiedergabe vor oder zurück:**

#### *Über das Frontbedienelement:*

Drücken Sie die Aufwärts- und Abwärtstasten, um im aufgezeichneten Video um einen festgelegten Zeitsprung vor- bzw. zurückzuspringen.

#### *Über das Wiedergabefenster mit der Maus:*

Klicken Sie auf **U** und **U**, um im aufgezeichneten Video um einen festgelegten Zeitsprung vor- bzw. zurückzuspringen.

– oder –

Klicken Sie auf eine Stelle der Zeitleiste, um die Wiedergabe von diesem Zeitpunkt aus zu starten.

### **Einzelbild-Wiedergabe**

Sie können ein ausgewähltes Video in verschiedenen Geschwindigkeiten wiedergeben. Dies ermöglicht es Ihnen, ein Ereignis sofort bei dessen Auftreten Bild für Bild sorgfältig zu untersuchen.

Die aktuelle Bildrate wird rechts von der Wiedergabe-Steuerleiste angezeigt.

#### **Aufnahmen in der Einzelbildanzeige wiedergeben:**

#### **• Mithilfe einer Maus:**

- 1. Klicken Sie im Wiedergabemodus auf der Wiedergabe-Steuerungsleiste auf die Schaltfläche Speed Down **KI** (Geschwindigkeit verringern), bis die Geschwindigkeit in Einzelbild geändert wird.
- 2. Klicken Sie auf die Schaltfläche **Pause**, um das Video per Einzelbild nach vorn zu spulen.

#### **• Mithilfe des Frontbedienelements:**

- 1. Bewegen Sie im Wiedergabemodus die linke Richtungstaste nach links, um in den Geschwindigkeitsoptionen nach unten bis zum Einzelbild zu scrollen.
- 2. Drücken Sie **Enter** (Eingabe), um das Video per Einzelbild nach vorn zu spulen.

## **Digitalzoom für Wiedergabe**

Sie können bei der Wiedergabe ein Bild vergrößern, um es mit mehr Details zu sehen. Es gibt zwei Möglichkeiten, das Bild während der Wiedergabe mit dem Digitalzoom zu vergrößern.

#### **Bild mit dem Digitalzoom bei der Wiedergabe vergrößern:**

1. Klicken Sie im Wiedergabemodus mit der rechten Maustaste, und wählen Sie im Popup-Menü **Digital Zoom** (Digitalzoom) aus.

– oder –

Klicken Sie in der Wiedergabe-Steuerungsleiste auf das Symbol "Digital Zoom" (Digitalzoom).

Die Wiedergabe-Steuerungsleiste wird ausgeblendet. Das Fenster "Digital Zoom" (Digitalzoom) wird angezeigt.

2. Klicken Sie mit der linken Maustaste, und ziehen Sie das rote Rechteck im Fenster "Digital Zoom" (Digitalzoom) zum gewünschten Bereich, oder bewegen Sie den Joystick auf dem Frontbedienelement, um das rote Rechteck zu positionieren. Der ausgewählte Bereich wird vergrößert.

3. Klicken Sie mit der rechten Maustaste, um den Digitalzoommodus zu beenden und zum Vollbildwiedergabemodus zurückzukehren. Die Wiedergabe-Steuerungsleiste wird wieder angezeigt.

### **Erstellen von Markern**

Sie können wichtige Szenen in einer aufgezeichneten Datei mit einem Marker versehen.

Marker kennzeichnen den Beginn einer Szene mit einer Fahne. Es können bis zu 64 Marker in einer Videodatei gespeichert werden. Es gibt zwei Typen von Markern:

- **Default bookmark** (Standardmarker): Alle Standardmarker haben den gleichen Namen "BOOKMARK" (MARKER).
- **Customized bookmark <b>E** (Angepasster Marker): Der Marker wird zur leichteren Erkennung benannt. Derselbe Name kann für mehrere Marker verwendet werden.

Sie können nach beiden Typen suchen.

#### **Marker erstellen:**

- 1. Öffnen Sie ein Fenster für die 24-Stunden-Wiedergabe oder das Wiedergabefenster aus einem Suchergebnis.
- 2. Klicken Sie bei der Wiedergabe in der Zeitleiste auf einen Punkt, an dem Sie den Marker setzen möchten. Die grüne Zeitleiste springt zu diesem Punkt. Klicken Sie auf die Schaltfläche des gewünschten Markertyps und geben Sie ggf. einen Namen für den Marker ein.

Klicken Sie bei der Wiedergabe einer Aufnahme aus einer Suche im Regler auf einen Punkt, an dem Sie den Marker setzen möchten. Der Regler springt zu diesem Punkt. Klicken Sie auf die Schaltfläche des gewünschten Markertyps und geben Sie ggf. einen Namen für den Marker ein. Der Marker wird gespeichert.

3. Klicken Sie auf die Schaltfläche "Bookmark Management" (Markerverwaltung)  $\ddot{\mathfrak{B}}$ , um die Liste der gespeicherten Marker anzuzeigen. Der Name eines Markers kann geändert werden. Der Marker kann auch gelöscht werden.

# Abschnitt 8 Dateiarchivierung

Archivieren Sie aufgezeichnete Dateien auf externen Geräten wie USB-Flashlaufwerken, USB-Festplatten oder über einen DVD-Brenner auf DVDs. Sie müssen sich im Liveanzeigemodus befinden, um Videos zu archivieren. Für den Zugriff auf Archivierungsbefehle ist möglicherweise ein Passwort erforderlich.

Bevor Sie mit der Archivierung der Dateien beginnen, vergewissern Sie sich, dass das Sicherungsgerät mit dem Rekorder verbunden ist. Es kann automatisch vom Rekorder erkannt werden.

Der Rekorder unterstützt USB DVD und USB HD an den vorderen und hinteren USB-Anschlüssen.

**Hinweis**: Es wird empfohlen, DVD-Brenner an beide USB-Ports des Frontbedienelements anzuschließen, um sicherzustellen, dass diese mit ausreichend Strom versorgt werden.

Empfohlene DVD-Brenner:

- Pioneer XU01
- Samsung SE208DB/TSBS

### **Archivieren von Dateien**

Es gibt zwei Möglichkeiten zum Archivieren von Dateien:

**Taste Schnellarchiv**: Mit Schnellarchiven können Sie aufgezeichnete Dateien über die Archivierungstaste auf dem Frontbedienelement schnell archivieren. Der Rekorder lädt anschließend alle aufgezeichneten Dateien auf das Gerät herunter, um den verfügbaren Speicherplatz auf dem Medium zu füllen. Diese Option ist über die Maus nicht verfügbar.

**Fenster "Suchergebnisse":** In vielen Suchergebnisfenstern ist eine Schaltfläche "Archivieren" vorhanden. Klicken Sie darauf, um zum Archivierungsfenster des ausgewählten Videos in den Suchergebnissen zu gelangen.

### **Schnellarchiv**

#### **So archivieren Sie ein aufgezeichnetes Video mithilfe des Schnellarchivs:**

1. Schließen Sie das Sicherungsgerät an den Rekorder an.

Wenn Sie ein USB-Speichergerät verwenden, schließen Sie das Gerät an den USB-Anschluss des Frontbedienelement an. Wenn mehrere Medientypen gefunden werden, hat das USB-Gerät vor allen anderen Vorrang.

- 2. Drücken Sie am Frontbedienelement oder auf der Fernbedienung auf **Archive** (Archiv), um das Fenster zur Schnell-Archivierung zu öffnen.
- 3. Klicken Sie auf **Start** oder drücken Sie auf dem Frontbedienelement erneut auf **Archive** (Archivieren). Das Gerät beginnt mit dem Download aller aufgeführten Dateien.

**Hinweis**: Wenn es auf dem Sicherungsgerät eine Kapazitätsbeschränkung gibt, werden nur die aktuellsten Dateien gesichert.

Eine Meldung wird angezeigt, wenn der Download abgeschlossen ist.

### **Menü "Archivieren"**

Sie können einen Mini-USB-Hub an den USB-Anschluss anschließen, um eine Maus für die Navigation oder ein USB-Laufwerk für die Archivierung anzuschließen. Möglicherweise werden jedoch nicht alle USB-Hubtypen vom Gerät unterstützt.

Die verfügbaren Archivierungsoptionen hängen vom Typ des gewählten Backupgeräts ab.

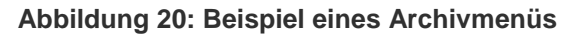

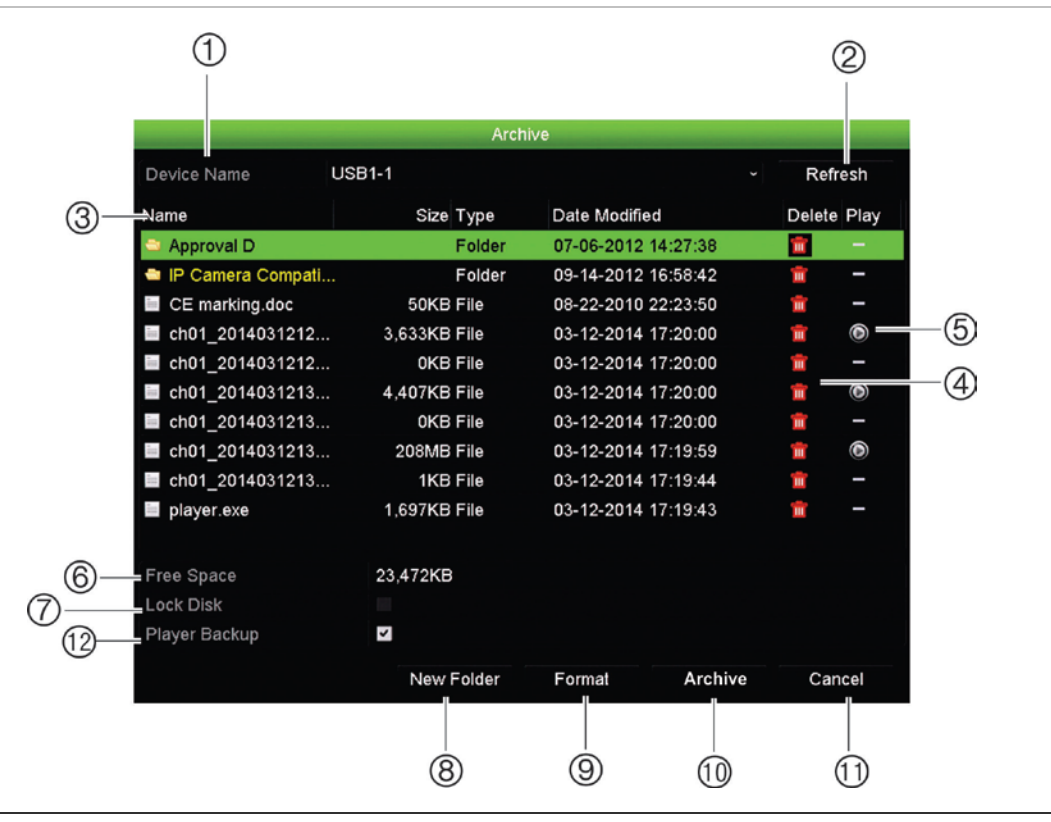

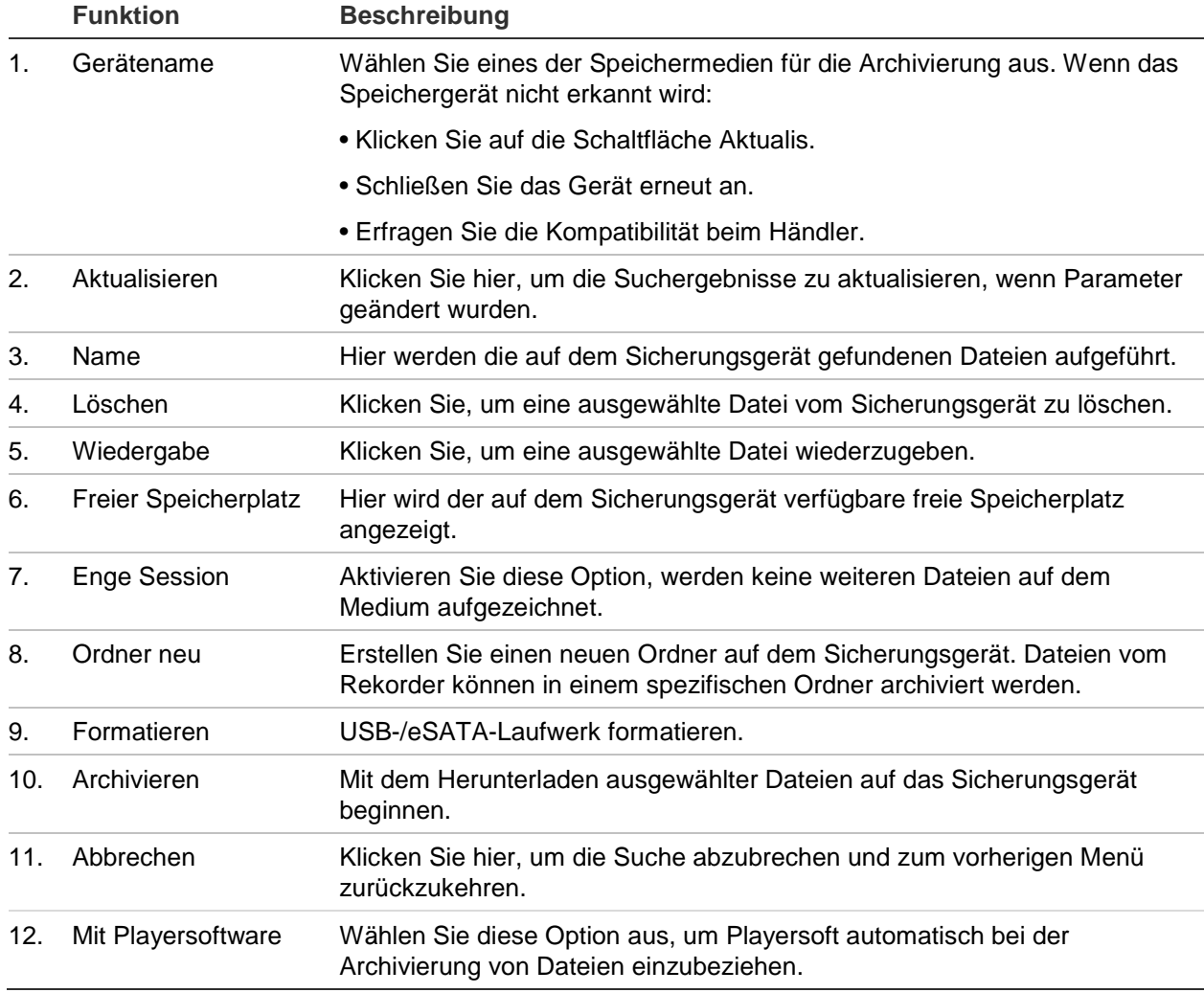

#### **So exportieren Sie aufgezeichnete Dateien auf ein Sicherungsgerät:**

1. Verbinden Sie das Sicherungsgerät mit dem Rekorder.

Wenn Sie ein USB-Speichergerät verwenden, schließen Sie das Gerät an den USB-Anschluss des Frontbedienelement an. Wenn Sie eine DVD (Digital Video Disk) oder ein eSATA-Laufwerk verwenden, legen Sie die Disk in das DVD-Laufwerk ein. Wenn beide Medien im Rekorder gefunden werden, hat das USB-Gerät Vorrang vor der DVD.

2. Drücken Sie im Liveanzeigemodus auf dem Frontbedienelement oder der Fernbedienung die Schaltfläche **Search** (Suche).

- oder -

Klicken Sie mit der rechten Maustaste und wählen Sie **Advanced Search** (Erweiterte Suche).

Das Fenster "Advanced Search" (Erweiterte Suche) wird angezeigt.

- 3. Wählen Sie die Kameras und erforderlichen Suchparameter.
- 4. Klicken Sie auf **Search** (Suche). Die Ergebnisliste wird angezeigt.
- 5. Wählen Sie die zu exportierenden Dateien aus.

**Hinweis:** Klicken Sie auf "Play" (Wiedergabe), um zu überprüfen, ob die ausgewählten Dateien die Dateien sind, die Sie exportieren möchten.

- 6. Klicken Sie auf **Archive** (Archiv). Das Archivfenster wird angezeigt.
- 7. Wählen Sie das zu exportierende Speichermedium aus der Dropdown-Liste aus.
- 8. Klicken Sie auf **Archive** (Archiv), um den Sicherungsvorgang zu starten.

## **Erstellen und Archivieren von Videoclips**

Sie können wichtige Szenen einer aufgezeichneten Datei zur späteren Bezugnahme speichern, indem Sie während der Wiedergabe Videoclips von ausgewählten Abschnitten der Datei erstellen. Wenn sich ein Eindringling zum Beispiel vor mehreren Kameras bewegt, können Sie den Videoclip des Weges, den der Eindringling genommen hat, über diese Kameras in einer einzelnen Datei speichern.

Es können bis zu 30 Videoclips von einer Aufnahme gemacht werden.

**Hinweis:** Dieses Feature ist nur bei Verwendung der Maus verfügbar.

#### **So exportieren Sie Videoclips während der Wiedergabe:**

- 1. Verbinden Sie das Sicherungsgerät mit dem Rekorder.
- 2. Suchen Sie die erforderlichen Dateien, die Sie wiedergeben möchten. Siehe "Suchen und Wiedergeben von Aufnahmen nach Zeit und Videotyp" auf Seite 40.
- 3. Wählen Sie die wiederzugebende(n) Datei(en) und klicken Sie auf **Play** (Wiedergabe). Die Wiedergabe wird sofort gestartet.
- 4. Klicken Sie in der Wiedergabe-Zeitleiste auf die Stelle, an der der Videoclip beginnen soll, und klicken Sie dann auf die Schaltfläche **Start Clipping** (Clipping starten).
- 5. Klicken Sie in der Wiedergabe-Zeitleiste auf die Stelle, an der der Videoclip enden soll, und klicken Sie dann auf die Schaltfläche **End Clipping** (Clipping beenden).
- 6. Wiederholen Sie den Vorgang für weitere Clips.
- 7. Beenden Sie den Wiedergabemodus. In einer Meldung werden Sie gefragt, ob Sie die Videoclips speichern möchten.
- 8. Klicken Sie auf **Yes** (Ja), um die Clips zu archivieren. Das Archivfenster wird angezeigt.

Klicken Sie auf **No** (Nein), um zu beenden und zum Suchergebnis-Fenster zurückzukehren. Die Clips werden nicht gespeichert.

- 9. Wählen Sie im Archivfenster in der Dropdownliste das zu verwendende Sicherungsgerät aus.
- 10. Klicken Sie auf **Archive** (Archiv). Die Dateien werden heruntergeladen.

**Hinweis:** Sie können für die Videoclips einen neuen Ordner erstellen. Klicken Sie auf die Schaltfläche **New Folder** (Neuer Ordner), und geben Sie den Ordnernamen ein.

### **Wiedergeben archivierter Dateien auf einem PC**

Verwenden Sie die standardmäßige TruVision Player-Software, um die archivierten Videos auf Ihrem PC wiederzugeben. Sie wird automatisch vom Rekorder beim Archivieren von Dateien auf ein Sicherungsgerät heruntergeladen.

In einigen Fällen befindet sich eine eingeschränkte Version eines Players im Rekorder. In diesem Fall wird beim Starten des Players von der Software eine Meldung angezeigt, dass die Vollversion des Players von unserer Website heruntergeladen werden kann.

# Abschnitt 9 Anzeigeeinstellungen

Mit dem Menü "Anzeigeeinstellungen" kann konfiguriert werden, die die Kamerabilder auf dem Bildschirm angezeigt werden.

## **Anzeigeeinstellungen**

Verwenden Sie das Menü "Anzeigeeinstellungen", um die Einstellungen für die lokale Monitorausgabe des Rekorders anzupassen: Auswahl des Haupt- und Ereignismonitors, Mehrfachbildanzeige, Anzeige der Zeitleiste, Verweildaueroptionen und Aktivieren oder Deaktivieren der lokalen Audioausgabe. Siehe Abbildung 21 auf Seite 58.

Der Rekorder kann den BNC-, HDMI- und den VGA-Ausgang unabhängig voneinander verwenden. Die Ausgänge des Rekorders werden als A+B+Spot verwaltet, d. h. über den HDMI- oder VGA-Monitor kann das Menü angezeigt werden. Der Ausgang, der nicht den Monitor steuert, kann Live- oder aufgezeichnete Videos anzeigen. Die BNC-Ausgang des Rekorders kann als Ereignismonitor verwendet werden. Beachten Sie, dass der BNC-Ausgang auch als Quelle für die TVN21 V-Stream-Verschlüsselung verwendet wird.

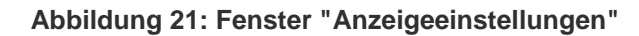

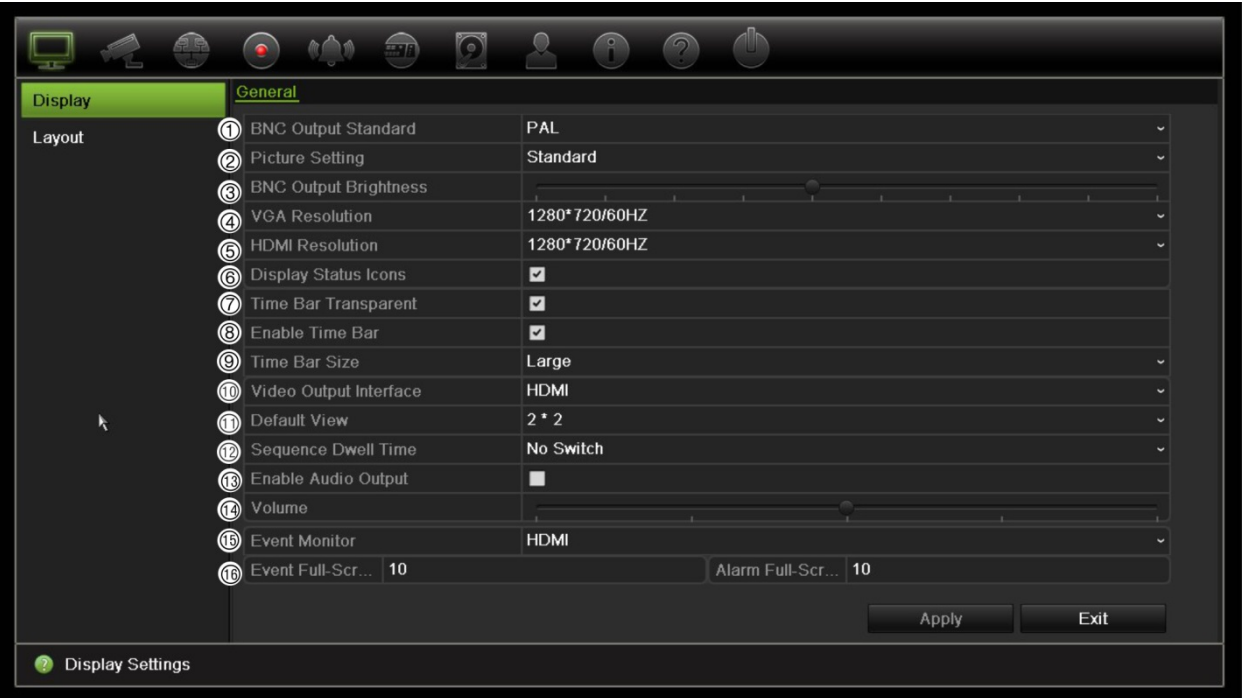

#### **Tabelle 10: Beschreibung des Fensters "Monitor-Setup"**

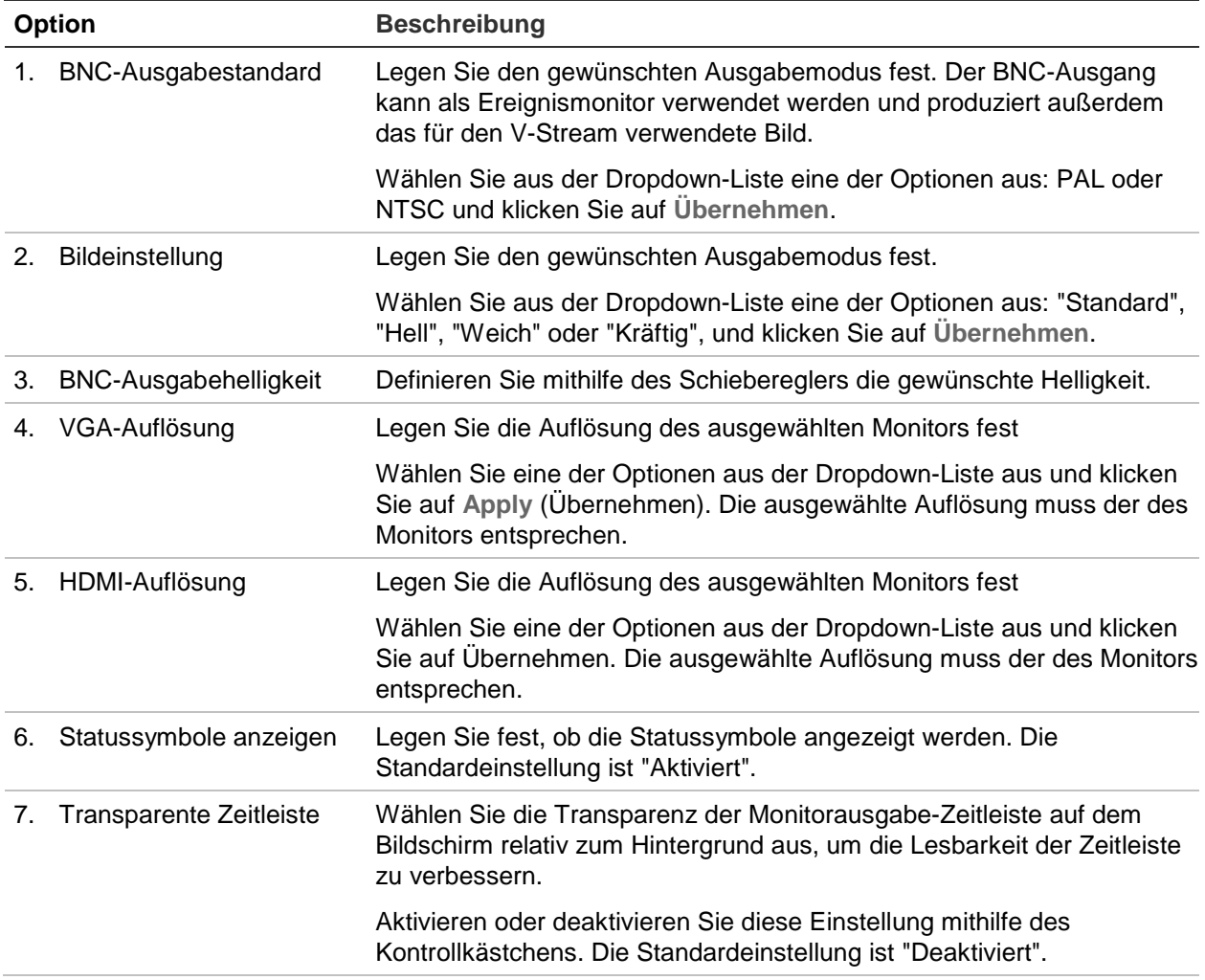

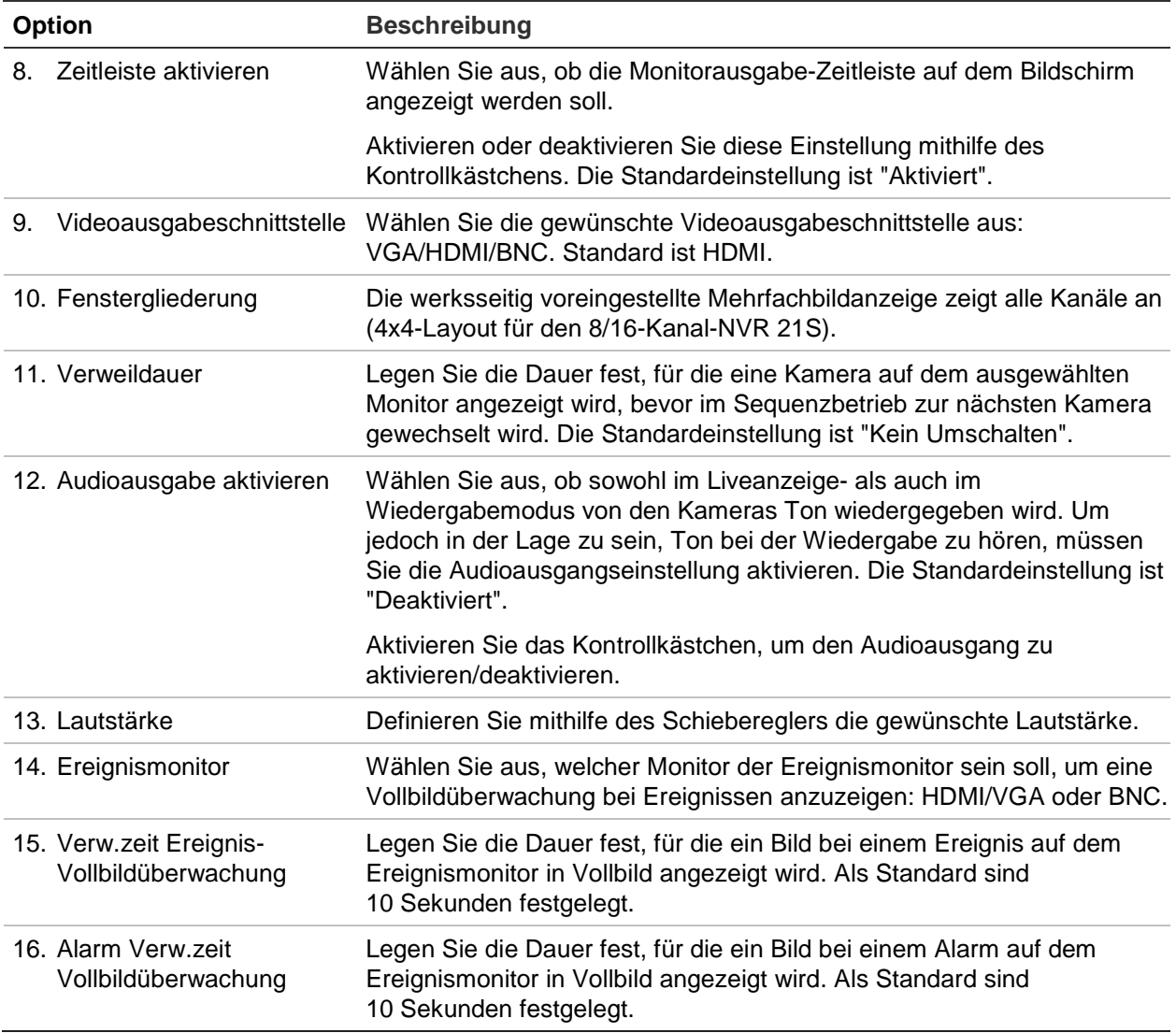

### **Layout**

Im Fenster "Layout" können Sie das Layout der verschiedenen Ansichten definieren, das bei der Auswahl der verschiedenen Livebildanzeigen oder Sequenzreihenfolgen verwendet wird.

In der Standardeinstellung werden die Kameras in numerischer Reihenfolge sequenziert. Die Reihenfolge der Kameras kann für alle Monitore geändert werden.

Die Reihenfolge der Kameras wird in den verschiedenen Ansichten beibehalten. Das heißt: Wenn Kanal 2 die erste Kamera in der Einzelkameraansicht ist, wird sich auch in der 4-Kanal-Anzeige links oben angezeigt.

Sie können zwischen dem Kanal einer Kamera und dem Kanal einer anderen Kamera im System umschalten. So können beispielsweise die Bilder von Kamera 1 auf Kanal 10 und die Bilder von Kamera 10 auf Kanal 1 angezeigt werden. Diese Funktion ist nützlich, wenn die Bildsequenzen bestimmter Kameras auf dem Bildschirm nebeneinander dargestellt werden sollen.

Siehe Abbildung 22 auf Seite 60. Jedes Videofenster zeigt sowohl die Reihenfolge der Kamera als auch die Kameranummer an.

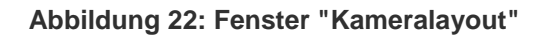

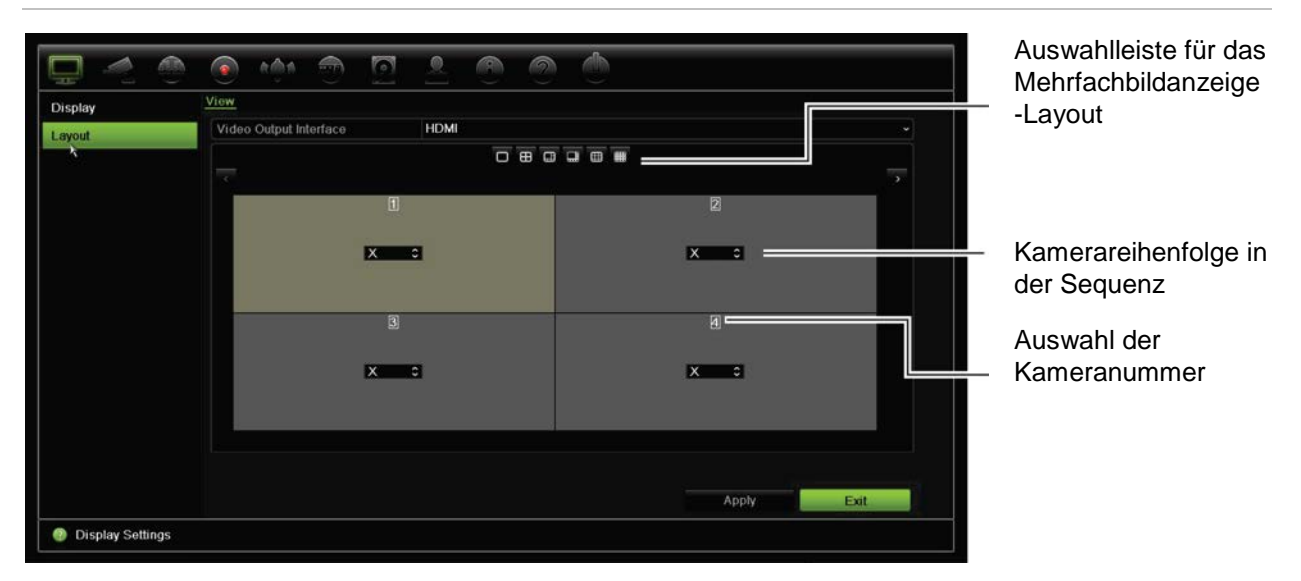

## Abschnitt 10 Kamera-Setup

Verwenden Sie das Menü "Kamera-Setup", um IP-Kameras zu konfigurieren. Folgendes kann konfiguriert werden: Kamerastatus, OSD, Schnappschüsse, Aufnahmeeinstellungen, Bildeinstellungen, PoE-Setup. Bewegungserkennung, Sichtschutzmaske, Kamerasabotage, Zugriffsbeschränkung, PTZ-Konfigurationen und VCA-Einstellungen.

**Hinweis**: Für IP-Kameras sind nicht alle Einstellungen verfügbar. Erweiterte IP-Kameraeinstellungen können Sie auf der Webbrowseroberfläche der IP-Kamera vornehmen.

### **Unterstützte IP-Kameras**

Der NVR unterstützt TruVision- und UltraView-IP-Kameras sowie TVE-Kodierer. Er unterstützt eine Vielzahl von IP-Kameras von Drittanbietern durch Konformität mit den Onvif- und PSIA-Standards für offene Kamerakommunikation.

In der Kamera-Kompatibilitätsliste erhalten Sie weitere detaillierte Informationen.

### **IP-Kamerastatus**

Mit dem Menü "IP-Kamerastatus" können Sie im Rekorder Kameras hinzufügen, bearbeiten und entfernen sowie die Kamerafirmware aktualisieren oder Administrator-Passwörter ändern.

#### **Abbildung 23: Fenster "IP-Kamera"**

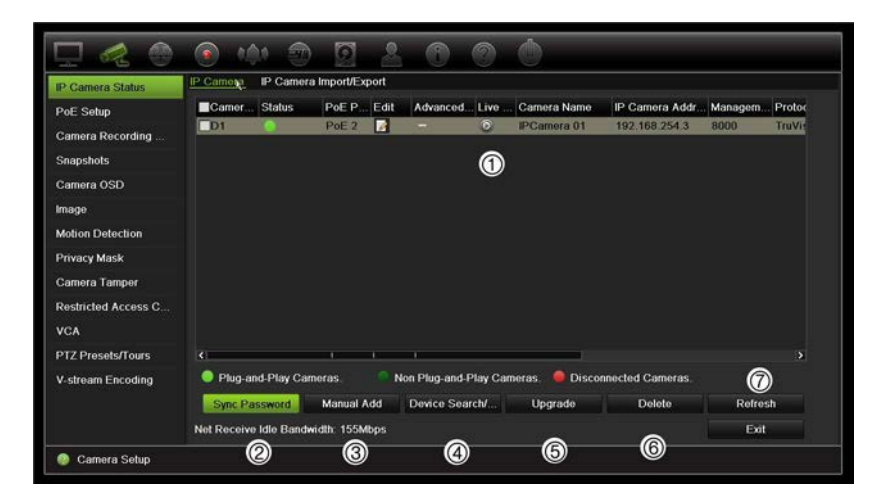

#### **Tabelle 11: Beschreibung des Fensters "IP-Kamera"**

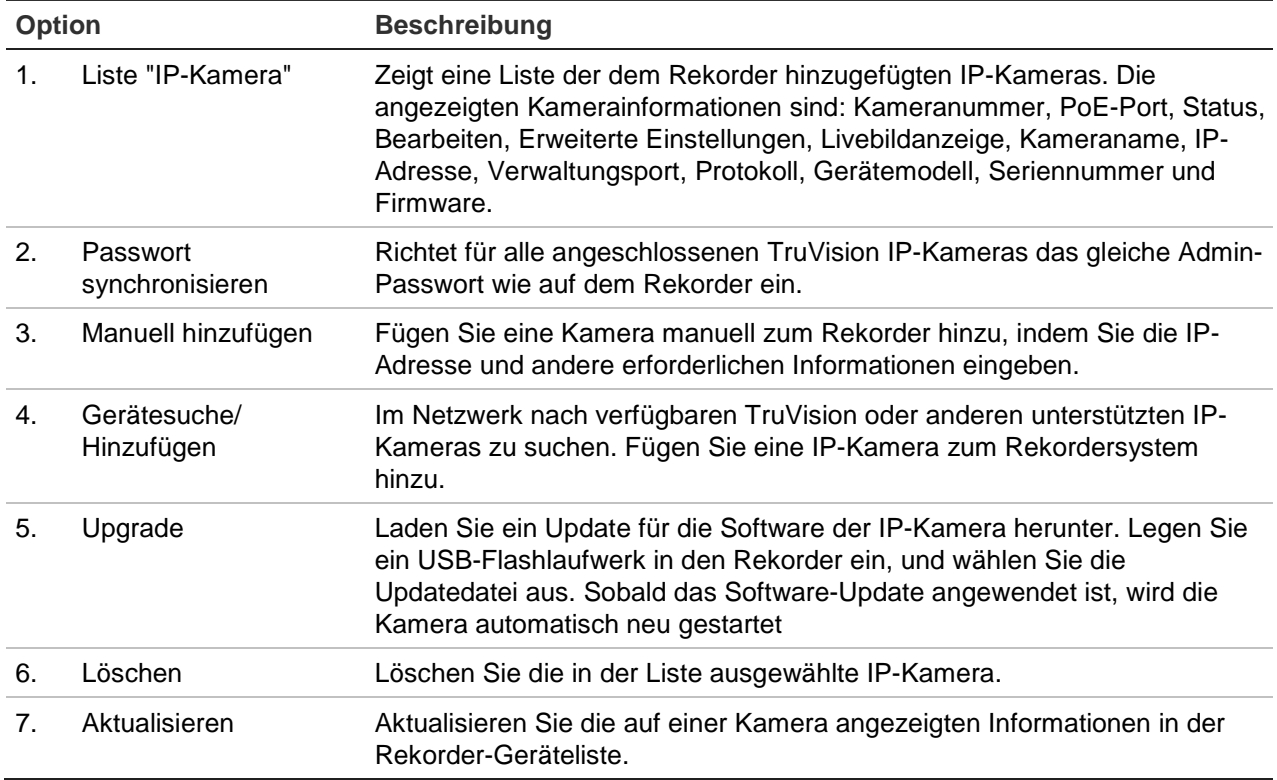

#### **So fügen Sie eine IP-Kamera automatisch hinzu:**

- 1. Klicken Sie in der Menüleiste auf **Camera Setup** (Kamera-Setup) > **IP Camera Status** (IP-Kamerastatus).
- 2. Klicken Sie auf **Device Search/Add** (Gerätesuche/Hinzufügen), um alle Kameras zu finden, die sich im Rekorder-LAN befinden.

**Hinweis**: Wenn die Kameras mit den Standardeinstellungen konfiguriert sind, können sie dieselben IP-Adressen haben. Dadurch entsteht ein IP-Konflikt. Weisen Sie mithilfe der Schaltfläche "Bearbeiten" jeder Kamera eine andere IP-Adresse zu. Weisen Sie vor dem Hinzufügen der IP-Kamera zum Rekorder mithilfe der

Schaltfläche "Bearbeiten" jeder Kamera eine individuelle IP-Adresse zu. Stellen Sie sicher, dass jede Kamera erfolgreich angeschlossen wurde.

- 3. Aktivieren Sie die Kontrollkästchen der Kameras, die Sie dem Rekorder hinzufügen möchten.
- 4. Klicken Sie auf **Add** (Hinzufügen), um die ausgewählten Kameras zur Liste der Geräte im Rekorder hinzuzufügen. Klicken Sie auf **Done** (Fertig), um zum Hauptfenster zurückzukehren.

Die Kameras werden an das Ende der Liste mit Geräten angefügt.

5. Um zu testen, ob eine Kameraverbindung funktioniert, wählen Sie die gewünschte Kamera aus der Liste der mit dem Rekorder verbundenen Geräte aus, und klicken Sie auf **Live**. Es wird ein Popup-Fenster mit der Livebildanzeige der Kamera angezeigt.

#### **So fügen Sie eine IP-Kamera manuell hinzu:**

- 1. Klicken Sie auf der Menüleiste auf **Camera Setup** (Kamera-Setup) > **IP Camera Status** (IP-Kamerastatus).
- 2. Klicken Sie auf **Manual Add** (Manuell hinzufügen). Geben Sie im Popup-Fenster die Kameradetails wie IP-Kamera-Adresse/-Domäne, Protokoll, Verwaltungsport, Benutzername und Passwort ein. Klicken Sie auf **OK**.

Die Kamera wird an das Ende der Liste mit Geräten angefügt.

**Hinweis**: Es kann nur jeweils eine Kamera manuell hinzugefügt werden.

### **Verwenden benutzerdefinierter RTSP-Protokolle**

Viele IP-Kameras können mithilfe von RTSP Videos streamen. Der Rekorder ermöglicht Ihnen benutzerdefinierte RTSP-Protokolle für Kameratypen zu festzulegen und über RTSP Kameras zum Rekorder hinzuzufügen.

#### **So konfigurieren Sie benutzerdefinierte RTSP-Protokolle:**

- 1. Klicken Sie auf der Menüleiste auf **Camera Setup** (Kamera-Setup) > **IP Camera Status** (IP-Kamerastatus).
- 2. Klicken Sie auf **Manual Add** (Manuell hinzufügen). Geben Sie im Popup-Fenster die Kameradetails wie IP-Kamera-Adresse/-Domäne, Protokoll, Verwaltungsport, Benutzername und Passwort ein. Klicken Sie auf **OK**.
- 3. Erstellen Sie ein benutzerdefiniertes Protokoll, indem Sie auf **Protocol** (Protokoll) klicken. Wählen Sie Ihre Parameter aus.

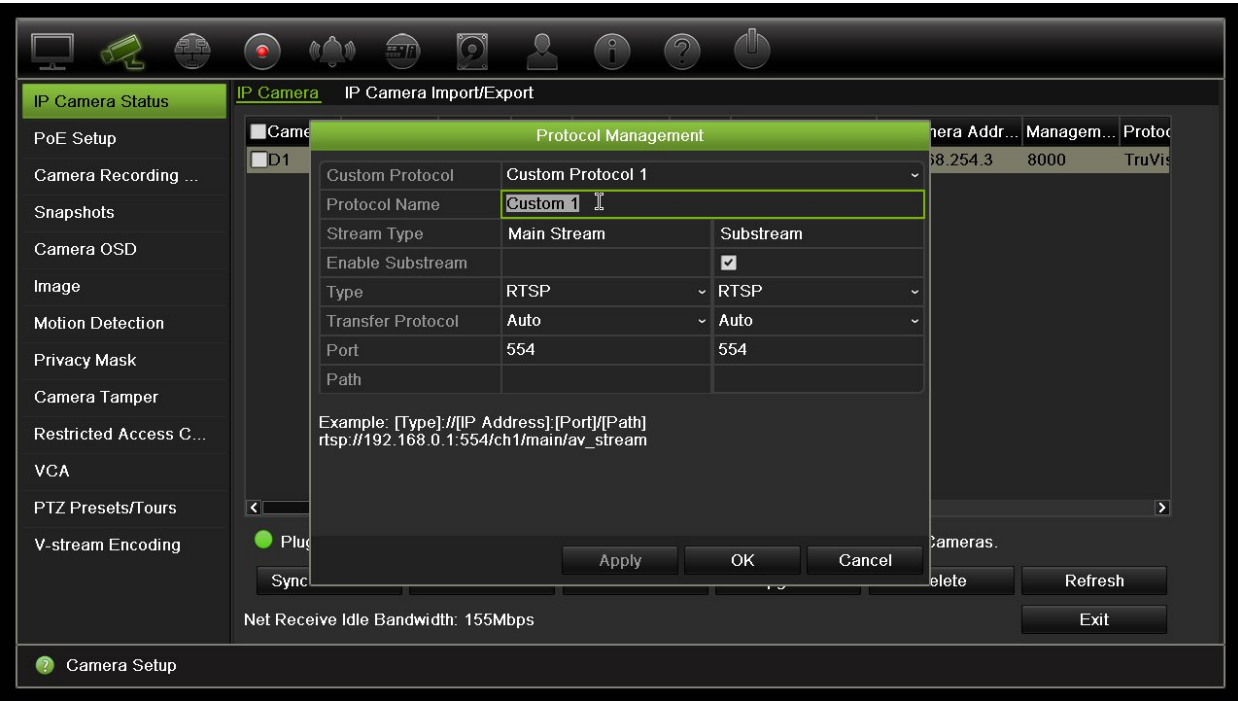

4. Klicken Sie auf **Apply** (Übernehmen), um die Einstellungen zu speichern.

**Hinweis:** Beim Hinzufügen von Kameras über RTSP ist nur das Video-Streaming verfügbar, andere Funktionen werden vom Rekorder nicht unterstützt.

## **PoE-Leistungsbudget (nur TVN 21S)**

Die Informationen zum PoE-Leistungsbudget sind nur für den TVN 21S verfügbar.

Beim Installieren von IP-Kameras ist es wichtig, den insgesamt erforderlichen Energieverbrauch zu berechnen, damit dieser unter dem Leistungsbudget des NVR liegt. Mit dem NVR können Sie den aktuellen und verbleibenden Energieverbrauch jeder direkt angeschlossenen Kamera überwachen. Siehe Abbildung 24 auf Seite 65.
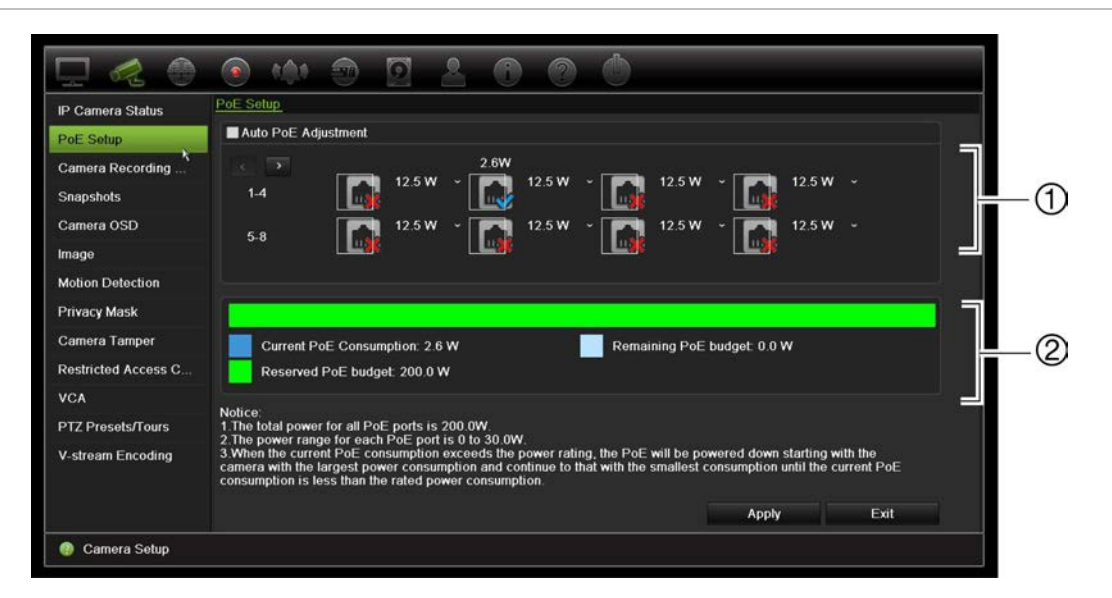

#### **Abbildung 24: Informationen zum PoE-Leistungsbudget von IP-Kameras**

- 1. Wählen Sie die erforderlichen PoE-Typen für die einzelnen Kameras aus.
- 2. Der aktuelle PoE-Energieverbrauch (blau), die nicht zugewiesene PoE-Leistung (weiß) und das verbleibende zugewiesene PoE-Leistungsbudget (grün) werden dynamisch angezeigt.

Der erforderliche PoE-Typ wird von den einzelnen IP-Kameras vorgegeben. Sie können jede Kamera einzeln einrichten. Die Optionen sind "no PoE" (kein PoE), "PoE-at", "PoE-af", "12,5 W" oder "15 W". Ein PoE-Port unterstützt maximal 30 W.

Der Recorder hat je nach Modell bis zu acht oder 16 PoE-Ports. Das PoE-Leistungsbudget eines Recorders mit 8 Kanälen liegt bei 120 W, während es bei 16- Kanal-Recordern bei 200 W liegt.

Der PoE-af-Port unterstützt 0 bis 15,4 W und der PoE-at-Port 0 bis 30 W. In Tabelle 12 wird die Anzahl der IP-Kameras angezeigt, die entsprechend dem verwendeten PoE-Typ verwendet werden kann.

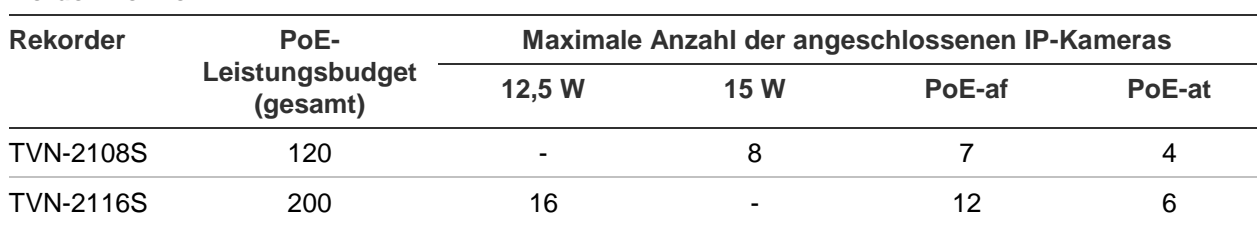

**Tabelle 12: Maximale Anzahl an IP-Kameras, die an die PoE-Stromversorgung angeschlossen werden können**

**Hinweis**: Die PoE-Leistungsspezifikationen betreffen die für den Recorder verfügbare PoE-Leistung. Je nach Kabellänge und Kabelqualität ist ein Verlust an PoE-Leistung möglich. Beachten Sie diesen Hinweis bei der Systemkonfiguration.

#### **So zeigen Sie die Informationen zum PoE-Energieverbrauch an:**

1. Klicken Sie in der Menüleiste auf **Camera Management** (Kameraverwaltung) > **Camera** (Kamera) > **PoE Setup** (PoE-Setup).

- 2. Wählen Sie die erforderlichen PoE-Typen für die einzelnen Kameras aus: No PoE, PoE-af, PoE-at, 12,5 W oder 15,0 W.
- 3. Klicken Sie auf **Apply** (Übernehmen), um die Einstellungen zu speichern, und dann auf **Back** (Zurück), um zur Livebildanzeige zurückzukehren.

### **Automatisches Zuweisen von PoE-Leistung (nur TVN 21S)**

Der Recorder kann zur automatischen Zuweisung der PoE-Leistung eingerichtet werden, je nach Bedarf der jeweiligen Kamera. Beachten Sie, dass bei vollem PoE-Budget (120/200 W) auf den ersten sieben Ports, beispielweise PoE-Port 8 nicht mehr mit Strom versorgt wird.

### **So richten Sie "auto PoE" ein:**

- 1. Klicken Sie in der Menüleiste auf **Camera Management** (Kameraverwaltung) > **Camera** (Kamera) > **PoE Setup** (PoE-Setup).
- 2. Aktivieren Sie **Auto PoE**.
- 3 Klicken Sie auf **Apply** (Übernehmen), um die Einstellungen zu speichern, und dann auf **Back** (Zurück), um zur Liveanzeige zurückzukehren. Kamera-Aufnahmeeinstellungen

Die Aufnahmeeinstellungen der Kamera ermöglichen die Konfiguration pro Kamera und Aufnahmestreammodus.

## **Kamera-Aufnahmeeinstellungen**

Die Aufnahmeeinstellungen der Kamera ermöglichen die Konfiguration pro Kamera und Aufnahmestreammodus.

#### **So konfigurieren Sie die Aufnahmeeinstellungen:**

1. Klicken Sie auf der Menüleiste auf **Camera Recording Settings** (Kamera-Aufnahmeeinstellungen).

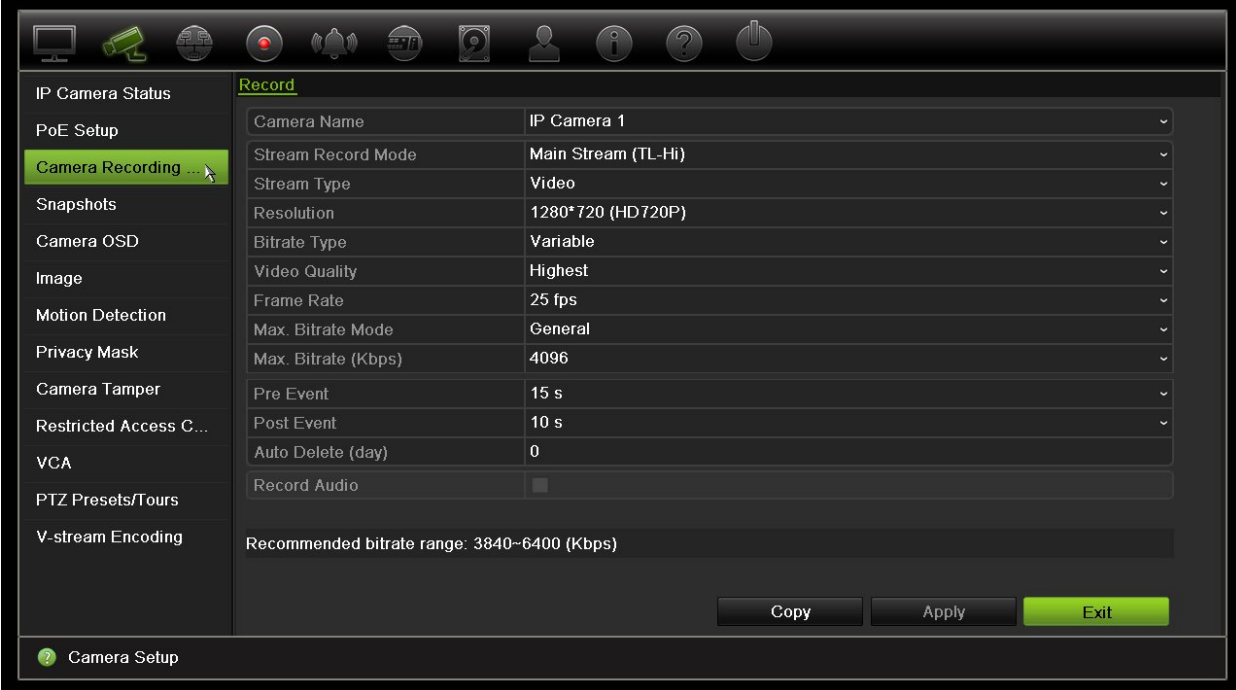

- 2. Wählen Sie die Kamera aus, die Sie konfigurieren möchten.
- 3. Konfigurieren Sie die folgenden Aufnahmeeinstellungen (verfügbare Optionen abhängig vom Kameramodell):
	- **• Stream-Aufnahme-Modus**: Wählen Sie einen der Stream-Typen aus, um die Aufnahmeparameter dieses Aufnahmemodus zu konfigurieren: Mainstream (TL-Hi) (Standard), Mainstream (TL-Lo), Mainstream (Event), Mainstream (Alarm) oder Substream.
	- **Stream type (Stream-Typ):** Wählen Sie den Typ von Stream aus, den Sie aufnehmen möchten: Video oder Video und Audio.
	- **• Resolution (Auflösung):** Wählen Sie die Auflösung der Aufnahme aus. Optionen: 1920\*1080 (1080P), 1280\*720 (HD720P), 960\*576 (960H), 704\*576 (4CIF), 640\*480 (VGA), 352\*288 (CIF).
	- **• Bitrate-Typ:** Wählen Sie "Variabel" (Standard) oder "Konstant" aus. Wenn "Variabel" ausgewählt ist, kann die Bandbreite je nach Videoqualität und erforderlicher Bandbreite variieren. Wenn "Konstant" ausgewählt ist, verläuft das Video-Streaming immer mit der höchsten ausgewählten Bitrate.
	- **• Video Quality (Videoqualität):** Wählen Sie die gewünschte Aufnahmequalität aus. Wenn "Konstant" als Bitrate-Typ ausgewählt wurde, steht diese Option nicht zur Verfügung.

Wenn eine niedrige Videoqualität ausgewählt wird, ist die Bildqualität schlechter und die erforderliche Bandbreite wird verringert, wodurch längere Aufnahmezeiten ermöglicht werden.

- **• Bildrate:** Wählen Sie die Bildrate der Aufnahme aus.
- **• Modus für max. Bit-Rate:** Wählen Sie den allgemeinen Standardwert oder einen angepassten Wert aus.
- **• Max. Bit-Rate (Kbit/s):** Wenn der angepasste Modus für die maximale Bitrate ausgewählt wurde, geben Sie den Wert hier ein. Er muss zwischen 32 und 4096 KBit/s liegen. Der Wert wird anhand der Bildrate und erforderlichen Zeit berechnet. Der Standardwert ist 1792.
- **• Vor Ereignis:** Dies ist der Zeitpunkt, an dem die Kamera vor dem Ereignis mit der Aufnahme beginnt. Wählen Sie die Zeit in Sekunden für den Aufnahme-Vorlauf vor dem Ereignis aus der Liste aus. Als Standard sind 5 Sekunden festgelegt.

Die maximal verfügbaren Aufnahme-Vorlaufzeiten hängen von der konstanten Bitrate ab. Siehe "Maximale Voraufnahmezeiten" im Anhang.

- **• Nach Ereignis:** Dies ist die Zeitspanne, um die die Kamera die Aufnahme nach dem Ereignis fortsetzt. Wählen Sie die Zeit in Sekunden für den Aufnahme-Nachlauf nach dem Ereignis aus der Liste aus. Als Standard sind 5 Sekunden festgelegt.
- **• Abgelaufene Zeit (Tag):** Wählen Sie die Anzahl der Tage, nach der das aufgezeichnete Video von der angegebenen Kamera dauerhaft von der Festplatte gelöscht werden soll. Ein "Tag" ist als 24-stündige Periode ab dem Einstellen der automatischen Löschfunktion definiert.

Die maximale Anzahl von Tagen, die festgelegt werden kann, ist 365. Die tatsächliche Anzahl zulässiger Tage ist jedoch abhängig von der Festplattengröße. Wird der Wert auf "0" gesetzt, ist die Option deaktiviert. Die Standardeinstellung ist "Deaktiviert".

- **Record Audio** (Aufnahme Audio): Aktivieren Sie dies, um Bild und Ton aufzunehmen. Die Standardeinstellung ist "Aktiviert".
- 4. Klicken Sie auf **Apply** (Übernehmen), um die Einstellungen zu speichern.
- 5. Klicken Sie auf **Apply** (Übernehmen), um die Einstellungen zu speichern.

# **Schnappschüsse**

Sie können die Bildqualität und -auflösung der Schnappschüsse für jede Kamera definieren. Schnappschüsse können während der Livebildanzeige oder Wiedergabe jederzeit aufgenommen werden. Sie können auch erstellt werden, wenn ein Alarm auftritt, und per E-Mail oder an einen FTP-Server gesendet werden.

#### **So konfigurieren Sie Schnappschüsse:**

- 1. Klicken Sie auf der Menüleiste auf **Camera Setup** (Kamera-Setup) > **Snapshots** (Schnappschüsse).
- 2. Wählen Sie die gewünschte Kamera aus.
- 3. Wählen Sie die Schnappschussauflösung aus der Dropdown-Liste aus.

Wählen Sie QCIF, CIF, 4CIF oder Maximal. Maximal ist die maximal verfügbare Auflösung der Kamera. Bei IP-Kameras ist dies die aufgezeichnete Auflösung.

- 4. Wählen Sie die Schnappschussqualität (niedrig, mittel oder hoch) aus der Dropdown-Liste aus.
- 5. Klicken Sie auf **Apply** (Übernehmen), um die Einstellungen zu speichern.
- 6. Um die Einstellungen auf andere Kameras zu kopieren, klicken Sie auf **Copy** (Kopieren) und wählen Sie die gewünschten Kameras aus. Klicken Sie auf **OK**.
- 7. Klicken Sie auf **Exit** (Beenden), um zur Livebildanzeige zurückzukehren.

### **Kamera-OSD**

Der Rekorder ermöglicht Ihnen festzulegen, welche Informationen auf dem Bildschirm jeder Kamera angezeigt werden.

Die On-Screendisplay (OSD)-Einstellungen erscheinen im Liveanzeigemodus und umfassen den Kameranamen, die Uhrzeit und das Datum. Sie sind Teil des Bildes und werden daher mitaufgezeichnet.

### **So konfigurieren Sie die OSD-Einstellungen:**

1. Klicken Sie auf der Menüleiste auf **Camera Setup** (Kamera-Setup) > **Camera OSD** (Kamera-OSD).

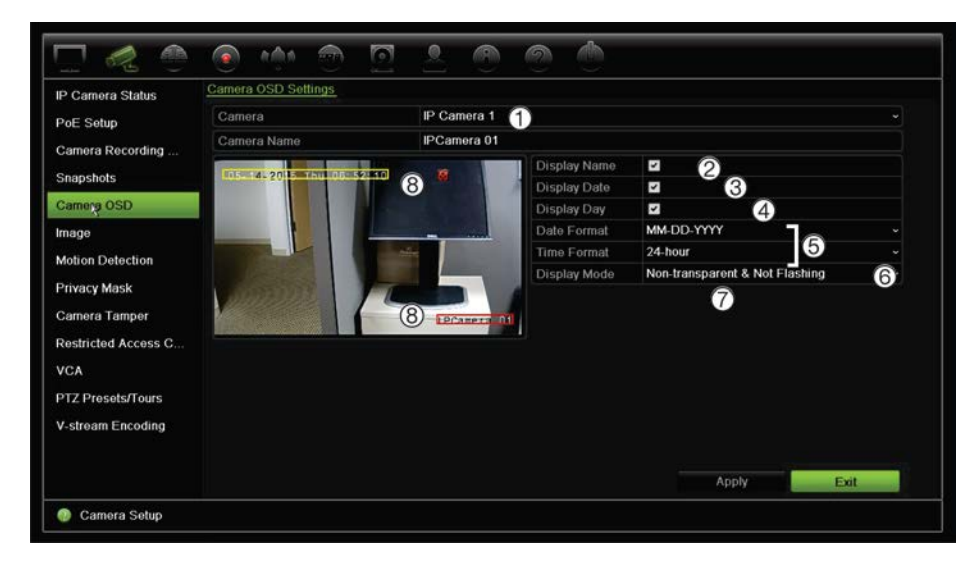

2. Geben Sie einen Namen für die Kamera (1) ein, falls erforderlich. Der Name kann bis zu 32 alphanumerische Zeichen beinhalten.

- 3. Aktivieren Sie die Kontrollkästchen **Display Name** (Name anzeigen) (2), **Display Date** (Datum anzeigen) (3) und **Display Day** (Tag anzeigen) (4), um den Kameranamen, das Datum und die Woche anzuzeigen.
- 4. Wählen Sie ein Datums- und ein Zeitformat (5) aus.
- 5. Wählen Sie aus, wie die Kamerainformationen angezeigt werden sollen (6).

Wählen Sie in der Dropdown-Liste eine der Optionen aus. Der Standardwert ist "non-transparent/non-flashing" (nicht transparent/nicht blinkend).

- Transparent und blinkend
- Transparent und nicht blinkend
- Nicht transparent und blinkend
- Nicht transparent und nicht blinkend
- 6. Die Bildschirmansicht der Kamera verfügt über zwei farbige Textfelder, ein Feld für den Kameranamen (rot) und das andere für Datum und Uhrzeit (gelb). Klicken Sie mit der Maus auf ein Textfeld, und ziehen Sie es an die Anzeigeposition (8).
- 7. Um die Einstellungen auf andere Kameras zu kopieren, klicken Sie auf **Copy** (Kopieren) und wählen Sie die gewünschten Kameras aus. Klicken Sie auf **OK**.
- 8. Klicken Sie auf **Apply** (Übernehmen), um die Einstellungen zu speichern, und dann auf **Exit** (Beenden), um zur Livebildanzeige zurückzukehren.

# **Bildeinstellungen**

Auf der Registerkarte "Bild" können Sie die Bildeinstellungen für jeden Kamerakanal anpassen.

Je nach Standorthintergrund kann es erforderlich sein, das Kamerabild anzupassen, um die beste Bildqualität zu erhalten.

Das System verfügt über Bildeinstellungen für häufig anzutreffende Beleuchtungszustände: Standard, Innen, Geringe Lichtintensität und Außen. Die Werte für Helligkeit, Kontrast, Sättigung und Farbton können auch manuell angepasst werden.

Sie können den Wert für die digitale Rauschminderung (DNR) ändern, um die Bildqualität zu verbessern. Mit dieser Funktion wird Bildrauschen aus dem Videosignal, entfernt, das bei schlechten Lichtverhältnissen ausgeprägter sein kann.

**Hinweis**: Diese Optionen können auch über die Schaltfläche "Bildeinstellungen" auf der Livebild-Symbolleiste geändert werden (siehe "Livebild-Symbolleiste" auf Seite 32).

### **So passen Sie die Anzeigeeinstellungen an:**

- 1. Klicken Sie auf der Menüleiste auf **Camera Setup** (Kamera-Setup) > **Image** (Bild).
- 2. Wählen Sie die Kamera aus, für die die Videobildeinstellungen (Standard, Innen, Geringe Lichtintensität und Außen) angepasst werden sollen.

3. Die Werte für Helligkeit, Kontrast, Sättigung, Farbton, Schärfe und digitale Rauschminderung können durch Ziehen der jeweiligen Bildlaufleisten angepasst werden.

Klicken Sie auf die Schaltfläche **Standard**, um die Bildeinstellungswerte auf die Standardpositionen zurückzusetzen.

4. Klicken Sie auf **Apply** (Übernehmen), um die Einstellungen zu speichern, und dann auf **Exit** (Beenden), um zur Livebildanzeige zurückzukehren.

### **Bewegungserkennung**

Im Menü "Bewegungserkennung" können Sie die Bewegungserkennung für jede Kamera aktivieren oder deaktivieren, Bewegungsraster erstellen, die Empfindlichkeit der Bewegungserkennung festlegen und die Bewegungserkennung an eine bestimmte Aktion knüpfen.

### **So richten Sie Bewegungserkennung ein:**

1. Klicken Sie auf der Menüleiste auf **Camera Setup** (Kamera-Setup) > **Motion** (Bewegung).

Die vom roten Raster abgedeckten Bereiche sind empfindlich für die Bewegungserkennung.

- 2. Wählen Sie die Kamera zur Bewegungserkennung aus. Jede Kamera muss einzeln eingerichtet werden.
- 3. Aktivieren Sie das Kontrollkästchen **Enable Motion Detection** (Bewegungserkennung aktivieren). Wenn es nicht aktiviert ist, wird die Bewegung nicht aufgezeichnet.
- 4. Wählen Sie alle Bildschirmbereiche als empfindlich für die Bewegungserkennung aus.

Ziehen Sie den Mauszeiger über den Bildschirm, um Bereiche zu deaktivieren, die für die Bewegungserkennung empfindlich sind.

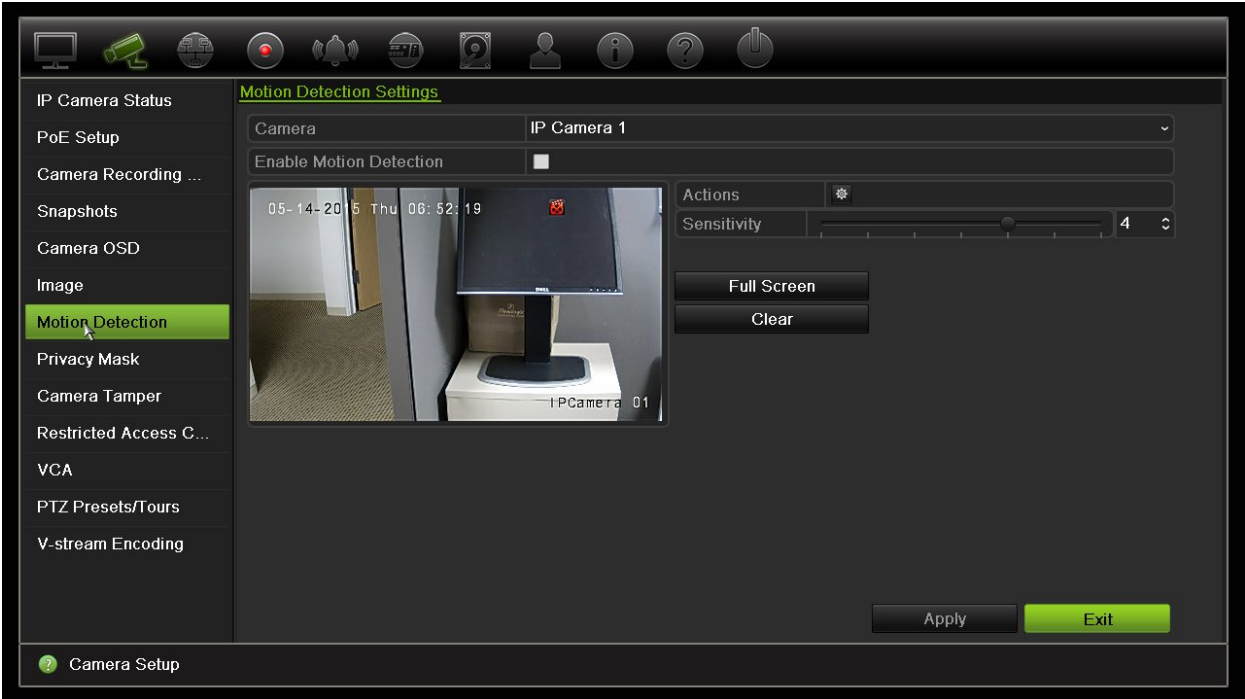

Klicken Sie auf **Full Screen** (Vollbild), um den gesamten Bildschirm zu aktivieren, oder auf **Clear** (Löschen), um den Bildschirm zu löschen.

5. Stellen Sie die Empfindlichkeitsstufe ein.

Ziehen Sie die Bildlaufleiste "Sensitivity" (Empfindlichkeit) auf die gewünschte Empfindlichkeitsstufe. Der Standardwert ist 3.

6. Geben Sie die Zielgröße an.

Geben Sie mit der Option "Zielgröße" an, wie viele Rasterquadrate aktiviert werden müssen, bevor eine Bewegung erkannt wird. Geben Sie einen Wert zwischen 0 und 255 Quadrate ein. Als Standard ist 1 Quadrat festgelegt.

7. Wählen Sie die Kameras aus, die den Bewegungsaufnahmeplan starten sollen, wenn eine Bewegung erkannt wird.

Klicken Sie auf **Actions (**Aktionen). Das Fenster "Aktionen" wird angezeigt. Klicken Sie auf die Registerkarte **Trigger Channel** (Kanal auslösen) und wählen Sie die Kameras aus, die etwas aufzeichnen, wenn ein Bewegungsalarm ausgelöst wird. Klicken Sie auf **Apply** (Übernehmen), um die Einstellungen zu speichern.

8. Wählen Sie die Alarmzeitpläne für die Bewegungserkennung aus.

Klicken Sie im Fenster "Aktionen" auf die Registerkarte **Arming Schedule** (Alarmzeitplan), und wählen Sie den Wochentag und die Zeiträume während des Tages aus, in denen die Bewegungserkennung die Aktionen auslösen kann. Sie können bis zu acht Zeiträume pro Tag festlegen. Als Standard ist 24 Stunden voreingestellt. Beachten Sie, dass, wenn die Bewegungserkennung aktiviert ist, Bewegungsereignisse unabhängig vom Aktivierungszeitplan immer eine Ereignisaufnahme auslösen.

Klicken Sie auf **Apply** (Übernehmen), um die Einstellungen zu speichern. Klicken Sie auf **Copy** (Kopieren), um die Einstellungen für andere Tage der Woche zu kopieren.

**Hinweis:** Die definierten Zeiträume dürfen sich nicht überschneiden.

9. Verknüpfen Sie die entsprechende Aktion mit der Bewegungserkennung.

Klicken Sie im Fenster "Aktionen" auf die Registerkarte **Actions** (Aktionen), um die Methode festzulegen, mit der Sie der Rekorder über den Alarm informiert (auf Seite 109 finden Sie eine Liste der Alarmbenachrichtigungstypen). "Alarm-Host benachrichtigen" ist die Standardauswahl. Es können mehrere Optionen ausgewählt werden.

Klicken Sie auf **Apply** (Übernehmen), um die Einstellungen zu speichern.

- 10. Klicken Sie auf **OK**, um zum Fenster "Motion Detection Settings" (Beweg.erkennungseinst.) zurückzukehren.
- 11. Klicken Sie auf **Exit** (Beenden), um zur Livebildanzeige zurückzukehren.

## **Sichtschutzmaske**

Sie können einen Bereich auf dem Bildschirm definieren, der nicht angezeigt und aufgezeichnet werden soll. Beispielsweise können Sie die Kameraansicht von Wohngrundstücken blockieren. Dieser verborgene Bereich wird als Maske zum Schutz der Privatsphäre bezeichnet. Die Sichtschutzmaske kann in der Livebildanzeige oder im Aufnahmemodus nicht eingesehen werden. Sie wird auf dem Videobild als schwarzes Feld angezeigt.

Bei IP-Kameras wird die Anzahl der Sichtschutzmasken durch die Anzahl der von der Kamera unterstützten begrenzt.

**So richten Sie die Maske zum Schutz der Privatsphäre ein:**

- 1. Klicken Sie auf der Menüleiste auf **Camera Setup** (Kamera-Setup) > **Privacy Mask** (Sichtschutzmaske).
- 2. Wählen Sie die Kamera aus, für die die Maske zum Schutz der Privatsphäre eingerichtet werden soll.
- 3. Aktivieren Sie das Kontrollkästchen **Enable Privacy Mask** (Sichtschutzmaske akt.), um die Funktion zu aktivieren.
- 4. Richten Sie den Maskenbereich ein. Es können bis zu vier Bereiche festgelegt werden.

Klicken und ziehen Sie mit der Maus ein Sichtschutzmaskenfeld im Kameraanzeigefenster über dem gewünschten Bereich. Es können bis zu vier Bereiche maskiert werden. Maskierte Bereiche werden abgedunkelt und in vier verschiedenen Farben umrandet. Klicken Sie auf **Apply** (Übernehmen), um die Einstellungen zu speichern.

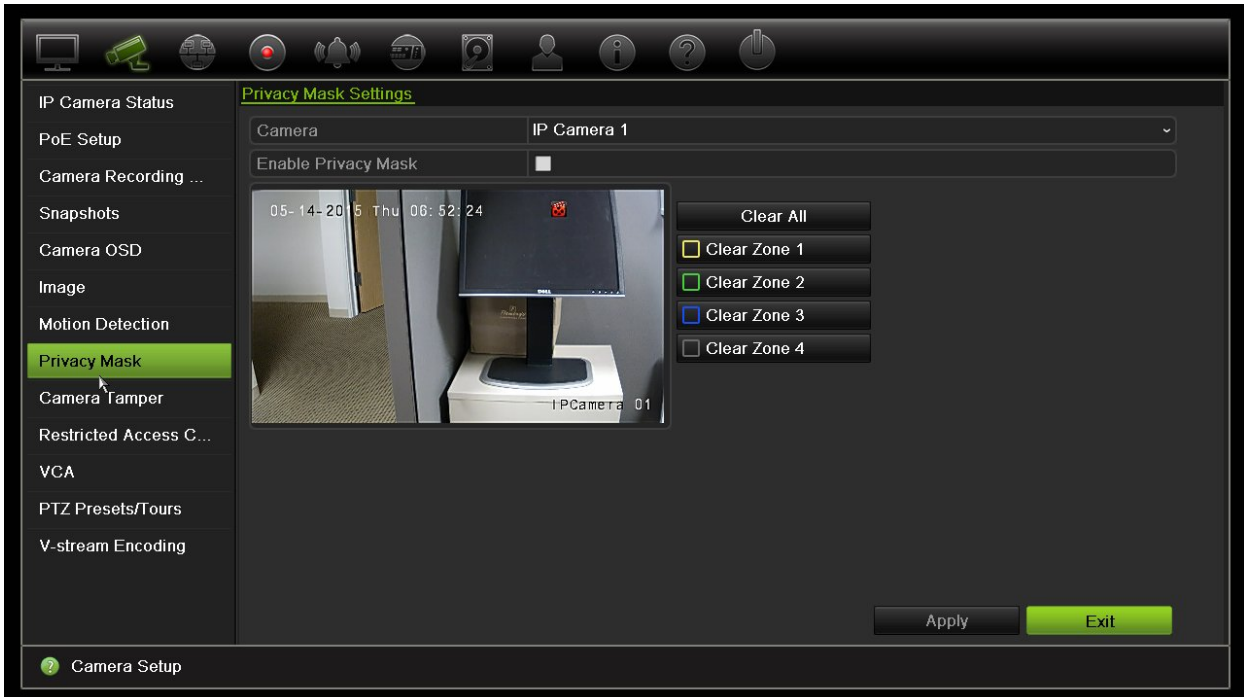

Zum Löschen einer Maske markieren Sie die gewünschte Maske und klicken für diese Farbmaske auf **Clear** (Löschen).

- 5. Um die Einstellungen auf andere Kameras zu kopieren, klicken Sie auf **Copy** (Kopieren) und wählen Sie die gewünschten Kameras aus. Klicken Sie auf **OK**.
- 6. Klicken Sie auf **Apply** (Übernehmen), um die Einstellungen zu speichern, und dann auf **Exit** (Beenden), um zur Livebildanzeige zurückzukehren.

# **Kamerasabotage**

Sie können den Rekorder so einrichten, dass ein Alarm ausgelöst wird, wenn die Kameraanzeige geändert wurde, wie z. B. bei einem beabsichtigten Blockieren des Kamerabilds durch Besprühen der Linse mit Farbe oder durch ein Bewegen der Kamera. Die Sabotageerkennung funktioniert nur, wenn das gesamte Bild bedeckt ist und das ganze Licht blockiert wird. Es kann kein bestimmter Bereich der Kamera ausgewählt werden, um Sabotage zu erkennen.

**Hinweis:** Es wird dringend empfohlen, die Videosabotage nicht für die Verwendung von PTZ-Dome-Kameras zu konfigurieren.

### **So richten Sie Videosabotageerkennung ein:**

- 1. Klicken Sie auf der Menüleiste auf **Camera Setup** (Kamera-Setup) > **Camera Tamper** (Kamerasabotage).
- 2. Wählen Sie eine Kamera zum Konfigurieren der VideoLoss-Erkennung aus.
- 3. Markieren Sie das Feld **Enable Tamper-proof** (Sabotageschutz aktivieren), um die Funktion zu aktivieren.
- 4. Wählen Sie die Empfindlichkeitsstufe für die Sabotageerkennung, indem Sie auf den Rollbalken für die Empfindlichkeit klicken. Die Empfindlichkeit nimmt nach rechts zu.
- 5. Wählen Sie die Aufnahmezeitpläne für die Sabotage.

Klicken Sie auf **Aktionen**, und wählen Sie dann die Registerkarte **Arming Schedule** (Alarmzeitplan), um den Wochentag und die Zeiträume während des Tages auszuwählen, in denen die Bewegung aufgezeichnet werden kann. Sie können bis zu acht Zeiträume pro Tag festlegen. Als Standard ist 24 Stunden voreingestellt.

Klicken Sie auf **Apply** (Übernehmen), um die Einstellungen zu speichern. Klicken Sie auf **Copy** (Kopieren), um die Einstellungen für andere Tage der Woche und den Feiertagszeitraum zu kopieren.

**Hinweis:** Die definierten Zeiträume dürfen sich nicht überschneiden.

6. Wählen Sie die Antwortmethode für den externen Alarm.

Klicken Sie auf **Actions** (Aktionen), und wählen Sie die Registerkarte **Aktionen**, um die Methode festzulegen, mit der Sie der Rekorder über den Alarm informieren soll: Vollbildüberwachung, Audioalarm aktivieren, Alarm-Host benachrichtigen, E-Mail senden und Alarmausgang auslösen. Eine Liste der Alarmbenachrichtigungstypen finden Sie auf Seite 109.

Klicken Sie auf **Apply (**Übernehmen), um die Einstellungen zu speichern, und dann auf **OK**, um zum Hauptbildschirm zurückzukehren.

7. Klicken Sie auf **Exit** (Beenden), um zur Livebildanzeige zurückzukehren.

### **Kamera mit beschränktem Zugriff**

Kameras mit beschränktem Zugriff sind Kameras, die nur für bestimmte Benutzer sichtbar sind.

Es kann vorkommen, dass Sie kontrollieren möchten, wer ein Kamerabild auf einem lokalen Monitor anzeigen kann, z. B. wenn Sie Kameras in einem Umkleideraum platziert haben. Mit dem Rekorder können Sie die Kamera (oder Kameras) auswählen, die nicht auf dem lokalen Monitor angezeigt werden soll, es sei denn, der Benutzer ist angemeldet und verfügt über die entsprechende Berechtigung, um das Kamerabild anzuzeigen. Eine Kamera mit eingeschränktem Zugriff wird nicht auf dem Bildschirm angezeigt, wenn kein Benutzer angemeldet ist. Eine vorbeilaufende Person sieht stattdessen lediglich einen schwarzen Bildschirm. Siehe Abbildung 25 unten.

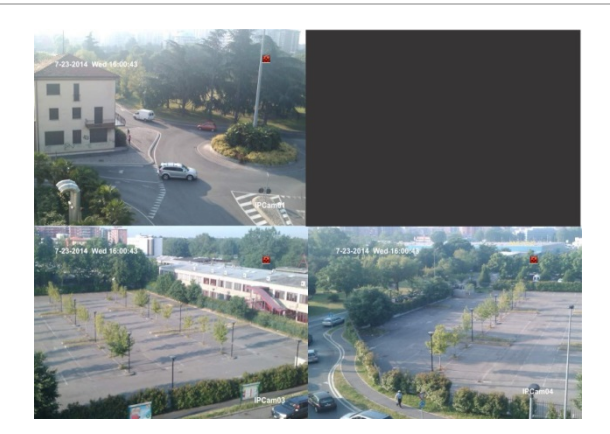

#### **Abbildung 25: Beispiel eines Kamerabilds mit eingeschränktem Zugriff**

#### **So richten Sie den beschränkten Zugriff für eine Kamera ein:**

- 1. Klicken Sie in der Menüleiste auf **Camera Setup** (Kamera-Setup) > **Restricted Access Camera** (Kamera mit beschränktem Zugriff).
- 2. Aktivieren Sie die IP-Kameras, die eingeschränkt werden sollen, und klicken Sie auf **Apply** (Übernehmen).
- 3. Klicken Sie auf **Exit** (Beenden), um zur Livebildanzeige zurückzukehren.

### **VCA-Setup**

Die Konfiguration der einzelnen VCA-Ereignisse wird im Kamerabrowser durchgeführt. Innerhalb des Rekorders können Sie Aktionen von IP-Kameras, die diese Funktion unterstützen, mit einem VCA-Alarm verknüpfen.

#### **So richten Sie VCA-Alarmaktionen ein:**

- 1. Klicken Sie in der Menüleiste auf **Camera Setup** (Kamera-Setup) > **VCA**.
- 2. Wählen Sie die Kamera aus, für die der VCA-Alarm eingerichtet werden soll.
- 3. Aktivieren Sie das Kontrollkästchen **Enable VCA Alarm** (VCA-Alarm aktivieren), um die Funktion zu aktivieren.
- 4. Klicken Sie auf die Schaltfläche "Aktionen", um festzulegen, welche Aktionen für die VCA-Ereignisse der einzelnen Kameras erforderlich sind.

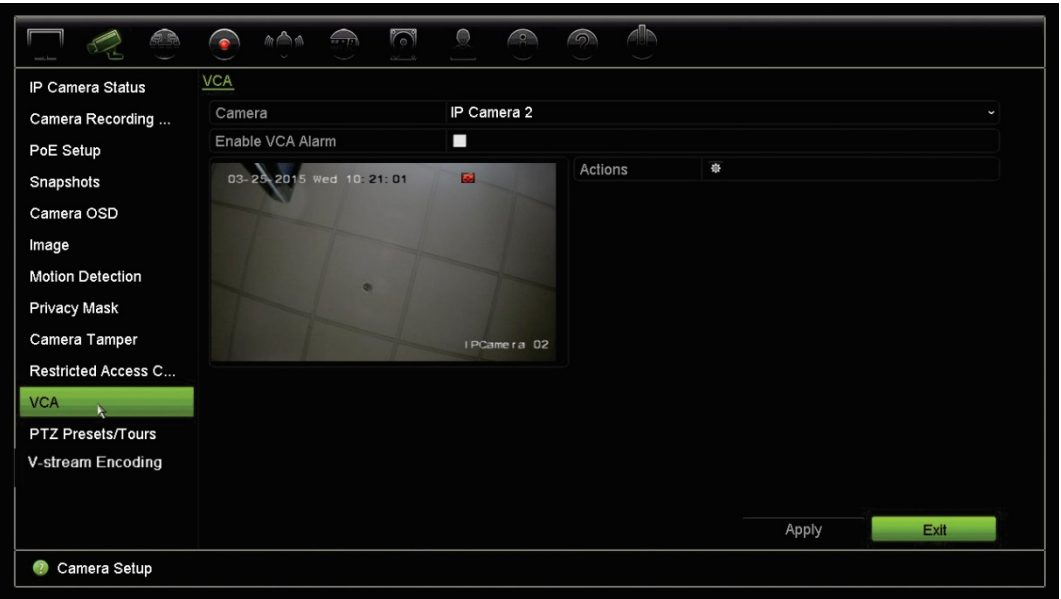

5. Klicken Sie auf **Apply** (Übernehmen), um die Einstellungen zu speichern, und dann auf **Exit** (Beenden), um zur Livebildanzeige zurückzukehren.

**Hinweis:** VCA-Ereignisse lösen keine Aufnahmen aus; sie werden im Rekorder markiert, sodass das unterstützte Video leicht zu finden ist. Es wird empfohlen, in Verbindung mit VCA-Ereignissen fortlaufend aufzunehmen oder die Bewegungserkennung zu aktivieren.

### **PTZ-Presets und Touren**

Presets sind zuvor definierte Positionen einer PTZ-Dome. Damit können Sie die PTZ-Dome schnell zu einer gewünschten Position bewegen. Sie können im Fenster "Kamera-Setup" > "PTZ-Presets/-Touren" konfiguriert und geändert werden (siehe Abbildung 26 unten).

Touren sind Serien von Presets. Mithilfe von Touren können Sie die manuelle Bewegung einer PTZ aufzeichnen und der gleichen Tour zu einem späteren Zeitpunkt folgen.

**Hinweis:** Die verwendete PTZ-Dome muss zur Unterstützung von Preset-Befehlen in der Lage sein.

#### **Abbildung 26: PTZ-Konfigurationsfenster**

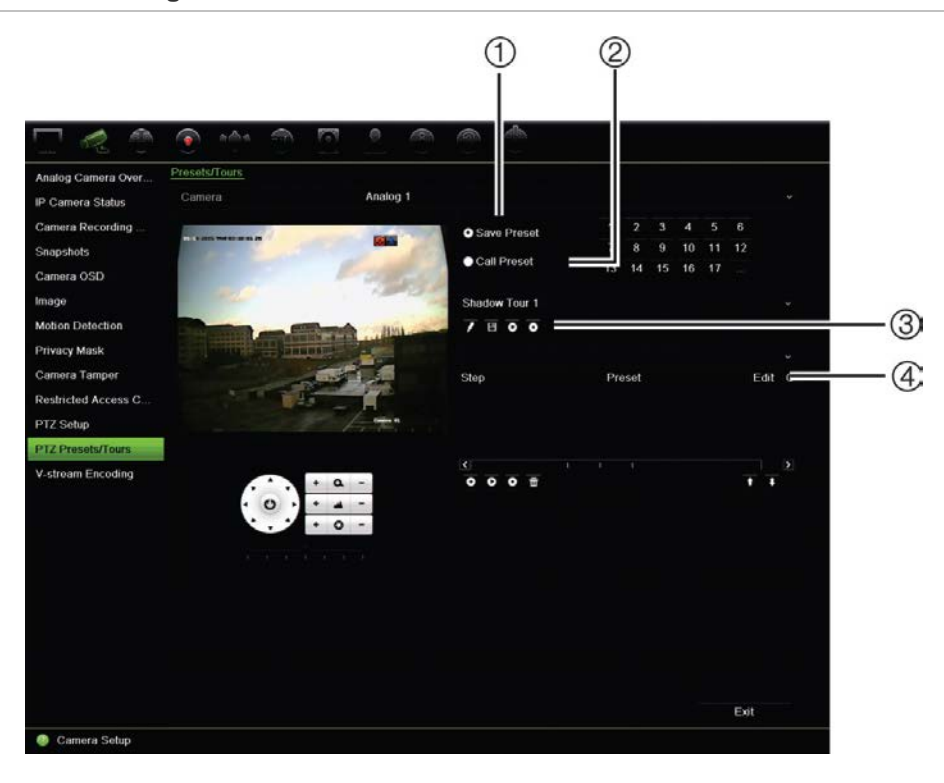

#### **Tabelle 13: Beschreibung des PTZ-Konfigurationsfensters**

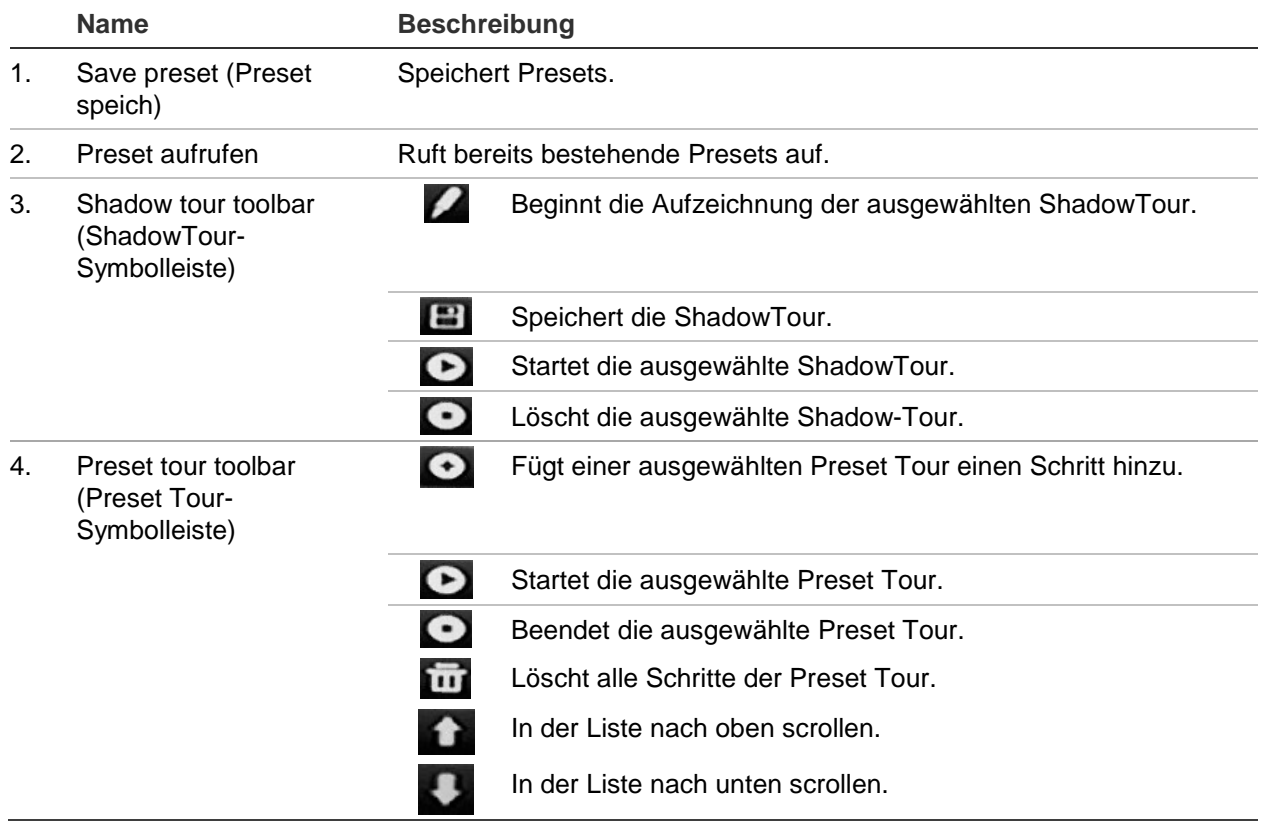

### **So stellen Sie ein Preset ein:**

- 1. Klicken Sie auf der Menüleiste auf **Camera Setup** (Kamera-Setup) > **PTZ Preset/Tours** (PTZ-Presets/-Touren).
- 2. Bringen Sie die Kamera mit den Tasten für Richtung, Zoom, Fokus und Blende in die gewünschte Preset-Position.
- 3. Aktivieren Sie **Save Preset** (Preset speichern), und geben Sie eine Preset-Nummer ein. Das Preset wird aktiviert und in der Kamera gespeichert.

Wenn die gewünschte Preset-Nummer über den 17 aufgelisteten Nummern liegt, klicken Sie auf **[…]**. Das Fenster "Preset" (Preset) wird angezeigt. Wählen Sie aus der Dropdown-Liste eine Preset-Nummer aus und klicken Sie auf die Schaltfläche **OK**, um die Änderungen zu speichern.

**Hinweis**: Presets können überschrieben werden.

4. Klicken Sie auf **Exit** (Beenden), um zur Livebildanzeige zurückzukehren.

### **So rufen Sie Presets auf:**

- 1. Klicken Sie auf der Menüleiste auf **Camera Setup** (Kamera-Setup) > **PTZ Preset/Tours** (PTZ-Presets/-Touren).
- 2. Aktivieren Sie **Call Preset** (Preset abrufen), und geben Sie die aufzurufende Preset-Nummer ein. Die Kamera bewegt sich sofort in die Preset-Position.
- 3. Klicken Sie auf **Exit** (Beenden), um zur Livebildanzeige zurückzukehren.

### **So löschen Sie ein Preset:**

- 1. Klicken Sie auf der Menüleiste auf **Camera Setup** (Kamera-Setup) > **PTZ Preset/Tours** (PTZ-Presets/-Touren).
- 2. Wählen Sie in der Preset-Liste eine Preset-Nummer aus, und klicken Sie auf  $\mathbf{\overline{w}}$ , um das ausgewählte Preset zu löschen.
- 3. Klicken Sie auf **Exit** (Beenden), um zur Livebildanzeige zurückzukehren.

### **So rufen Sie eine Preset-Tour auf:**

- 1. Klicken Sie auf der Menüleiste auf **Camera Setup** (Kamera-Setup) > **PTZ Preset/Tours** (PTZ-Presets/-Touren).
- 2. Aktivieren Sie **Call Preset** (Preset abrufen), und geben Sie die aufzurufende Preset-Nummer ein. Die Kamera bewegt sich sofort in die Preset-Position.
- 3. Klicken Sie auf **Exit** (Beenden), um zur Livebildanzeige zurückzukehren.

### **So richten Sie eine Preset-Tour ein:**

- 1. Klicken Sie auf der Menüleiste auf **Camera Setup** (Kamera-Setup) > **PTZ Preset/Tours** (PTZ-Presets/-Touren).
- 2. Wählen Sie die Preset Tour-Nummer aus.
- 3. Klicken Sie auf der Symbolleiste der Preset Tour auf  $\bullet$ , um einen neuen Schritt zur Preset Tour hinzuzufügen. Das Fenster "Schritt" wird angezeigt. Wählen Sie die

Preset-Nummer, Verweilzeit und Geschwindigkeit des Schrittes aus. Klicken Sie auf **OK**, um die Einstellungen zu speichern.

**Hinweis**: Eine Preset-Tour sollte mindestens zwei Presets aufweisen.

4. Wiederholen Sie Schritt 3, um weitere Schritte in der Preset Tour zu konfigurieren.

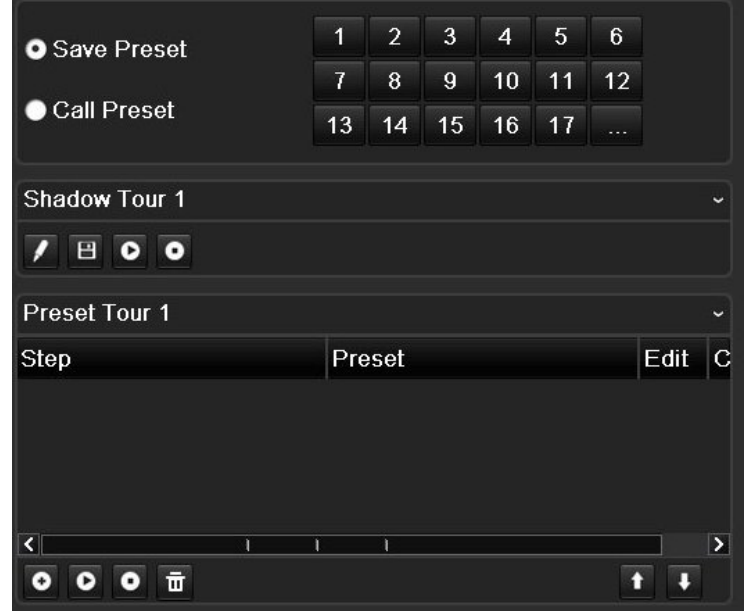

- 5. Klicken Sie auf der Symbolleiste der Preset Tour auf **D**, um die Preset Tour aufzurufen.
- 6. Klicken Sie auf **Exit** (Beenden), um zur Livebildanzeige zurückzukehren.

### **So rufen Sie eine Preset-Tour auf:**

- 1. Klicken Sie auf der Menüsymbolleiste auf das Symbol **PTZ Settings** (PTZ-Einstellungen), und wählen Sie **More Settings** (Weitere Einstellungen) aus.
- 2. Wählen Sie in der Liste die gewünschte Preset Tour aus und klicken Sie auf **O**, um die Tour zu starten. Klicken Sie auf **O**, um die Preset-Tour zu beenden.
- 3. Klicken Sie auf **Back** (Zurück), um zur Livebildanzeige zurückzukehren.

### **Preset-Tour löschen:**

- 1. Klicken Sie auf der Menüleiste auf **Camera Setup** (Kamera-Setup) > **PTZ Preset/Tours** (PTZ-Presets/-Touren).
- 2. Wählen Sie in der Preset-Tour-Liste eine Tour-Nummer aus, und klicken Sie auf um, um die ausgewählte Preset-Tour zu löschen.

– oder –

Klicken Sie auf der Symbolleiste der Preset Tour auf **Durch auf einer Aufgabe** Touren zu löschen.

3. Klicken Sie auf **Exit** (Beenden), um zur Livebildanzeige zurückzukehren.

### **So richten Sie eine ShadowTour ein:**

- 1. Klicken Sie auf der Menüleiste auf **Camera Setup** (Kamera-Setup) > **PTZ Preset/Tours** (PTZ-Presets/-Touren).
- 2. Wählen Sie in der Dropdown-Liste die Tour-Nummer aus.
- 3. Um eine neue ShadowTour aufzunehmen, klicken Sie auf **Zu und bewegen die** Kamera mit den Richtungstasten auf dem PTZ-Bedienelement entlang des gewünschten Pfads.
- 4. Klicken Sie auf **B**, um die ShadowTour zu speichern.

**Hinweis**: Die ShadowTour kann überschrieben werden.

5. Klicken Sie auf **Exit** (Beenden), um zur Livebildanzeige zurückzukehren.

### **ShadowTour aufrufen:**

- 1. Klicken Sie auf der Menüleiste auf **Camera Setup** (Kamera-Setup) > **PTZ Preset/Tours** (PTZ-Presets/-Touren).
- 2. Wählen Sie in der Liste die ShadowTour aus und klicken Sie auf  $\bullet$ , um die ShadowTour zu starten. Klicken Sie auf  $\bullet$ , um die ShadowTour zu beenden.
- 3. Klicken Sie auf **Exit** (Beenden), um zur Livebildanzeige zurückzukehren.

### **V-Stream-Verschlüsselung**

Wenn die verfügbare Bandbreite begrenzt ist, können Sie mit der V-Stream-Verschlüsselungsoption ("V" steht für "virtuell") verschiedene Kanäle entfernt als einzelnen Stream in Echtzeit über den Webbrowser oder das VMS (Video Management System) sehen, z. B. TruVision Navigator. Wenn diese Option aktiviert ist, wird die Ausgabe der Kameras als einzelner Stream auf einem Remote-Client-Monitor angezeigt.

**Hinweis:** Der V-Stream verwendet das Layout, das für den BNC-Monitor eingerichtet ist.

### **So richten Sie eine V-Stream-Verschlüsselung ein:**

- 1. Klicken Sie auf der Menüleiste auf **Camera Setup** (Kamera-Setup) > **V-Stream Encoding** (V-Stream-Verschlüsselung).
- 2. Aktivieren Sie das Kontrollkästchen **Enable V-Stream Encoding** (V-Stream-Verschlüsselung aktivieren), um die Funktion zu aktivieren.
- 3. Wählen Sie im Dropdown-Menü die **Frame Rate** (Bildrate).
- 4. Wählen Sie im Dropdown-Menü die **Max. Bitrate**.

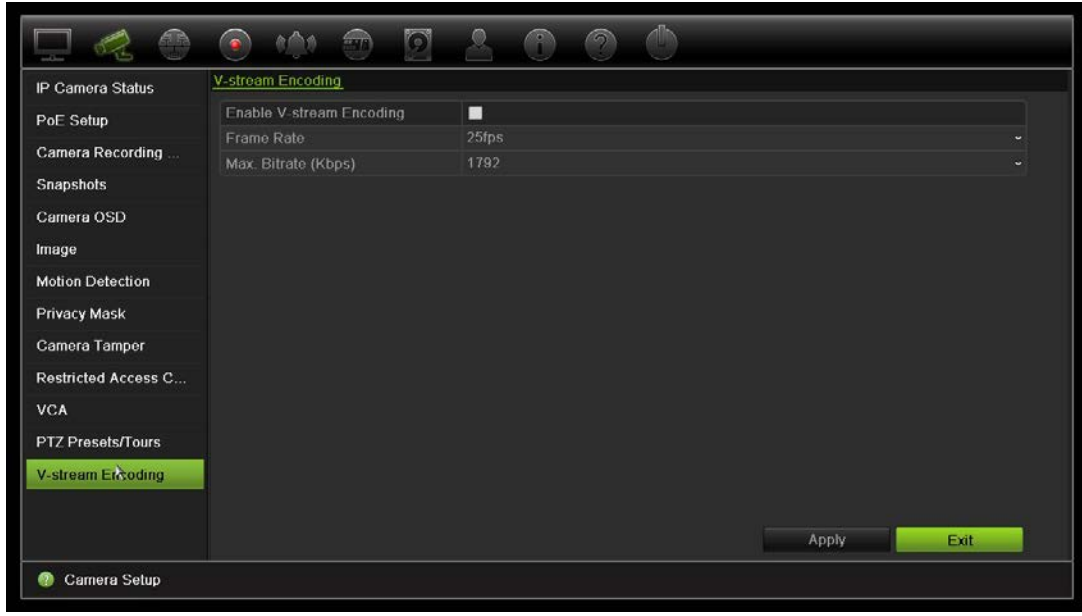

**Hinweis**: Das Layout des V-Streams kann über das OSD-Menü (Anzeigeeinstellungen > Layout-Menü (BNC)) oder über die Webseite eingerichtet werden.

# Abschnitt 11 Netzwerkeinstellungen

Im Menü "Netzwerkeinstellungen" werden alle Netzwerk-relevanten Aspekte des Rekorders verwaltet, einschließlich allgemeine Netzwerkeinstellungen, DDNS, NTP-Synchronisierung, E-Mail-Setup und FTP-Server-Setup.

Außerdem bieten die Menüs "NetzDetect" und "Netzwerkstatistik" nützliche und effiziente Werkzeuge, um das Verhalten des Rekorders im Netzwerk zu analysieren.

Sie müssen die Netzwerkeinstellungen des Rekorders konfigurieren, bevor Sie ihn über das Netzwerk verwenden:

- IP-Kameras anschließen
- Rekorder über das LAN verbinden
- Rekorder über das Internet verbinden

### **Netzwerkeinstellungen**

**Hinweis**: Da jede Netzwerkkonfiguration unterschiedlich ausfallen kann, wenden Sie sich bitte an Ihren Netzwerkadministrator oder Internetanbieter, um zu prüfen, ob Ihr Rekorder bestimmte IP-Adressen oder Port-Nummern benötigt.

### **Allgemeine Netzwerkeinstellungen konfigurieren:**

1. Klicken Sie auf der Menüleiste auf **Network Settings** (Netzwerkeinstellungen) > **Network Settings** (Netzwerkeinstellungen).

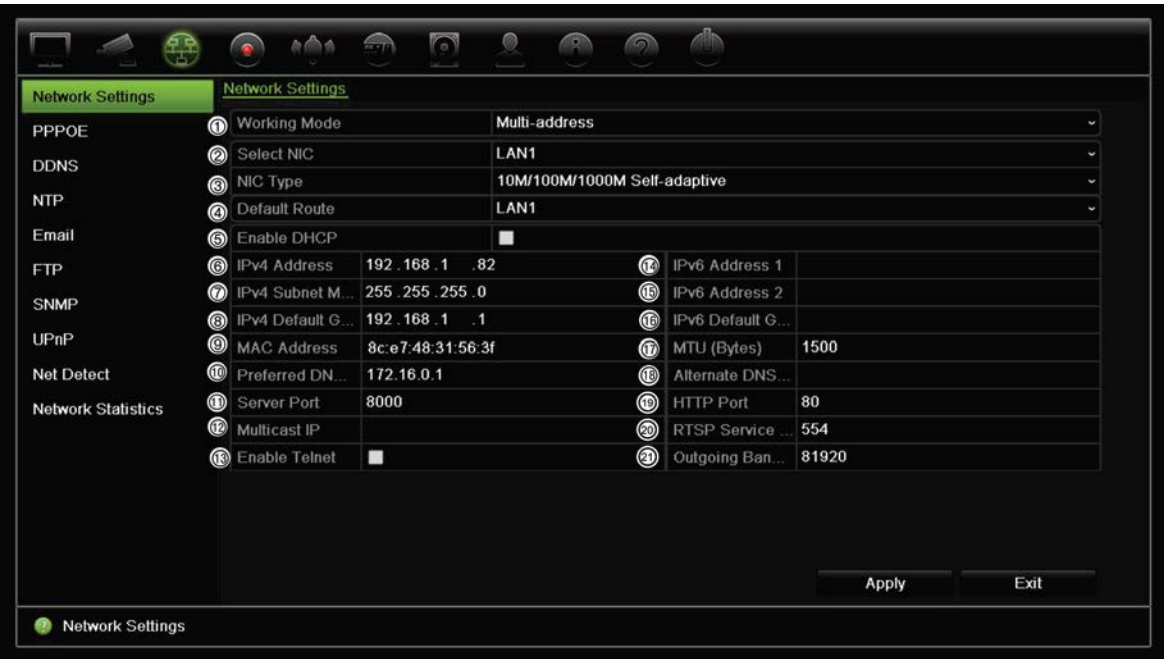

2. Geben Sie die erforderlichen Einstellungen ein:

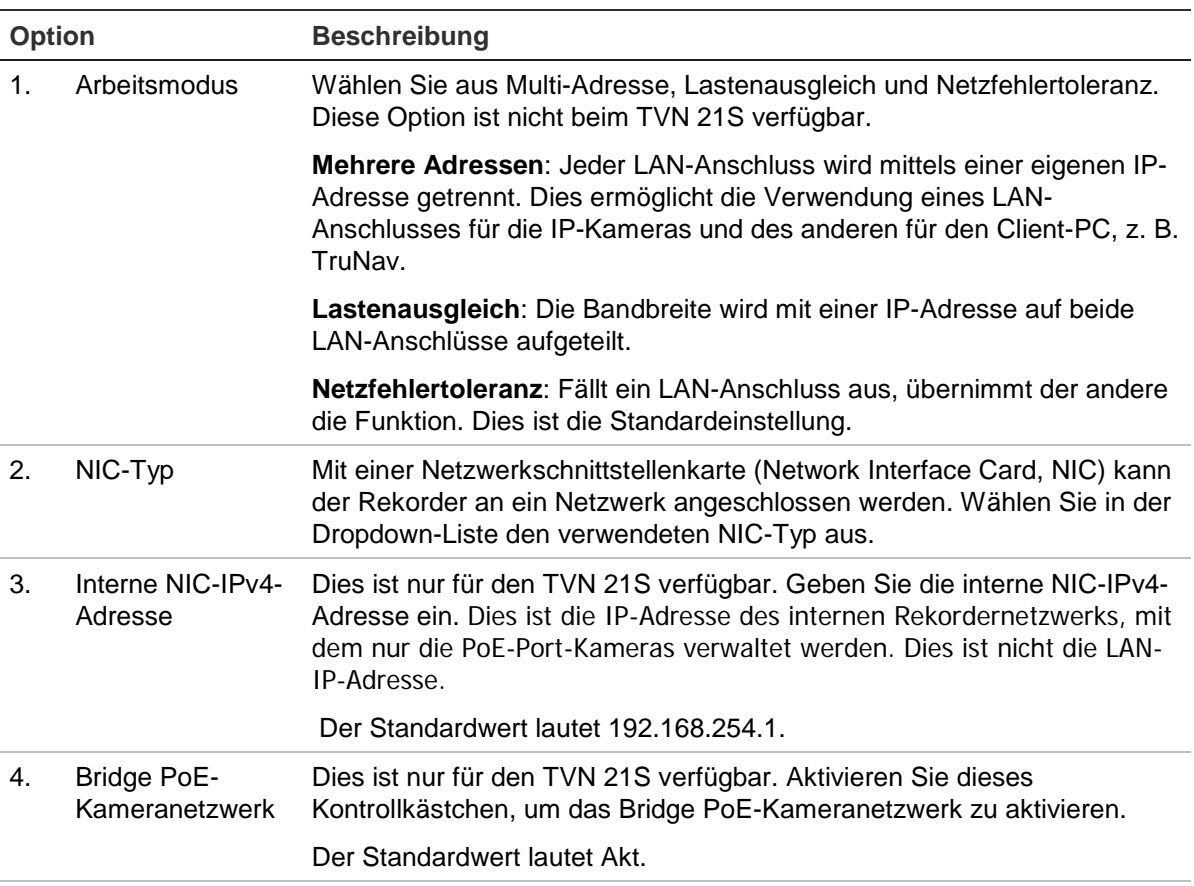

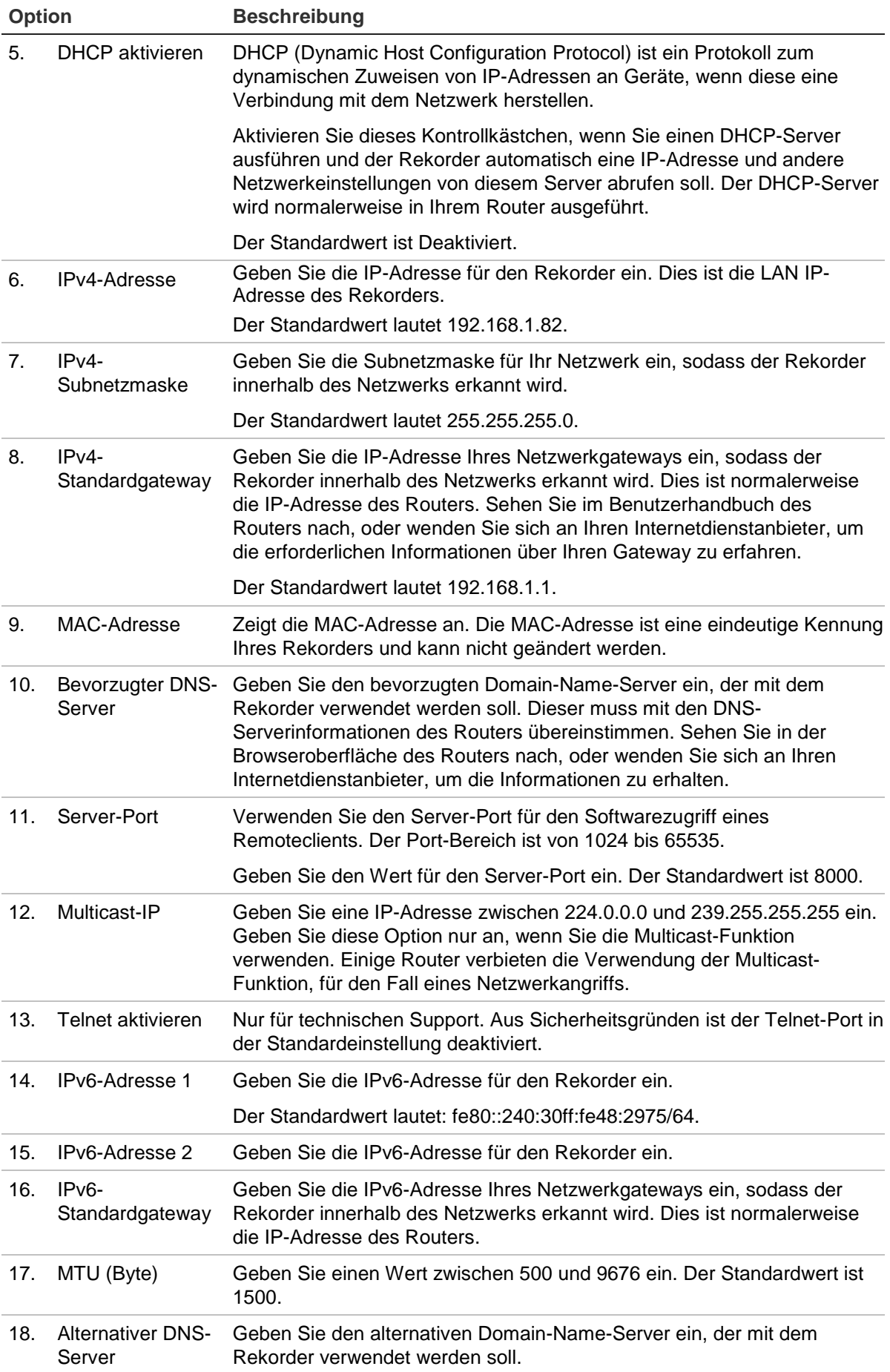

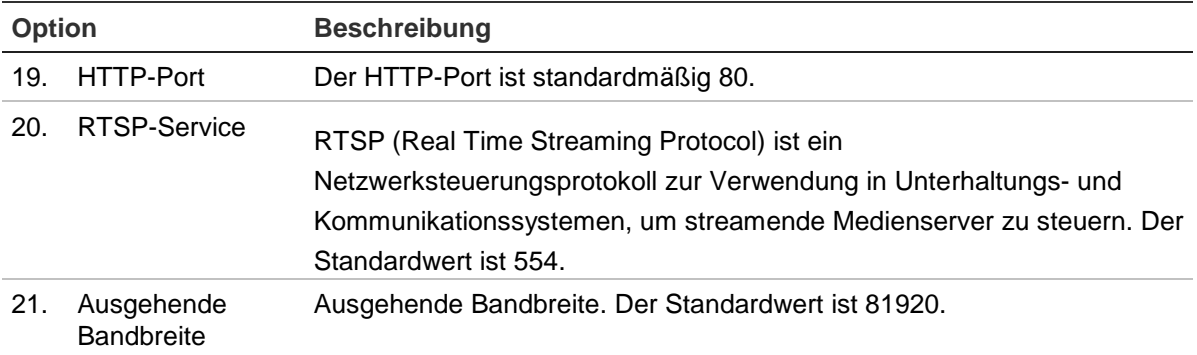

3. Klicken Sie auf **Apply** (Übernehmen), um die Einstellungen zu speichern, und dann auf **Exit** (Beenden), um zur Livebildanzeige zurückzukehren.

# **PPPoE-Einstellungen**

Auch wenn dies eher unüblich ist, können Sie den Rekorder direkt an ein DSL-Modem anschließen. Dazu müssen Sie die PPPoE-Option in den Netzwerkeinstellungen auswählen. Wenden Sie sich an Ihren Internetdienstanbieter, um Benutzername und Passwort zu erhalten.

**So konfigurieren Sie die PPPoE-Einstellungen:**

- 1. Klicken Sie in der Menüleiste auf **Network Settings** (Netzwerkeinstellungen) > **PPPoE**.
- 2. Aktivieren Sie das Kontrollkästchen "Enable PPPoE" (PPPoE aktivieren).
- 3. Geben Sie Benutzername und Passwort ein. Bestätigen Sie das Passwort.
- 4. Klicken Sie auf **Apply** (Übernehmen), und starten Sie den Rekorder neu, um die Änderungen zu speichern.

# **DDNS-Einstellungen**

Über DDNS-Server können Sie den Rekorder mithilfe einer festen Adresse verbinden. Diese feste Adresse muss bei einem DNS-Dienst registriert sein. Im DDNS-Setupmenü können Sie DDNS aktivieren oder deaktivieren und diesen mittels ezDDNS, No-IP oder DynDNS konfigurieren.

**Hinweis**: Einige Dienstanbieter blockieren den Standard-RTSP-Streaming-Port 554 für Videos. Wenn Sie daher keine Videobilder über das Internet erhalten, müssen Sie den Port auf einen anderen Wert ändern. Weitere Informationen finden Sie im Anhang B "Informationen zur Portweiterleitung" auf Seite 171.

Es bestehen drei Möglichkeiten, ein DDNS-Konto einzurichten:

**• ezDDNS:** Ein kostenloser Dienst, der mit dem Rekorder verfügbar ist und über die Rekorderschnittstelle verwaltet werden kann.

- **• DynDNS:** Ein Drittanbieterdienst, bei dem sich die Benutzer für ein DynDNS-Konto auf der Dyn.com-Website anmelden müssen.
- **• No-IP:** Ein Drittanbieterdienst, bei dem sich die Benutzer für ein No-IP-Konto auf der no-ip.com-Website anmelden müssen.

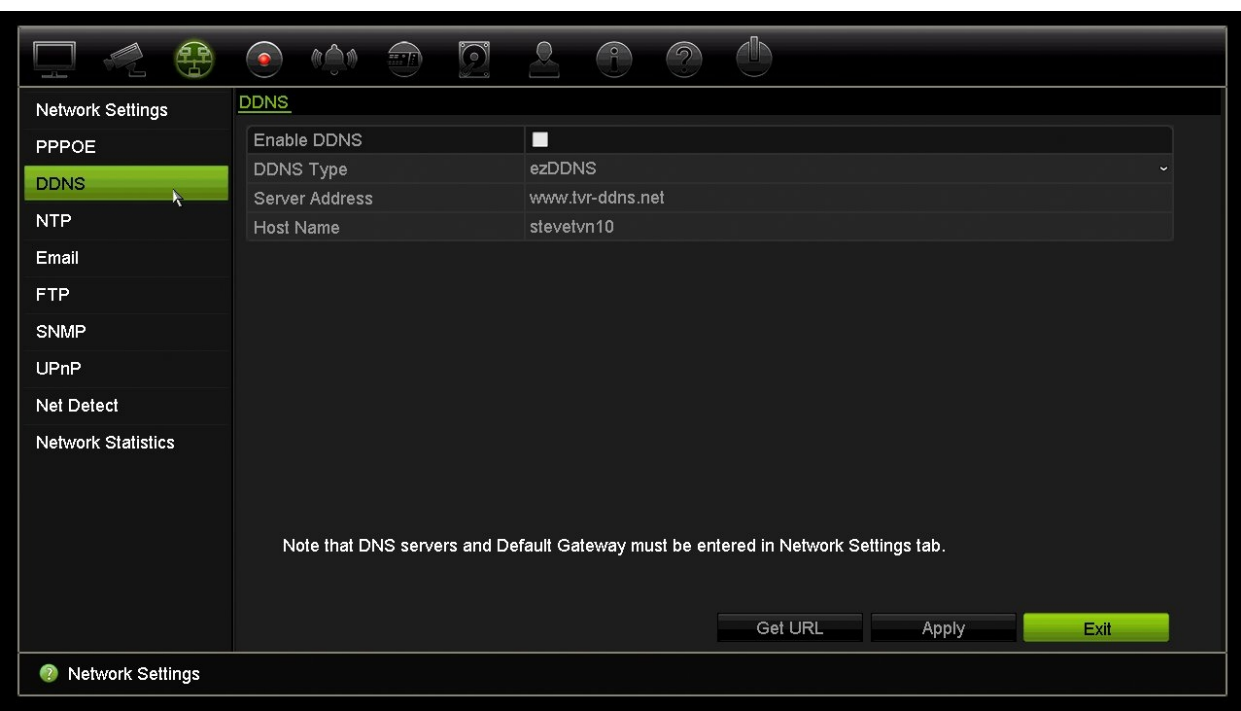

**Abbildung 27: ezDDNS-Einrichtungsfenster**

**Hinweis**: Es können nicht zwei Rekorder denselben Hostnamen haben.

**So richten Sie DDNS ein:**

- 1. Klicken Sie in der Menüleiste auf **Network Settings** (Netzwerkeinstellungen) > **DDNS**.
- 2. Aktivieren Sie für diese Funktion das Kontrollkästchen **Enable DDNS** (DDNS akt.).
- 3. Wählen Sie einen der aufgeführten DDNS-Typen:

**ezDDNS**: Klicken Sie auf die Schaltfläche **Get URL** (URL abrufen). Die URL-Adresse für den Zugriff auf die Einheit wird angezeigt. Wenn kein Hostname angegeben ist, weist DDNS automatisch einen zu.

Der Hostname darf höchstens 64 Zeichen lang sein. Dieser Grenzwert gilt nicht für tvn-ddns.net. Ein Beispiel für einen Hostnamen ist *max64chars.tvr-ddns.net*.

- Oder -

**DynDNS**: Wählen Sie **DynDNS** aus, und geben Sie die Serveradresse für DynDNS ein. Geben Sie im Feld "Rekorder-Domänenname" die Domäne ein, die von der DynDNS-Website abgerufen wurde. Geben Sie anschließend den im DynDNS-Netzwerk registrierten Benutzernamen und das entsprechende Passwort ein.

Beispiel:

Serveradresse: mitglieder.dyndns.org

Domäne: meinfirmendvr.dyndns.org

Benutzername: meinname

Passwort: meinpasswort

- Oder -

**NO-IP:** Geben Sie die Serveradresse ein (z. B. dynupdate.no-ip.com). Geben Sie im Feld für den Hostnamen den von der NO-IP-Website abgerufenen Host ein. Geben Sie anschließend den im No-IP-Netzwerk registrierten Benutzernamen und das entsprechende Passwort ein.

4. Fragen Sie Ihren Internetdienstanbieter nach Ihrer DNS-Serveradresse, oder sehen Sie in der Browseroberfläche des Routers in den Einstellungen nach.

Rufen Sie die **Network Settings** (Netzwerkeinstellungen) auf, und geben Sie die bevorzugte und alternative DNS-Serveradresse sowie die Standardgatewayadresse ein.

5. Klicken Sie auf **Apply** (Übernehmen), um die Einstellungen zu speichern, und dann auf **Exit** (Beenden), um zur Livebildanzeige zurückzukehren.

# **NTP-Servereinstellungen**

Es kann auch ein Network Time Protocol (NTP)-Server auf dem Rekorder konfiguriert werden, um Datum und Uhrzeit aktuell und genau zu halten.

**Hinweis**: Wenn das Gerät mit einem öffentlichen Netzwerk verbunden ist, sollten Sie einen NTP-Server verwenden, der über eine Zeitsynchronisierungsfunktion verfügt, wie z. B. den Server vom National Time Center (IP-Adresse: 210.72.145.44) oder europe.ntp.pool.org. Wenn das Gerät in einem angepassteren Netzwerk eingerichtet ist, kann die NTP-Software zur Einrichtung eines NTP-Servers verwendet werden, der für die Zeitsynchronisierung genutzt wird.

### **NTP-Server einrichten:**

- 1. Klicken Sie in der Menüleiste auf **Network Settings** (Netzwerkeinstellungen) > **NTP**.
- 2. Markieren Sie das Feld "NTP", um die Funktion zu aktivieren. Diese Einstellung ist standardmäßig deaktiviert.
- 3. Geben Sie die NTP-Einstellungen ein:
	- **• Intervall (min):** Zeit in Minuten für die Synchronisierung mit dem NTP-Server. Der Wert kann zwischen 1 und 10080 Minuten liegen. Die Standardzeit ist 60 Minuten.
	- **• NTP-Server:** IP-Adresse des NTP-Servers. Die Standardeinstellung ist time.nist.gov.
	- **NTP-Port:** Port des NTP-Servers. Der Standardwert ist 123.

4. Klicken Sie auf **Apply** (Übernehmen), um die Einstellungen zu speichern, und dann auf **Exit** (Beenden), um zur Livebildanzeige zurückzukehren.

## **E-Mail-Einstellungen**

Ihr Rekorder kann E-Mail-Benachrichtigungen zu Alarmen oder Benachrichtigungen durch das Netzwerk senden.

**Hinweis:** Vergewissern Sie sich, dass die DNS-Adresse zuvor korrekt eingerichtet wurde.

### **So konfigurieren Sie die E-Mail-Einstellungen:**

- 1. Klicken Sie in der Menüleiste auf **Network Settings** (Netzwerkeinstellungen) > **Email** (E-Mail).
- 2. Geben Sie die erforderlichen Einstellungen ein.

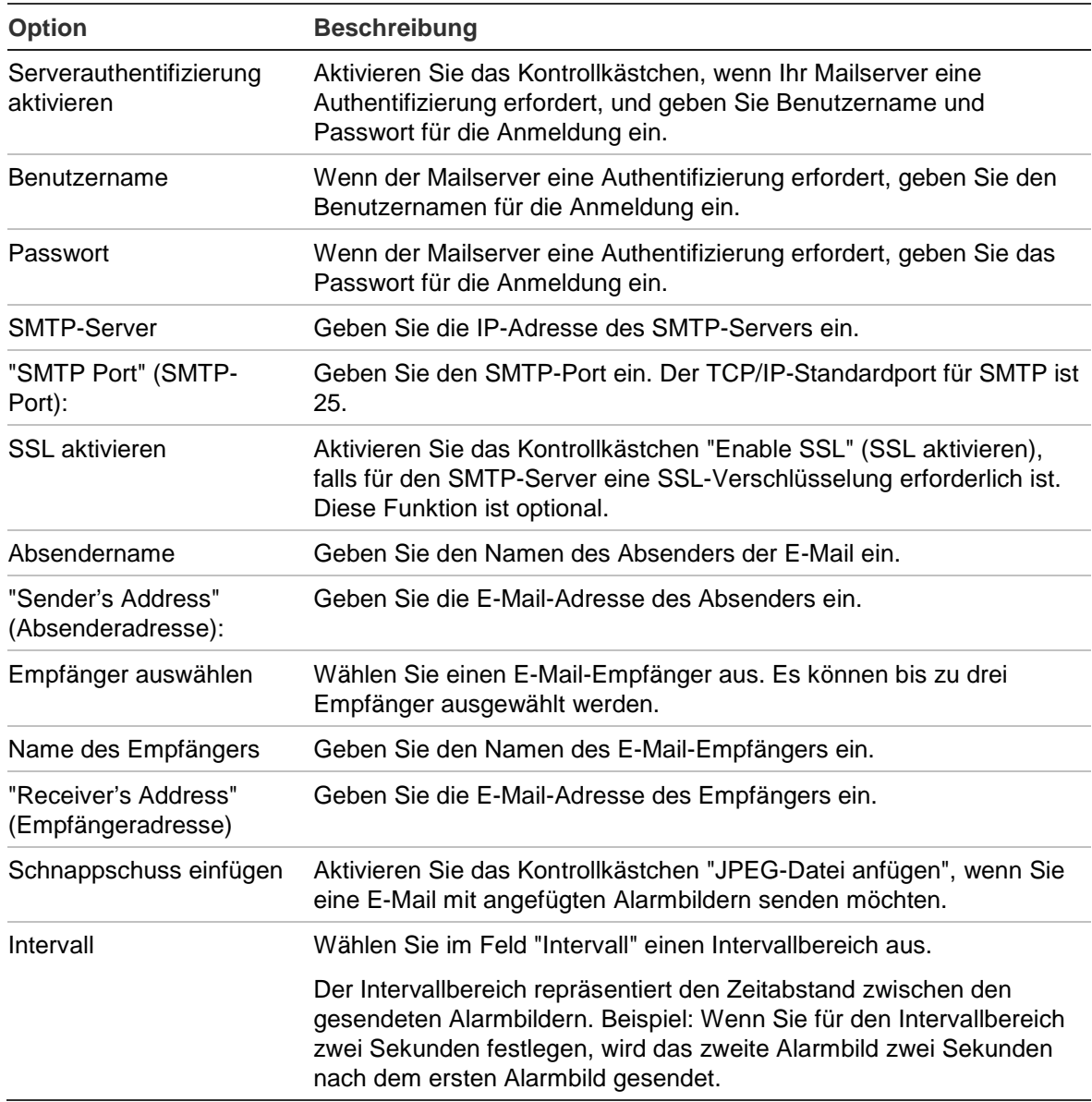

3. Klicken Sie auf **Test** (Testen), um die E-Mail-Einstellungen zu testen.

**Hinweis:** Es wird empfohlen, die E-Mail-Einstellungen nach Eingabe der Werte im Fenster "E-Mail" zu testen.

4. Klicken Sie auf **Apply** (Übernehmen), um die Einstellungen zu speichern, und dann auf **Exit** (Beenden), um zur Livebildanzeige zurückzukehren.

**Hinweis:** Es wird empfohlen, die E-Mail-Einstellungen nach Eingabe der Werte im Fenster "E-Mail" zu testen.

## **Konfigurieren eines FTP-Servers zum Speichern von Schnappschüssen**

Sie können Ihre Schnappschüsse zum Speichern auf einen FTP-Server hochladen.

**Hinweis**: Das Streamen von Videos auf eine FTP-Site ist nicht möglich.

### **So konfigurieren Sie die FTP-Server-Einstellungen:**

- 1. Klicken Sie auf der Menüleiste auf **Network Settings** (Netzwerkeinstellungen) > **FTP**.
- 2. Aktivieren Sie das Kontrollkästchen **Enable FTP** (FTP aktivieren).
- 3. Geben Sie die Informationen des FTP-Servers ein.
- 4. Wählen Sie das zu verwendende Verzeichnis aus (Stammverzeichnis, Übergeordnetes Verzeichnis oder Sekundärverzeichnis). Wenn Übergeordnetes Verzeichnis oder Sekundärverzeichnis ausgewählt wurde, wählen Sie die gewünschten Optionen dafür aus.
- 5. Klicken Sie auf **Apply** (Übernehmen), um die Einstellungen zu speichern, und dann auf **Exit** (Beenden), um zur Livebildanzeige zurückzukehren.

# **SNMP-Einstellungen**

SNMP ist ein Protokoll zum Verwalten von Geräten in Netzwerken. Wenn Sie SNMP im Menü aktivieren, können Netzwerkverwaltungssysteme die Informationen zum Rekorderstatus vom Rekorder über SNMP abrufen.

Wenn Sie die Trap-Adresse und den Trap-Port im Rekorder-Menü auf die IP-Adresse und Port-Nummer des Netzwerkverwaltungssystems festlegen und das Netzwerkverwaltungssystem als Trap-Receiver einrichten, werden Trap-Benachrichtigungen (z. B. Startup) vom Rekorder an das Netzwerkverwaltungssystem gesendet.

Vor dem Konfigurieren dieser Funktion müssen Sie zunächst die SNMP-Software installieren.

### **So konfigurieren Sie die SNMP-Protokolleinstellungen:**

- 1. Klicken Sie in der Menüleiste auf **Network Settings** (Netzwerkeinstellungen) > **SNMP**.
- 2. Aktivieren Sie das Kontrollkästchen **Enable SNMP** (SNMP aktivieren).
- 3. Geben Sie die erforderlichen Einstellungen ein.
- 4. Klicken Sie auf **Apply** (Übernehmen), um die Einstellungen zu speichern, und dann auf **Exit** (Beenden), um zur Livebildanzeige zurückzukehren.

# **UPnP-Einstellungen**

Der Rekorder unterstützt UPnP (Universal Plug and Play). Diese Funktion erlaubt die automatische Konfiguration der Portweiterleitung des Rekorders, wenn diese Funktion im Router aktiviert ist.

Sie können eine von zwei verfügbaren Methoden für die Einrichtung von UPnP wählen:

**Automatic mapped type** (Automatische Zuordnung): Der Rekorder verwendet automatisch die freien Ports, die im Menü "Netzwerkeinstellungen" eingerichtet wurden.

**Manual mapped type** (Manuelle Zuordnung): Sie geben die zum Verbinden mit dem Router erforderlichen externen Porteinstellungen und IP-Adressen an (siehe Abbildung 28 auf Seite 91).

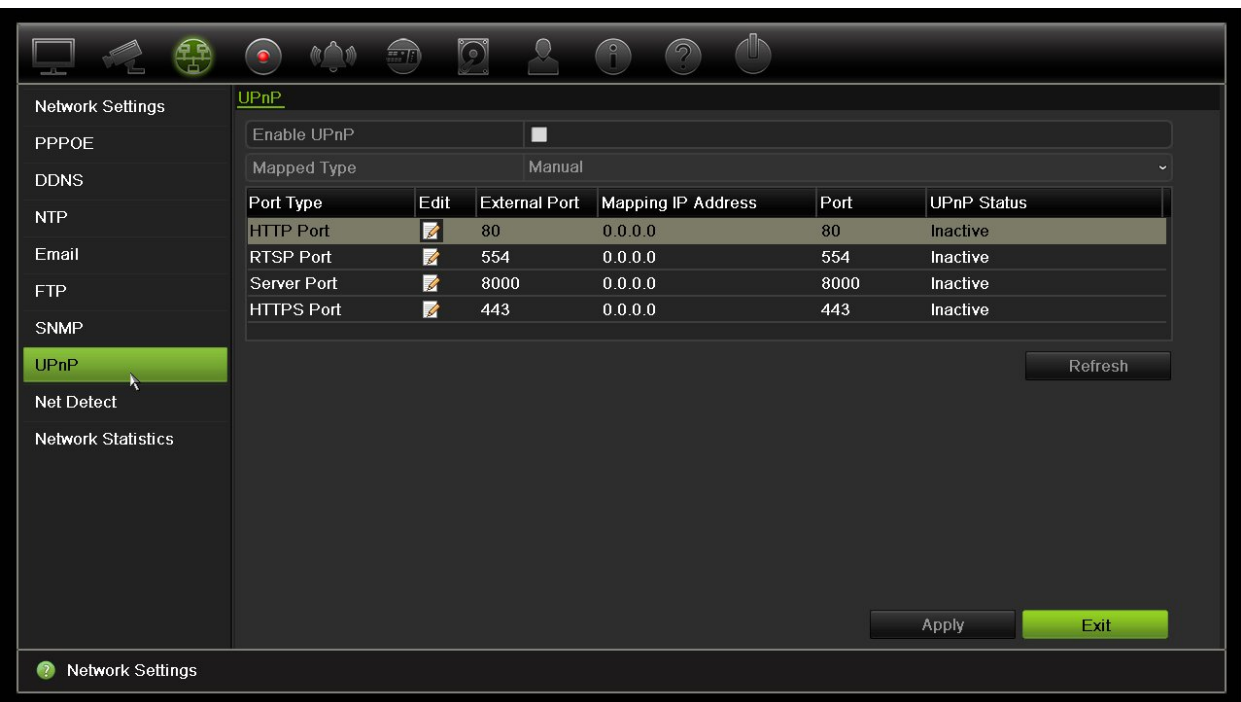

**Abbildung 28: Bildschirm für automatische UPnP-Konfiguration** 

### **So aktivieren Sie UPnP:**

1. Verbinden Sie den Rekorder mit dem Router.

**Hinweis**: Der Router muss UPnP unterstützen und die Option muss aktiviert sein.

- 2. Klicken Sie auf der Menüleiste auf **Network Settings** (Netzwerkeinstellungen) > **UPnP.**
- 3. Aktivieren Sie das Kontrollkästchen **Enable UPnP** (UPnP aktivieren).
- 4. Wählen Sie aus **Mapped Type** (Zuordnungstyp) entweder "Auto" (Automatisch) oder "Manual" (Manuell) aus.

Wenn **Manual** (Manuell) ausgewählt ist, geben Sie die erforderlichen externen Ports und IP-Adressen an. Klicken Sie auf das Symbol Edit (Bearbeiten) **4** um die Werte zu ändern.

5. Klicken Sie auf **Apply** (Übernehmen), um die Einstellungen zu speichern, und dann auf **Exit** (Beenden), um zur Livebildanzeige zurückzukehren.

### **Netzwerkstatus**

Sie können den Netzwerkverkehr leicht überprüfen, um Informationen zum Rekorder zu erhalten, wie beispielsweise Link-Status, MTU, Sende-/Empfangsrate, MAC-Adresse und NIC-Typ.

Im Fenster "Netzwerkerkennung" wird der Netzwerkverkehr zwischen dem Rekorder und dem lokalen Netzwerk angezeigt. Der Verkehr zwischen den Plug-and-Play-Kameras und dem NVR 21S wird jedoch nicht angezeigt.

Sie können auch den Status der Netzwerkverbindung überprüfen, indem Sie die Verzögerung und den Paketverlust testen.

#### **Netzwerkverkehr überprüfen:**

1. Klicken Sie auf der Menüleiste auf **Network Settings** (Netzwerkeinstellungen) > **Net Detect** (NetzDetect). Das Fenster "Traffic" (Verkehr) wird angezeigt. Die angezeigten Informationen werden einmal pro Sekunde aktualisiert.

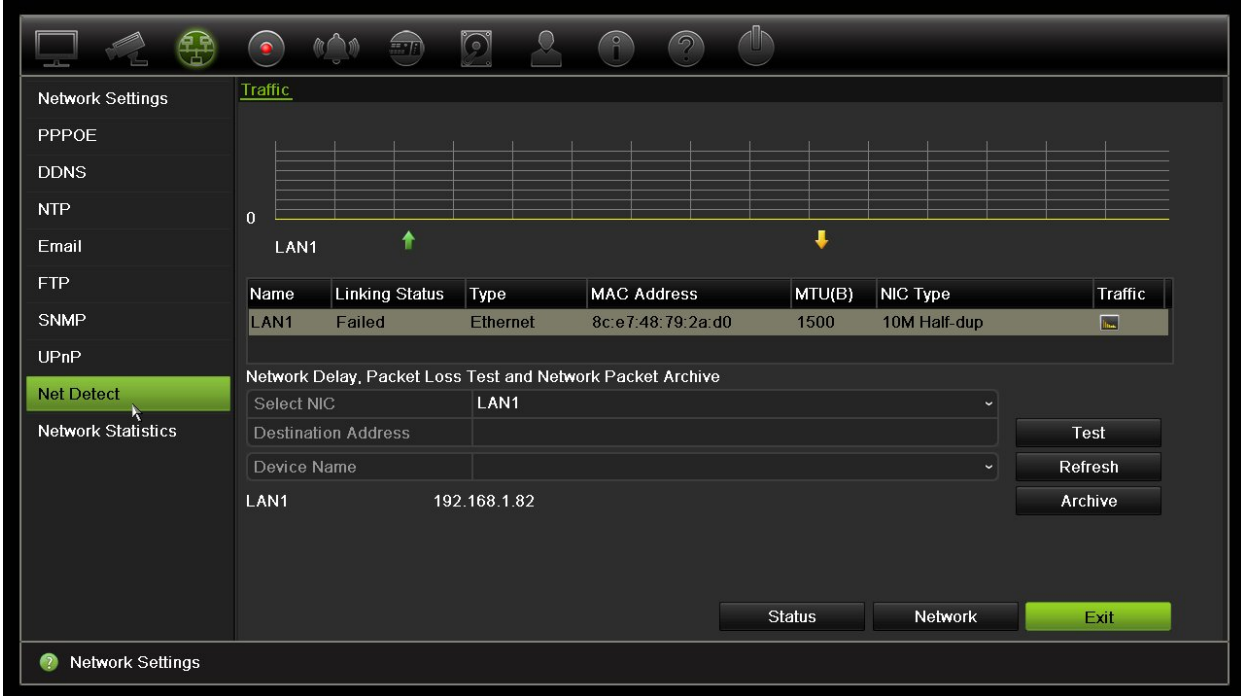

**So überprüfen Sie Netzwerkverzögerung und Paketverlust:**

- 1. Klicken Sie auf der Menüleiste auf **Network Settings** (Netzwerkeinstellungen) > **Net Detect (**NetzDetect).
- 2. Wählen Sie im Bereich "Network Delay, Packet Loss Test" (Netzwerkverzögerungsund Paketverlust-Test) die zu verwendende Netzwerkkarte (NIC) aus, und geben Sie die Zieladresse ein. Klicken Sie auf **Test**.

Das Testergebnis erscheint in einem Popup-Fenster.

3. Wenn Sie die aktuellen Netzwerkparameter prüfen müssen, klicken Sie auf die Schaltfläche **Network** (Netzwerk), um einen Überblick zu erhalten. Die aktuellen Werte für NIC-Typ, DHCP, IPv4-Adresse, IPv4-Subnetzmaske, IPv4- Standardgateway sowie ggf. der bevorzugte und alternative DNS-Server werden angezeigt.

Die Optionen **NIC Type** (NIC-Typ) und **Enable DHCP** (DHCP aktivieren) können geändert werden. Klicken Sie auf **Apply** (Übernehmen), um die Einstellungen zu speichern, und dann auf **OK**, um zum Hauptbildschirm zurückzukehren.

4. Klicken Sie auf **Exit** (Beenden), um zur Livebildanzeige zurückzukehren.

#### **So überprüfen Sie den Netzwerkstatus:**

1. Wen alle Netzwerkparameter festgelegt wurden, klicken Sie auf die Schaltfläche **Status**, um zu überprüfen, dass alle Parameter ordnungsgemäß funktionieren.

# **Archivierung von Netzwerkpaketdaten**

Wenn der Rekorder mit einem Netzwerk verbunden ist, können Sie das erfasste Datenpaket auf einem USB-Flashlaufwerk, einer SATA/eSATA CD-RW und anderen lokale Backup-Geräten archivieren.

### **So archivieren Sie Netzwerkpaketdaten:**

- 1. Klicken Sie auf der Menüleiste auf **Network Settings** (Netzwerkeinstellungen) > **Net Detect** (NetzDetect).
- 2. Klicken Sie im Abschnitt "Network Packet Export" (Netzwerkpaketexport) auf **Refresh** (Aktualisieren), um eine Liste der verfügbaren lokalen Backup-Geräte zu erhalten. Wählen Sie eines aus der Liste aus.
- 3. Klicken Sie auf **Archive** (Archiv). Es können jeweils bis zu 1M Daten exportiert werden.
- 4. Klicken Sie auf **Exit** (Beenden), um zur Livebildanzeige zurückzukehren.

# **Netzwerkstatistik**

Sie können die verwendete Bandbreite über die Remote-Livebildanzeige und bei der Wiedergabe leicht überprüfen.

### **So überprüfen Sie die Netzwerkstatistik:**

- 1. Klicken Sie in der Menüleiste auf **Network Settings** (Netzwerkeinstellungen) > **Net Statistics** (Netzwerkstatistik).
- 2. Es werden die neuesten Informationen zur Bandbreite angezeigt, die von der Remote-Livebildanzeige und Wiedergabe sowie "Netzwerkempfang Leerlauf" und "Netzwerkversand Leerlauf" genutzt werden. Klicken Sie auf **Refresh** (Aktualisieren), um die Informationen zu aktualisieren.
- 3. Klicken Sie auf **Exit** (Beenden), um zur Livebildanzeige zurückzukehren.

# **Portweiterleitung**

Wenn Sie eine Internetverbindung verwenden, stellen Sie sicher, dass die Ports folgendermaßen geöffnet oder weitergeleitet werden:

- **Beim Verwenden von TruNav**: Port 8000 und 554
- **Beim Verwenden eines Webbrowsers:** Port 80 und 554

Weitere Informationen finden Sie unter "Benutzer von Internet Explorer" Seite 152.

# Abschnitt 12 Aufnahme

Mit dem Menü "Aufnahme" können Sie die Kameraaufnahme-Zeitpläne definieren, die Dauer der sofortigen Wiedergabe ändern, Einstellungen zur automatischen Archivierung einrichten, den Archivstatus dieser überprüfen, einen Hotspare-Rekorder einrichten und die Kameras für die manuelle Aufnahme auswählen.

# **Aufnahmezeitplan**

Mit der Definition eines Aufnahmezeitplans können Sie festlegen, wann und mit welchen vordefinierten Einstellungen der Rekorder Video aufzeichnen soll. Jede Kamera kann so konfiguriert werden, dass sie einen eigenen Aufnahmezeitplan hat.

Für eine bessere Übersicht werden die Zeitpläne in einer Abbildung visuell dargestellt. Eine Beschreibung des Fensters "Aufnahmezeitplan" finden Sie in Abbildung 29 auf Seite 96.

**Hinweis:** Auch wenn eine Kamera für fortlaufende Aufnahmen eingerichtet ist, wechselt diese bei ausgelösten Ereignissen in den Ereignis- oder Alarmaufnahmemodus oder bei ausgelösten Alarmen in den Alarmaufnahmemodus. Diese Einstellung kann ggf. in den einzelnen Aktionseinstellungen für den jeweiligen Alarm deaktiviert werden.

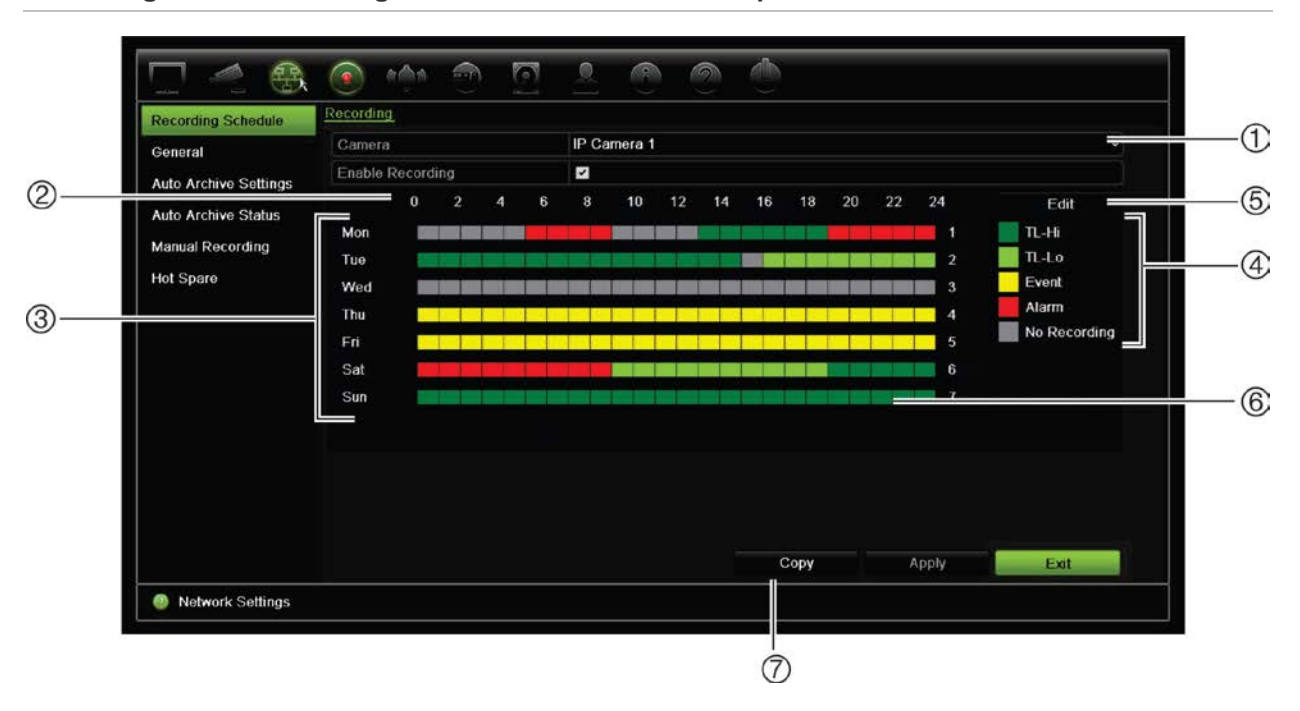

#### **Abbildung 29: Beschreibung des Fensters "Aufnahmezeitplan"**

- 1. **IP-Kamera**. Wählen Sie eine Kamera aus.
- 2. **Schedule time** (Zeitplanstunden). Stellt den 24-Stunden-Zyklus dar, in dem ein Zeitplan ausgewählt wird.
- 3. **Zeitplanabbildung**. Es stehen acht Tage zur Auswahl: Sonntag (So), Montag (Mo), Dienstag (Di), Mittwoch (Mi), Donnerstag (Do), Freitag (Fr), Samstag (Sa) und Feiertag (wenn aktiviert).
- 4. **Aufnahmetyp.** Es kann zwischen fünf Aufnahmetypen gewählt werden, die jeweils farbcodiert sind:
	- TL (Zt.) Time-Lapse (grüne Quadrate): Aufnahme eines bestimmten Tages. Jedes grüne Quadrat auf der Zeitleiste entspricht einer Stunde in dem 24-stündigen Zeitraum.
	- Zt.-Hi (dunkelgrün): Time-Lapse höherer Qualität. Zeichnet Videos höherer Qualität auf.
	- Zt.-Lo (hellgrün): Time-Lapse (Zeitraffer) niedriger Qualität. Zeichnet Videos niedriger Qualität auf. Dies könnte beispielsweise für Nachtaufnahmen verwendet werden, wenn wenige Ereignisse oder Alarme erwartet werden. Durch das Speichern der Videos in niedriger Qualität werden Ressourcen auf der Festplatte gespart.
	- Ereignis (gelb): Zeichnet nur Ereignisse auf, wie Bewegungserkennung und POS/ATM-Texteinfügung.
	- Alarm (rot): Zeichnet nur Alarme auf.
	- Keine (grau): Keine Aufnahme während dieses Zeitraums.
- 5. **Schaltfläche "Bearbeiten".** Klicken Sie hier, um die Zeitpläne zu bearbeiten und an andere Wochentage zu kopieren.
- 6. **Timeline** (Zeitleiste). Es gibt eine 24-stündige Zeitleiste für jeden Tag. Im 24-Stunden-Zeitraum können bis zu acht Aufnahmezeiträume festgelegt werden.
- 7. **Schaltfläche "Kopieren".** Klicken Sie hier, um Zeitpläne zwischen Kameras zu kopieren.

### **Definieren eines Zeitplans im Fenster "Aufnahmezeitplan"**

### **So richten Sie einen täglichen Aufnahmezeitplan ein:**

- 1. Wählen Sie eine Kamera aus.
- 2. Aktivieren Sie das Kontrollkästchen **Enable Recording** (Aufnahme aktivieren), um anzugeben, dass Video von dieser Kamera aufgenommen wird.
- 3. Klicken Sie auf einen Aufnahmetyp in der Legende, um diesen Aufnahmetyp zu aktivieren. Der Cursor nimmt die Form eines Stifts an.
- 4. Ziehen Sie den Stift-Cursor über die gewünschten Stunden und Tage in der Zeitplanübersicht, um die Zeiten mit diesem spezifischen Aufnahmemodus zu markieren. Um Bereiche mit einem anderen Aufnahmetyp zu markieren, klicken Sie auf den anderen Aufnahmetyp, um ihn zu aktivieren.

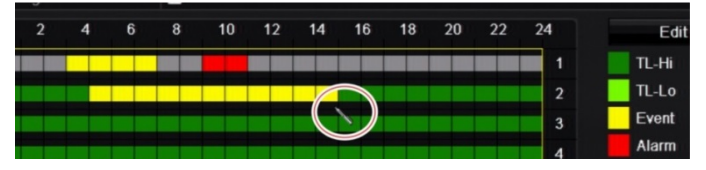

5. Klicken Sie auf **Apply** (Übernehmen), um die Einstellungen zu speichern, und dann auf **Exit** (Beenden), um zur Livebildanzeige zurückzukehren.

### **Definieren eines Zeitplans im Menü "Bearbeiten"**

### **So richten Sie einen täglichen Aufnahmezeitplan ein:**

- 1. Klicken Sie auf der Menüleiste auf **Recording** (Aufnahme) > **Recording Schedule** (Aufnahmezeitplan).
- 2. Wählen Sie eine Kamera aus.
- 3. Aktivieren Sie das Kontrollkästchen **Enable Recording** (Aufnahme aktivieren).
- 4. Klicken Sie auf **Edit** (Bearbeiten). Das folgende Fenster wird angezeigt:

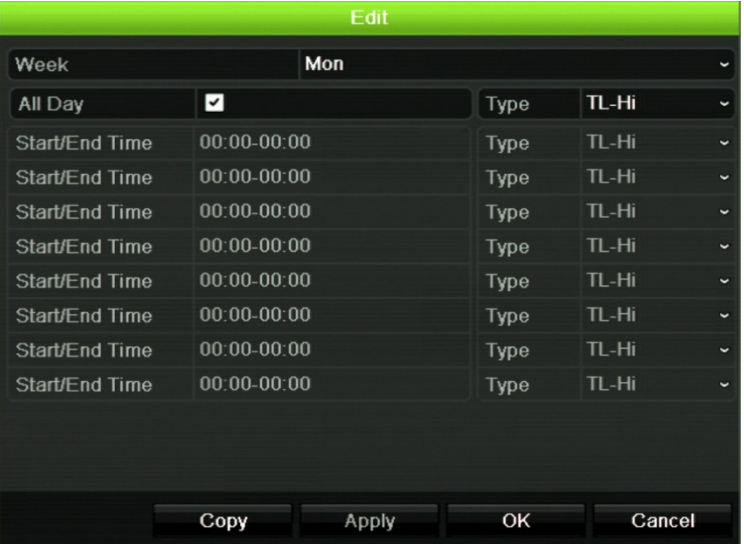

5. Wählen Sie den Wochentag (1) aus, für den Sie den Zeitplan einrichten möchten.

Sie können für jeden Wochentag einen anderen Zeitplan definieren.

6. Legen Sie die Start- und Endzeit für die Aufnahme fest.

Definieren Sie einen Zeitraum, indem Sie eine Startzeit (linke Spalte) und eine Endzeit (rechte Spalte) eingeben. Sie können bis zu acht Zeiträume festlegen. Klicken Sie auf "Ganztägig", um ganztägig aufzuzeichnen.

**Hinweis:** Die definierten Zeiträume dürfen sich nicht überschneiden.

7. Wählen Sie einen Aufnahmetyp aus.

Diese Einstellung weist den Rekorder an, die Aufnahme bei Auslösung eines Alarms zu beginnen. Der Aufnahmetyp kann zeitbasiert sein und durch Bewegungserkennung und/oder einen Alarm ausgelöst werden, Ist "TimeLapse" (TL-Hi oder TL-Lo) ausgewählt, zeichnet der Rekorder fortlaufend auf.

- 8. Klicken Sie auf **Apply** (Übernehmen), um die Einstellungen zu speichern.
- 9. Wiederholen Sie die Schritte 4 bis 8 für alle anderen Wochentage oder kopieren Sie die Zeitplaneinstellungen für einen anderen Tag.

Um die aktuellen Zeitplaneinstellungen für einen anderen Wochentag zu kopieren, klicken Sie auf **Copy** (Kopieren). Wählen Sie die Zahl des Wochentags aus, auf den der Zeitplan kopiert werden sollen. Klicken Sie auf **OK**, um die Änderungen zu speichern und zum Fenster "Bearbeiten" zurückzukehren.

- 10. Wiederholen Sie die Schritte 4 bis 9 für die anderen Kameras.
- 11. Klicken Sie auf **Apply** (Übernehmen), um die Einstellungen zu speichern, und dann auf **OK**, um zum Fenster "Zeitplan" zurückzukehren.

Das Fenster "Aufnahmezeitplan" wird angezeigt. (Ein Beispiel finden Sie in Abbildung 29 auf Seite 96).

# **Ändern des Wiedergabezeitraums für die sofortige Wiedergabe**

Über die Livebild-Symbolleiste können Sie schnell aufgezeichnete Videos für einen vorprogrammierten Zeitraum wiedergeben. Dieser vorprogrammierte Zeitraum kann leicht geändert werden. Weitere Informationen über die Livebild-Symbolleiste finden Sie auf Seite 32.

Zum Ändern der vorprogrammierten Zeit der sofortigen Wiedergabe gehen Sie zu **Recording** (Aufnahme) > **General** (Allgemein). Wählen Sie eine der Zeiten aus der Dropdown-Liste aus (5, 10, 20 oder 30 Minuten), und klicken Sie auf **Apply** (Übernehmen). Die Standardzeit ist 5 Minuten.

# **Manuelles Aufnehmen**

Mit dem Rekorder können Sie während der Livebildanzeige Videos manuell aufnehmen. Diese Funktion kann hilfreich sein, wenn Sie wissen, dass der Rekorder momentan nicht aufnimmt und Sie etwas im Kamerabereich entdecken, das aufgenommen werden sollte.

Eine manuelle Aufnahme erfolgt solang, bis sie manuell beendet wird. Wenn während einer manuellen Aufnahme ein Alarm ausgelöst wird, hat die Aufnahme des Alarms Priorität über die manuelle Aufnahme. Wenn zum Zeitpunkt der manuelle Aufnahme eine geplante Aufnahme bereits gestartet ist, wird diese wie geplant fortgesetzt.

Sie können überprüfen, ob eine Kamera manuell aufnimmt, indem Sie das Symbol auf der Livebild-Symbolleiste betrachten. Während einer manuellen Aufnahme ist das Symbol rot. Die Standardeinstellung ist "Aus".

Eine manuelle Aufnahme kann auf zwei Arten angehalten werden:

### • **Verwenden der Livebild-Symbolleiste**

Sie können die manuelle Aufnahme für jede Kamera separat starten/anhalten. Platzieren Sie den Cursor über einem Kamerabild und klicken Sie die linke Maustaste, um die Livebild-Symbolleiste zu öffnen. Klicken Sie das Symbol für die manuelle Aufnahme, um die manuelle Aufnahme zu starten oder anzuhalten. Während einer Aufnahme ist das Symbol rot.

#### • **Verwenden des Konfigurationsmenüs**

Mit dieser Option können Sie eine oder mehrere Kameras gleichzeitig auswählen. Rufen Sie **Recording** (Aufnahme) > **Manual Recording** (Manuelle Aufnahme) auf, um das Menü für die manuelle Aufnahme zu öffnen. Aktivieren Sie die Kontrollkästchen der Kameras, um die manuelle Aufnahme zu starten oder anzuhalten.

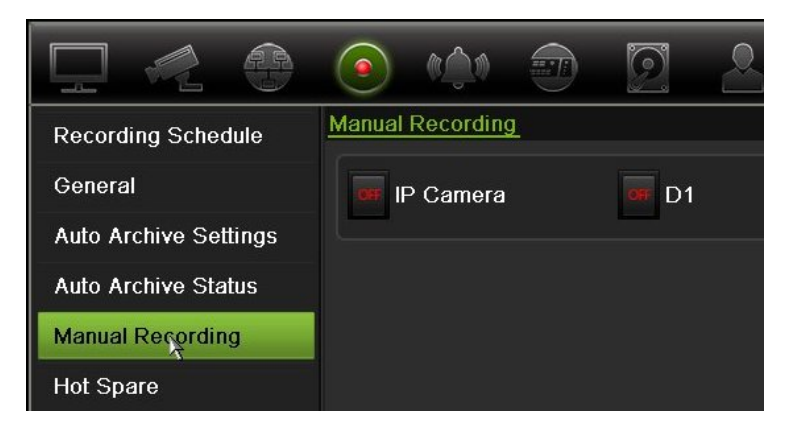

## **Hotspare**

Sie können einen Ersatzrekorder einrichten, der als Slave-Gerät (Hotspare) für bis zu vier TVN 21(S/P)-Master-Geräte fungiert. Dieses Slave-Gerät überwacht kontinuierlich die Master-Geräte. Falls eines der Master-Geräte ausfällt, kann es anschließend solange die Aufnahme übernehmen, bis das ausgefallene Gerät wieder verfügbar ist. Sobald das ausgefallene Gerät wieder normal funktioniert, sendet das Slave-Gerät seine Aufnahmen an die Festplatten des wiederhergestellten Geräts, sodass keine Aufnahmen verloren gehen.

Das Hotspare-Gerät kann jeweils nur ein Master-Gerät unterstützen. Sollte mehr als ein Gerät ausfallen, ersetzt das Hotspare-Gerät nur den Master, der zuerst ausfällt.

Alle Geräte müssen über dieselbe Anzahl von Kanälen verfügen.

Sie können TVN 21- und TVN 21P-Geräte gemeinsam verwenden, jedoch keine TVN 50-Geräte eingliedern.

**WARNUNG**: Eine an den TVN 21S als PoE-Port angeschlossene Kamera kann keine Hotspare-Funktion ausüben.

Damit der Ausfallschutz richtig funktioniert, müssen folgende Punkte beachtet werden:

- Es ist eine stabile Netzwerkverbindung erforderlich.
- Für den Hauptrekorder müssen mind. 10 Mbit/s nicht zugeteilter Bandbreite verfügbar sein. Der Haupt- und Ausfallrekorder müssen jeweils über dieselbe Anzahl an Kameras verfügen.
- Im Idealfall sollte der Ausfallrekorder dieselbe Speicherkapazität wie der Hauptrekorder haben, um längere Ausfallzeiten des Hauptrekorders auszugleichen.

### **So richten Sie einen Hotspare-Rekorder ein:**

- 1. Klicken Sie auf der Menüleiste auf **Recording** (Aufnahme) > **Hot Spare** (Hot Spare).
- 2. Richten Sie zuerst die Master-Rekorder ein.

Aktivieren Sie für jeden Master-Rekorder die Kontrollkästchen **Normal Mode** (Normaler Modus) und **Enable** (Aktivieren). Geben Sie für jeden Rekorder die IP-Adresse und das Passwort ein.
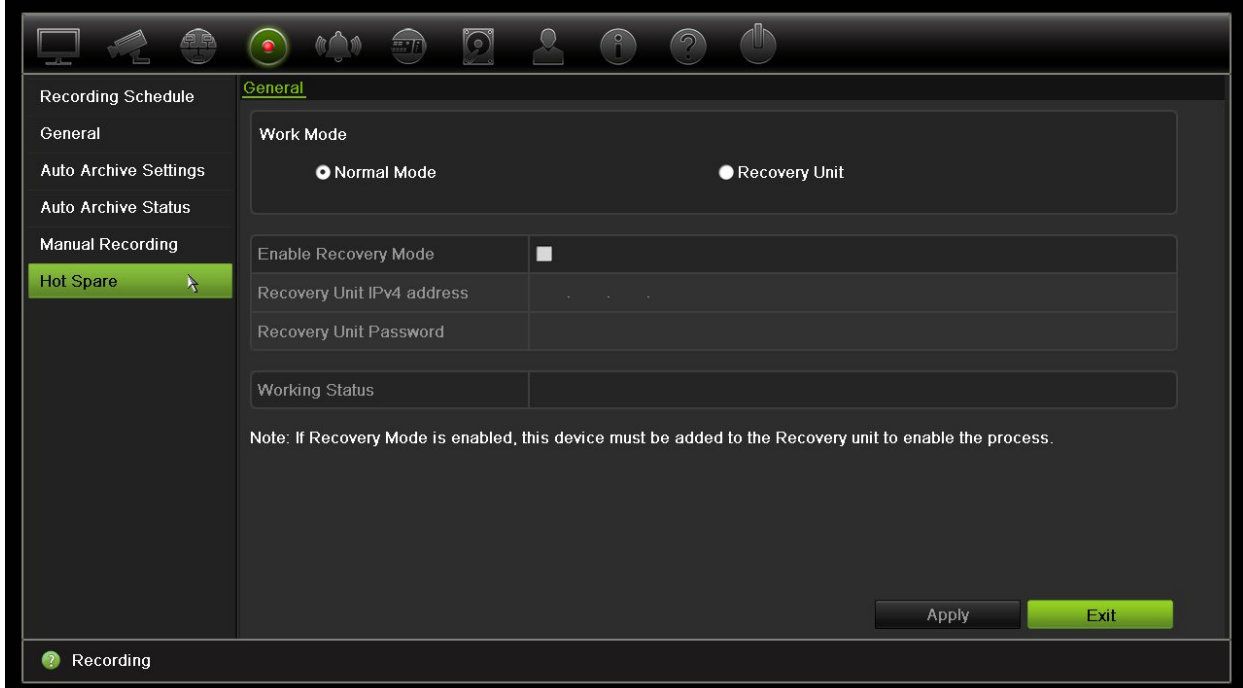

3. Richten Sie den Hotspare-Rekorder ein.

Aktivieren Sie das Kontrollkästchen **Recovery Unit** (Recovery Einheit).

**Hinweis**: Nach der Aktivierung muss die Hotspare zum Server hinzugefügt werden, damit sie verfügbar ist.

- 4. Klicken Sie auf **Apply** (Übernehmen), um die Einstellungen zu speichern.
- 5. Klicken Sie auf **Exit** (Beenden), um zur Livebildanzeige zurückzukehren, oder fahren Sie mit der Konfiguration der Rekorder-Einstellungen fort.

### **SD-Karten-Aufnahme**

Die Aufnahme erfolgt normalerweise auf der lokalen Festplatte des Rekorders. Tritt jedoch ein Problem in der Kommunikation zwischen der Kamera und dem Rekorder auf (z. B. fehlerhafter Link), so können die Bilder von der Kamera nicht auf der Rekorder-Festplatte gespeichert werden. Stattdessen werden diese auf der internen SD-Karte in der Kamera aufgezeichnet. Die Kamera muss weiterhin in Betrieb und mit dem Netzwerk verbunden sein.

**Hinweis**: Diese SD-Aufnahme-Option ist nur verfügbar, wenn die Kamera mit einer SD-Karte ausgestattet ist.

Die Aufnahme auf der SD-Karte beginnt 15 Sekunden vorher mit dem Vorereignis-Bildspeicherpuffer (standardmäßige Vorereignis-Zeit ist 15 Sek.) und wird fortgesetzt, bis die Verbindung erneut hergestellt wurde. Die Aufnahme umfasst auch die Nachereignis-Bildspeicherpuffer (standardmäßige Nachereignis-Zeit ist 10 Sek.). Nachereignis ist die Zeit der Bildspeicherpuffer-Länge nach Wiederherstellung der Verbindung zwischen der Kamera und dem Rekorder.

Sobald die Verbindung zwischen Rekorder und Kamera wiederhergestellt ist, werden die auf der SD-Karte aufgenommenen Bilder automatisch zum Rekorder kopiert und auf der Festplatte gespeichert. Die aufgenommenen Bilder werden an der Stelle eingefügt, an der die Aufnahme vom Rekorder angehalten wurde. Folglich gibt es im Wiedergabemodus keine fehlenden oder verlorenen Bilder.

Wenn Sie die Aufnahmen direkt von der SD-Karte wiedergeben, werden diese als "Zeitplan" in der Kameraaufnahme markiert. Siehe Abbildung 30 unten.

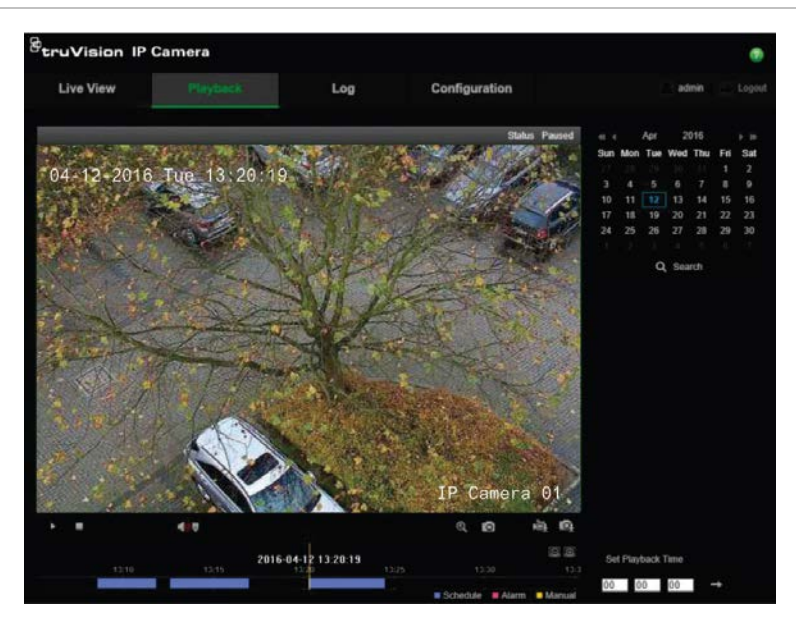

#### **Abbildung 30: SD-Karten-Bildaufnahme bei Wiedergabe**

Vor der Einrichtung der SD-Aufnahmefunktion muss die SD-Karte in der Kamera installiert und initialisiert (formatiert) werden. In der Kamera sind keine weiteren Einstellungen erforderlich, da der Rekorder die Steuerung der Kamera übernimmt.

#### **So richten Sie die SD-Karten-Aufnahme ein:**

1. Gehen Sie zum Menü **Configuration** (Konfiguration) des Browsers.

2. Fügen Sie unter **Camera Setup** (Kamera-Setup) die gewünschte Kamera hinzu (korrektes Passwort und Anmeldename).

3. Klicken Sie auf **Recording** (Aufnahme) > **Recording Schedule** (Aufnahmezeitplan).

- 4. Wählen Sie die gewünschte Kamera aus.
- 5. Wählen Sie **Enable Recording** (Aufnahme aktivieren) (ggf. Zeitplan einrichten).

6. Klicken Sie auf die Schaltfläche **Advanced** (Erweitert), um das Menü "Advanced" (Erweitert) zu öffnen.

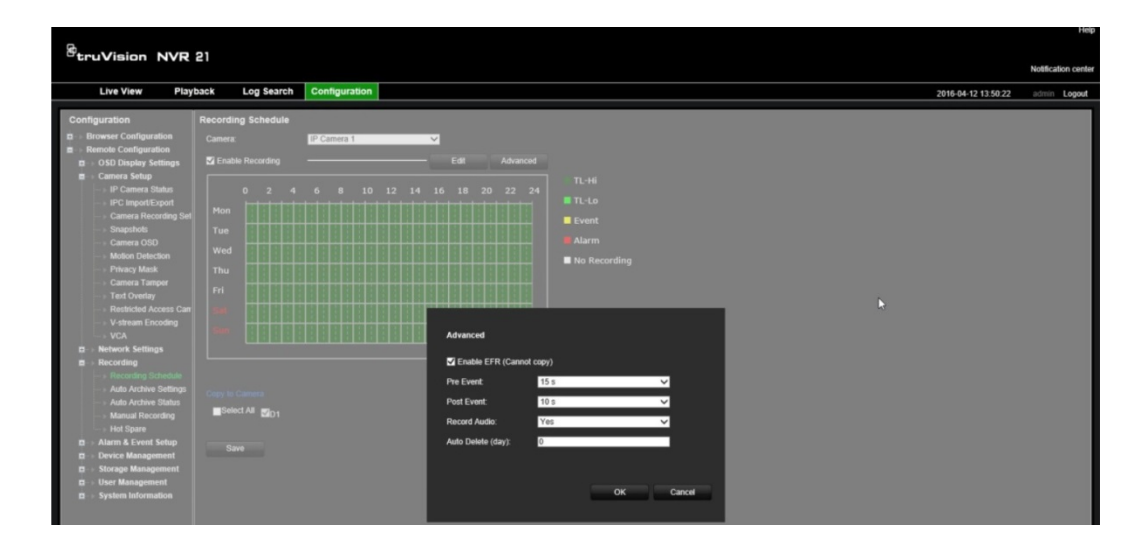

7. Wählen Sie **Enable EFR** (EFR aktivieren) (Edge Failover Recording).

8. Klicken Sie auf OK, um zum Fenster "Recording Schedule" (Aufnahmezeitplan) zurückzukehren.

9. Klicken Sie auf **Save** (Speichern), um die Änderungen zu speichern und zur Livebildanzeige zurückzukehren.

# Abschnitt 13 Alarm- und Ereignis-Setup

In diesem Abschnitt wird das Menü "Alarm- und Ereignis-Setup" beschrieben. Außerdem erhalten Sie Informationen über die verschiedenen Alarmtypen und die entsprechenden Antworten. Alarme sind alle Benachrichtigungen im Zusammenhang mit physischen Alarmeingängen von Rekordern und Kameras oder mit Fehlfunktionen wie Gerätefehlern, Netzwerkproblemen und VideoLoss.

### **Einrichten von Alarmeingängen**

Der Rekorder kann so konfiguriert werden, dass bei einem durch ein externes Alarmgerät (z. B. PIR-Detektor, potentialfreie Kontakte…) ausgelösten Alarm die Aufnahme gestartet wird. "A"-Eingänge sind mit dem Buchstaben "A" (wie analog) markiert und stellen physische Eingänge des Rekorders dar. "D"-Eingänge sind mit dem Buchstaben "D" (wie digital) markiert und stellen physische Eingänge der IP-Kameras dar.

#### **So richten Sie externe Alarme ein:**

1. Klicken Sie auf der Menüleiste auf **Alarm & Event Setup** (Alarm- und Ereignis-Setup) > **Alarm Input** (Alarmeingang).

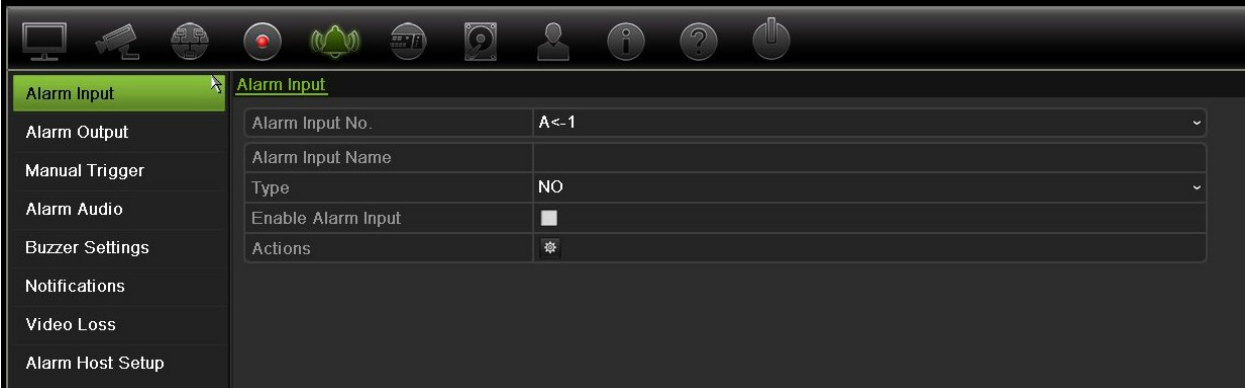

2. Wählen Sie die Nummer des Alarmeingangs einer Kamera, die dem Anschluss auf der Rückseite des Rekorders entspricht, und geben Sie ggf. den Eingangsnamen ein.

- 3. Wählen Sie als Alarmeingangstyp die Option "NO" (Arbeitskontakt) oder "NC" (Ruhekontakt) aus. Der Standardwert lautet "NO".
- 4. Aktivieren Sie das Kontrollkästchen **Enable Alarm Input** (Alarmeingabe aktivieren), und klicken Sie auf **Actions** (Aktionen), um die Regeln für die auszulösenden Kameras, ihre Alarmpläne, die Alarmbenachrichtigungsmethode und die PTZ-Verknüpfungsfunktion festzulegen.
- 5. Wählen Sie die Kameras aus, die ausgelöst werden sollen, sobald ein externer Alarm erkannt wird.

Klicken Sie im Fenster "Aktionen" auf **Trigger Channel** (Kanal auslösen), und wählen Sie die Kameras aus, die zum Aufnehmen ausgelöst werden sollen, wenn ein Alarm erkannt wird. Klicken Sie auf **Apply** (Übernehmen), um die Einstellungen zu speichern.

6. Wählen Sie die Aufnahmezeitpläne für den externen Alarm aus.

Klicken Sie im Fenster "Aktionen" auf die Registerkarte **Arming Schedule** (Alarmzeitplan), und wählen Sie den Wochentag und die Zeiträume während des Tages aus, in denen Bewegung aufgezeichnet werden kann. Sie können bis zu acht Zeiträume pro Tag festlegen. Als Standard ist 24 Stunden voreingestellt.

Klicken Sie auf **Apply** (Übernehmen), um die Einstellungen zu speichern. Klicken Sie auf **Copy** (Kopieren), um diese Einstellungen an andere Tage der Woche zu kopieren.

**Hinweis:** Die definierten Zeiträume dürfen sich nicht überschneiden.

7. Wählen Sie die Antwortmethode für den externen Alarm.

Klicken Sie im Fenster "Aktionen" auf die Registerkarte **Actions** (Aktionen), um die Methode festzulegen, mit der Sie der Rekorder über den Alarm informiert. Wählen Sie einen oder mehrere der sechs Benachrichtigungstypen aus. Eine Beschreibung dieser Benachrichtigungsmethoden bei einem Alarm finden Sie unter "Alarmbenachrichtigungstypen" auf Seite 109.

Klicken Sie auf **Apply** (Übernehmen), um die Einstellungen zu speichern.

8. Wählen Sie die gewünschte PTZ-Kamera-Funktion für die Reaktion auf einen externen Alarm aus.

Klicken Sie im Fenster "Aktionen" auf die Registerkarte **PTZ Linking** (PTZ-Verknüpfung). Wählen Sie die PTZ-Kamera aus, und geben Sie das Preset, die Preset-Tour oder Tour ein, das oder die ausgelöst wird, wenn ein Alarm erkannt wird.

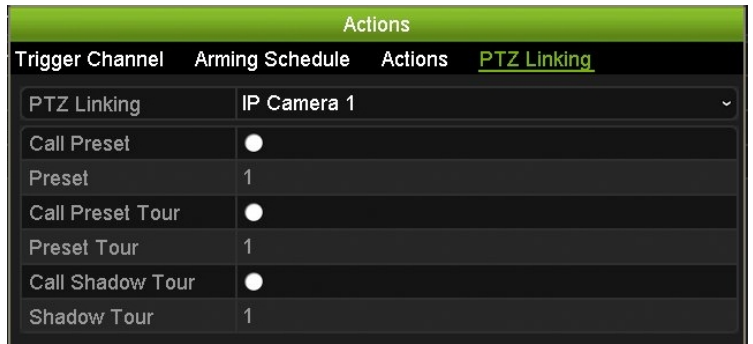

Klicken Sie auf **Apply** (Übernehmen), um die Einstellungen zu speichern.

- 9. Klicken Sie auf **OK**, um zum Bildschirm "Alarm Input" (Alarmeingang) zurückzukehren.
- 10. Klicken Sie auf **Exit** (Beenden), um zur Livebildanzeige zurückzukehren.

### **Einrichten von Alarmausgängen**

Sie können den Rekorder mit einem Alarmsystem verbinden, wie z. B. ein Sirenenoder Einbruchssystem, das dann aktiviert wird, wenn ein Alarm ausgelöst wird. Sie können auswählen, wie lange das Alarmsignal aktiv bleibt, und planen, wann Alarmausgänge ausgelöst werden können. "A"-Ausgänge sind mit dem Buchstaben "A" (wie analog) markiert und stellen physische Ausgänge des Rekorders dar. "D"- Ausgänge sind mit dem Buchstaben "D" (wie digital) markiert und stellen physische Ausgänge der IP-Kameras dar.

#### **So richten Sie eine Alarmausgabe ein:**

- 1. Klicken Sie auf der Menüleiste auf **Alarm & Event Setup** (Alarm- und Ereignis-Setup) > **Alarm Output** (Alarmausgang).
- 2. Wählen Sie die Alarmausgabe aus.
- 3. Wählen Sie eine Timeout-Option zwischen 5 und 600 Sekunden oder "Manually Clear" (Manuell löschen) aus.

Mithilfe der Timeout-Einstellung können Sie festlegen, wie lange ein Alarmsignal nach dem Ende eines Alarms aktiv bleibt. Wenn Sie **Manually Clear** (Manuell löschen) auswählen, bleibt das Alarmsignal so lange aktiv, bis es durch Drücken der Alarmtaste auf dem Frontbedienelement oder der Fernbedienung manuell bestätigt wird (siehe "Manuelles Auslösen" im Folgenden).

4. Wählen Sie die Aufnahmezeitpläne für den Alarmausgang aus.

Klicken Sie auf die Schaltfläche **Actions** (Aktionen), und wählen Sie den Wochentag und die Zeiträume während des Tages aus, in denen die Bewegung aufgezeichnet werden kann. Sie können bis zu acht Zeiträume pro Tag festlegen. Als Standard ist 24 Stunden voreingestellt.

Klicken Sie auf **Apply** (Übernehmen), um die Einstellungen zu speichern. Klicken Sie auf **Copy** (Kopieren), um die Einstellungen für andere Tage der Woche und den Feiertagszeitraum zu kopieren.

**Hinweis:** Die definierten Zeiträume dürfen sich nicht überschneiden.

- 5. Klicken Sie auf **OK**, um zum Bildschirm "Alarm Output" (Alarmausgang) zurückzukehren.
- 6. Klicken Sie auf **Copy** (Kopieren), um die Einstellungen ggf. für andere Kameras zu kopieren, und klicken Sie auf **Apply** (Übernehmen), um die Änderungen zu speichern.
- 7. Klicken Sie auf **Exit** (Beenden), um zur Livebildanzeige zurückzukehren.

### **Manuelles Auslösen**

Im Menü "Manuell auslösen" können die Ausgänge des Rekorders manuell ausgelöst werden.

#### **Alarmausgaben manuell auslösen oder löschen:**

- 1. Klicken Sie auf der Menüleiste auf **Alarm & Event Setup** (Alarm- und Ereignis-Setup) > **Manual Trigger** (Manuell auslösen).
- 2. Wählen Sie die gewünschte Alarmausgabe, und klicken Sie auf die folgenden Schaltflächen:

**Auslösen/Löschen**: Löst einen Alarmausgang aus oder stoppt ihn. Da nur ein Alarmausgang verfügbar ist, löst die Schaltfläche "Alle auslösen" den einen Ausgang aus.

**Alle löschen**: Alle Alarmausgaben gleichzeitig beenden.

3. Klicken Sie auf **Exit** (Beenden), um zur Livebildanzeige zurückzukehren. Der Alarm ist stummgeschaltet.

- Oder -

Drücken Sie die Taste **Alarm** auf dem Frontbedienelement oder der Fernbedienung. Der Alarm ist stummgeschaltet.

### **Audioalarm**

Im Menü "Audioalarm" können Sie aufgenommene Audiodateien überprüfen und bearbeiten.

Sie können individuelle Audionachrichten aufnehmen und auf den Rekorder hochladen, um diese bei einem Alarm abzuspielen. Es können bis zu 16 Audiodateien auf dem Rekorder gespeichert werden, darunter fünf Beispiel-Audiodateien, die bereits auf dem

Rekorder vorhanden sind. Die Nachricht darf maximal 20 Sekunden lang sein und eine Dateigröße von 60 KB haben. Die bevorzugten Audiodateitypen sind MP3 und WAV.

Die Audiodateien werden vom Administrator mithilfe eines Webbrowsers oder einer durch SDK unterstützten Anwendung auf den Rekorder hochgeladen. Es stehen fünf Beispieldateien in Englisch zur Verfügung:

- Es wurde ein Alarm ausgelöst. Bitte verlassen Sie umgehend das Gelände.
- Es wurde ein Alarm ausgelöst. Die Polizei wurde benachrichtigt.
- Dieses Gelände wird videoüberwacht.
- Sie haben einen kontrollierten Bereich betreten. Bitte verlassen Sie umgehend diesen Bereich.
- Sicherheitsverletzung. Der Alarm wurde ausgelöst.

Sie können eine MP3-Audiodatei mit einer Player-Anwendung in das vom Rekorder unterstütze Format konvertieren. Sie können die Datei nach dem Konvertieren mit dem Browser hochladen.

#### **So importieren Sie eine Audiodatei für einen Alarm:**

1. Klicken Sie in der Menüleiste auf **Alarm & Event Setup** (Alarm- und Ereignis-Setup) > **Alarm Audio** (Audioalarm).

**Hinweis**: Um den Namen einer Audiodatei zu ändern, klicken Sie für die gewünschte Datei auf **Edit** (Bearbeiten) und geben Sie den neuen Dateinamen ein.

- 2. Klicken Sie auf **Import** (Importieren), um eine Datei zu importieren. Das folgende Fenster wird angezeigt:
- 3. Wählen Sie das Speichergerät unter **Device Name** (Gerätename) aus.
- 4. Wählen Sie unter **Import to** (Importieren nach) die Audiodateinummer aus, wählen Sie die Audiodatei in der Dateienliste aus und klicken Sie anschließend auf **Import** (Importieren), um zum Fenster "Alarm Audio" (Audioalarm) zurückzukehren.

**Hinweis**: Da bereits fünf Beispiel-Audiodateien vorhanden sind, können bis zu elf Dateien importiert werden.

#### **So löschen Sie eine Audiodatei für einen Alarm:**

- 1. Klicken Sie in der Menüleiste auf **Alarm & Event Setup** (Alarm- und Ereignis-Setup) > **Alarm Audio** (Audioalarm).
- 2. Wählen Sie die zu löschende Datei aus und klicken Sie auf **Delete** (Löschen).

**Hinweis**: Es werden immer mindestens 5 Audiodateien aufgelistet.

Im Menü "Audioalarm" können Sie aufgenommene Audiodateien überprüfen und bearbeiten.

# **Summer-Einstellungen**

Der Rekorder kann so eingerichtet werden, dass er bei Auslösung eines Alarms durch das System oder eine Kamera mit einem Warnsignal reagiert. Die Summerzeit ist die Zeit, die der Rekorder benötigt, um den Summer bei einem fortlaufenden Alarm zu deaktivieren. Beispiel: Wird ein physischer Alarmeingang fortlaufend ausgelöst, so wird der Summer nach Ablauf der festgelegten Zeitspanne inaktiv. Wählen Sie **Alarm & Event Setup** (Alarm- und Ereignis-Setup) > **Buzzer Settings** (Summer-Einstellungen) und anschließend ein Zeitlimit für das Warnsignal des Alarms des Systems und der Kamera aus. Wählen Sie "Stumm", "5 s", "10 s", "20 s", "30 s", "60 s", "120 s", "240 s" oder "Konstant" aus. Die Standardeinstellung ist "Stumm".

# **Alarmbenachrichtigungstypen**

Wenn Sie die Regeln für die Alarmerkennung einrichten, können Sie festlegen, wie der Rekorder Sie über einen Alarm bzw. ein Ereignis benachrichtigen soll. Sie können mehrere Benachrichtigungstypen auswählen.

Es sind nicht alle Benachrichtigungstypen für alle Alarmtypen verfügbar.

Sie können den Systemstatus schnell überprüfen, indem Sie die Status-LEDs am Frontbedienelement betrachten.

Die Alarmbenachrichtigungstypen sind:

- **• Ereignistipp aktivieren**: Wenn im System ein Alarm ausgelöst wird, erscheint auf dem Bildschirm ein Symbol, um Sie zu warnen. Weitere Informationen hierzu finden Sie unter ""Die Softwaretastatur" auf Seite 29.
- **• Einstellungen Ereignistipp**: Klicken Sie auf die Schaltfläche "Einstellungen", um Ihre Ereignistipp-Einstellungen auszuwählen.
- **• Ereignispriorität**: Wählen Sie die Ereignispriorität aus Text In > Bewegung oder Text In < Bewegung.
- **• Benachrichtigungstyp**: Wählen Sie "HDD voll", "HDD-Fehler", "Netzwerkverbindung getrennt", "Doppelte IP-Adresse gefunden", "Login falsch", "Ungültige Aufnahme" und "PoE-Überlast" aus.
- **Audioalarm aktivieren:** Löst einen Signalton aus, wenn eine Benachrichtigung oder ein Alarm vom System oder einer Kamera erkannt wird.
- **Alarm-Host benachrichtigen:** Sendet ein Signal an TruVision Navigator oder andere Softwareanwendungen, wenn eine Benachrichtigung oder ein Alarm erkannt wird.
- **E-Mail senden:** Sendet eine E-Mail, wenn ein Alarm oder eine Benachrichtigung erkannt wird. Weitere Informationen dazu, wie Sie den Rekorder konfigurieren, damit er eine E-Mail sendet, finden Sie unter "E-Mail-Einstellungen " auf Seite 89.
- **Alarmausgabe auslösen:** Löst einen oder mehrere Alarmausgänge aus, wenn eine Benachrichtigung für einen externen Alarm erkannt wird. Weitere Informationen zur

Konfiguration eines Alarmausgangs finden Sie unter "Typen von Systemalarmbenachrichtigungen".

#### **So richten Sie Systembenachrichtigungen ein:**

- 1. Klicken Sie auf der Menüleiste auf **Alarm & Event Setup** (Alarm- und Ereignis-Setup) > **Notification** (Benachrichtigung).
- 2. Wählen Sie einen Alarmbenachrichtigungstyp des Systems aus.
- 3. Wählen Sie mindestens eine Reaktionsmethode aus: Ereignistipp aktivieren, Benachrichtigungstyp, Audioalarm aktivieren, Alarm-Host benachrichtigen, E-Mail senden und Alarmausgang auslösen.

**Hinweis**: Die Liste der verfügbaren Optionen ist vom Systemalarm abhängig.

- 4. Wiederholen Sie die Schritte 2 bis 3 für weitere Systembenachrichtigungstypen.
- 5. Klicken Sie auf **Apply** (Übernehmen), um die Einstellungen zu speichern.
- 6. Klicken Sie auf **Exit** (Beenden), um zur Livebildanzeige zurückzukehren.

### **Typen von Systemalarmbenachrichtigungen**

Folgende Systembenachrichtigungstypen stehen zur Verfügung:

- **• HDD voll:** Alle installierten Festplatten sind voll und können kein Video mehr aufzeichnen.
- **• HDD-Fehler:** Beim Schreiben von Dateien auf die Festplatte sind Fehler aufgetreten, es ist keine Festplatte installiert oder die Festplatte wurde nicht initialisiert.
- **• Netzwerkverbindung getrennt:** Getrenntes Netzwerkkabel.
- **• Doppelte IP-Adresse gefunden:** Es besteht ein IP-Adresskonflikt mit einem anderen System im Netzwerk.
- **Ungültiges Login:** Falsche Benutzer-ID oder falsches Passwort.
- **• Konflikt Videostandard-Ein-/Ausgabe:** Zeigt einen Konflikt zwischen Kameraeinstellungen und Kamerafunktionen an. Beispielsweise ein auf "1080p" festgelegter Kamerakanal, wenn der Rekorder diese Auflösung nicht unterstützt.
- **Ungült. Aufzeichn.:** Die Festplatte kann keine Dateien mehr aufzeichnen. Dies könnte an der deaktivierten Option "Überschreiben" liegen, sodass aufgezeichnete Dateien gesperrt sind und nicht gelöscht werden können.
- **• PoE-Überlast:** PoE-Überlast erkannt.

## **Erkennen von VideoLoss**

Videodaten können verloren gehen, wenn an der Kamera ein Fehler oder eine Beschädigung auftritt oder wenn die Kamera getrennt wird. Sie können den Rekorder für die Erkennung von VideoLoss und für das Auslösen einer Systembenachrichtigung einrichten.

#### **So richten Sie die VideoLoss-Erkennung ein:**

- 1. Klicken Sie auf der Menüleiste auf **Alarm & Event Setup** (Alarm- und Ereignis-Setup) > **Video Loss**.
- 2. Wählen Sie eine Kamera zum Konfigurieren der VideoLoss-Erkennung aus.
- 3. Aktivieren Sie das Kontrollkästchen **Enable Video Loss Alarm** (VideoLoss-Alarm aktivieren), um die Funktion zu aktivieren.
- 4. Klicken Sie auf die Schaltfläche **Actions** (Aktionen), um das Fenster "Aktionen" aufzurufen.
- 5. Legen Sie den Alarmzeitplan zum Erkennen von VideoLoss fest.

Klicken Sie auf die Registerkarte **Actions** (Aktionen) und wählen Sie den Zeitplan dafür, wann die VideoLoss-Erkennung aktiviert werden soll. Der Zeitplan kann für die ganze Woche oder für jeden Wochentag mit bis zu acht Zeiträumen pro Tag eingerichtet werden. Klicken Sie auf **Apply** (Übernehmen), um die Einstellungen zu speichern.

6. Wählen Sie die Reaktionsmethode fest.

Klicken Sie auf die Registerkarte **Arming Schedule** (Alarmzeitplan), um festzulegen, wie Sie der Rekorder über VideoLoss benachrichtigen soll. Wählen Sie: Vollbildüberwachung, Audioalarm aktivieren, E-Mail senden und Alarm-Host auslösen. Eine Beschreibung finden Sie unter "Typen von Systemalarmbenachrichtigungen" auf Seite 110. Klicken Sie auf **Apply** (Übernehmen), um die Einstellungen zu speichern.

- 7. Klicken Sie auf **OK**, um zum Hauptfenster zurückzukehren.
- 8. Klicken Sie auf **Copy** (Kopieren), um die Einstellungen ggf. für andere Kameras zu kopieren, und klicken Sie auf **Apply** (Übernehmen), um die Änderungen zu speichern.
- 9. Klicken Sie auf **Exit** (Beenden), um zur Livebildanzeige zurückzukehren.

## **Alarmhost-Setup**

Wenn ein Alarm-Host eingerichtet ist, sendet der Rekorder ein Signal an den Host, wenn ein Alarm ausgelöst wird. Ein Beispiel für einen Alarm-Host ist der TruVision Navigator-Server. Beachten Sie, dass bei Alarm-Host-Anwendungen das TruVision-Rekorder-SDK implementiert werden muss, um Benachrichtigungen vom Rekorder zu erhalten.

#### **So richten Sie einen Alarm-Host ein:**

- 1. Klicken Sie auf der Menüleiste auf **Alarm & Event Setup** (Alarm- und Ereignis-Setup) > **Alarm Host Setup** (Alarmhost-Setup).
- 2. Geben Sie die Alarm-Host-IP und die Werte des Alarm-Host-Ports ein.

"Alarm Host IP" (Alarm-Host-IP) repräsentiert die IP des Remote-PCs, auf dem die Netzwerk-Videoüberwachungssoftware installiert ist. Der Wert für den Alarm-Host-Port muss mit dem Alarmmonitor-Port der Software übereinstimmen. Es können bis zu drei Alarm-Hosts festgelegt werden. Die Standardports der einzelnen Alarm-Hosts sind 5001, 5002 und 5003.

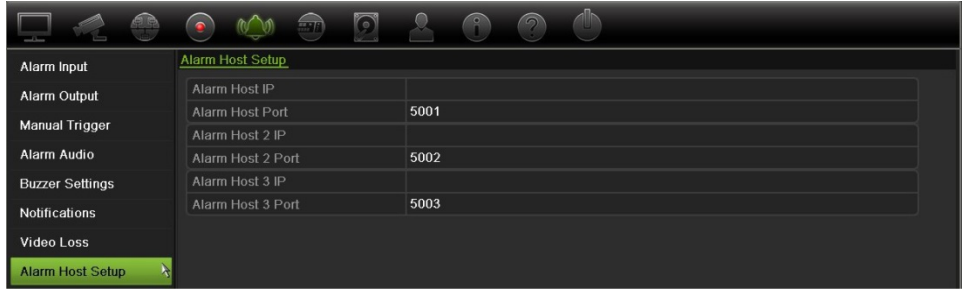

- 3. Klicken Sie auf **Apply** (Übernehmen), um die Einstellungen zu speichern.
- 4. Klicken Sie auf **Exit** (Beenden), um zur Livebildanzeige zurückzukehren.

### **OH-Alarmübertragung**

Die Firmware-Version 3.1g des Rekorders enthält jetzt das Osborne Hoffman (OH) Alarmempfänger-Softwaremodul. Dies ermöglicht, dass SIA- und XSIA-Ereignisse mit dem Rekorder von Interlogix-Einbruchszentralen über IP gemeldet werden und mit Rekorder-Aktionen verknüpft werden.

Die folgenden Interlogix-Zentralen werden unterstützt:

- ATS Master
- Advisor Advanced
- NetworX-Zentralen

Die Zentralen müssen die Berichterstattungsprotokolle SIA oder XSIA unterstützen. Diese können die folgenden Alarmtypen an den Rekorder melden:

- Ein Aktivierungsereignis
- Ein Deaktivierungsereignis
- Ein Alarmereignis, das ein "A" als zweites Zeichen im SIA/XSIA-Code aufweist
- Einen Heartbeat-Alarm

#### **So richten Sie eine Alarmzentrale im Rekorder ein:**

- 1. Klicken Sie in der Menüleiste auf **Alarm & Event Setup** (Alarm- und Ereignis-Setup) > **Intrusion Panel Setup** (Einbruchszentralen-Setup).
- 2. Geben Sie im Fenster "Intrusion Panel Setup" (Einbruchszentralen-Setup) die gewünschten Einstellungen ein.

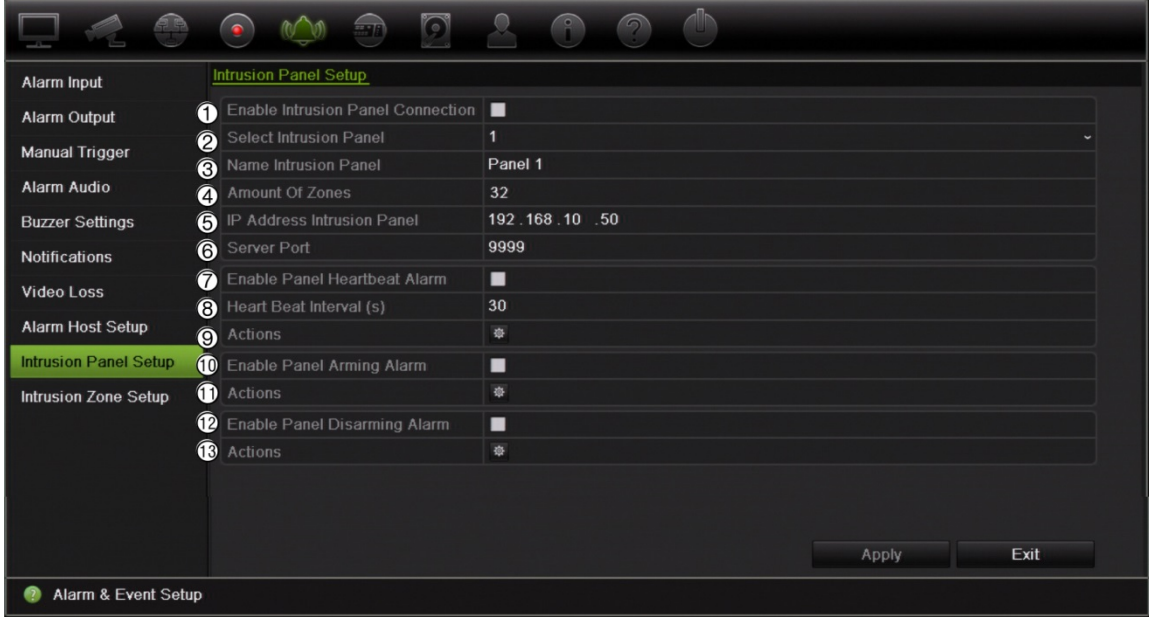

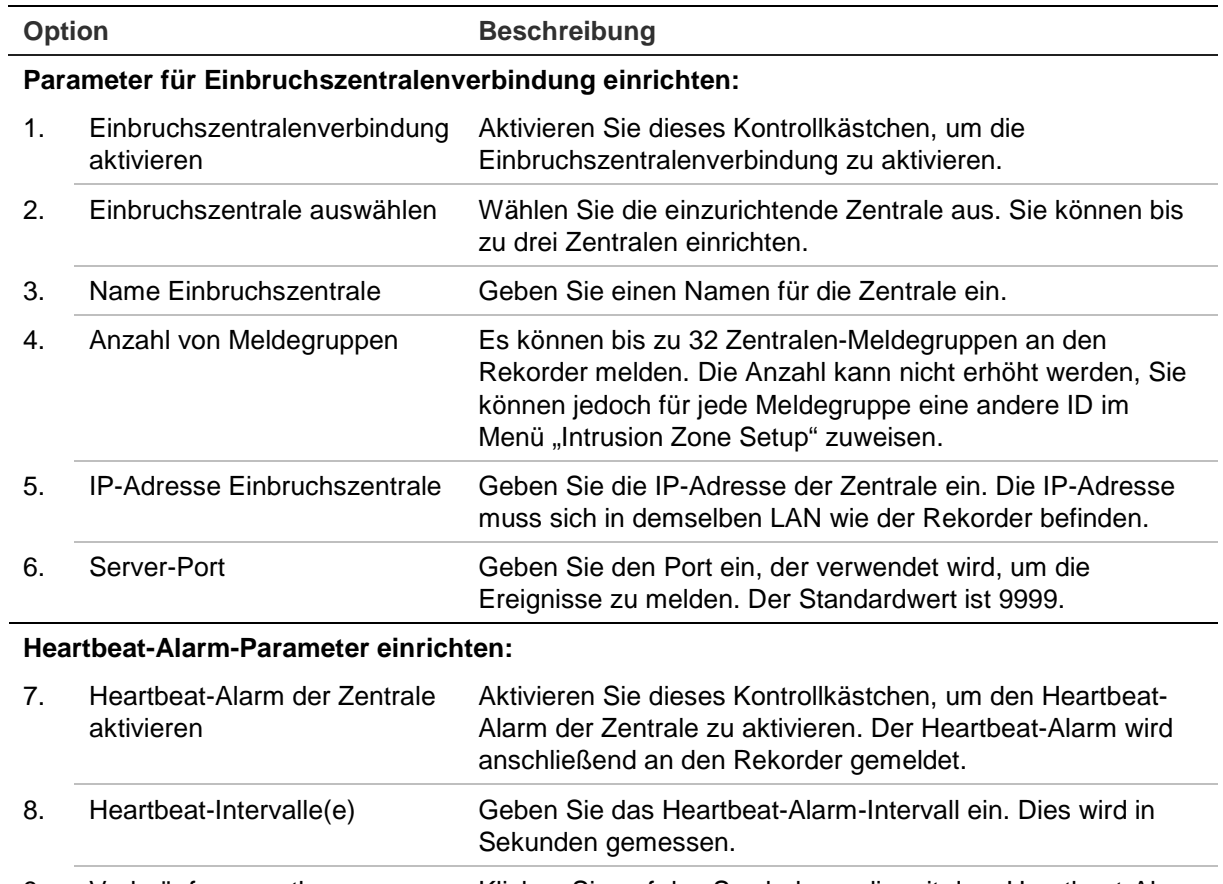

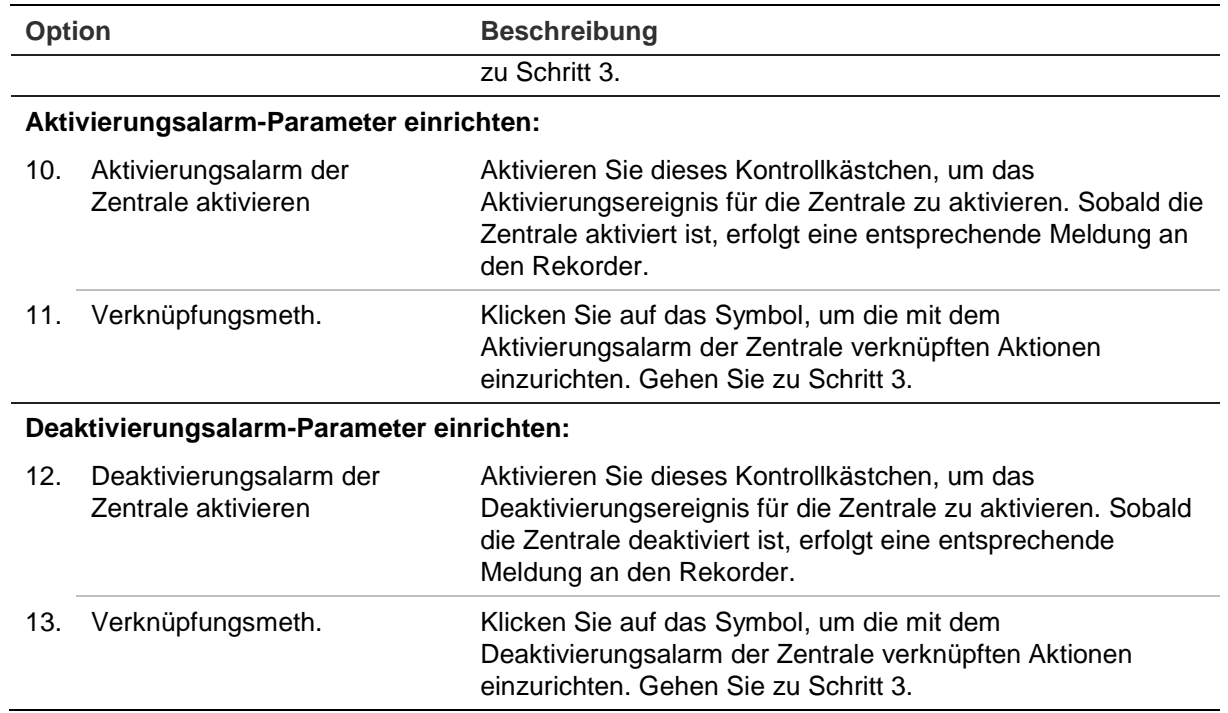

3. Um die Aktionen für Heartbeat- Aktivierungs- und Deaktivierungsalarme der Zentrale zu definieren, die von der Einbruchszentrale gemeldet werden, klicken Sie auf **Aktion** und jede der Registerkarten:

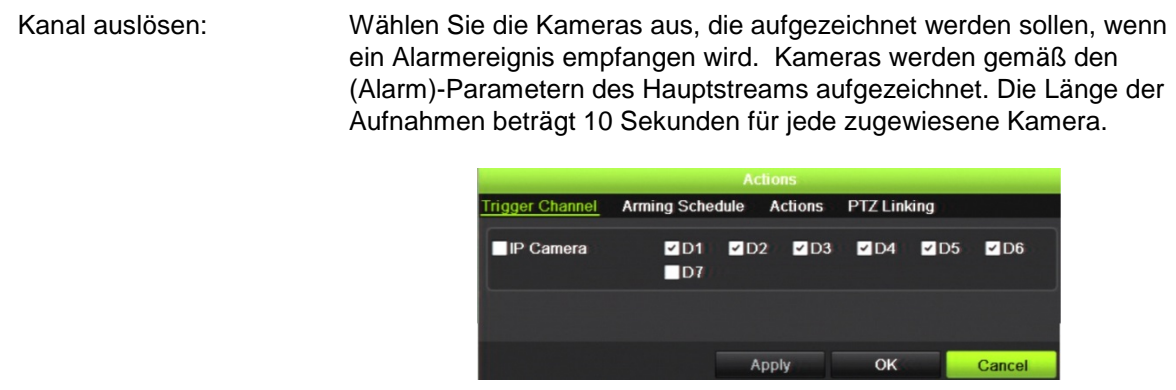

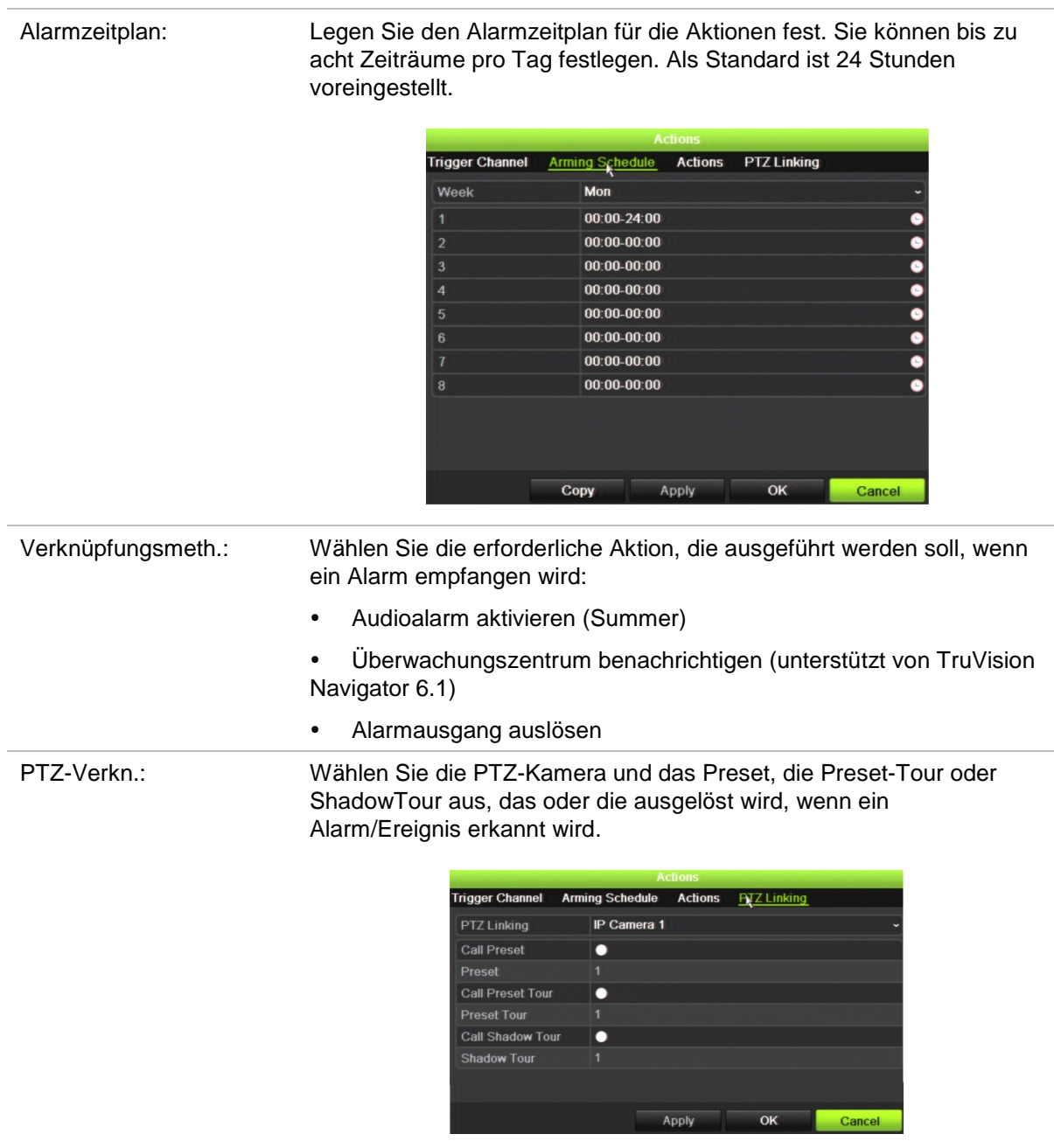

Klicken Sie auf **Apply** (Übernehmen), um die Einstellungen zu speichern. Klicken Sie auf **OK**, um zum Hauptfenster zurückzukehren.

4. Klicken Sie auf **Apply** (Übernehmen), um die Setup-Parameter der Einbruchszentrale zu speichern.

#### **So richten Sie Meldegruppen in einer Alarmzentrale ein:**

1. Klicken Sie in der Menüleiste auf **Alarm & Event Setup** (Alarm- und Ereignis-Setup) > **Intrusion Zone Setup** (Einbruchsmeldegruppen-Setup).

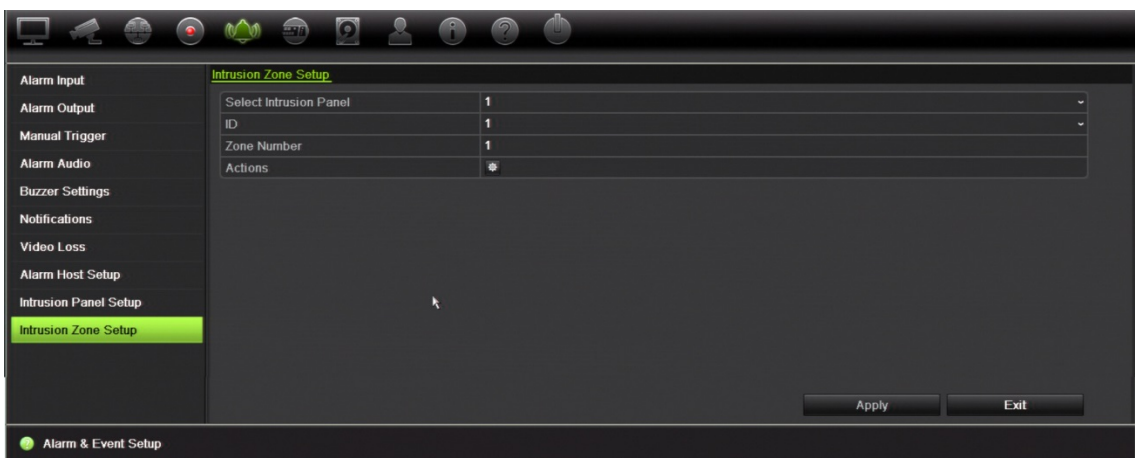

- 2. Wählen Sie unter **Select Intrusion Panel** (Einbruchszentrale auswählen) Einbruchszentrale 1, 2 oder 3 aus.
- 3. Wählen Sie die gewünschte ID einer Meldegruppe aus Das Maximum ist 32. Die Nummer muss nicht mit der Nummer der Meldegruppe übereinstimmen.
- 4. Wählen Sie unter **Zone Number** (Meldegruppennummer) die gewünschte Meldegruppennummer aus. Die Meldegruppennummer kann eine beliebige gültige Nummer der Zentrale sein, die nicht mit der Nummer der Meldegruppe übereinstimmen muss.
- 5. Klicken Sie auf **Action** (Aktion), um die Aktionen für die ausgewählte Meldegruppe zu definieren.

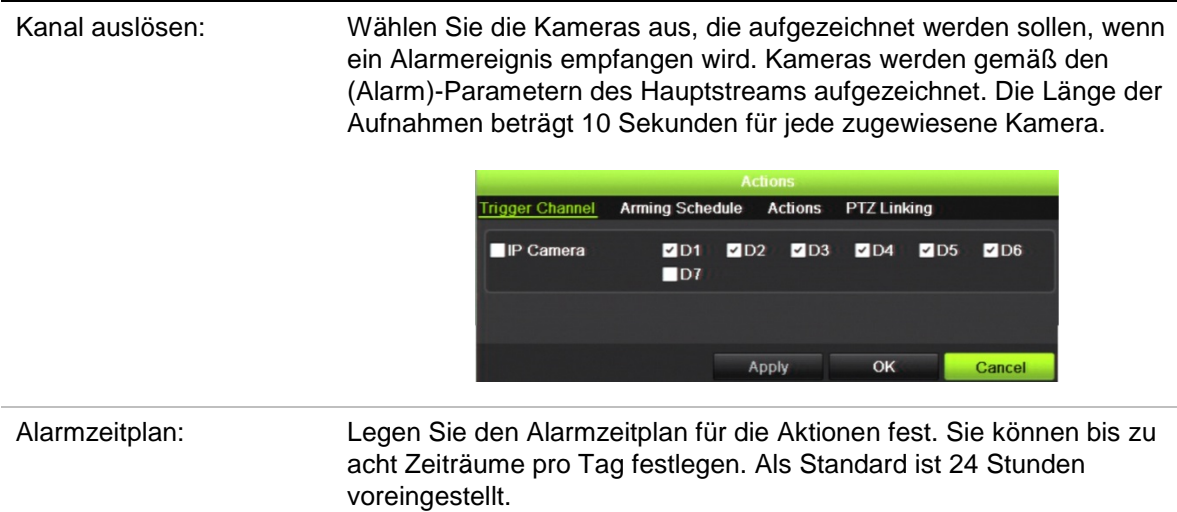

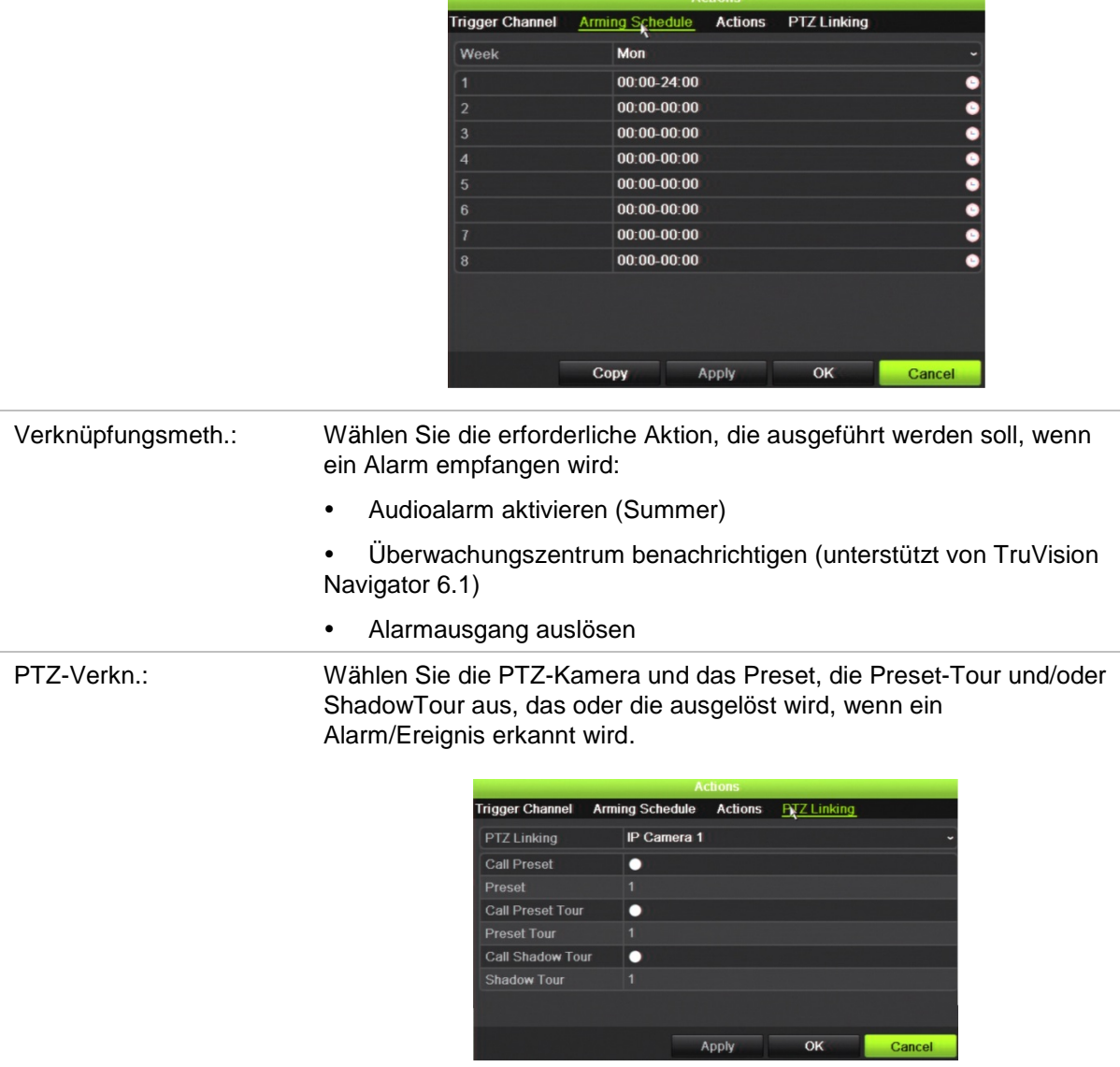

Klicken Sie auf **Apply** (Übernehmen), um die Einstellungen zu speichern. Klicken Sie auf **OK**, um zum Hauptfenster zurückzukehren.

6. Klicken Sie auf **Apply** (Übernehmen), um die Setup-Parameter der Einbruchszentrale zu speichern.

### **TVRMobile Push-Benachrichtigungen**

TVRMobile 2.3 (und höher) kann Ereignisse von einem TVN21 empfangen.

#### **So richten Sie Push-Benachrichtigungen ein:**

- 1. Fügen Sie den Rekorder in TVRMobile hinzu.
- 2. Aktivieren Sie die Funktion **Alarm Push Notifications** (Alarm-Push-Benachrichtigungen) für den Rekorder.

Die Ereignisse werden im Fenster *Alarm Information* (Alarminformationen) aufgelistet.

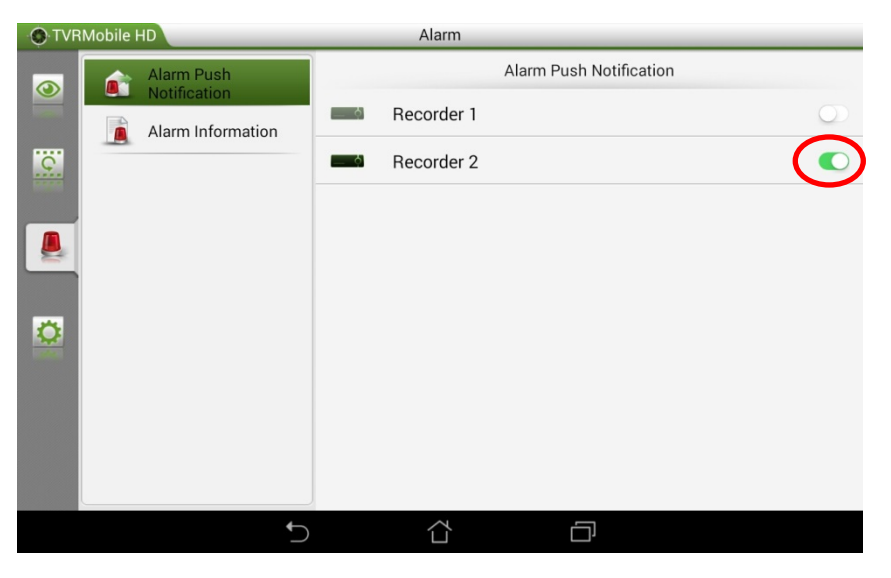

3. Wählen Sie für die Ereignisse, die Sie in der mobilen App anzeigen möchten, **Notify Alarm Host** (Überwachungszentrum benachr.) als eine Aktion im Rekorder aus.

Sobald ein Ereignis eintritt, wird das Ereignis in der mobilen App angezeigt, und eine Benachrichtigung wird ebenfalls angezeigt.

# Abschnitt 14 Geräteverwaltung

In diesem Abschnitt wird beschrieben wie:

- Datum und Uhrzeit des Rekorders festgelegt werden,
- die Rekordersprache und allgemeine Systemparameter wie Gerätename, Menü-Timeout und Aktivieren/Deaktivieren von Passwortanforderungen ausgewählt werden,
- Konfigurationsdateien importiert/exportiert werden,
- die Firmware aktualisiert wird,
- Feiertage eingerichtet werden,
- die Texteinfügung aktiviert wird,
- die RS-232-Einstellungen konfiguriert werden.

## **Uhrzeit- und Datumseinstellungen**

Sie können sowohl das auf dem Bildschirm als auch in Zeitstempel-Aufnahmen anzuzeigende Datum und die Uhrzeit festlegen. Beginn und Ende der Sommerzeit für das Jahr können ebenfalls eingestellt werden. Die Sommerzeit ist standardmäßig deaktiviert. Informationen zum Fenster "Zeiteinstellungen" finden Sie in Abbildung 30 auf Seite 120.

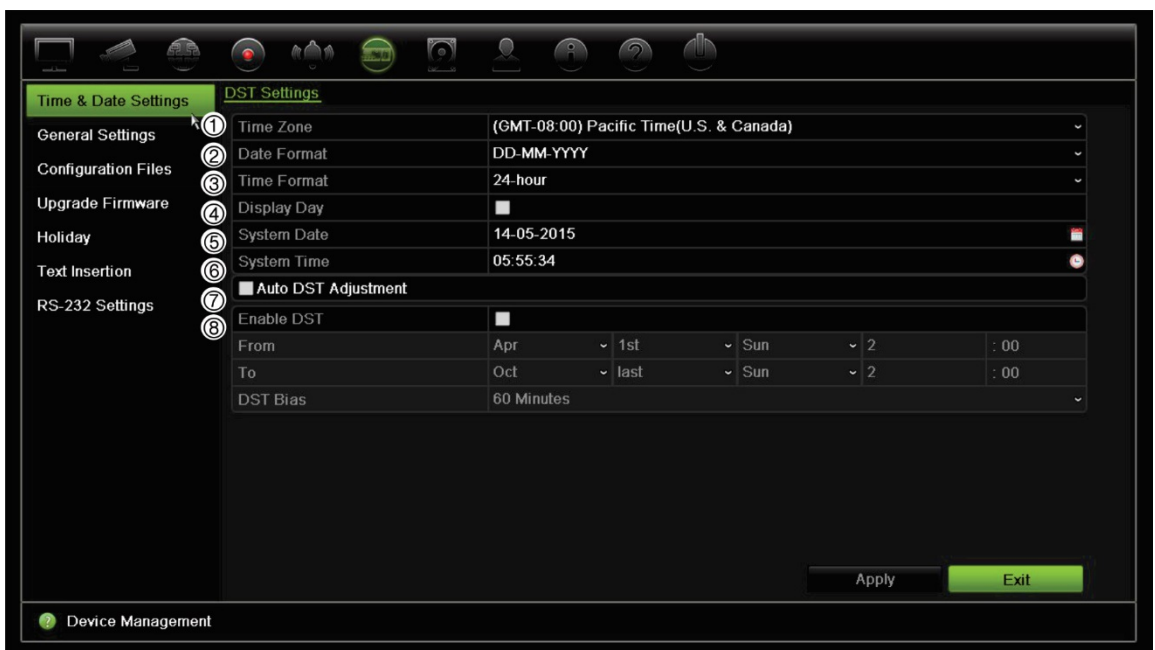

#### **Abbildung 30: Fenster "Uhrzeit- und Datumseinstellungen"**

#### **Tabelle 14: Beschreibung des Fensters "Uhrzeit- und Datumseinstellungen"**

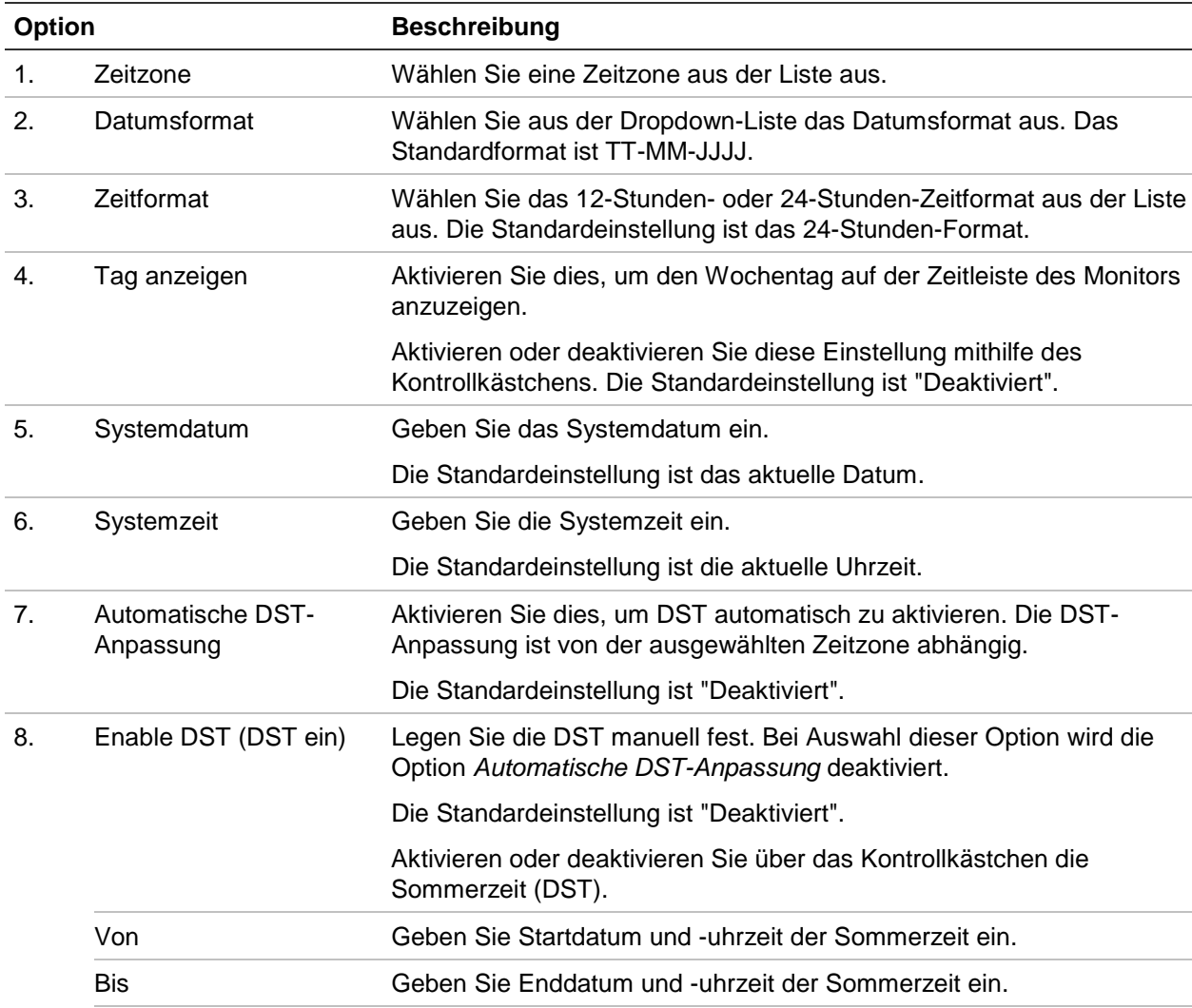

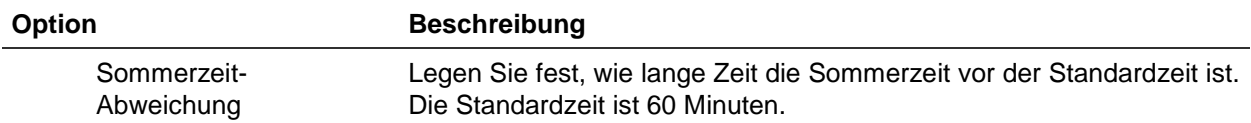

### **Allgemeine Rekordereinstellungen**

Verwenden Sie das Menü "Allgemeine Einstellungen" der Geräteverwaltung, um allgemeine Rekorderoptionen zu konfigurieren.

Informationen über die verfügbaren allgemeinen Optionen finden Sie in Abbildung 31 und Table 14 auf Seite 121. Die Änderungen werden sofort implementiert, sobald zum Speichern der Einstellungen auf "Apply" (Übernehmen) geklickt wird.

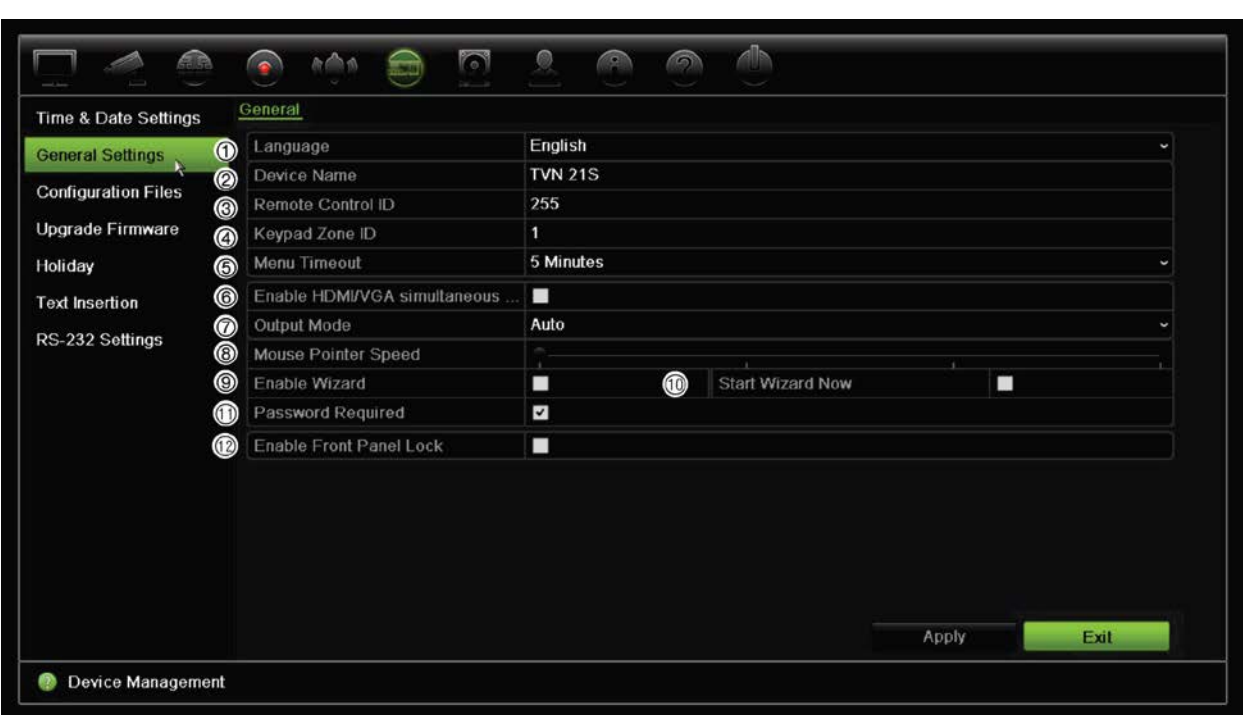

**Abbildung 31: Allgemeine Einstellungen des Rekorders**

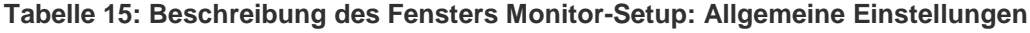

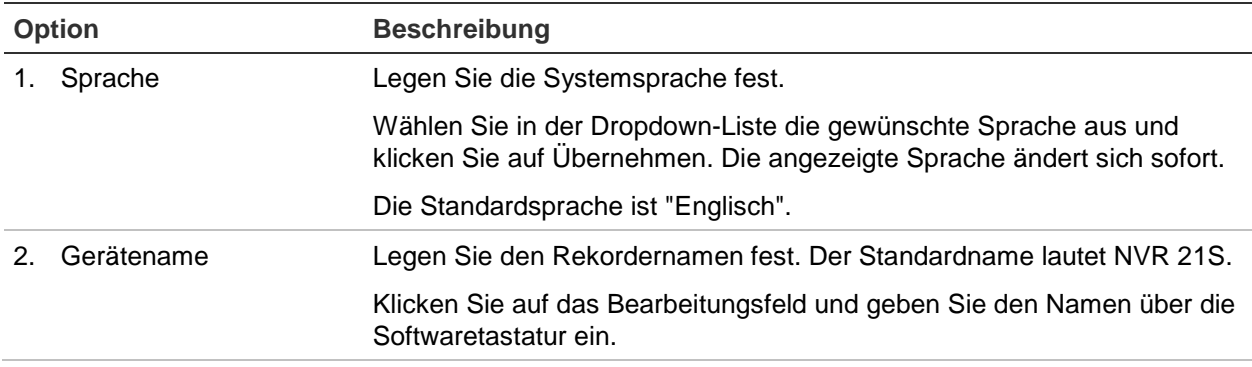

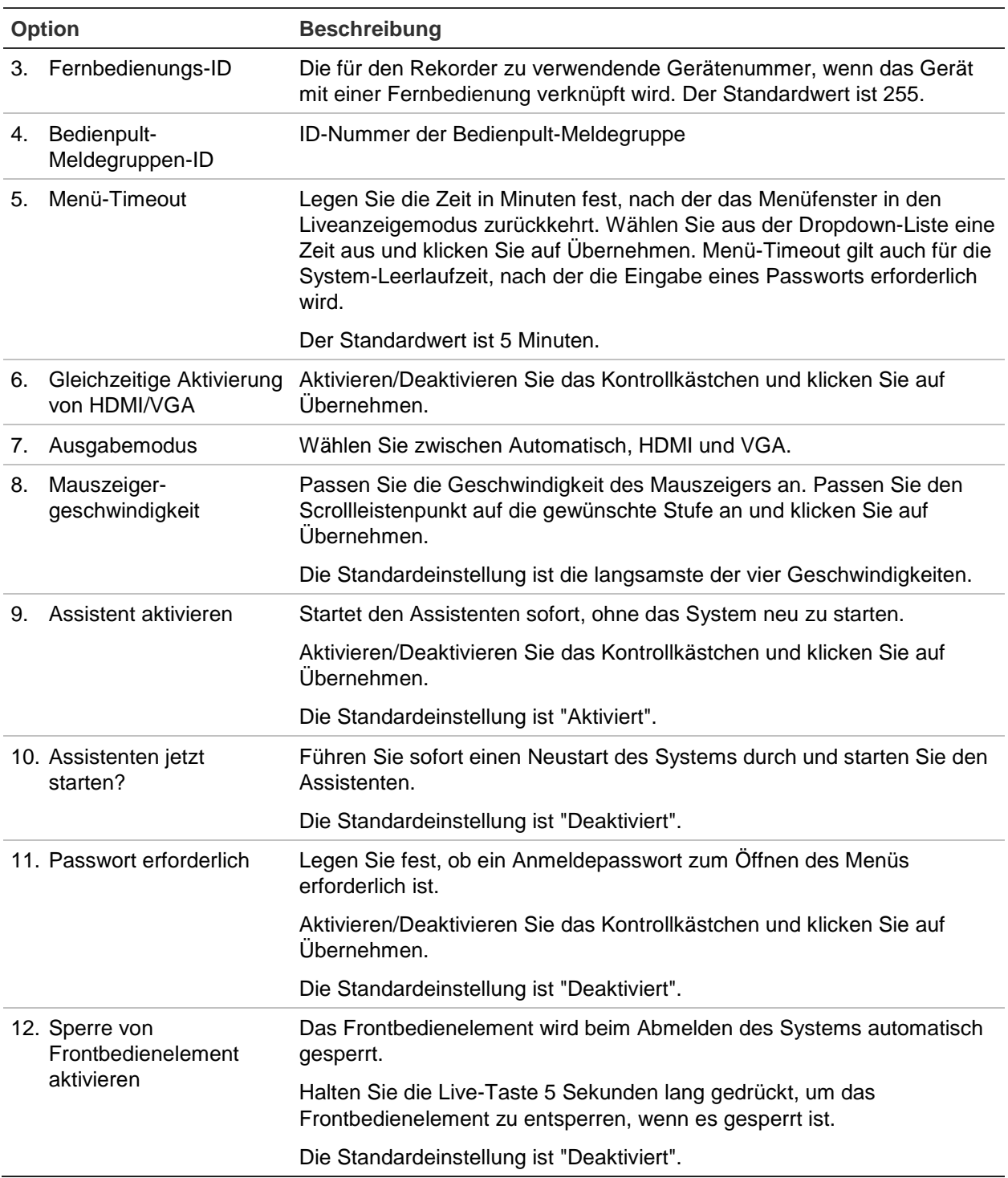

### **Konfigurationsdateien**

Sie können Konfigurationseinstellungen von einem Rekorder exportieren und importieren. Dies ist nützlich, wenn Sie die Konfigurationseinstellungen auf einen anderen Rekorder kopieren oder die Einstellungen sichern möchten.

### **Importieren und Exportieren von Dateien**

Schließen Sie ein externes Speichergerät am Rekorder an. Gehen Sie zu **Device Management** (Geräteverwaltung) > **Configuration Files** (Konfigurationsdateien), um die Konfigurationseinstellungen zu importieren oder exportieren. Klicken Sie auf **Export** (Exportieren), um die Rekorder-Konfigurationseinstellungen auf ein externes Speichergerät zu exportieren. Klicken Sie auf **Import** (Importieren), um die Konfigurationseinstellungen nach Auswahl einer Konfigurationsdatei vom externen Speichergerät zu importieren.

### **Wiederherstellung der Standardeinstellungen**

Der Administrator kann den Rekorder auf die Werkseinstellungen zurücksetzen. Netzwerkinformationen wie IP-Adresse, Subnetzmaske, Gateway, MTU, NIC-Arbeitsmodus, Server-Port und Standardroute werden nicht auf die standardmäßigen Werkseinstellungen zurückgesetzt.

#### **So stellen Sie die werkseitigen Standardeinstellungen wieder her:**

1. Klicken Sie auf der Menüleiste auf **Device Management** (Geräteverwaltung) > **Configuration Files** (Konfigurationsdateien).

**Hinweis**: Nur der Administrator kann die werkseitigen Standardeinstellungen wiederherstellen.

2. So stellen Sie die werkseitigen Standardeinstellungen wieder her:

Klicken Sie auf die Schaltfläche **Default** (Standard). Geben Sie das Admin-Passwort ein, klicken Sie auf **OK** und dann auf **Yes** (Ja), um zu bestätigen, dass Sie alle Parameter auf die Standardeinstellungen zurücksetzen möchten.

 $-$ Oder $-$ 

So setzen Sie alle Parameter mit Ausnahme der Netzwerkeinstellungen auf die werkseitigen Standardeinstellungen zurück:

Klicken Sie auf die Schaltfläche **Restore** (Wiederherstellen). Geben Sie das Admin-Passwort ein, klicken Sie auf **OK** und dann auf **Yes** (Ja), um zu bestätigen, dass Sie alle Parameter auf die Standardeinstellungen zurücksetzen möchten.

3. Klicken Sie auf **OK**, um zu bestätigen, dass Sie die Standardeinstellungen wiederherstellen möchten.

# **Aktualisieren der System-Firmware**

Die Firmware auf dem Rekorder kann anhand der folgenden drei Methoden aktualisiert werden:

- Über ein USB-Gerät
- Über den Rekorder-Webbrowser
- Über TruVision Navigator Weitere Informationen finden Sie im Benutzerhandbuch für den TruVision Navigator.

Die Firmware-Upgrade-Datei heißt *TVN21.dav*.

#### **System-Firmware mithilfe eines USB-Geräts aktualisieren:**

1. Laden Sie die aktuelle Firmware von unserer Website herunter. Sie finden die Website unter:

www.interlogix.com

- Oder -

www.utcfssecurityproductspages.eu/videoupgrades

- 2. Verbinden Sie das USB-Gerät mit dem Rekorder.
- 3. Klicken Sie auf der Menüleiste auf **Device Management** (Geräteverwaltung) > **Upgrade Firmware** (Upgrade der Firmware).

Die Liste der Dateien auf dem USB-Gerät wird angezeigt.

- 4. Wählen Sie die Firmware-Datei aus, und klicken Sie auf **Upgrade**. Klicken Sie auf **Yes** (Ja), um den Upgrade-Vorgang zu starten.
- 5. Starten Sie den Rekorder neu, sobald der Upgrade-Vorgang abgeschlossen ist. Der Neustart des Rekorders wird nicht automatisch durchgeführt.

## **Feiertagszeitpläne**

Sie können Feiertage angeben und für diese einen gesonderten Aufnahmezeitplan erstellen. Sobald mindestens ein Feiertag erstellt wird, enthält der Aufnahmezeitplan einen separaten Eintrag für Feiertage (weitere Informationen finden Sie im Benutzerhandbuch unter "Aufnahmezeitplan" auf Seite 95).

#### **So richten Sie einen Feiertagsaufnahmezeitplan ein:**

- 1. Klicken Sie auf der Menüleiste auf **Device Management (**Geräteverwaltung) > **Holiday** (Feiertag).
- 2. Wählen Sie einen Feiertagszeitraum aus der Liste aus und klicken Sie auf die Schaltfläche **Edit** (Bearbeiten), um die Einstellungen zu ändern. Das Fenster "Playback" (Wiedergabe) wird angezeigt.
- 3. Geben Sie den Namen des Feiertagszeitraums ein und klicken Sie auf **Enable** (Aktivieren).
- 4. Wählen Sie aus, ob der Feiertagszeitraum nach Datum, Woche oder Monat kategorisiert wird, und geben Sie dann Start- und Enddatum ein.
- 5. Klicken Sie auf **Apply** (Übernehmen), um die Einstellungen zu speichern, und dann auf **OK**, um zum Bearbeitungsfenster zurückzukehren.
- 6. Wiederholen Sie die Schritte 2 bis 5 für weitere Feiertagszeiträume.
- 7. Klicken Sie auf **Exit** (Beenden), um zur Livebildanzeige zurückzukehren.

# **Texteinfügung**

Mit der Funktion zum Texteinfügen ist es möglich, Text aus einem Point-of-Sale-System (POS) auf der Videoanzeige des Rekorders einzufügen oder anzuzeigen. Der Text wird gespeichert und zusammen mit dem Video mit einem Zeitstempel versehen. Sie können anschließend den Text nach bestimmten Videoclips durchsuchen. Der Text wird während der Wiedergabe angezeigt.

Der Rekorder unterstützt das Einfügen von POS- und ATM-Text über das UTC NPCII, das mit dem RS-232-Anschluss am Rekorder verbunden wird. Dieses Feature ist nur bei Browserverwendung verfügbar.

Bei der Liveanzeige und Wiedergabe von der Kamera, die für die Texteinfügung eingerichtet ist, wird eine POS-Textüberlagerung auf dem Video eingeblendet.

### **Verwenden eines Netzwerkspeichersystems**

Sie können Rekorder-Aufnahmen entfernt auf einem Network Storage System (NAS) oder Storage Area Network (SAN) speichern.

Die empfohlenen Marken für Speichersysteme sind:

- **•** Seagate BlackArmor NAS 220
- **•** Iomega StorCenter ix2-dl
- **•** NETGEAR ReadyNAS Pro 2
- **•** QNAP TS-219 II Turbo NAS

#### **So richten Sie ein Netzwerkspeichersystem ein:**

- 1. Klicken Sie in der Browsersymbolleiste auf die Registerkarte **Configuration** (Konfiguration) und wählen Sie anschließend **Network Settings** (Netzwerkeinstellungen) > **Network Storage** (Netzwerkspeicher).
- 2. Geben Sie unter **Server IP** (Server-IP) die IP-Adresse des gewünschten Remote-Speichersystems ein.

3. Geben Sie unter **File Path** (Dateipfad) den Dateipfadnamen ein, um festzulegen, an welchem Speicherort auf dem Remote-Speichersystem die Dateien gespeichert werden sollen.

**Hinweis**: Wenn Sie das NAS-Speichersystem Seagate BlackArmor NAS 220 oder Iomega StorCenter ix2-dl verwenden, müssen Sie dem NAS-Pfad das Präfix "/nfs" voranstellen.

- 4. Wählen Sie den zu verwendenden Speichersystemtyp unter **Type** (Typ) aus: NAS oder SAN. Standardeinstellung ist NAS.
- 5. Es können bis zu acht Remote-Speichersysteme eingerichtet werden.
- 6. Klicken Sie auf **Save** (Speichern).

# **RS-232-Einstellungen**

Verwenden Sie das Menü **Device Management** (Geräteverwaltung), um die RS-232- Parameter wie Baudrate, Datenbits, Stoppbits, Parität, Flusssteuerung und Schnittstelle zu konfigurieren.

#### **Abbildung 32: RS-232-Einrichtungsfenster**

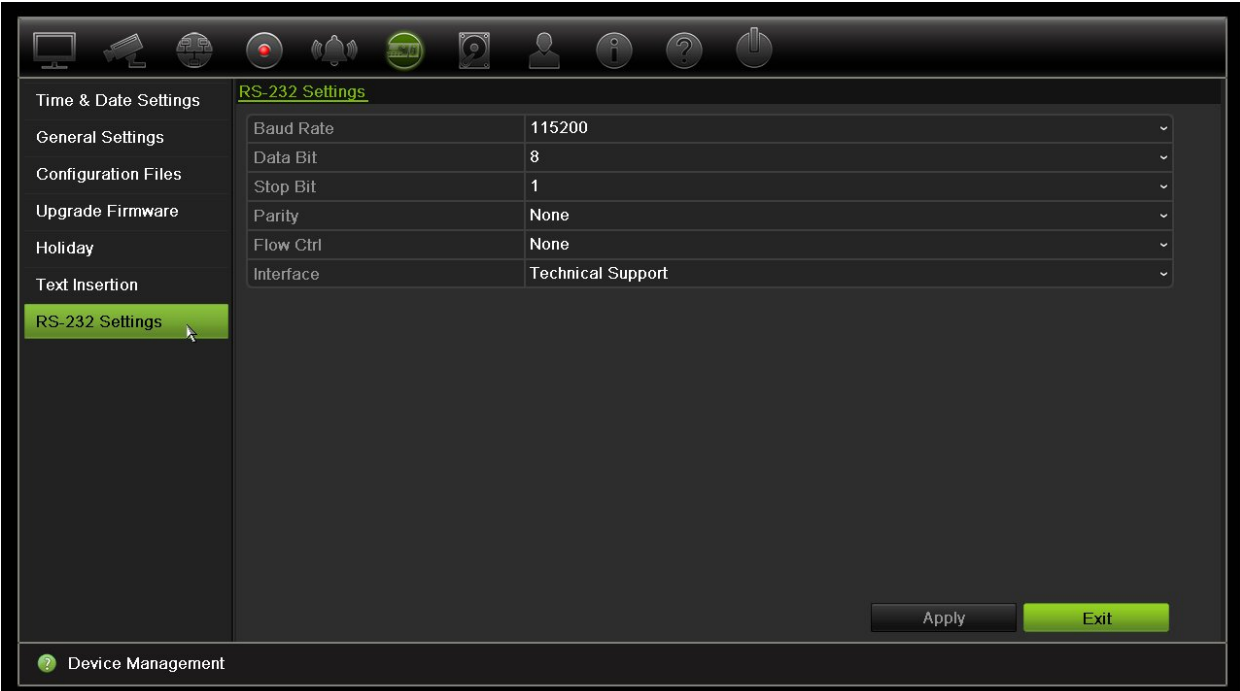

# Abschnitt 15 Speicherverwaltung

In diesem Abschnitt wird der Inhalt des Menüs "Speicherverwaltung", einschließlich HDD-Informationen, Speichermodus, S.M.A.R.T.-Einstellungen sowie der Erkennung fehlerhafter Sektoren und RAID beschrieben.

# **HDD-Information**

Der Status der auf dem Rekorder installierten HDDs kann jederzeit geprüft werden.

#### **So prüfen Sie den Status einer HDD:**

- 1. Klicken Sie auf der Menüleiste auf **Storage Management** (Speicherverwaltung) > **HDD Information** (HDD-Informationen).
- 2. Betrachten Sie den Status der Festplatten, die in der Spalte "Status" aufgeführt sind.

Wenn der Status "Normal" (Normal) oder "Sleeping" (Standby) lautet, funktioniert die HDD ordnungsgemäß. Wenn der Status "Abnormal" (Unnormal) lautet und die HDD bereits initialisiert wurde, muss die HDD ersetzt werden. Wenn die HDD "Nicht initialisiert" ist, müssen Sie diese initialisieren, bevor sie im Rekorder verwendet werden kann. Weitere Informationen finden Sie vorstehend unter "Initialisieren einer HDD".

**Hinweis**: Die Statusinformationen werden auch im Fenster **System Information** (Systeminformationen) > **HDD** angezeigt.

#### **Abbildung 33: HDD-Informationsfenster**

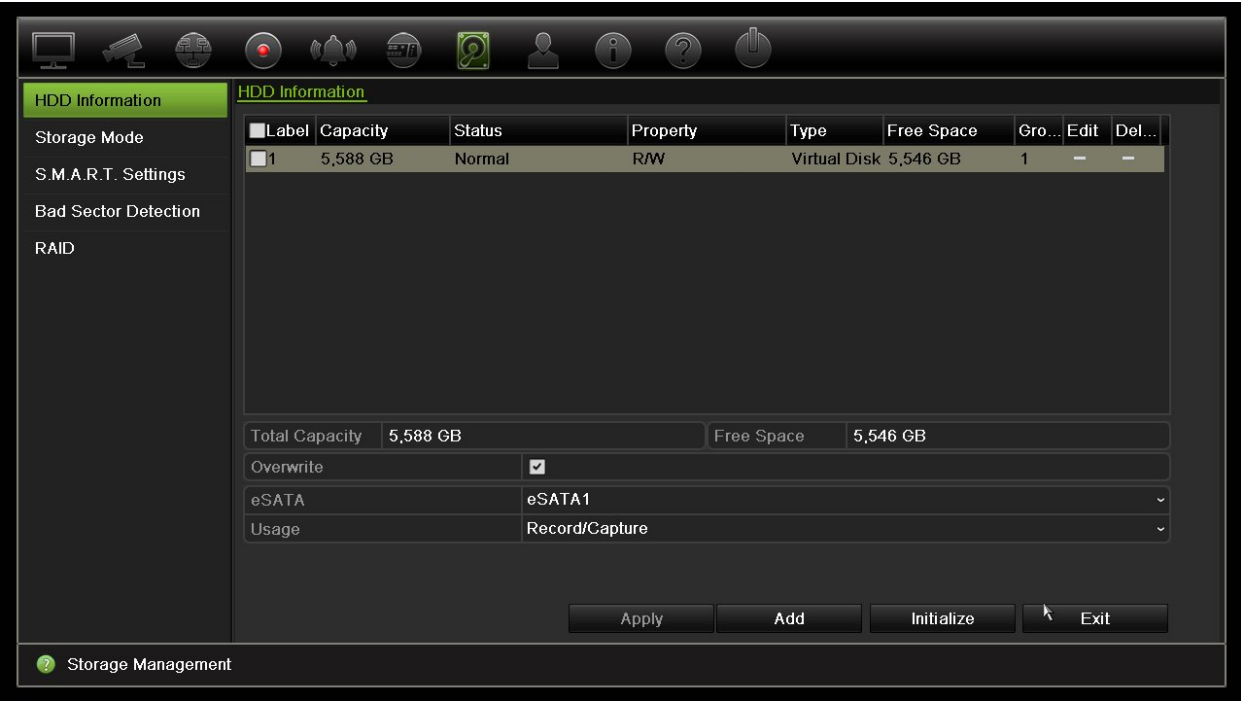

### **Hinzufügen einer Festplatte**

Sie können zusätzliche, über das Netzwerk verbundene, Festplatten hinzufügen, um ein NAS- oder SAN-System einzurichten.

#### **So fügen Sie eine Festplatte hinzu:**

- 1. Klicken Sie auf der Menüleiste auf **Storage Management** (Speicherverwaltung) > **HDD Information** (HDD-Informationen).
- 2. Klicken Sie auf die Schaltfläche **Add** (Hinzufügen), um zu beginnen.

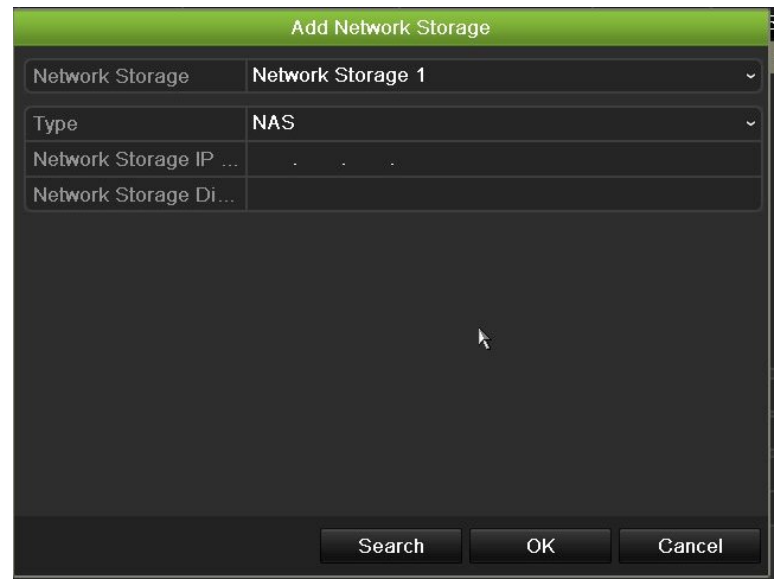

- 3. Wählen Sie einen Namen für den Netzwerkspeicher.
- 4. Wählen Sie den Netzwerkspeichertyp aus. Wählen Sie zwischen NAS und IP SAN.
- 5. Geben Sie die Speicher-IP-Adresse der HDD ein. Klicken Sie auf die Schaltfläche **Search** (Suchen), um nach dem Speicherverzeichnis zu suchen.
- 6. Klicken Sie auf **OK**, um den gewählten netzwerkverbundenen Speicher zu erstellen.

### **Initialisieren einer HDD**

Die integrierte Festplatte muss vor der Verwendung nicht initialisiert werden. Die Festplatte kann auch neu initialisiert werden. Dabei werden jedoch sämtliche Daten auf der HDD zerstört.

#### **So initialisieren Sie eine HDD:**

- 1. Klicken Sie auf der Menüleiste auf **Storage Management** (Speicherverwaltung) > **HDD Information** (HDD-Informationen).
- 2. Wählen Sie auf der Registerkarte "HDD Information" (Festplatteninfo) die zu initialisierende Festplatte aus.
- 3. Klicken Sie auf die Schaltfläche **Initialize** (Initialisieren), um die Initialisierung zu starten.

Nachdem die HDD initialisiert wurde, ändert sich der Status der HDD von "Abnormal" zu "Normal".

### **Überschreiben einer HDD**

Sie können auswählen, wie der Rekorder reagiert, wenn ein Festplattenlaufwerk voll ist und nicht mehr über genügend Platz für das Speichern neuer Daten verfügt. Die Option "Überschreiben" ist standardmäßig aktiviert.

#### **So aktivieren Sie das Überschreiben, wenn die HDDs voll sind:**

- 1. Klicken Sie auf der Menüleiste auf **Storage Management** (Speicherverwaltung) > **HDD Information** (HDD-Informationen).
- 2. Aktiveren Sie **Overwrite** (Überschreiben).

**Achtung**: Wenn die Option "Überschreiben" deaktiviert ist und die Kontingentverwaltungs-Kapazitätsstufe für einen Kanal auf Null festgelegt ist, können die Aufnahmen auf diesem Kanal trotzdem überschrieben werden. Um dies zu verhindern, sollten Sie eine Kontingentstufe für diesen Kanal festlegen oder den Gruppenverwaltungsmodus verwenden.

- 3. Klicken Sie auf **Apply** (Übernehmen), um die Einstellungen zu speichern.
- 4. Fahren Sie mit der Konfiguration fort, oder klicken Sie auf **Exit** (Beenden), um zur Livebildanzeige zurückzukehren.

# **Speichermodus**

Um eine effiziente Nutzung des verfügbaren Speicherplatzes auf den Festplatten zu gewährleisten, können Sie die Speicherkapazität einer einzelnen Kamera mit der HDD-Kontingentverwaltung steuern. Mit dieser Funktion können Sie verschiedene Speicherkapazitäten für Aufnahmen und Schnappschüsse für jede Kamera zuweisen.

**Hinweis**: Wenn die Funktion "Überschreiben" aktiviert ist, wird die maximale Kapazität für Aufnahmen und Schnappschüsse standardmäßig auf Null festgelegt.

**So legen Sie das HDD-Kontingent für eine Kamera fest:**

1. Klicken Sie auf der Menüleiste auf **Storage Management** (Speicherverwaltung) > **Storage Mode** (Speichermodus).

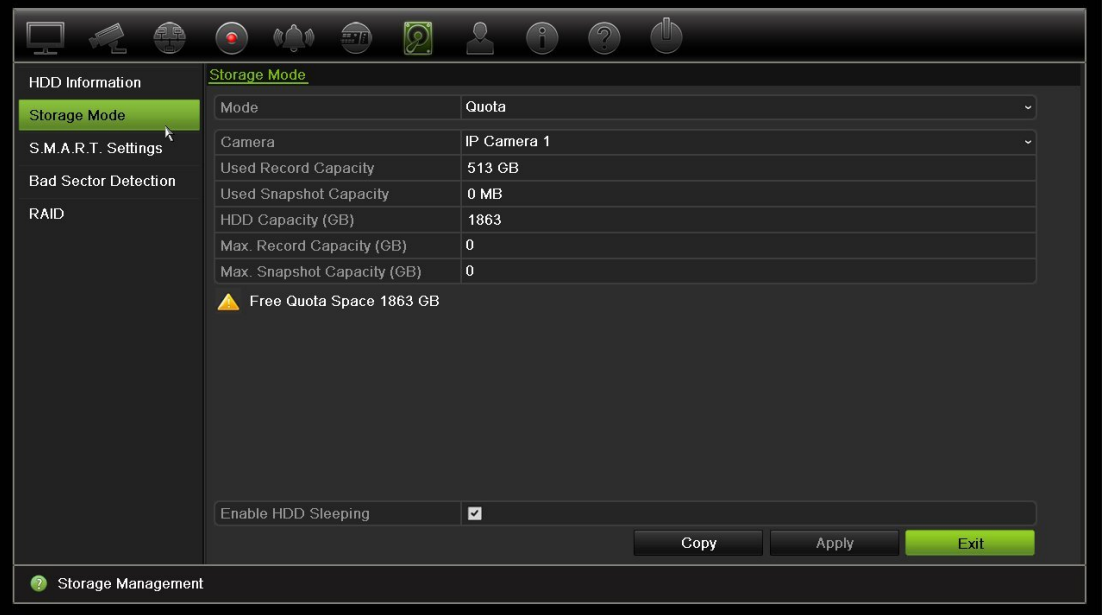

- 2. Wählen Sie bei der Option Mode (Modus) **Quota** aus.
- 3. Wählen Sie eine Kamera, deren Speicherkapazität Sie ändern möchten, und geben Sie die Werte für die maximale Aufnahmekapazität und die maximale Schnappschusskapazität in GB ein. Der verfügbare Kontingentspeicherplatz wird auf dem Bildschirm angezeigt.
- 4. Klicken Sie auf **Apply** (Übernehmen), um die Einstellungen zu speichern.
- 5. Wenn Sie diese Werte auf andere Kameras kopieren möchten, klicken Sie auf **Copy** (Kopieren) und wählen jede Kamera einzeln aus. Klicken Sie auf **OK**. Klicken Sie auf **Apply** (Übernehmen), um die Einstellungen zu speichern.

#### **So richten Sie den Dual Streaming-Modus ein:**

1. Klicken Sie auf der Menüleiste auf **Storage Management** (Speicherverwaltung) > **Storage Mode** (Speichermodus).

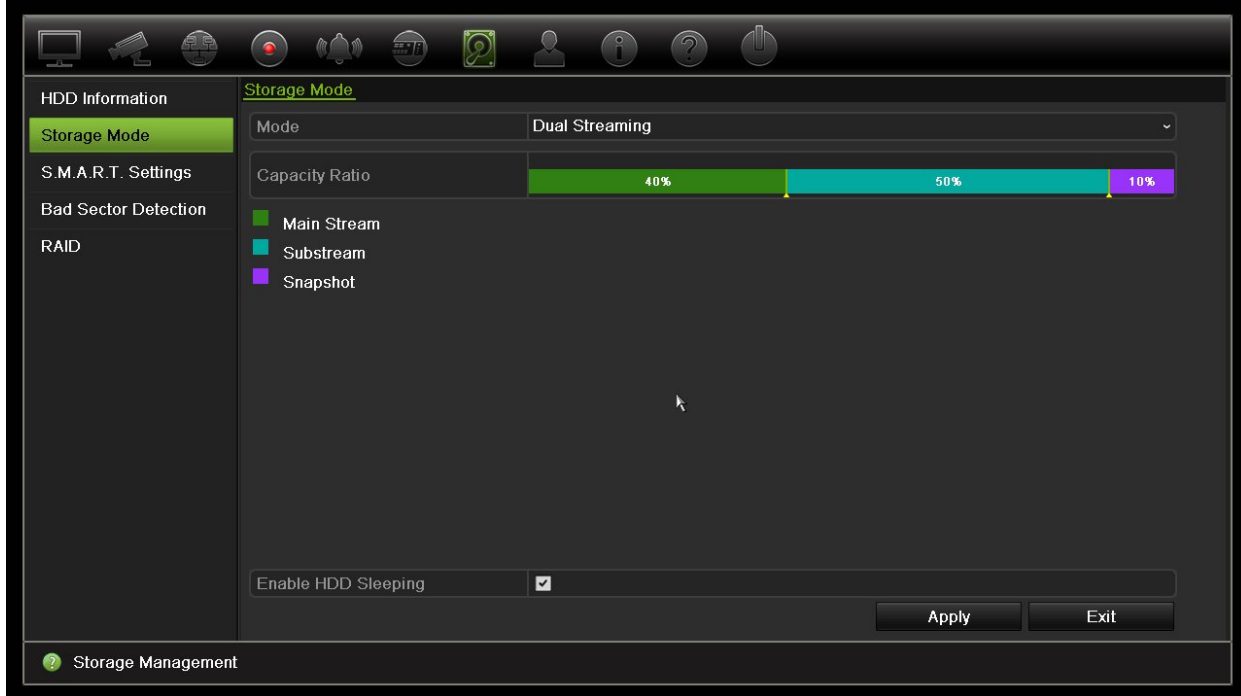

- 2. Wählen Sie für Mode (Modus) die Option **Dual Streaming** aus.
- 3. Klicken Sie auf **Apply** (Übernehmen), um die Einstellungen zu speichern.

### **Gruppieren von HDD**

Ihr Rekorder kann mehrere HDDs zu Gruppen zusammenfassen. Videos bestimmter Kanäle können so festgelegt werden, dass diese auf eine bestimmte HDD-Gruppe aufgezeichnet werden. Sie können beispielsweise Datensätze von Kameras mit hoher Priorität auf einer Festplatte speichern und die Aufnahmen von allen anderen Kameras auf einer weiteren Festplatte.

#### **So richten Sie eine HDD-Gruppe ein:**

- 1. Klicken Sie auf der Menüleiste auf **Storage Management** (Speicherverwaltung) > **Storage Mode** (Speichermodus).
- 2. Wählen Sie unter **Mode** (Modus) den Eintrag **Group** (Gruppe).
- 3. Wählen Sie unter **Record on HDD Group** (Aufnahme auf HDD-Gruppe) eine Nummer für die HDD-Gruppe aus.
- 4. Markieren Sie die Kanäle, die dieser Gruppe hinzugefügt werden sollen. **Hinweis:** Standardmäßig gehören alle Kanäle zu HDD-Gruppe 1.
- 5. Klicken Sie auf **Apply** (Übernehmen), um die Einstellungen zu speichern.

6. Fahren Sie mit der Konfiguration fort, oder klicken Sie auf **Exit** (Beenden), um zur Livebildanzeige zurückzukehren.

### **Erstellen von HDD-Gruppen**

Wenn mehr als eine Festplatte installiert ist, können Sie das Verhalten der Festplatte ändern, indem Sie ihre Eigenschaft ändern. Sie kann auf "Read-only" (Schreibgeschützt) oder "R/W" (Lesen/Schreiben) gesetzt werden. Der Speichermodus muss auf *Gruppe* festgelegt werden, bevor die HDD-Eigenschaft festgelegt wird.

Eine HDD kann auf "Read-only" (Read-only) gesetzt werden, um das Überschreiben wichtiger aufgezeichneter Dateien zu vermeiden, wenn die HDD voll ist.

#### **So ändern Sie die HDD-Statuseigenschaft:**

- 1. Klicken Sie in der Menüleiste auf **Storage Management** (Speicherverwaltung) > **HDD Information** (HDD-Informationen).
- 2. Wählen Sie die Festplatte aus, deren Eigenschaft Sie ändern möchten.
- 3. Klicken Sie auf das Symbol **Edit** (Bearbeiten) . Der Bildschirm **Local HDD Settings** (Lokale HDD-Einstellungen) wird angezeigt.

**Hinweis**: Das Symbol "Bearbeiten" steht nur zur Verfügung, wenn mindestens zwei Festplatten installiert sind.

- 4. Klicken Sie für die ausgewählte Festplatte auf die gewünschte HDD-Eigenschaft: R/W oder Schreibgeschützt.
- 5. Klicken Sie auf die Gruppennummer dieser Festplatte.
- 6. Klicken Sie auf **Apply** (Übernehmen), um die Angaben zu speichern und das Fenster zu verlassen.

**Hinweis**: Wenn der Status auf "Read-only" (Schreibgeschützt) gesetzt ist, kann die HDD nicht zur Speicherung aufgezeichneter Dateien verwendet werden, es sei denn, der Status wird zurück auf "R/W" (Lesen/Schreiben) gesetzt. Wenn die aktuell verwendete HDD schreibgeschützt ist, wird die Aufzeichnung der Daten auf der nächsten HDD fortgesetzt. Wenn nur eine Festplatte vorhanden ist und ihr Status auf "Schreibgeschützt" festgelegt wird, kann der Rekorder nichts aufzeichnen.

### **Einrichten des HDD-Standbymodus**

Sie können die Festplatte nach einer Zeit der Inaktivität in den Standbymodus versetzen. Der Standbymodus reduziert den Stromverbrauch der Festplatte.

#### **So aktivieren Sie den HDD-Standbymodus:**

- 1. Klicken Sie auf der Menüleiste auf **Storage Management** (Speicherverwaltung) > **Storage Mode** (Speichermodus).
- 2. Aktivieren Sie **HDD Sleeping** (HDD-Standbymodus), um den Standbymodus zu aktivieren. Die Standardeinstellung ist "Aktiviert".
- 3. Klicken Sie auf **Apply** (Übernehmen), um die Einstellungen zu speichern.
- 4. Fahren Sie mit der Konfiguration fort, oder klicken Sie auf **Exit** (Beenden), um zur Livebildanzeige zurückzukehren.

### **Verwalten von eSATA**

Wenn Sie ein externes e-SATA-Gerät verwenden, das an den Rekorder angeschlossen ist, können Sie das e-SATA-Gerät für die Aufnahme/Erfassung oder den Export von Videos konfigurieren.

Wählen Sie die Option "Export", wenn Sie das eSATA-Gerät als Backup nutzen. Weitere Informationen hierzu finden Sie unter "Schnellarchiv" auf Seite 53.

Wählen Sie die Option "Record/Capture" (Aufn./Erfass.), um Videos aufzuzeichnen und zu erfassen. Informationen zu eSATA für diesen Zweck können unter **System settings**  (Systemeinstellungen) > **Hard Drive** (Festplatte) > **HDD Information** (Festplatteninfo) eingesehen werden.

#### **eSATA-Gerät einrichten:**

- 1. Klicken Sie auf der Menüsymbolleiste auf das Symbol **Video Schedule** (Videozeitplan) und wählen Sie **More Settings** (Weitere Einst.) aus.
- 2. Wählen Sie unter **eSATA** (eSATA) die gewünschte Option aus: **Record/Capture** (Aufn./Erfass.) oder **Export** (Export).
- 3. Klicken Sie auf **Apply** (Übernehmen), um die Einstellungen zu speichern.

# **S.M.A.R.T. Einstellungen**

S.M.A.R.T. (Self-Monitoring, Analysis and Reporting Technology) liefert Berichte zu einer Vielzahl von Zuverlässigkeitsparametern der Festplatte und schützt gleichzeitig die auf der Festplatte gespeicherten Videos.

#### **S.M.A.R.T.-Informationen einer Festplatte anzeigen:**

- 1. Klicken Sie auf der Menüleiste auf **Storage Management** (Speicherverwaltung) > **S.M.A.R.T. Settings** (S.M.A.R.T. Einstellungen).
- 2. Wählen Sie die Festplatte aus, deren Daten Sie anzeigen möchten. Es wird eine Detailaufstellung der S.M.A.R.T.-Informationen angezeigt.

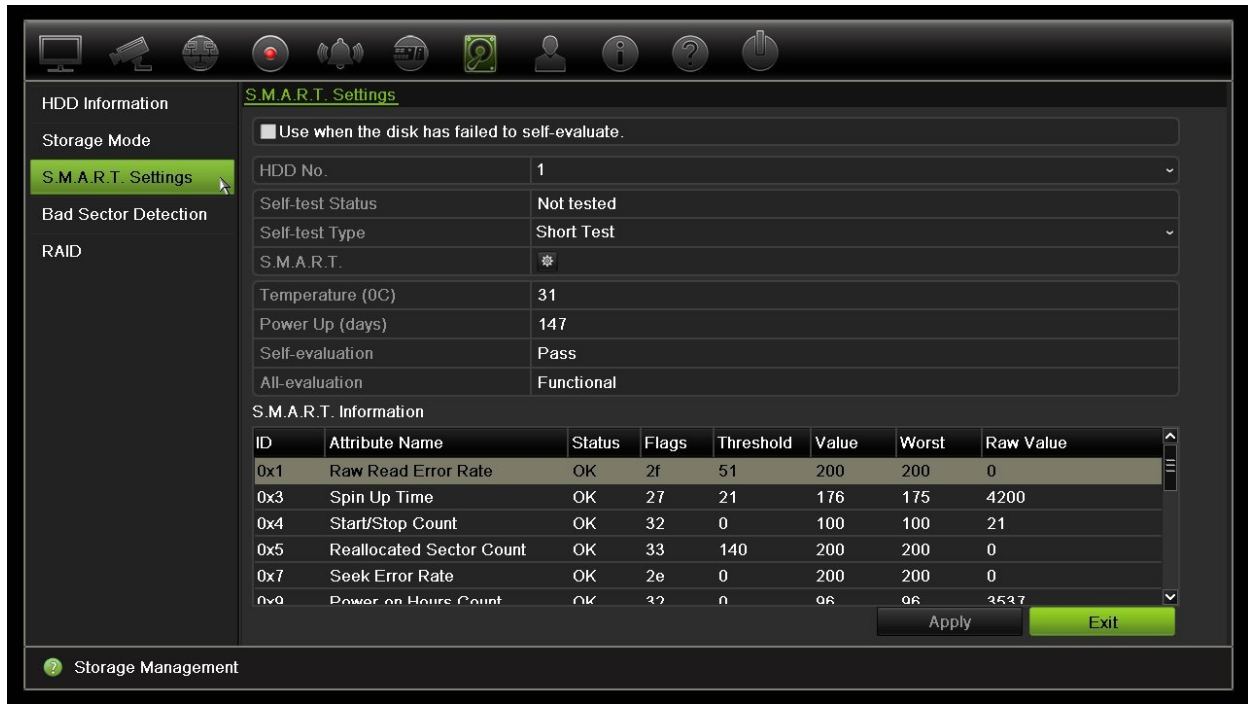

- 3. Wenn Sie eine Festplatte weiterhin verwenden möchten, wenn der S.M.A.R.T.-Test fehlgeschlagen ist, aktivieren Sie das Kontrollkästchen **Use when the disk has failed to self-evaluate** (Verwenden, wenn Selbsttest der Festplatte nicht ausgeführt werden kann). Klicken Sie auf **Apply** (Übernehmen), um die Einstellungen zu speichern.
- 4. Klicken Sie auf **Exit** (Beenden), um zur Livebildanzeige zurückzukehren.

### **Erkennung falscher Sektoren**

Sie können die Leistung Ihrer HDDs verbessern, indem Sie diese auf Sektorenfehler überprüfen. Durch beschädigte Sektoren wird eine Festplatte beispielsweise beim Lesen und Schreiben von Daten langsamer.

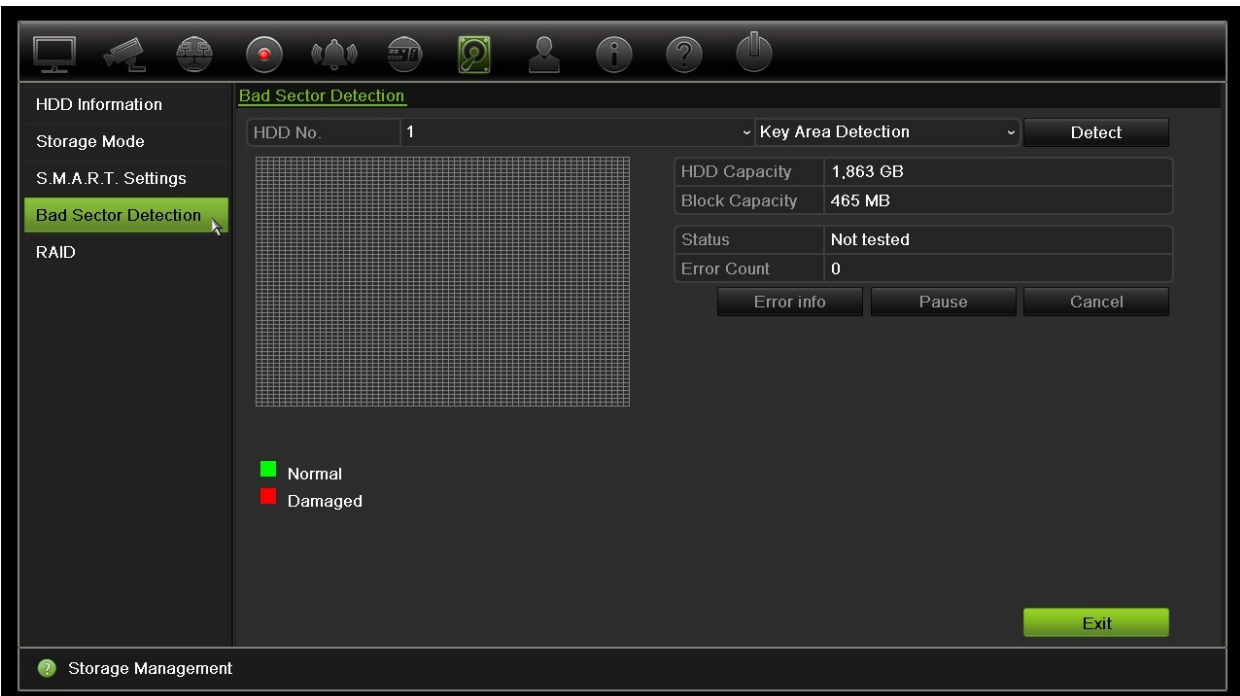

#### **Abbildung 34: Fenster mit Erkennung beschädigter Sektoren**

#### **So werden fehlerhafte Sektoren erkannt:**

- 1. Klicken Sie auf der Menüleiste auf **Storage Management** (Speicherverwaltung) > **Bad Sector Detection** (Erkennung fehlerhafter Sektoren).
- 2. Wählen Sie die Festplatte aus, die Sie testen möchten.
- 3. Wählen Sie die Erkennung von Hauptbereichen oder eine vollständige Erkennung aus, und klicken Sie auf **Detect** (Erkennen).
- 4. Die Festplatte wird vom System überprüft. Das Ergebnis wird farbcodiert auf dem Bildschirm angezeigt. Wenn Sektorenfehler erkannt werden, klicken Sie auf **Error Info** (Fehlerinfo), um die Liste der Fehler anzuzeigen.
- 5. Klicken Sie ggf. auf **Pause**, um den Test anzuhalten, oder auf **Cancel** (Abbrechen), um ihn abzubrechen.
- 6. Klicken Sie auf **Exit** (Beenden), um zur Livebildanzeige zurückzukehren.

### **RAID**

RAID ist eine Datenspeicher-Technologie. Sie kombiniert mehrere Festplattenlaufwerke in einer einzigen logischen Einheit zwecks Datenredundanz oder Leistungsoptimierung.

#### **So erstellen Sie ein RAID-Array:**

- 1. Klicken Sie auf der Menüsymbolleiste auf das Symbol **Storage Management** (Speicherverwaltung) und wählen Sie **RAID** aus.
- 2. Aktivieren Sie das Kontrollkästchen **Enable RAID** (RAID aktivieren).
- 3. Klicken Sie auf **Apply** (Übernehmen) und dann auf **Yes** (Ja), um das System neu zu starten.
- 4. Klicken Sie auf der Menüsymbolleiste auf das Symbol **Storage Management** (Speicherverwaltung) und wählen Sie **RAID** aus.

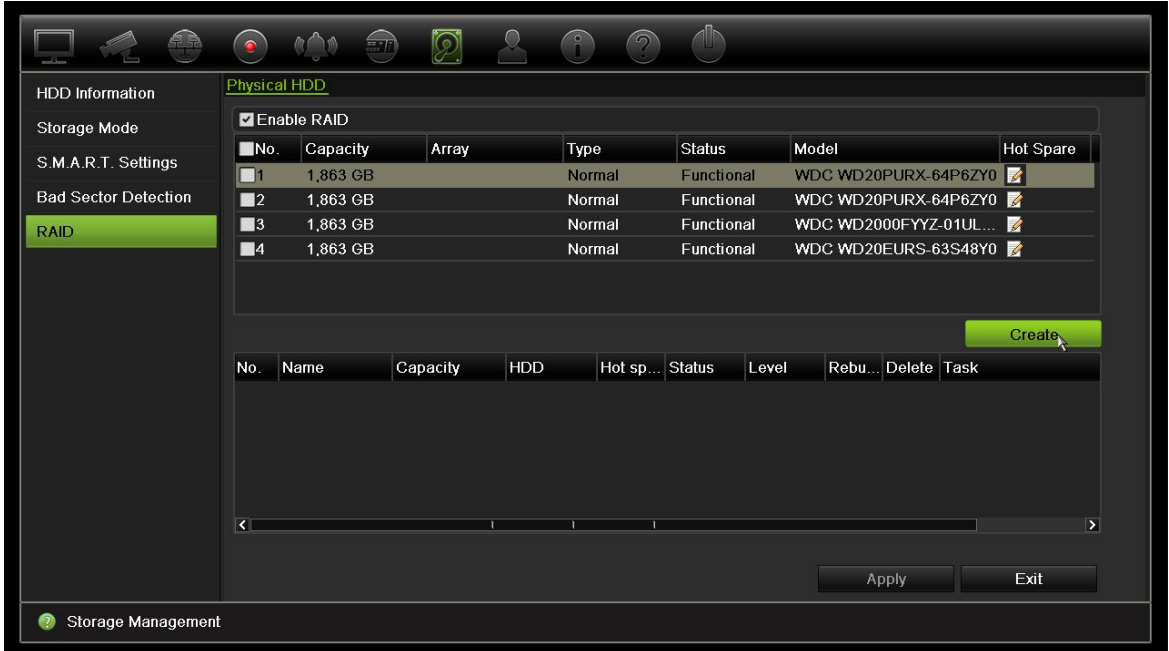

5. Klicken Sie auf die Schaltfläche **Create** (Erstellen), um das Fenster "Create Array" (Array erstellen) zu öffnen.

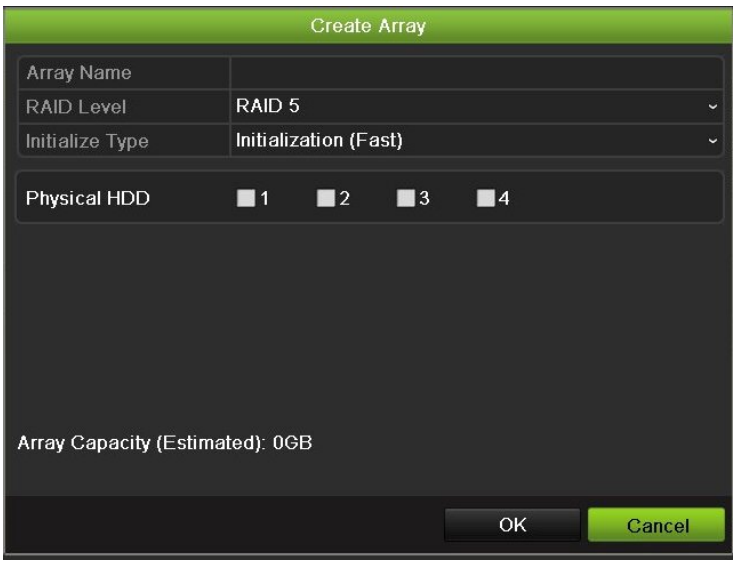

- 6. Geben Sie einen Namen für das Array ein und wählen Sie die RAID-Stufe, den Initialisierungstyp sowie die einzubeziehenden Laufwerke.
- 7. Klicken Sie auf **OK** und anschließend auf **Initialize** (Initialisieren), um den Vorgang zu starten. Wenn der Vorgang abgeschlossen ist, werden die Daten in der RAID-Gruppe angezeigt.
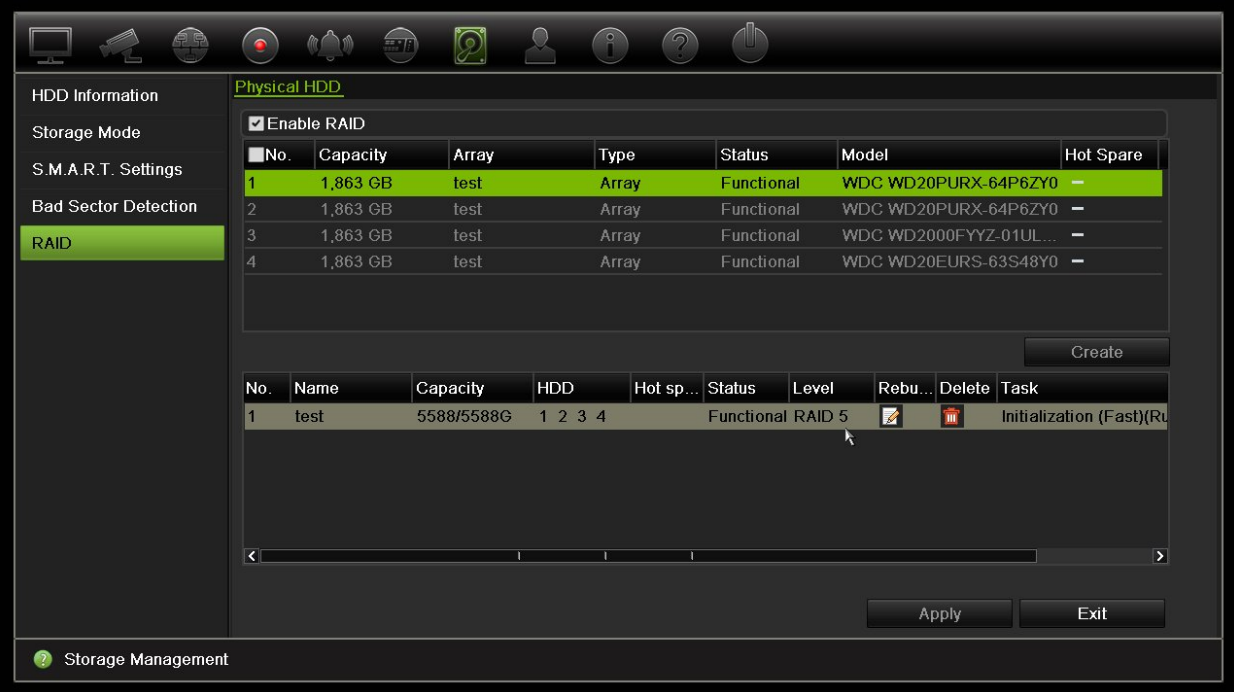

**Hinweis: Sie können ein RAID-Array mit RAID 0, RAID 1, RAID 5 und RAID 10 erstellen.**

- Wenn Sie RAID 0 wählen, müssen mindestens 2 Festplatten installiert sein.
- Wenn Sie RAID 1 wählen, müssen 2 Festplatten für RAID 1 konfiguriert werden.
- Wenn Sie RAID 5 wählen, müssen mindestens 3 Festplatten installiert sein.
- Wenn Sie RAID 10 wählen, müssen 4/6/8 Festplatten für RAID 10 konfiguriert werden.

Um die RAID zu überprüfen, klicken Sie auf **Storage Management**  (Speicherverwaltung) > **HDD Information** (HDD-Informationen).

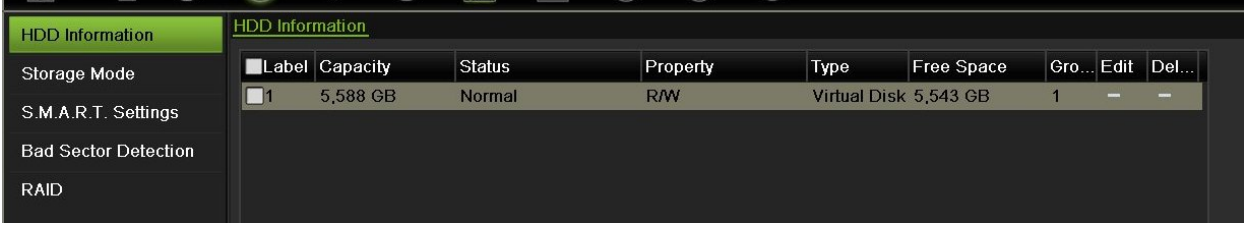

**So stellen Sie eine beschädigte RAID wieder her:**

Wenn ein Laufwerk im RAID-Array fehlschlägt, können Sie das Array wiederherstellen.

1. Klicken Sie auf der Menüleiste auf **Storage Management** (Speicherverwaltung) > **RAID**.

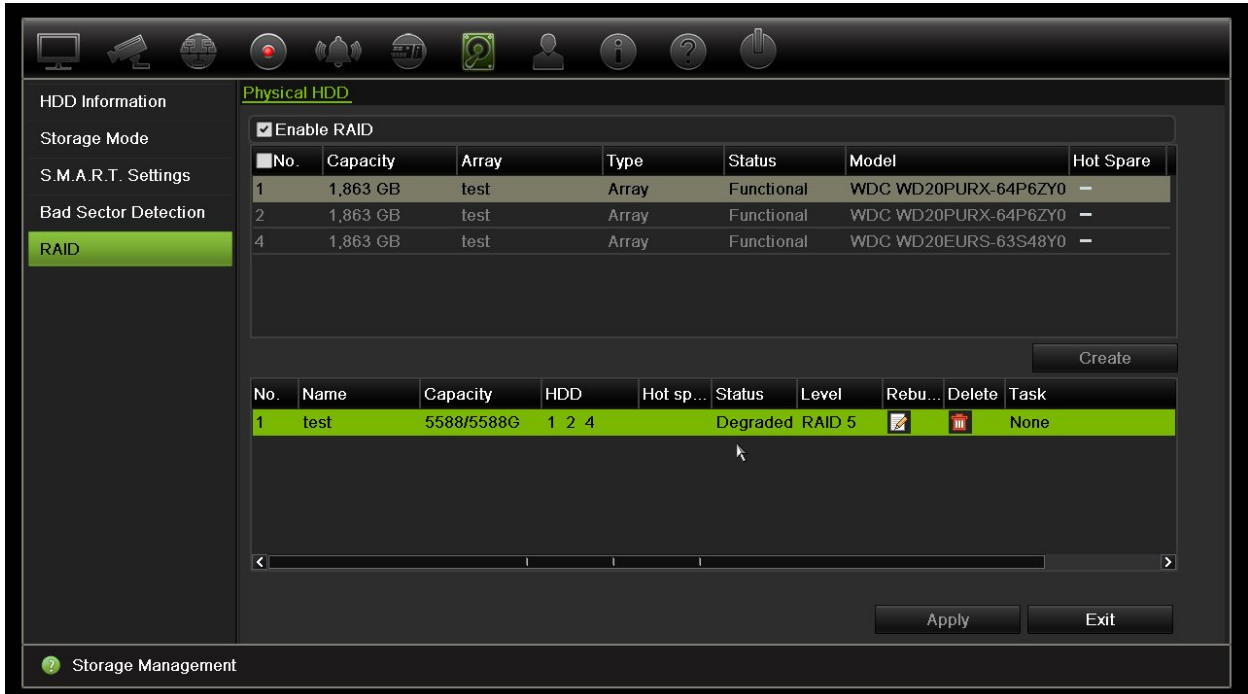

2. Klicken Sie auf das **Rebuild**-Symbol (Wiederherstellung).

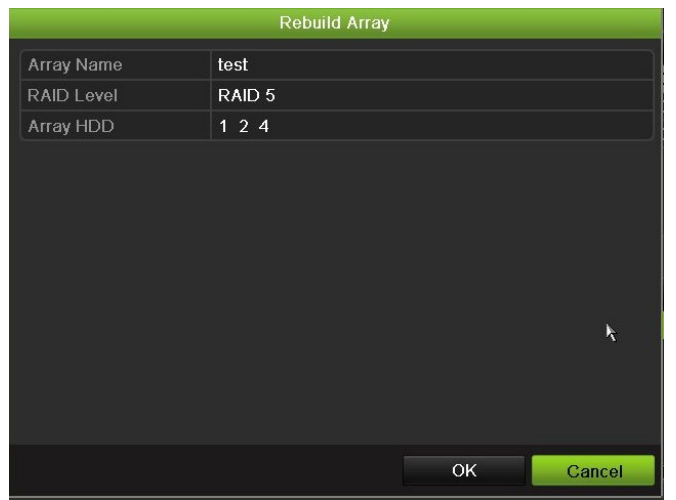

- 3. Klicken Sie auf **OK**, um den Wiederherstellungsvorgang zu starten.
- 4. Wenn der Vorgang abgeschlossen ist, startet das System neu.

# Abschnitt 16 Benutzerverwaltung

Standardmäßig verfügt der Rekorder über drei Benutzerkonten: ein Administrator-Konto, ein Bediener-Konto und ein Gast-Konto. Diese Konten ermöglichen unterschiedliche Zugriffs- und Funktionalitätsstufen. Eine Beschreibung der verschiedenen Benutzerkonten finden Sie in Tabelle 16 unten.

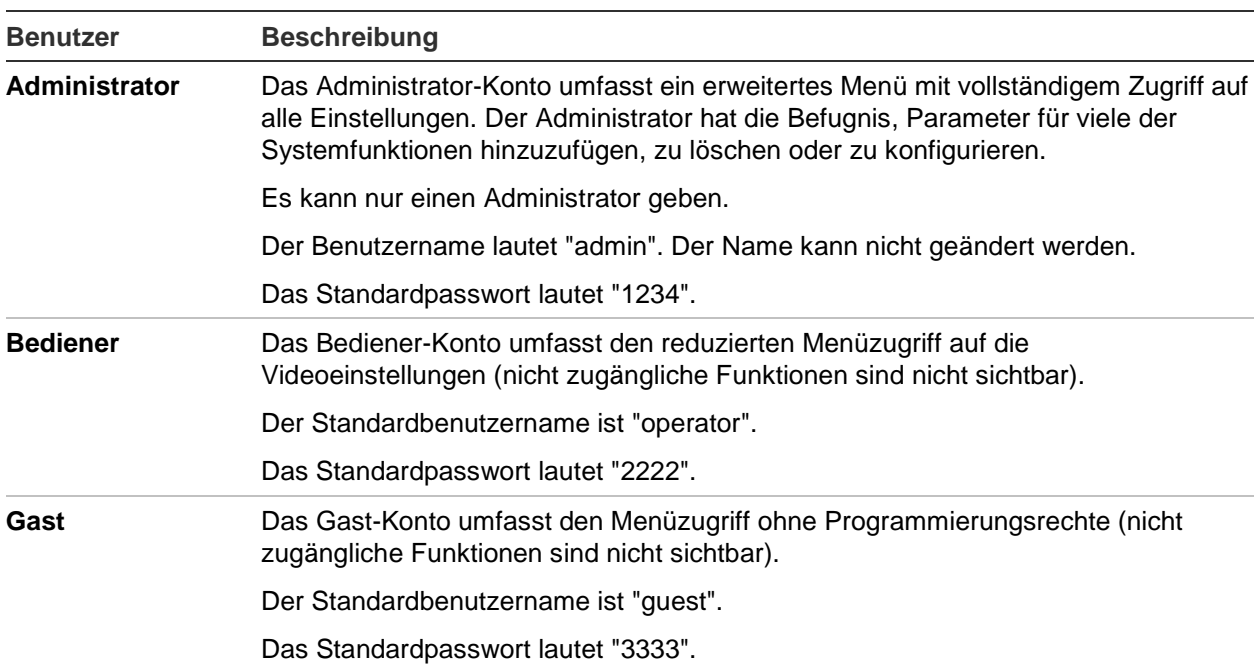

**Tabelle 16: Benutzerkonten**

**Hinweis:** Die Standardpasswörter sollten aus Sicherheitsgründen geändert werden.

## **Hinzufügen eines neuen Benutzers**

Nur ein Systemadministrator kann einen Benutzer erstellen. Sie können bis zu 16 neue Benutzer hinzufügen.

## **So fügen Sie neue Benutzer hinzu:**

- 1. Klicken Sie auf der Menüleiste auf **User Management** (Benutzerverwaltung).
- 2. Klicken Sie auf **Add** (Hinzufügen), um das Fenster "Add User" (Benutzer hinzufügen) aufzurufen.
- 3. Geben Sie den neuen Namen und das Passwort des Benutzers ein. Benutzername und Passwort können bis zu 16 alphanumerische Zeichen enthalten.
- 4. Wählen Sie die Zugangsebene des neuen Benutzers: "Operator" (Bediener) oder "Guest" (Gast). Die Standardeinstellung ist "Gast".
- 5. Geben Sie die MAC-Adresse des Benutzers ein, um dem Benutzer den Zugriff auf den Rekorder von einem Remote-Computer mit dieser MAC-Adresse aus zu gewähren.
- 6. Klicken Sie auf **OK**, um die Einstellungen zu speichern und zum vorherigen Fenster zurückzukehren.
- 7. Definieren Sie die Berechtigungen des Benutzers.

Klicken Sie auf die Schaltfläche Permission (Berechtigung) <a>
die runden Benutzer. Aktivieren Sie im Popup-Fenster "Permissions" (Berechtigungen) die jeweiligen Zugriffsrechte für die lokale, Remote- und Kamerakonfiguration. Siehe ["Anpassen der Zugriffsrechte eines Benutzers"](#page-147-0) unten, um eine Beschreibung der Berechtigungen der einzelnen Gruppen zu erhalten.

Klicken Sie auf **Apply** (Übernehmen), um die Einstellungen zu speichern, und dann auf **OK**, um zum vorherigen Bildschirm zurückzukehren.

<span id="page-147-0"></span>8. Klicken Sie auf **Exit** (Beenden), um zur Livebildanzeige zurückzukehren.

# **Anpassen der Zugriffsrechte eines Benutzers**

Nur ein Administrator kann den Benutzern "Operator" (Operator) und "Guest" (Gast) Zugriffsberechtigungen zuweisen. Die Zugriffsberechtigungen können je nach den Anforderungen der Benutzer angepasst werden. Die Zugriffsberechtigungen des Administrators können nicht geändert werden.

Es gibt drei Typen von Berechtigungseinstellungen: "Local Configuration" (Lokale Konfiguration), "Remote Configuration" (Remote-Konfiguration) und "Camera Configuration" (Kamerakonfiguration).

**Hinweis**: Nur der Administrator kann die werkseitigen Standardeinstellungen wiederherstellen.

# **Einstellungen für die lokale Konfiguration**

In der Standardeinstellung wird nur die Einstellung für die lokale Informationsverwaltung (Protokoll) für Bediener und Gäste aktiviert.

- **• Lokale Informationsverwaltung** (Protokoll): Durchsuchen und Anzeigen von Rekorderprotokollen und Anzeigen von Systeminformationen.
- **• Lokale Parametereinstellungen:** Konfigurieren der Parameter und Importieren der Konfiguration vom Rekorder.
- **• Lokale Kameraverwaltung:** Lokales Hinzufügen, Löschen und Bearbeiten von IP-Kameras.
- **Lokale erweiterte Bedienung:** Zugriff auf Festplattenverwaltung (z. B. Initialisierung oder Änderungen der Festplatteneigenschaften). Aktualisieren der System-Firmware und Anhalten der E/A-Alarmausgabe.
- **Lokales Ausschalten/Neustarten:** Ausschalten oder Neustarten des Rekorders.

# **Einstellungen für die Remote-Konfiguration**

In der Standardeinstellung sind nur die Protokollsuche und 2-Wege-Audio für Bediener bzw. nur die Remote-Protokoll für Gäste aktiviert.

- **Remote Log Search** (Remote-Log-Suche): Remote-Anzeige der auf dem Rekorder gespeicherten Protokolle.
- **Remote Parameter Settings** (Remote-Parametereinstellungen): Remotes Konfigurieren der Parameter und Importieren der Konfiguration.
- **Remote Camera Management** (Remote-Kameraverwaltung): Remote-Aktivierung und -Deaktivierung von Kanälen.
- **Remote Video Output Control** (Remote-Steuerung der Videoausgabe): Zur künftigen Verwendung.
- **• Two-Way Audio** (Zwei-Wege-Audio): Verwenden von 2-Wege-Audio zwischen dem Remote-Client und dem Rekorder.
- **Remote Alarm Control** (Remote-Alarmsteuerung): Remote Benachrichtigung oder remote Steuerung des Relaisausgangs des Rekoders. Alarm- und Benachrichtigungseinstellungen müssen für den Upload zum Host ordnungsgemäß konfiguriert sein.
- **Remote Advanced Operation** (Erweiterte Remote-Bedienung): Remote-Verwaltung von Festplatten (Initialisierung und Festlegen von Eigenschaften für Festplatten) sowie Remote-Aktualisierung der System-Firmware und Löschen der E/A-Alarmausgabe.
- **Remote Shutdown/Reboot** (Remote Ausschalten/Neustarten): Remotes Ausschalten oder Neustarten des Rekorders.

# **Kamerakonfigurationseinstellungen**

In der Standardeinstellung sind alle IP-Kameras für Bediener für jede dieser Einstellungen aktiviert. In der Standardeinstellung sind die IP-Kameras nur für lokale Wiedergabe und Remote-Wiedergabe für Gäste aktiviert.

- **Local Live View** (Lokale Livebildanzeige): Wählen Sie lokale die Livebildanzeige zur Ansicht aus.
- **• Local Playback** (Lokale Wiedergabe): Lokale Wiedergabe der auf dem Rekorder aufgezeichneten Dateien.
- **• Local Manual Operation** (Lokale manuelle Bedienung): Lokales Starten/Anhalten der manuellen Aufnahme auf jedem Kanal, in den Schnappschüssen und in den Videoclips.
- **• Local PTZ Control** (Lokale PTZ-Steuerung): Lokale Steuerung der PTZ-Dome-Kameras.
- **• Local Video Export** (Lokaler Videoexport): Lokale Sicherungskopie der aufgezeichneten Dateien von jedem der Kanäle erstellen.
- **• Remote Live View** (Remote-Livebildanzeige): Remote-Auswahl und -Anzeige von Live-Videos über das Netzwerk.
- **• Remote Playback** (Remote-Wiedergabe): Remote-Wiedergabe und -Download der auf dem Rekorder aufgezeichneten Dateien.
- **Remote Manual Operation** (Manueller Remote-Betrieb): Remotes Starten/Anhalten der manuellen Aufnahme auf jedem Kanal.
- **• Remote PTZ Control** (Remote-PTZ-Steuerung): Remote-Steuerung der PTZ-Dome-Kameras.
- **Remote Video Export** (Remote-Videoexport): Remote-Erstellung von Sicherungskopien von jedem Kanal.

## **So passen Sie die Zugriffsrechte eines Benutzers an:**

- 1. Klicken Sie auf der Menüleiste auf das Symbol **User Management** (Benutzerverwaltung), um den entsprechenden Bildschirm anzuzeigen.
- 2. Klicken Sie für den Benutzer, dessen Zugriffsberechtigungen geändert werden müssen, auf die Schaltfläche "Permission" (Berechtigung) . Das Popup-Fenster "Permissions" (Berechtigungen) wird angezeigt.
- 3. Klicken Sie auf **Apply** (Übernehmen), um die Einstellungen zu speichern.
- 4. Klicken Sie auf **OK**, um zum vorherigen Bildschirm zurückzukehren.
- 5. Klicken Sie auf **Exit** (Beenden), um zur Livebildanzeige zurückzukehren.

## **Benutzer löschen**

Nur ein Systemadministrator kann einen Benutzer löschen.

### **So löschen Sie einen Benutzer vom Rekorder:**

- 1. Klicken Sie auf der Menüleiste auf das Symbol **User Management** (Benutzerverwaltung), um den entsprechenden Bildschirm anzuzeigen.
- 2. Klicken Sie für den zu löschenden Benutzer auf die Schaltfläche **Delete** (Löschen) **前**
- 3. Klicken Sie im Popup-Fenster auf **Yes** (Ja), um den Vorgang zu bestätigen. Der Benutzer wird unmittelbar gelöscht.
- 4. Klicken Sie auf **Exit** (Beenden), um zur Livebildanzeige zurückzukehren.

## **Das Passwort eines Benutzers ändern**

Der Benutzername, das Passwort, die Zugriffsebene und die MAC-Adresse können geändert werden. Nur ein Systemadministrator kann einen Benutzer ändern.

**So ändern Sie einen Benutzer:**

- 1. Klicken Sie auf der Menüleiste auf das Symbol **User Management** (Benutzerverwaltung), um den entsprechenden Bildschirm anzuzeigen.
- 2. Klicken Sie für den Benutzer, dessen Informationen geändert werden müssen, auf die Schaltfläche "Bearbeiten" **24. Das Popup-Fenster "Edit User" (Benutzer** bearbeiten) wird angezeigt.
- 3. Bearbeiten Sie die Benutzerinformationen, und klicken Sie auf **OK**, um die Einstellungen zu speichern und zum vorherigen Fenster zurückzukehren.
- 4. Klicken Sie auf **Exit** (Beenden), um zur Livebildanzeige zurückzukehren.

# **Ändern des Admin-Passworts**

Das Passwort des Administrators kann im Menü **User Management** (Benutzerverwaltung) geändert werden.

### **So ändern Sie das Admin-Passwort:**

- 1. Klicken Sie auf der Menüleiste auf das Symbol **User Management** (Benutzerverwaltung), um den entsprechenden Bildschirm anzuzeigen.
- 2. Klicken Sie auf die Schaltfläche "Edit" (Bearbeiten) ist für den Administrator. Das Popup-Fenster "Edit User" (Benutzer bearbeiten) wird angezeigt.
- 3. Bearbeiten Sie das aktuelle Admin-Passwort, und aktivieren Sie das Kontrollkästchen **Change Password** (Passwort ändern).
- 4. Geben Sie das neue Passwort ein, und bestätigen Sie es. Ändern Sie ggf. die MAC-Adresse des Admins. Klicken Sie auf **OK**, um die Einstellungen zu speichern und zum vorherigen Fenster zurückzukehren.
- 5. Klicken Sie auf **Exit** (Beenden), um zur Livebildanzeige zurückzukehren.

# Abschnitt 17 Systeminformationen

# **Anzeigen von Systeminformationen**

## **So zeigen Sie Systeminformationen an:**

- 1. Klicken Sie in der Menüleiste auf **System Information** (Systeminformationen).
- 2. Klicken Sie zum Anzeigen der Geräteinformationen auf **Device Info** (Geräteinfo).

Sie können Gerätename, Modell, Seriennummer, Firmware-Version und Verschlüsselungsversion anzeigen.

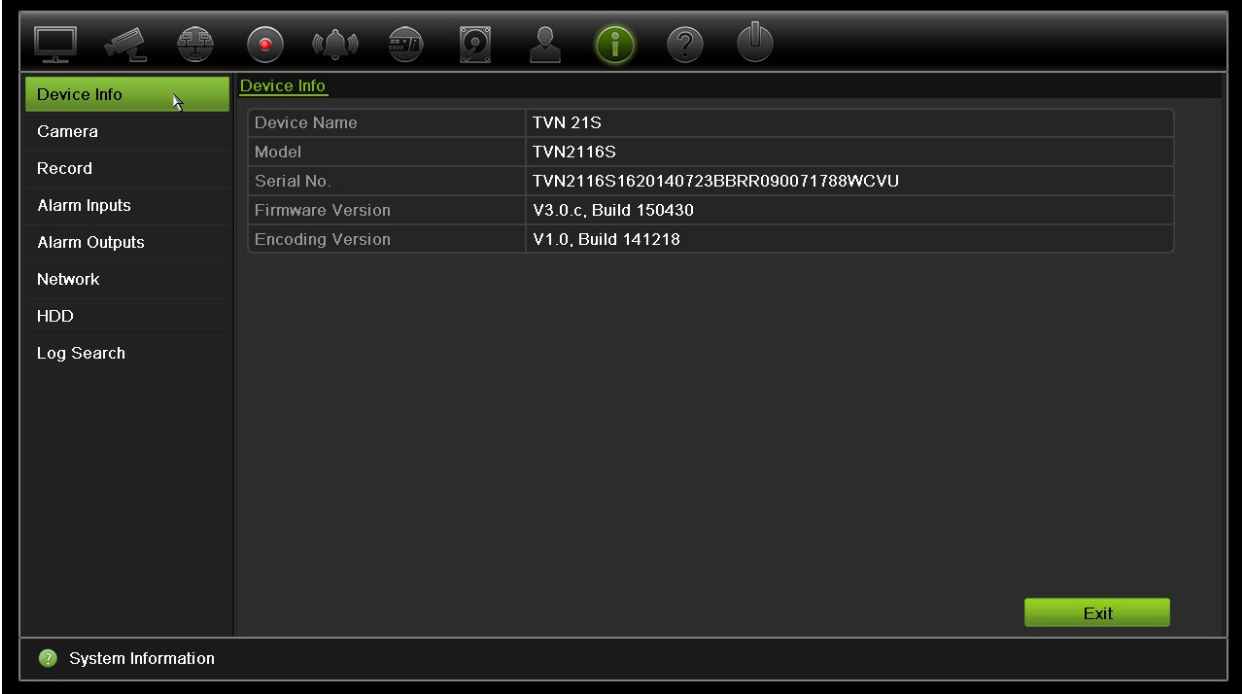

3. Zum Anzeigen der Kamerainformationen klicken Sie auf **Camera** (Kamera).

Sie können auf jeder Kamera folgende Informationen anzeigen: Kameranummer, Kameraname, Status, Bewegungserkennung, Sabotageschutz, VideoLoss sowie Zusammenfassung und Informationen des Vorschaulinks. Die VorschaulinkZusammenfassung zeigt die Anzahl der Remote-Anwendungen, die Videomaterial von diesem Videokanal streamen. In den Vorschaulink-Informationen sehen Sie die IP-Adressen, die zurzeit mit diesem Kanal verbunden sind.

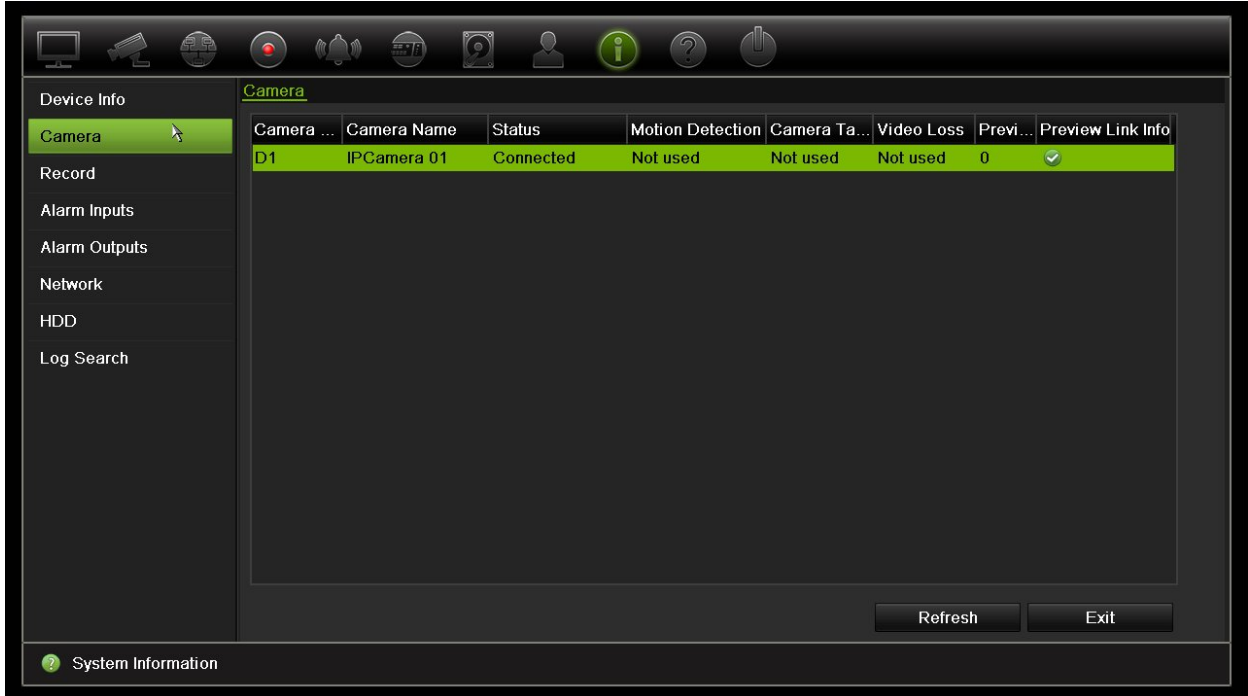

4. Zum Anzeigen der Aufnahmeinformationen klicken Sie auf **Record** (Aufnahme).

Folgendes wird angezeigt: Kameranummer, Aufnahmestatus, Stream-Typ, aktive Bildrate, aktive Bildrate im Vergleich mit der reservierten Bitrate (Kbps), aktive Auflösung, aktiver Aufnahmetyp und aktiver Verschlüsselungsparameter.

Unter der Zusammenfassung des Vorschaulinks wird die Anzahl der Streams angezeigt, die vom Rekorder angezeigt werden. Unter den Informationen der Vorschaulinks werden alle IP-Adressen der Streams aufgeführt, die vom Rekorder angezeigt werden.

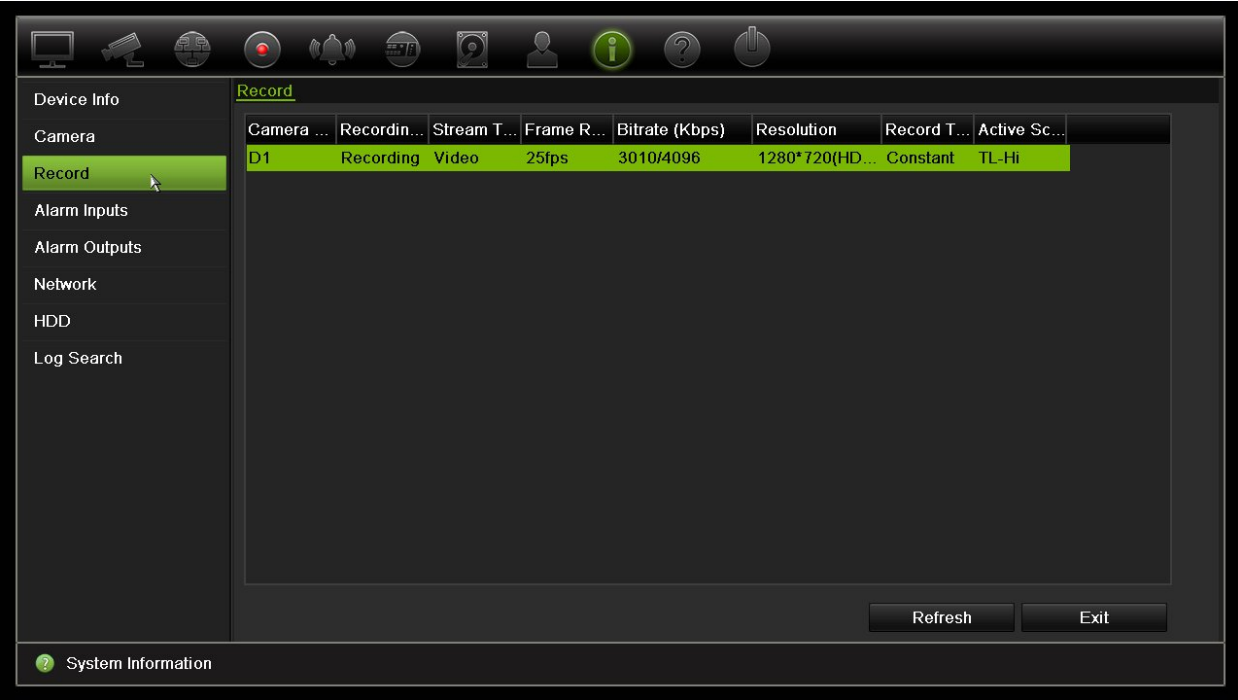

5. Zum Anzeigen von Alarmeingangsinformationen klicken Sie auf **Alarm Inputs** (Alarmeingänge).

Folgendes wird angezeigt: Alarmeingangsnummer, Alarmname, Alarmtyp, Alarmstatus und ausgelöste Kameras.

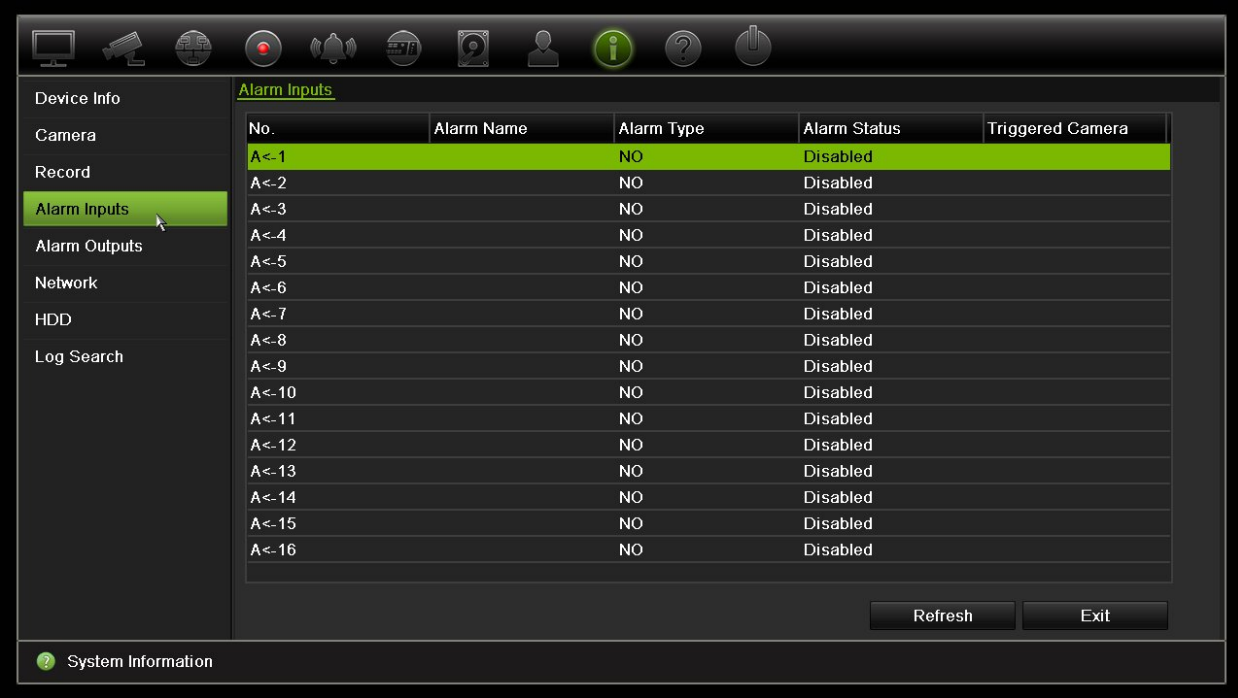

6. Zum Anzeigen von Alarmausgangsinformationen klicken Sie auf **Alarm Outputs** (Alarmausgäng)e.

Folgendes wird angezeigt: Alarmausgangsnummer, Alarmname und Alarmstatus.

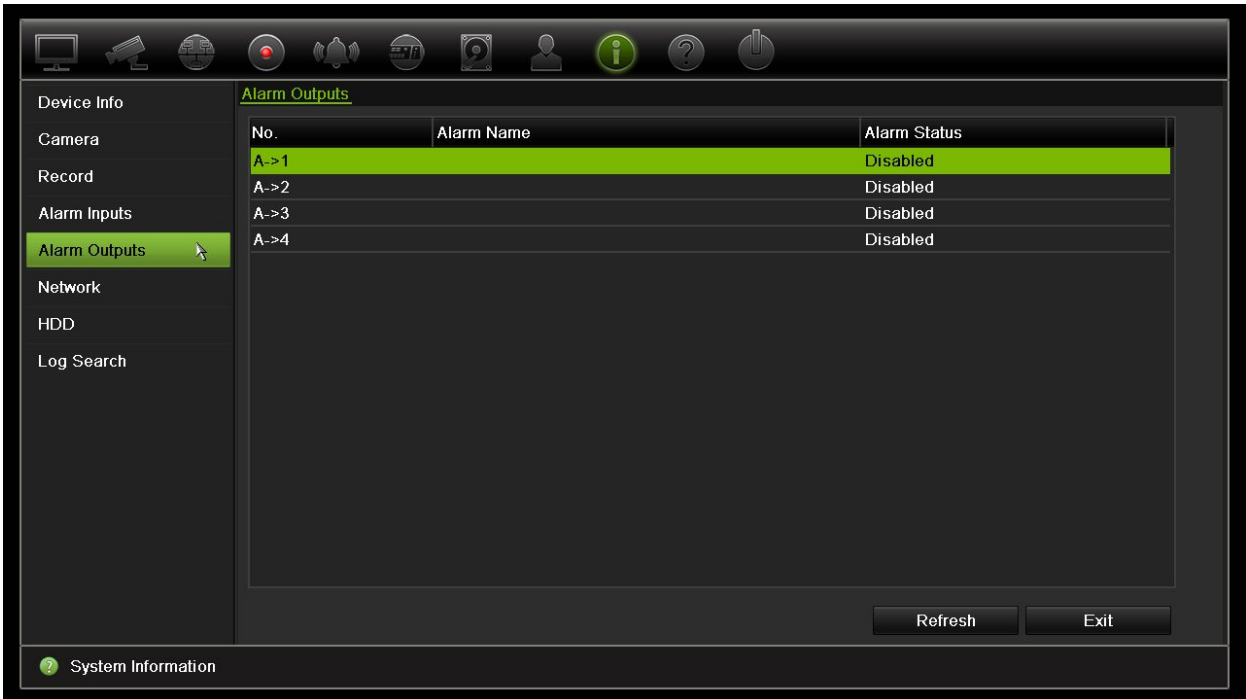

7. Zum Anzeigen der Netzwerkinformationen klicken Sie auf **Network** (Netzwerk).

Folgendes wird angezeigt: IPv4-Adresse, IPv4-Subnetzmaske, IPv4- Standardgateway, IPv6-Adresse 1, IPv6-Adresse 2, IPv6-Standardgateway, bevorzugter DNS-Server, alternativer DNS-Server, DHCP aktivieren, PPPoE aktivieren, PPPoE-Adresse, PPPoE-Subnetzmaske, PPPoE-Standardgateway, MAC-Adresse, Server-Port, HTTP-Port, Multicast-IP, RTSP-Service-Port, Telnet aktivieren und Bandbreitenlimit gesamt (Kbit/s).

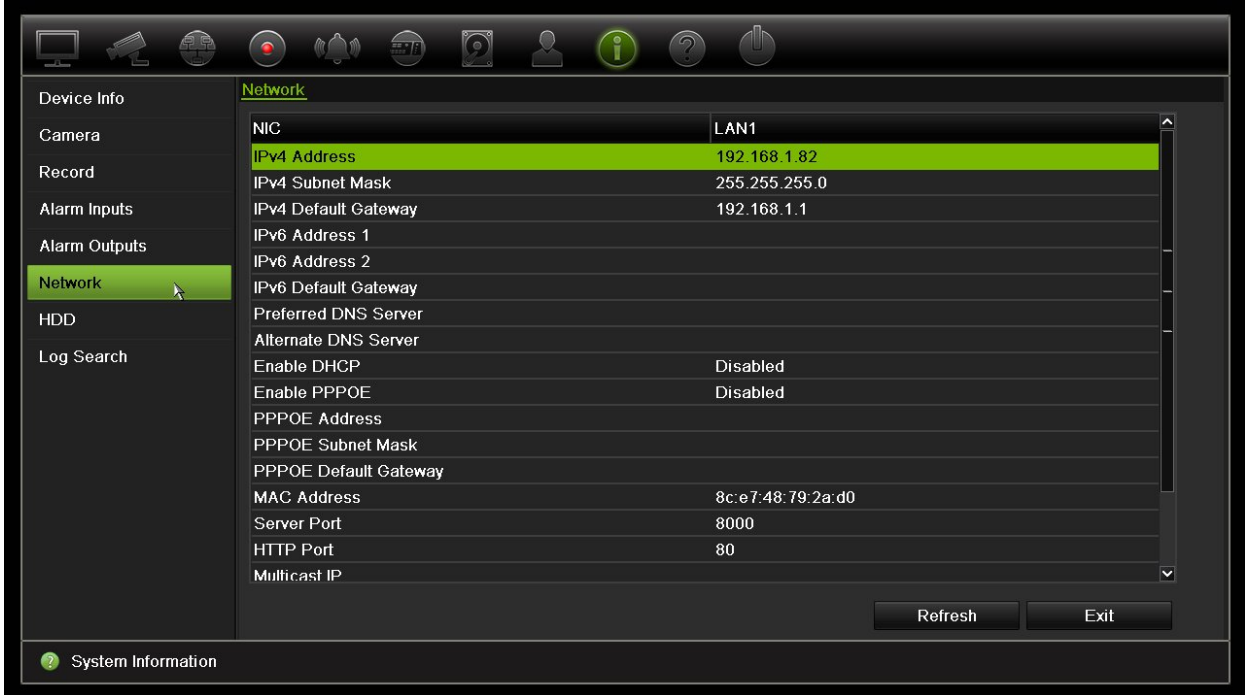

8. Zum Anzeigen der Festplatteninformationen klicken Sie auf **HDD** (Festplatte).

Folgendes wird angezeigt: Festplattenbeschriftung, Status, Kapazität, freier Speicherplatz, Eigenschaft, Typ und Gruppe.

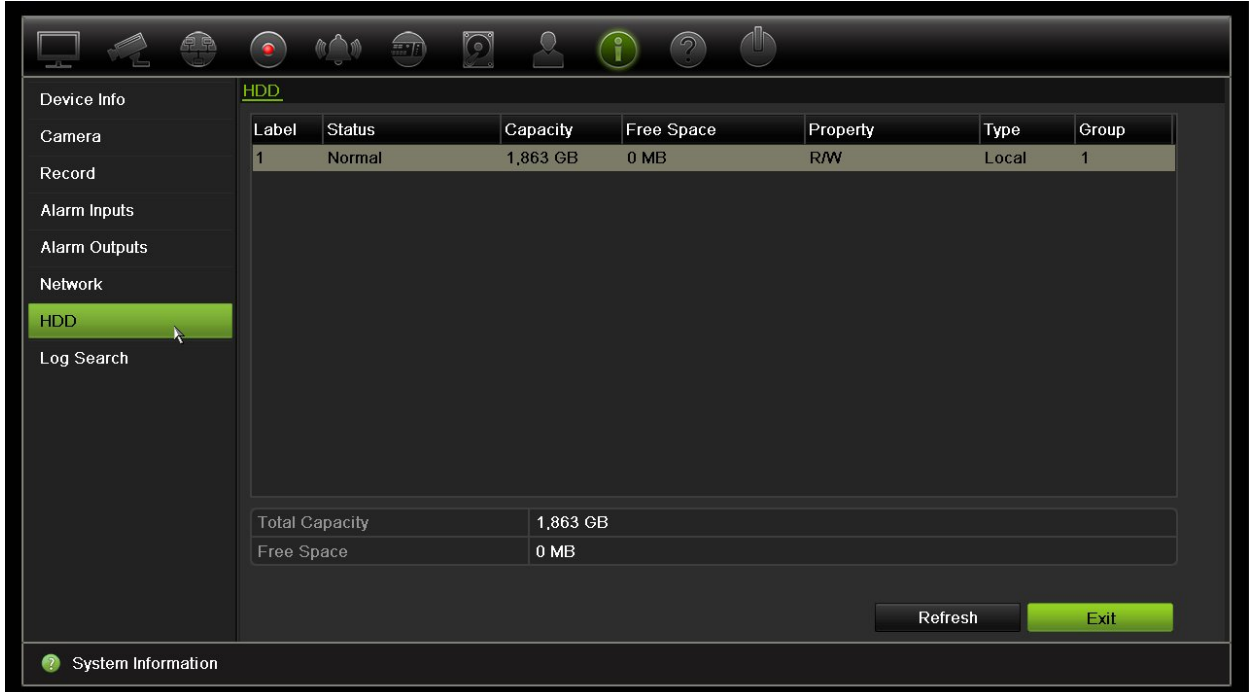

9. Klicken Sie auf **Exit** (Beenden), um zur Livebildanzeige zurückzukehren.

## **Durchsuchen der Systemprotokolle**

Viele Ereignisse des Rekorders wie Betrieb, Alarm und Benachrichtigung werden in den Systemprotokollen festgehalten. Sie können jederzeit angezeigt und exportiert werden.

Es können bis zu 2000 Protokolldateien auf einmal angezeigt werden.

Protokolldateien können auch auf ein USB-Gerät exportiert werden. Die exportierte Datei wird anhand des Exportzeitpunkts benannt. Beispiel: 20140729124841logBack.txt.

**Hinweis**: Schließen Sie vor dem Durchsuchen des Protokolls das Backup-Gerät, z. B. ein USB-Flash-Laufwerk, an den Rekorder an.

#### **So suchen Sie Videos im Systemprotokoll:**

- 1. Klicken Sie in der Menüleiste auf **System Information** (Systeminformationen) > **Log Search** (Protokollsuche).
- 2. Wählen Sie Datum und Uhrzeit für Beginn und Ende des Suchzeitraums aus.
- 3. Wählen Sie unter **Event** (Ereignis) in der Dropdownliste eine Option aus: "Alle", "Alarm", "Benachrichtigung", "Betrieb" oder "Informationen".
- 4. Wählen Sie in der Liste **Type** (Typ) eine der folgenden Optionen aus:

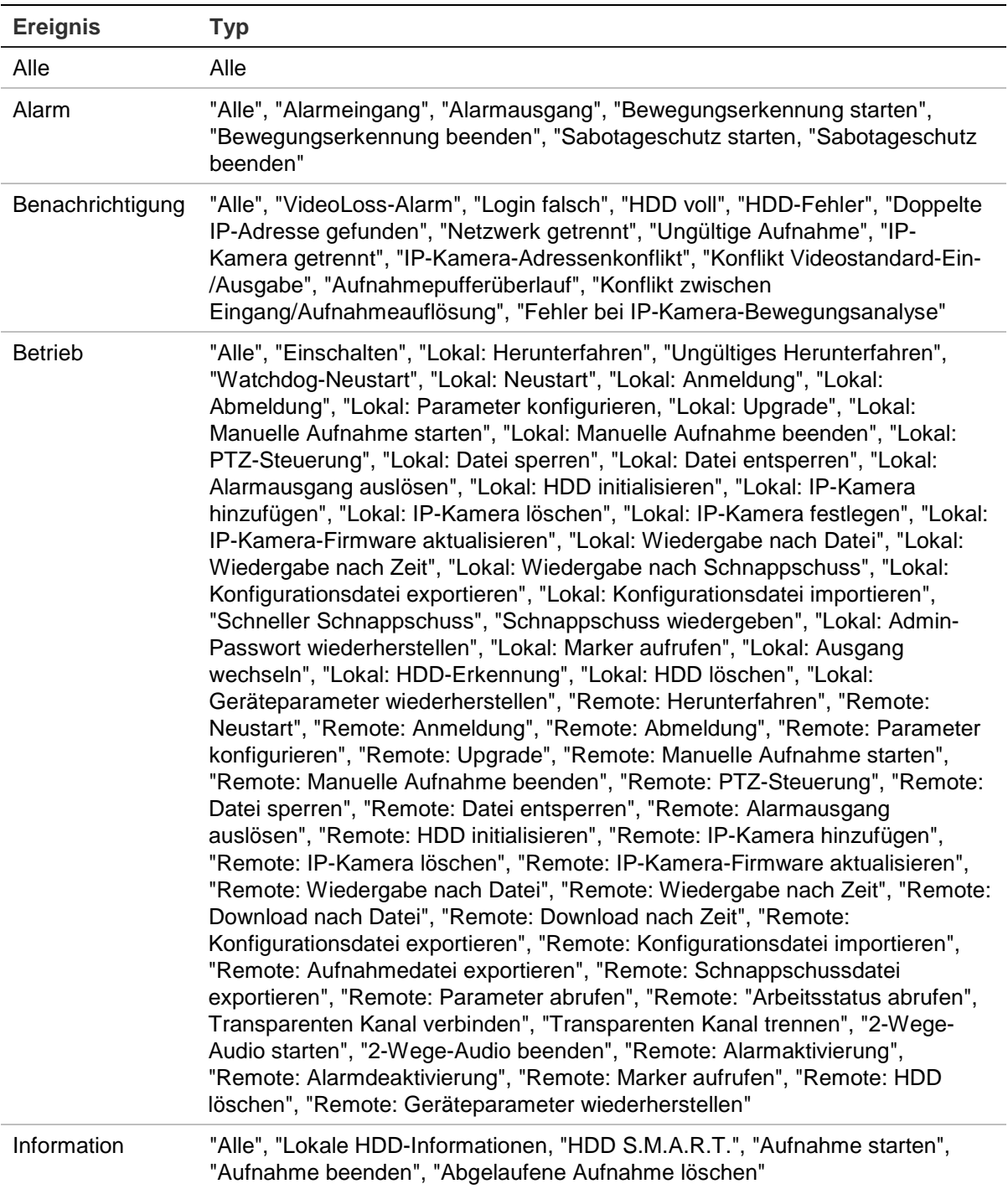

5. Klicken Sie auf die Schaltfläche **Search** (Suche). Eine Liste mit Ergebnissen wird angezeigt.

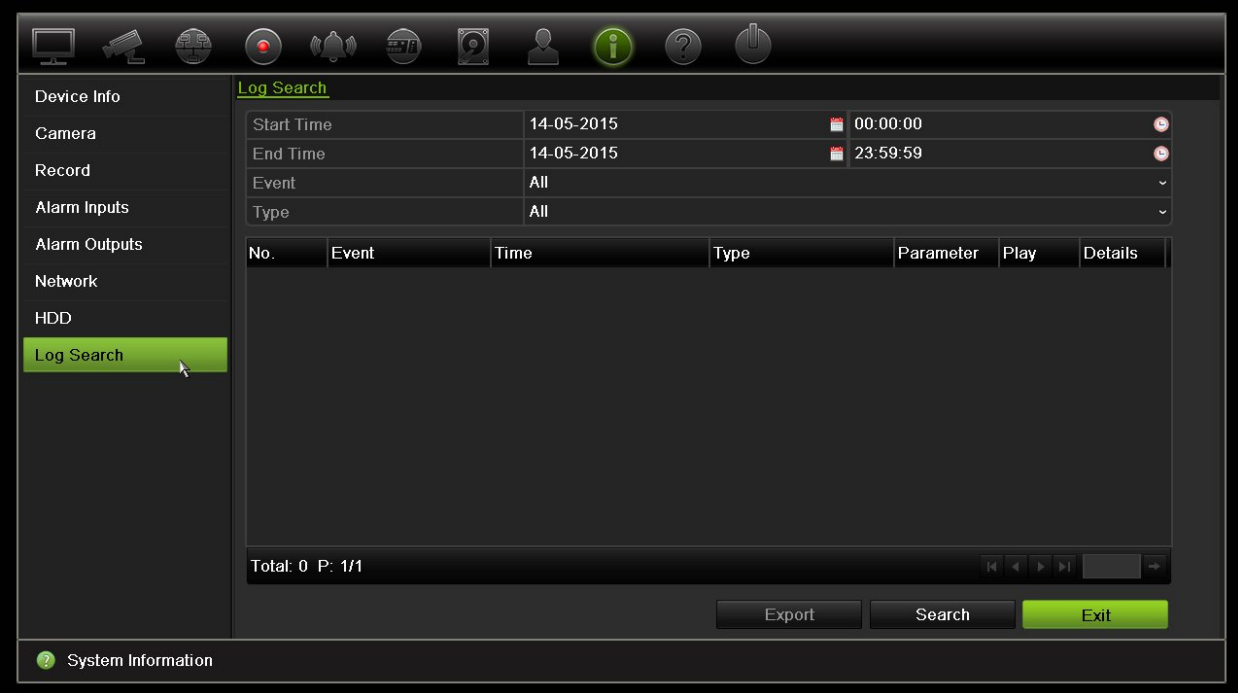

6. Wählen Sie eine Datei aus klicken Sie:

- **Details**: Zeigt Informationen zum Protokoll oder zur Aufnahme an. Für eine Aufnahme werden Informationen wie Startzeit, Ereignistyp, lokaler Benutzer, Host-IP-Adresse, Parametertyp und Kameranummer aufgeführt und eine Beschreibung der aufgezeichneten Ereignistypen und die Zeit, zu der die Aufnahme beendet wurde, bereitgestellt.

- **Play** (Wiedergabe): Klicken Sie hierauf, um die Wiedergabe der gewählten Aufnahme zu starten.

- **Export** (Exportieren): Klicken Sie, um die ausgewählte Datei auf einem USB-Gerät zu archivieren. Das Export-Fenster wird angezeigt.

7. Klicken Sie auf **Exit** (Beenden), um zur Livebildanzeige zurückzukehren.

# Abschnitt 18 Verwenden des **Webbrowsers**

Dieser Abschnitt beschreibt, wie Sie die Webbrowser-Oberfläche verwenden können, um das Gerät zu konfigurieren, aufgezeichnete Videos wiederzugeben, Ereignisprotokolle zu durchsuchen und eine PTZ-Dome zu steuern. Es ist ebenfalls möglich, Einstellungen in der Webbrowser-Oberfläche anzugeben, um die Videowiedergabe- und Aufnahmeleistung zu optimieren, wenn in Umgebungen mit niedriger oder beschränkter Bandbreite gearbeitet wird. Viele der Browsereinstellungen ähneln den lokal vorgenommenen Einstellungen.

## **Benutzer von Internet Explorer**

Für Windows-Betriebssysteme hat Internet Explorer die Sicherheitsmaßnahmen verstärkt, um Ihren PC vor dem Installieren von Schadsoftware zu schützen. Wenn Sie die Webbrowser-Oberfläche des Rekorders verwenden, können Sie ActiveX-Steuerelemente installieren, um mithilfe von Internet Explorer eine Verbindung herzustellen und Videos anzuzeigen.

Um auf alle Funktionen der Webbrowser-Oberfläche und des Rekorder-Players mit Internet Explorer zugreifen zu können, gehen Sie wie folgt vor:

- Führen Sie die Browseroberfläche und die Rekorder-Anwendung als Administrator auf Ihrer Workstation aus.
- Fügen Sie die IP-Adresse des Rekorders zur Liste der vertrauenswürdigen Websites Ihres Browsers hinzu.

## **So fügen Sie in Internet Explorer die IP-Adresse des Rekorders zur Liste der vertrauenswürdigen Websites hinzu:**

- 1. Starten Sie Internet Explorer.
- 2. Klicken Sie auf **Tools** (Extras) und anschließend auf **Internet Options** (Internetoptionen).
- 3. Klicken Sie auf die Registerkarte "Sicherheit", und wählen Sie dann das Symbol "Vertrauenswürdige Sites" aus.
- 4. Klicken Sie auf **Sites**.
- 5. Deaktivieren Sie das Feld "Für Sites dieser Zone ist eine Serverüberprüfung (https:) erforderlich".
- 6. Geben Sie die IP-Adresse oder den DDNS-Namen in das Feld "Diese Website zur Zone hinzufügen" ein.
- 7. Klicken Sie auf **Add** (Hinzufügen) und dann auf **Close** (Schließen).
- 8. Klicken Sie im Dialogfeld "Internetoptionen" auf **OK**.
- 9. Stellen Sie eine Verbindung zum Rekorder her, um alle Funktionen des Browsers nutzen zu können.

## **Zugreifen auf den Webbrowser**

Um auf den Rekorder zuzugreifen, öffnen Sie Microsoft Internet Explorer, und geben Sie als Webadresse die dem Rekorder zugewiesene IP-Adresse ein. Geben Sie im Anmeldebildschirm die Standard-Benutzer-ID und das Standard-Passwort ein.

**Hinweis:** In jedem Browser kann jeweils nur ein Rekorder angezeigt werden.

Benutzer-ID: admin

Passwort: 1234

Die Standardwerte für die Netzwerkeinstellungen des Rekorders sind:

- IP-Adresse 192.168.1.82
- Subnetzmaske 255.255.255.0
- Gateway-Adresse 192.168.1.1
- Server-Port: 8000
- Ports:

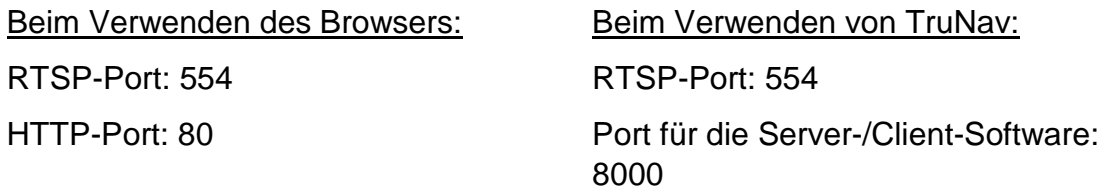

Weitere Informationen zur Portweiterleitung finden Sie unter Anhang B "Informationen zur Portweiterleitung" auf Seite 171.

# **HTTPS-Einstellungen**

HTTPS (Hypertext Transfer Protocol Secure) ist ein sicheres Protokoll, das eine authentifizierte und verschlüsselte Kommunikation ermöglicht. Es stellt einen geschützten, nicht öffentlichen Kanal zwischen dem Rekorder und den Kameras zur Verfügung.

Sie können selbstsignierte Serverzertifikate erstellen sowie zertifizierte Serverzertifikate anfordern, um Ihre Netzwerksicherheit zu gewährleisten.

**Abbildung 35: HTTPS-Konfigurationsbildschirm** 

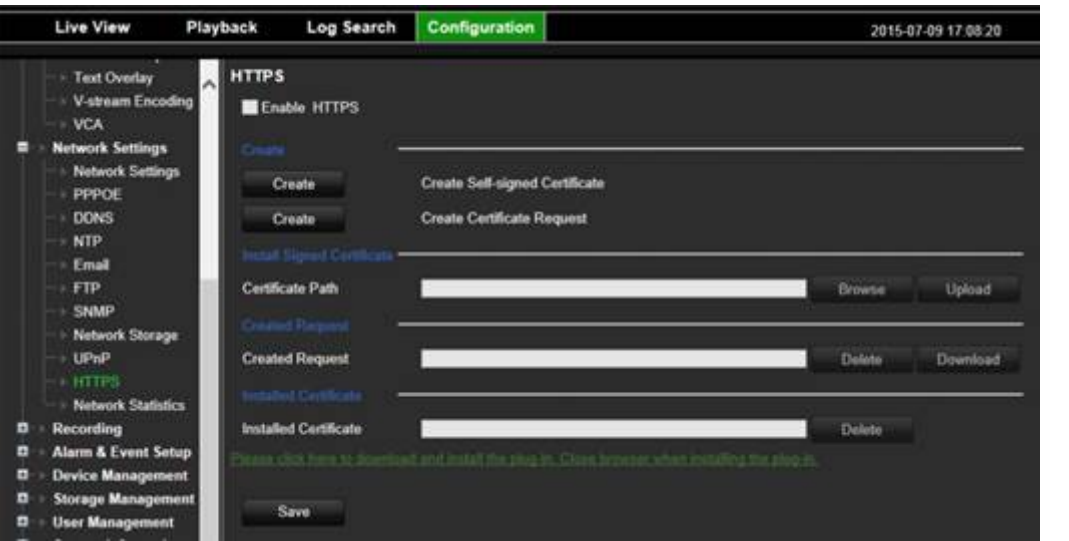

**So erstellen Sie ein Zertifikat:**

- 1. Gehen Sie im Browser zum Bereich **Configuration** (Konfiguration) > **Network Settings** (Netzwerkeinstellungen) > **HTTPS** (HTTPS).
- 2. Klicken Sie auf "**Create Self-Signed certificate**" (Selbstsigniertes Zertifikat erstellen).
- 3. Geben Sie das Land, Hostname/IP-Adresse und die Gültigkeitsdauer in Tagen ein (Weitere Parameter sind vorhanden, Sie müssen jedoch nichts zu diesen hinzufügen).
- 4. Klicken Sie auf **OK**.
- 5. Aktivieren Sie **Enable HTTPS** (HTTPS aktivieren).
- 6. Dies funktioniert nur, wenn Sie die Adresse mit HTTPS (z. B. https://192.168.1.70) in den Browser eingeben.
- 7. Bestätigen Sie die Warnung, die Sie im Browser erhalten.

### **So erwerben Sie ein Zertifikat:**

1. Befolgen Sie die vorstehenden Schritte, wählen Sie jedoch **Create Certificate Request** (Zertifikatsanforderung erstellen) aus, und geben Sie die angezeigten Parameter an.

- 2. Klicken Sie auf **OK**.
- 3. Klicken Sie neben der von Ihnen soeben erstellten Anforderung auf **Download** (Herunterladen), um eine .csr-Datei abzurufen.
- 4. Besuchen Sie eine Website, wie z. B. https://www.startssl.com/?app=1, und laden Sie Ihre .csr-Datei hoch, um ein vertrauenswürdiges Zertifikat zu erhalten.

Für größere Unternehmen ist über die IT-Abteilung möglicherweise ein Unternehmenszertifikat verfügbar.

## **Mac Safari-Benutzer**

Für die TruVision Rekorder-Webbrowser-Funktion in Mac Safari-Browsern muss ein Plug-In installiert sein.

## **Systemanforderungen**

- Mac  $OS > 10.7$
- Safari  $> 8.0.5$

## **Unterstützte Rekorder**

- TVR12HD v1.0.i
- TVR44HD v1.0.c
- TVN10 v2.0.f
- TVN21 v3.0.f
- TVR42 v1.2.d
- TVR12 v1.2.c

## **Installation des Plug-ins**

- 1. Laden Sie die Datei "TruVision Mac Safari Browser Plug-In v1.0" von der Interlogix-Webseite herunter. Klicken Sie dazu auf der Startseite zunächst auf "*Video"* und dann auf "Recorder" (*Rekorder).* Wählen Sie Ihren Rekorder aus, und klicken Sie auf *Downloads*. Scrollen Sie zu "Software". Klicken Sie auf den Downloadlink.
- 2. Entpacken Sie die Datei *UTCWebVideoPlugin.zip*, und extrahieren Sie die PKG-Datei auf Ihren Desktop.

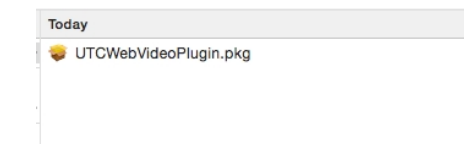

- 3. Öffnen Sie die Datei, indem Sie auf "Öffnen" klicken.
- 4. Folgen Sie den Anweisungen auf dem Bildschirm.

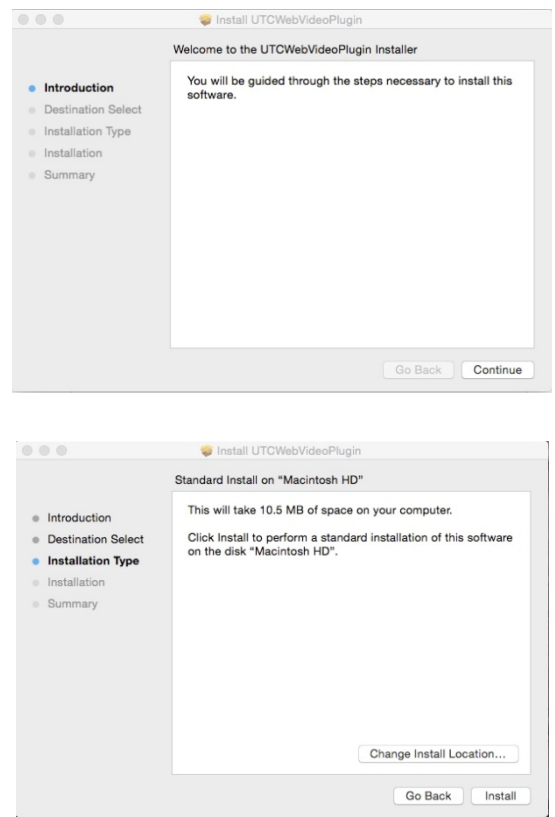

5. Geben Sie Benutzernamen und Passwort für den Computer ein, wenn Sie dazu aufgefordert werden.

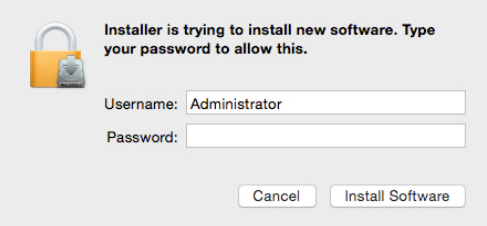

6. Schließen Sie nach der Installation das Fenster mit dem Installationsdialogfeld.

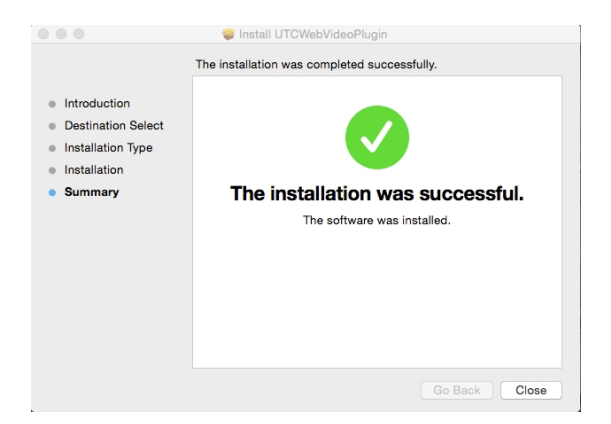

7. Öffnen Sie Safari, und stellen Sie eine Verbindung zu einem unterstützten Gerät her.

## **Bekannten Einschränkungen**

- Nur der Safari-Browser wird unterstützt (nicht Chrome).
- Zwei-Wege-Audio wird nicht unterstützt.
- Texteinfügung wird nicht unterstützt.
- Die Anzeige von intelligenten Informationen zu VCA-Ereignissen auf der Seite mit der Livebildanzeige wird nicht unterstützt.

## **Die Livebildanzeige des Webbrowsers**

Mit dem Rekorder-Webbrowser können Sie über jeden PC mit Internetzugriff Videos anzeigen, aufzeichnen und wiedergeben sowie alle Funktionen und Einstellungen des Rekorders verwalten. Die benutzerfreundlichen Steuerelemente des Browsers ermöglichen einen schnellen Zugriff auf alle Rekorder-Funktionen. Siehe Abbildung 36 unten.

### **Abbildung 36: Livebildanzeige in der Webbrowser-Oberfläche**

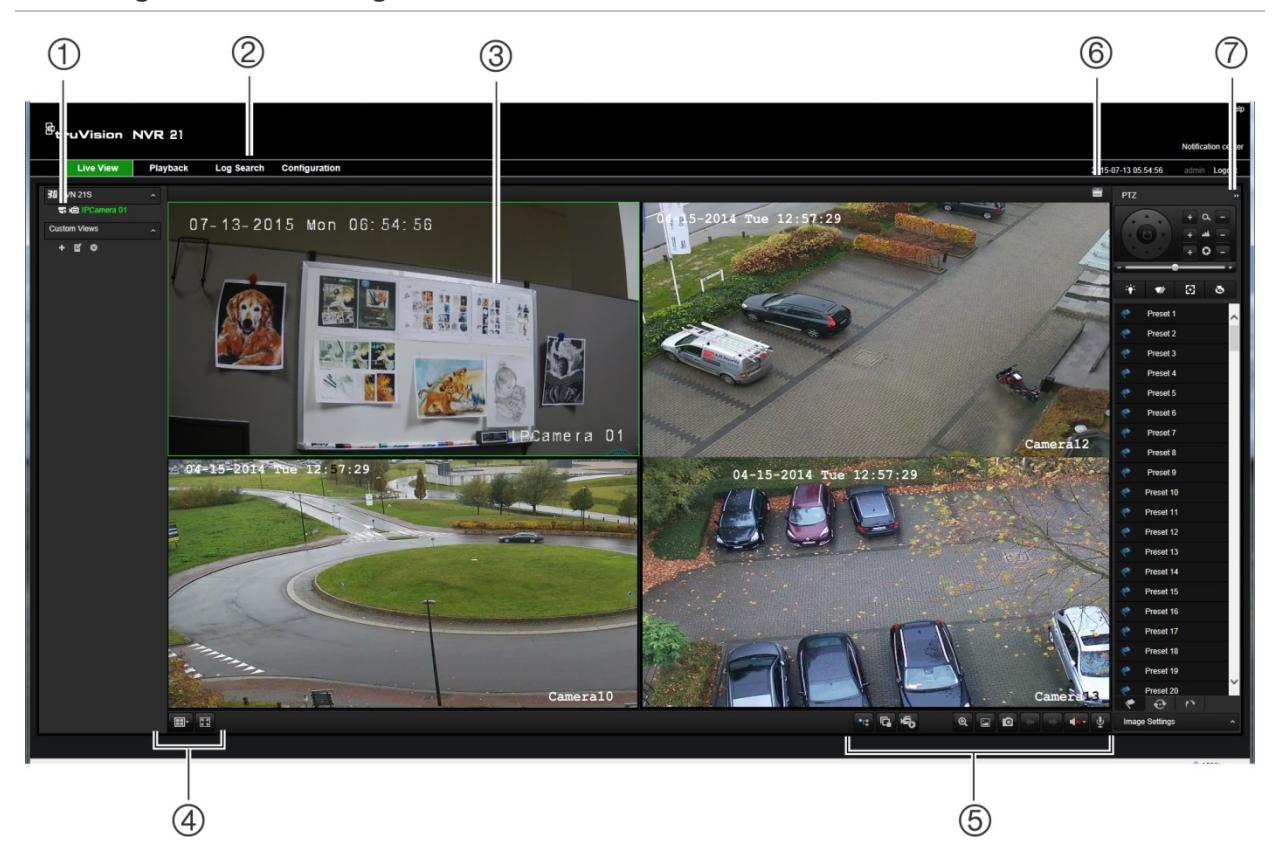

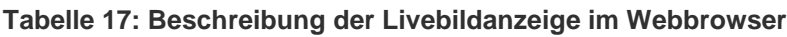

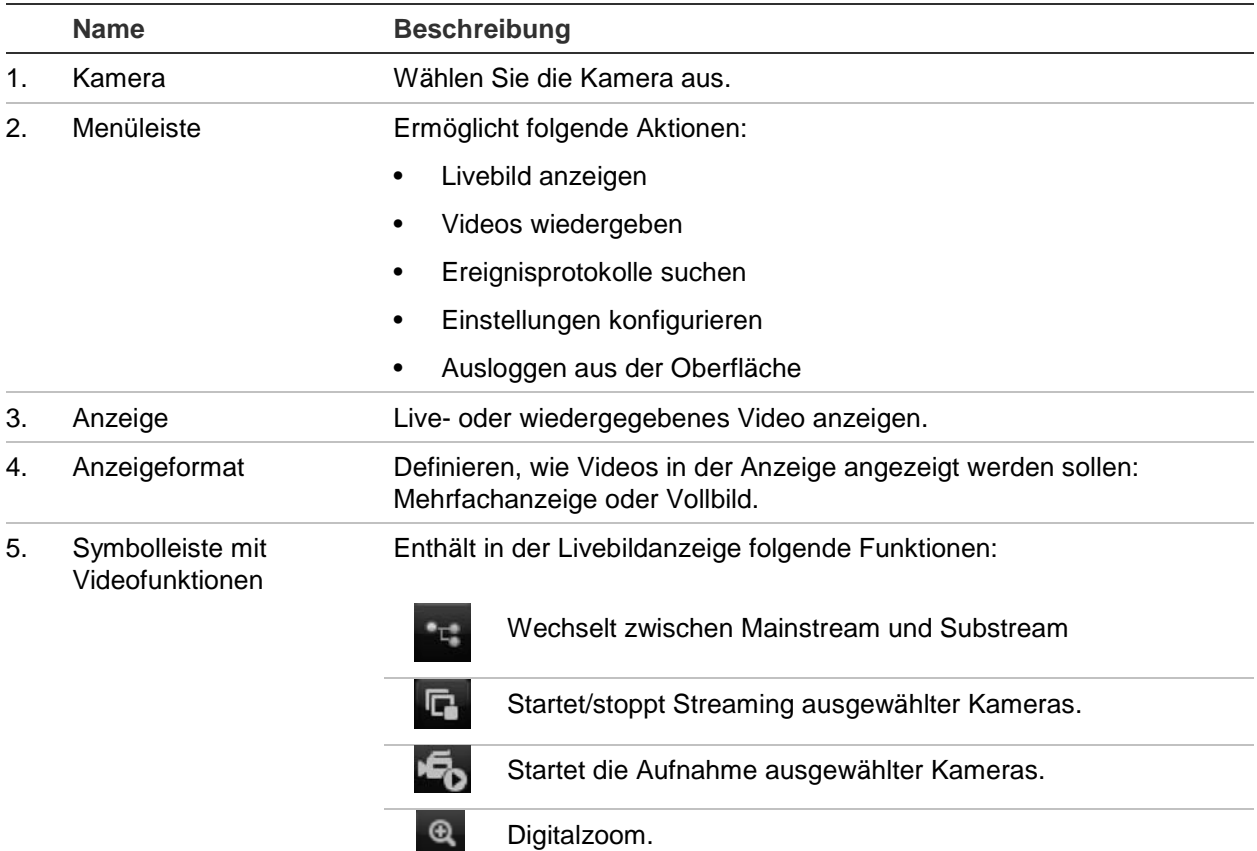

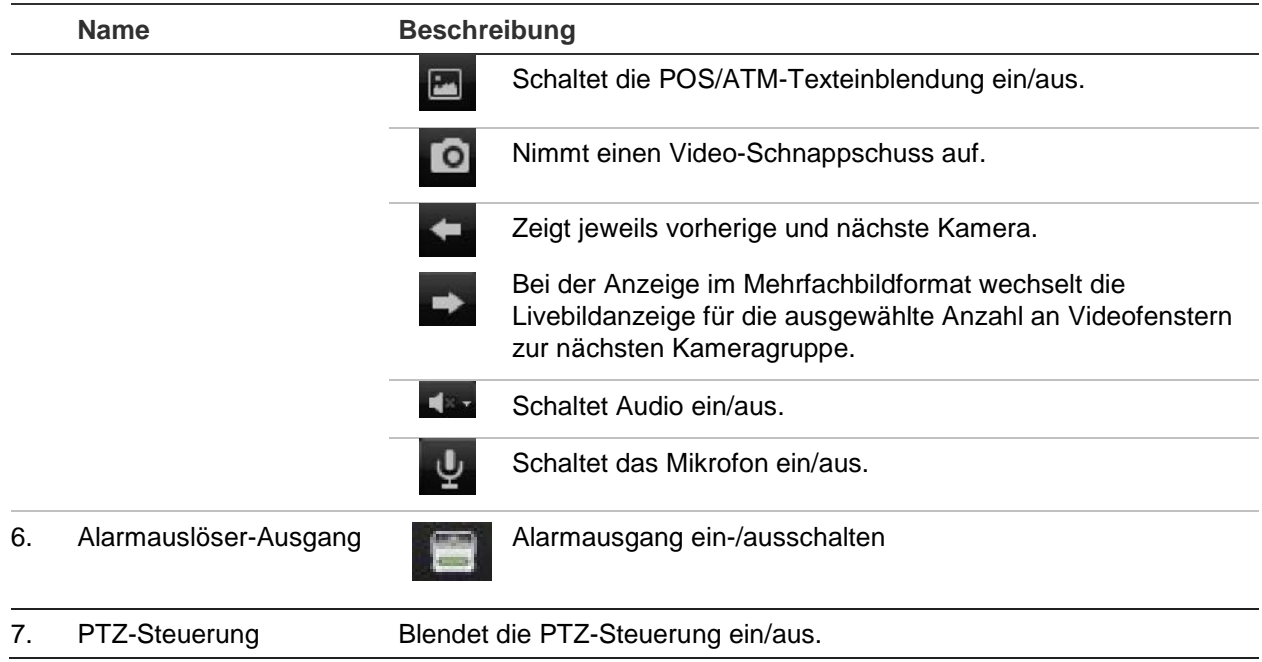

## **Steuern einer PTZ-Dome über den Webbrowser**

Mithilfe der Webbrowser-Oberfläche können Sie die PTZ-Funktionen einer Dome steuern. Klicken Sie auf eine PTZ-Dome und verwenden Sie die PTZ-Steuerungsfunktionen in der Oberfläche, um die PTZ-Funktionen zu steuern.

#### **Abbildung 37: PTZ-Steuerung**

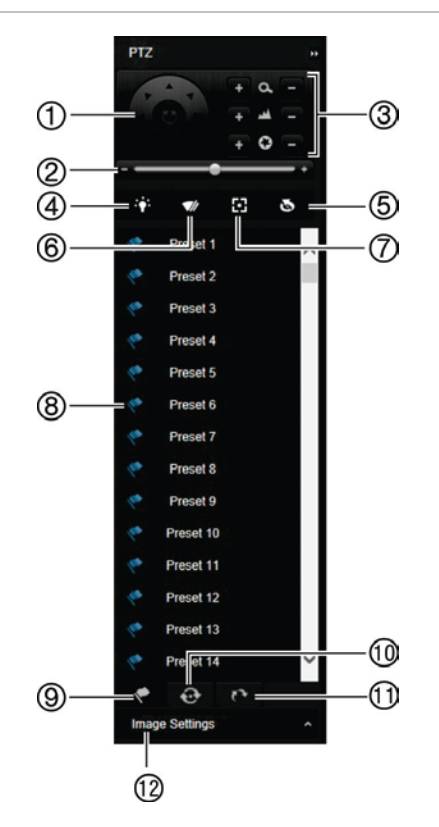

- 1. Navigationspad/Autoscan-Schaltflächen: Steuert die Bewegungen und Richtungen der PTZ. Die mittlere Schaltfläche wird zum Starten der Autopan-Funktion durch die PTZ-Dome verwendet.
- 2. Bewegungsgeschwindigkeit der PTZ-Dome anpassen.
- 3. Zoom, Fokus und Blende anpassen.
- 4. Ein- und Ausschalten des Kameralichts (sofern an der Kamera vorhanden).
- 5. Objektivinitialisierung: Initialisiert das Objektiv von Kameras mit motorbetriebenem Objektiv, z. B. PTZ- oder IP-Kameras. Diese Funktion unterstützt die Erhaltung der Objektivfokus-Genauigkeit über einen längeren Zeitraum hinweg.
- 6. Ein- und Ausschalten des Kamerawischers (sofern an der Kamera vorhanden).
- 7. Fokusassistent: Stellt das Kameraobjektiv automatisch auf das schärfste Bild scharf.
- 8. Starten des ausgewählten Presets/der ausgewählten Tour/ShadowTour (entsprechend der ausgewählten Funktion).
- 9. Auflisten der verfügbaren Presets.
- 10. Auflisten der verfügbaren Touren.
- 11. Auflisten der verfügbaren ShadowTouren.
- 12. Änderung der Helligkeits-, der Kontrast-, der Sättigungsund der Farbtonwerte.

## **Wiedergeben aufgezeichneter Videos**

Um aufgezeichnete Videos zu suchen und wiederzugeben, klicken Sie auf der Menüsymbolleiste auf "Playback" (Wiederg.), um die Seite "Playback" (Wiederg.) anzuzeigen, wie in Abbildung 38 dargestellt.

#### **Abbildung 38: Wiedergabefenster des Browsers**

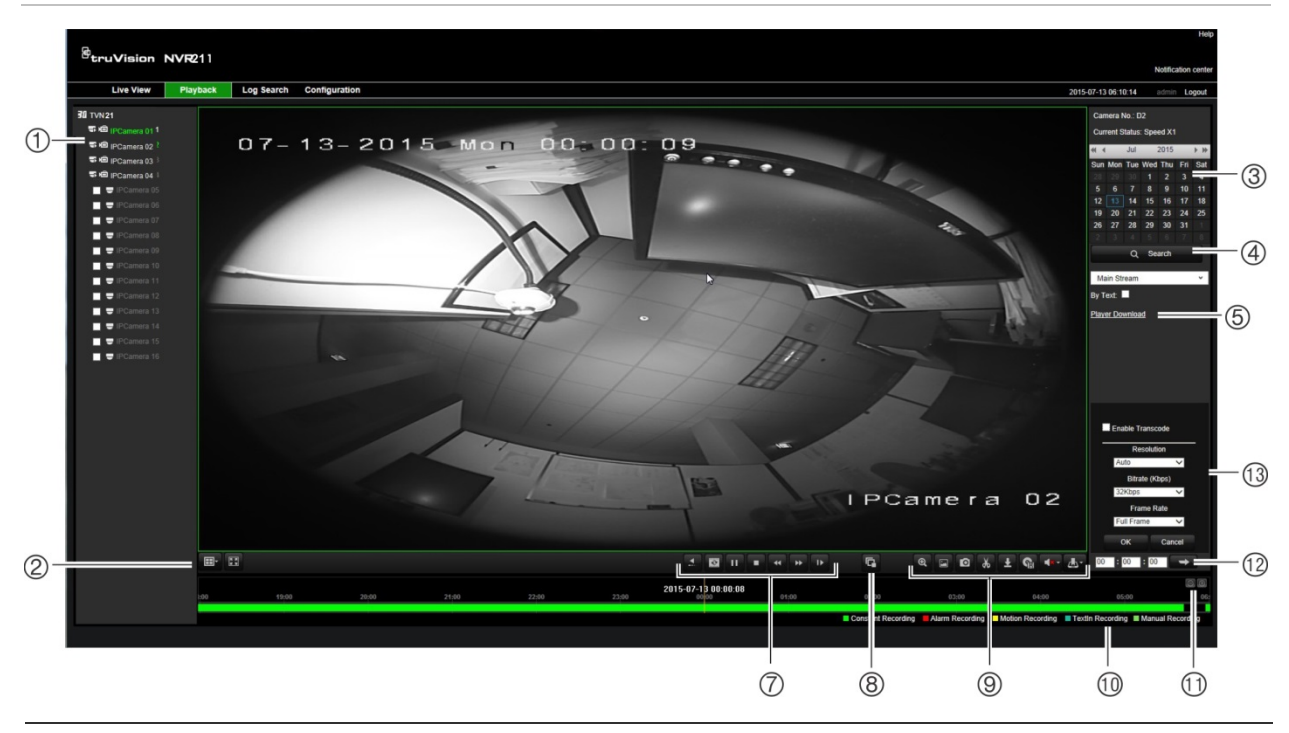

#### **Beschreibung**

- 1. Ausgewählte Kamera
- 2. **Mehrfachanzeige**: Wählen Sie das gewünschte Mehrfachbildanzeigeformat aus.
- 3. **Kalender**: Der ausgewählte Tag ist hervorgehoben.
- 4. **Suche**: Klicken Sie, um von der ausgewählten Kamera aufgezeichnete Dateien zu suchen.
- 5. **Herunterladen von Player**: Klicken, um die Player-Anwendung herunterzuladen, die zur Wiedergabe von Aufnahmen erforderlich ist.
- 6. **Zeitleiste**: Die Zeitleiste verläuft von links (ältestes Video) nach rechts (neuestes Video). Klicken Sie auf eine Stelle auf der Zeitleiste, um den Cursor auf dem gewünschten Startzeitpunkt für die Wiedergabe zu platzieren.

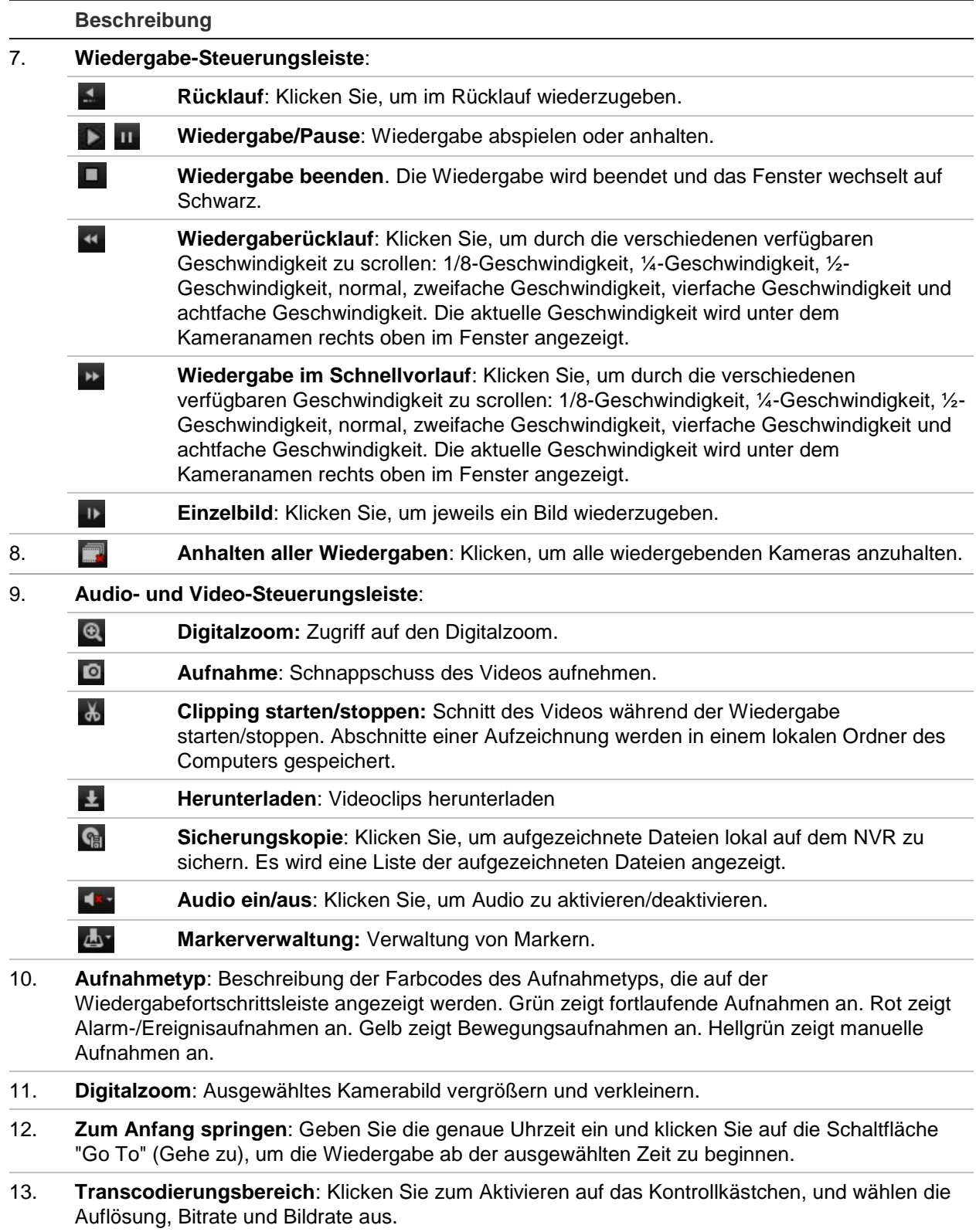

Wählen Sie eine Kamera und im Kalender einen Tag zum Durchsuchen aus, und klicken Sie dann auf "Suche". In der Zeitleiste unter der Seite werden die aufgezeichneten Videos des angegebenen Tages angezeigt. Auf der Zeitleiste wird zudem der Aufnahmetyp durch farbliche Kennzeichnung angezeigt.

Klicken Sie auf den Marker und ziehen Sie ihn an die Stelle der Zeitleiste, an der Sie die Videowiedergabe beginnen möchten, und klicken Sie anschließend in der Wiedergabe-Steuerungsleiste auf "Play" (Wiedergabe). Sie können einen Schnappschuss eines Videobilds erfassen, die Videowiedergabe speichern oder aufgenommene Videos herunterladen.

## **Suchen nach Ereignisprotokollen**

Der Rekorder erstellt ein Protokoll mit Ereignissen, wie Start oder Ende einer Videoaufnahme, Rekorderbenachrichtigungen und Alarme, die problemlos durchsucht werden können. Die Protokolle werden nach folgenden Typen kategorisiert:

- **• Alarm:** Umfasst Bewegungserkennung, Sabotageerkennung, Videomanipulation und weitere Alarmereignisse
- **• Benachrichtigungen:** Umfasst Systembenachrichtigungen wie VideoLoss, Festplattenfehler und weitere systemrelevante Ereignisse.
- **• Vorgänge:** Umfasst Benutzerzugriff auf Web-Oberflächen und andere betriebsbezogene Ereignisse
- **• Information: Umfasst allgemeine Informationen zu Rekorderaktionen,** wie Start und Ende der Videoaufnahme usw.

Um nach Protokollen zu suchen, klicken Sie in der Menüsymbolleiste auf "Protokoll", wählen Sie einen Protokolltyp aus, geben Sie einen Datums- und Zeitbereich an, und klicken Sie auf "Suchen". Ein Beispiel für die Ergebnisse einer Protokollsuche finden Sie in Abbildung 39. Weitere Informationen über das Suchen und Anzeigen von Protokollen finden Sie unter "Durchsuchen der Systemprotokolle" auf Seite 149.

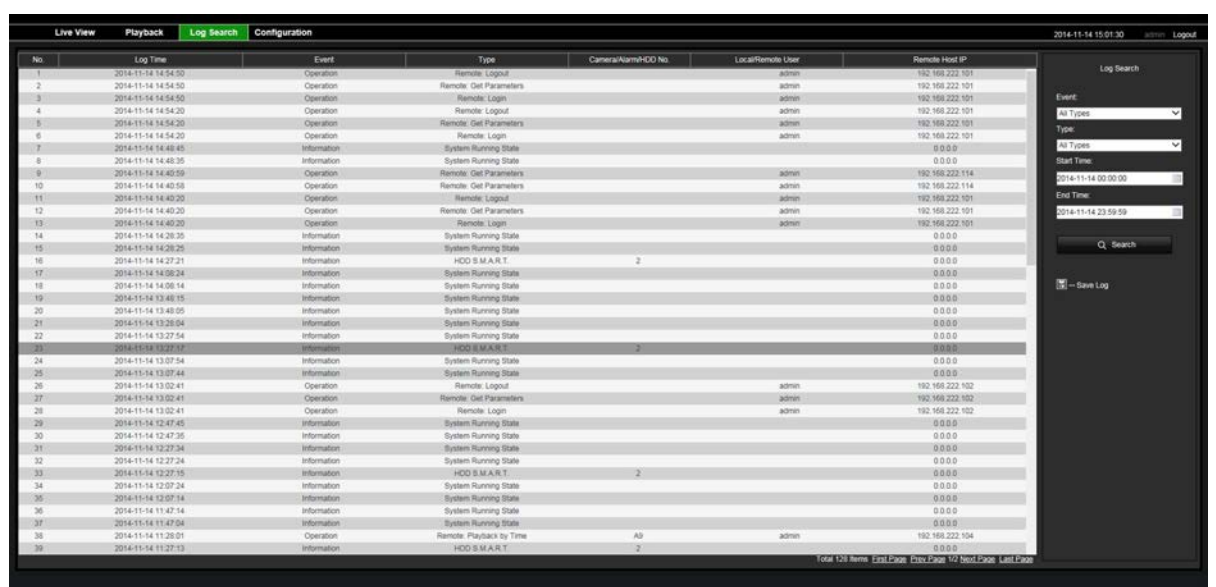

#### **Abbildung 39: Ergebnisse einer Protokollsuche**

# **Aufnahme im Browser**

Videos und Schnappschüsse, die über den Browser aufgenommen werden, werden auf Ihrem Computer und nicht auf dem Rekorder gespeichert.

Wählen Sie im Kalender eine Kamera und einen Tag zum Durchsuchen aus, und klicken Sie dann auf Suchen. In der Zeitleiste unter der Seite werden die aufgezeichneten Videos des angegebenen Tages angezeigt. Die Zeitleiste klassifiziert zudem den Aufnahmetyp durch Farbzuordnung.

Klicken Sie auf den Marker und ziehen Sie ihn an die Stelle der Zeitleiste, an der Sie die Videowiedergabe beginnen möchten, und klicken Sie anschließend in der Wiedergabe-Steuerungsleiste auf "Play" (Wiedergabe). Sie können einen Schnappschuss eines Videobildes erfassen, die Videoclips speichern oder aufgezeichnete Videos herunterladen.

## **Konfigurieren des Rekorders über den Browser**

Klicken Sie in der Menüleiste auf **Configuration** (Konfiguration), um das Konfigurationsfenster anzuzeigen. Die Browser-basierte Konfiguration unterteilt sich in zwei Hauptkategorien: Lokal und Remote.

## **Lokale Konfiguration**

Die lokale Konfiguration umfasst alle Einstellungen im Zusammenhang mit der Webbrowser-Anwendung, wie z. B. der Speicherort für Schnappschüsse und Videoexporte.

## **Remote-Konfiguration**

Die Remote-Konfiguration umfasst Einstellungen im Zusammenhang mit dem Rekorder selbst. Viele der Einstellungen bei der Remote-Konfiguration sind auch in der lokalen Bildschirmanzeige verfügbar.

#### **Abbildung 40: Fenster der Remote-Browser-Konfiguration (mit Fenster "Anzeigeeinstellungen")**

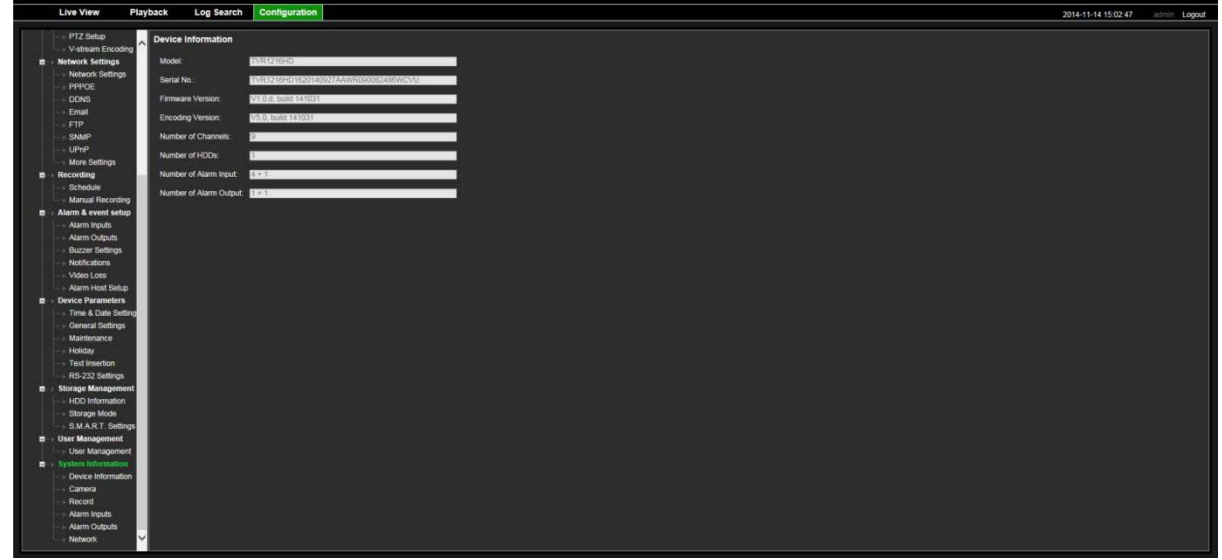

#### **Tabelle 18: Beschreibung des Remote-Konfigurationsmenüs**

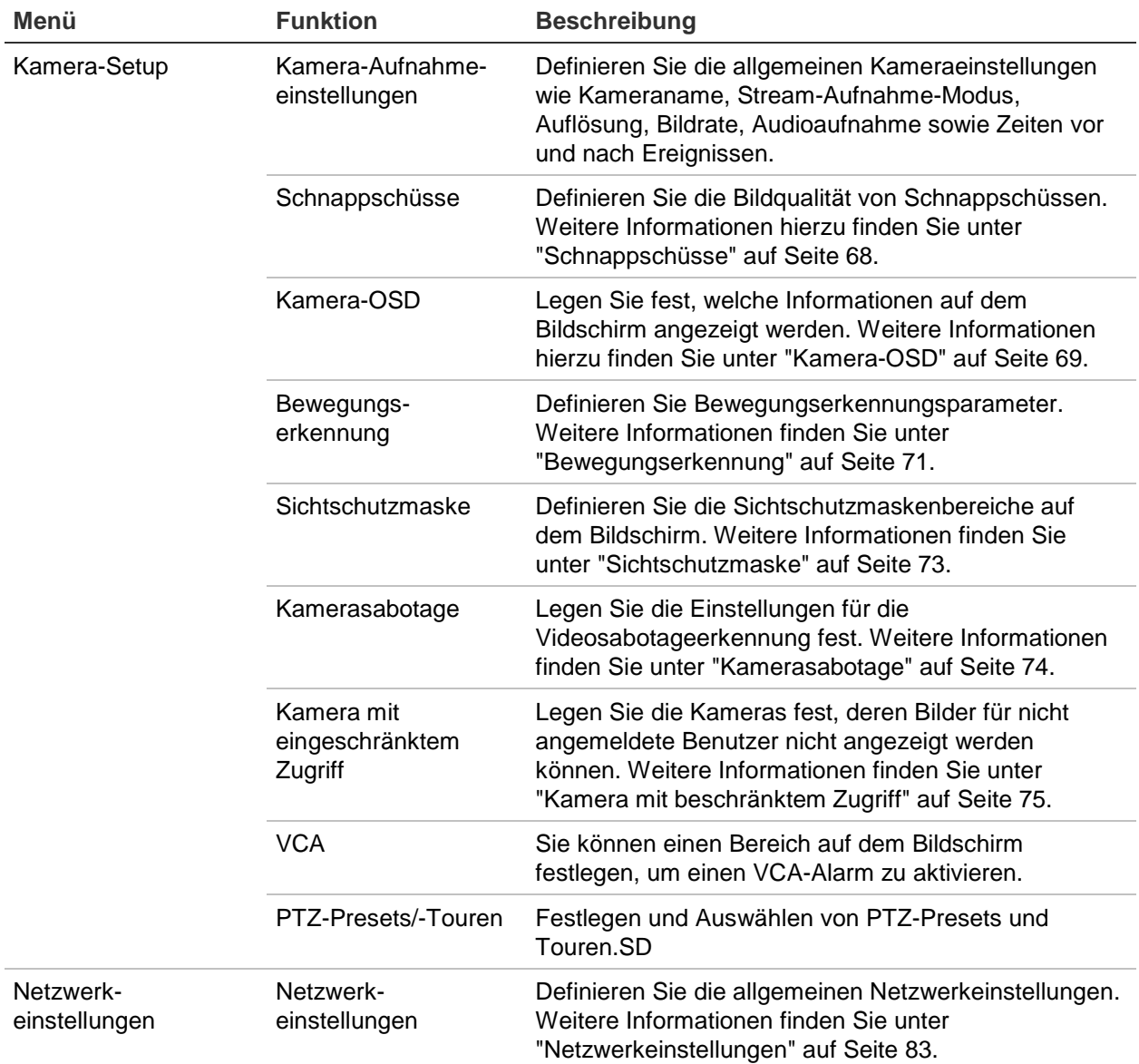

164 TruVision NVR 21 (SP) Benutzerhandbuch

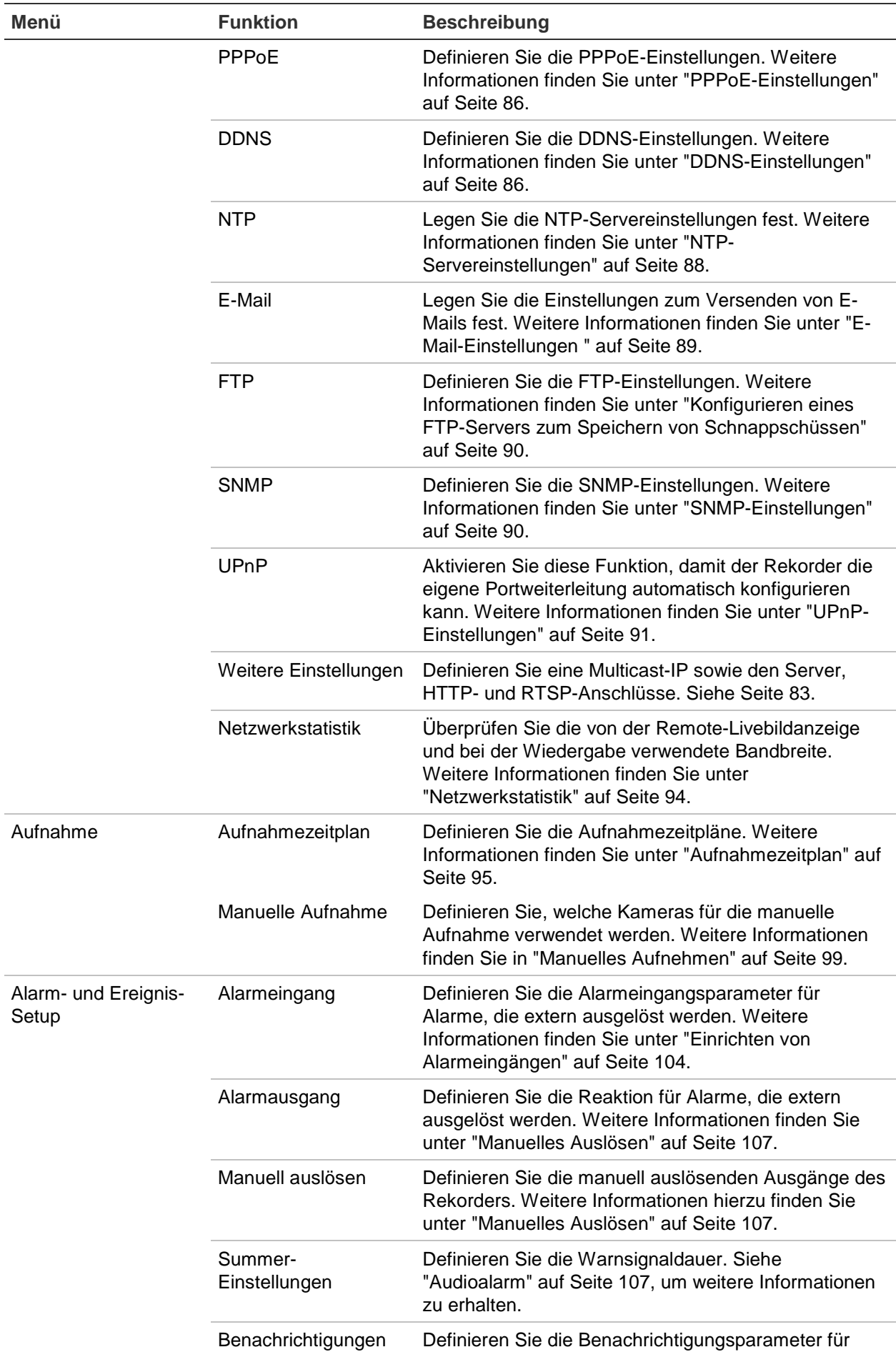

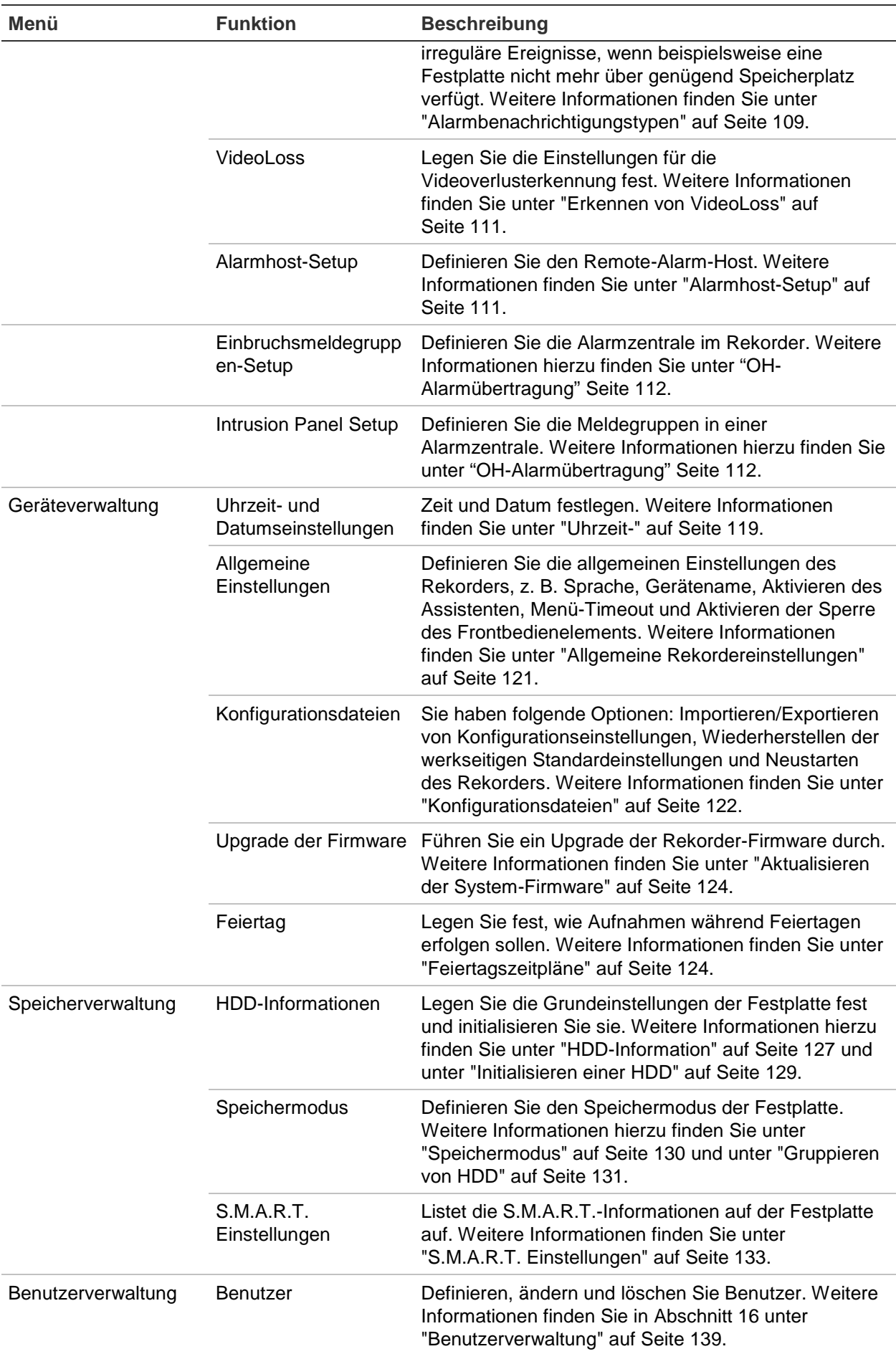

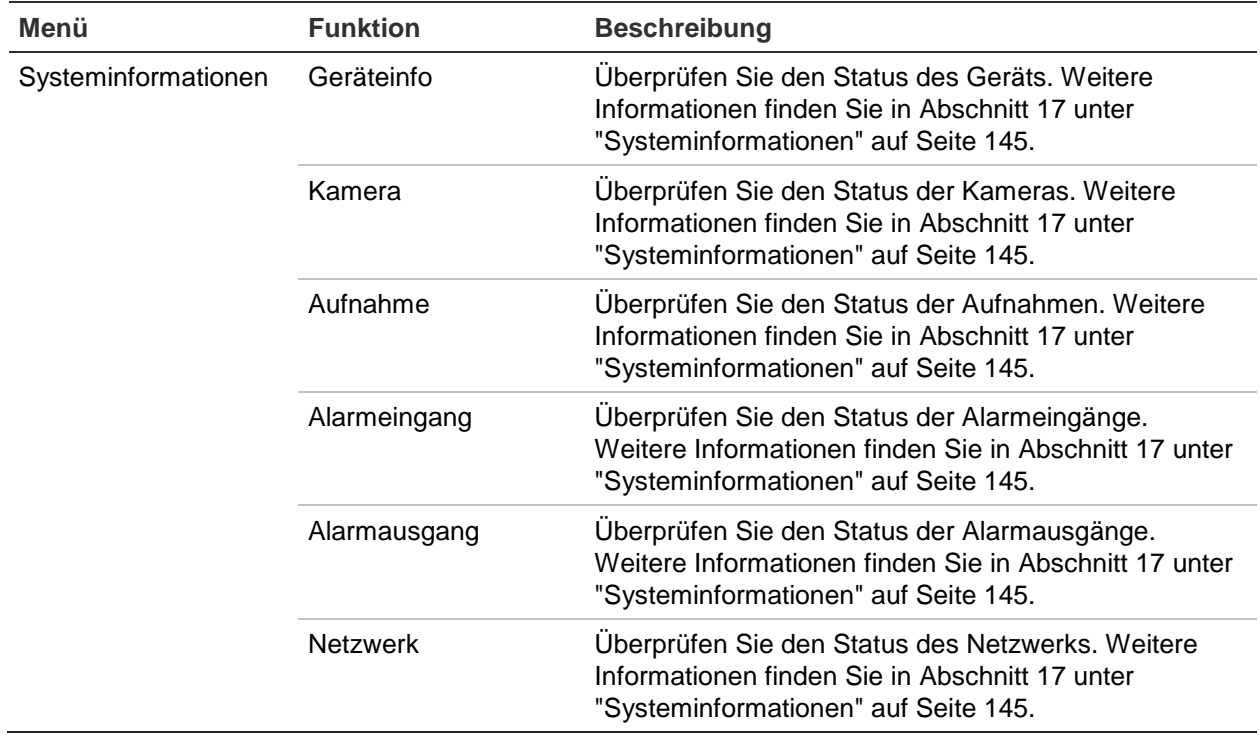

# Anhang A Spezifikationen

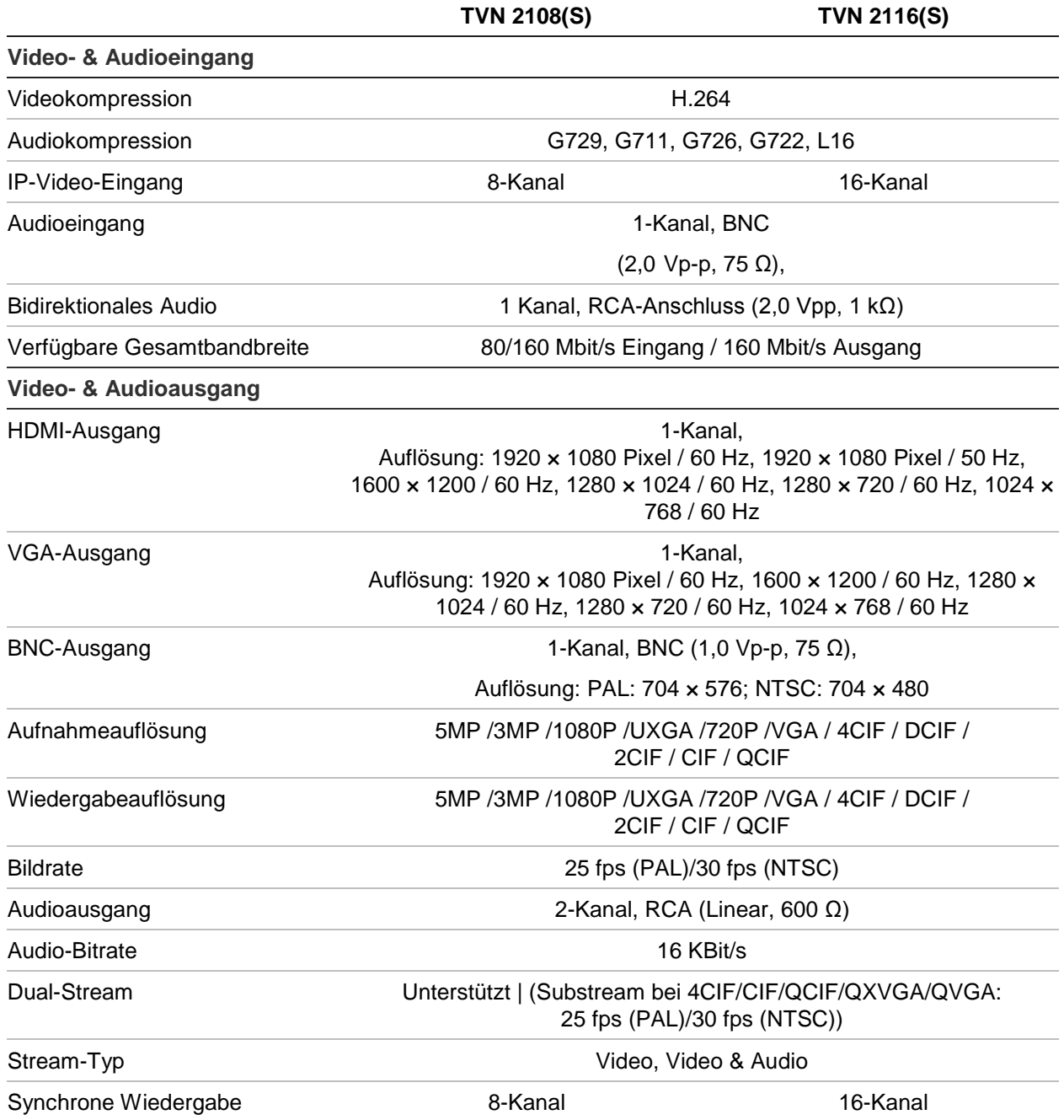

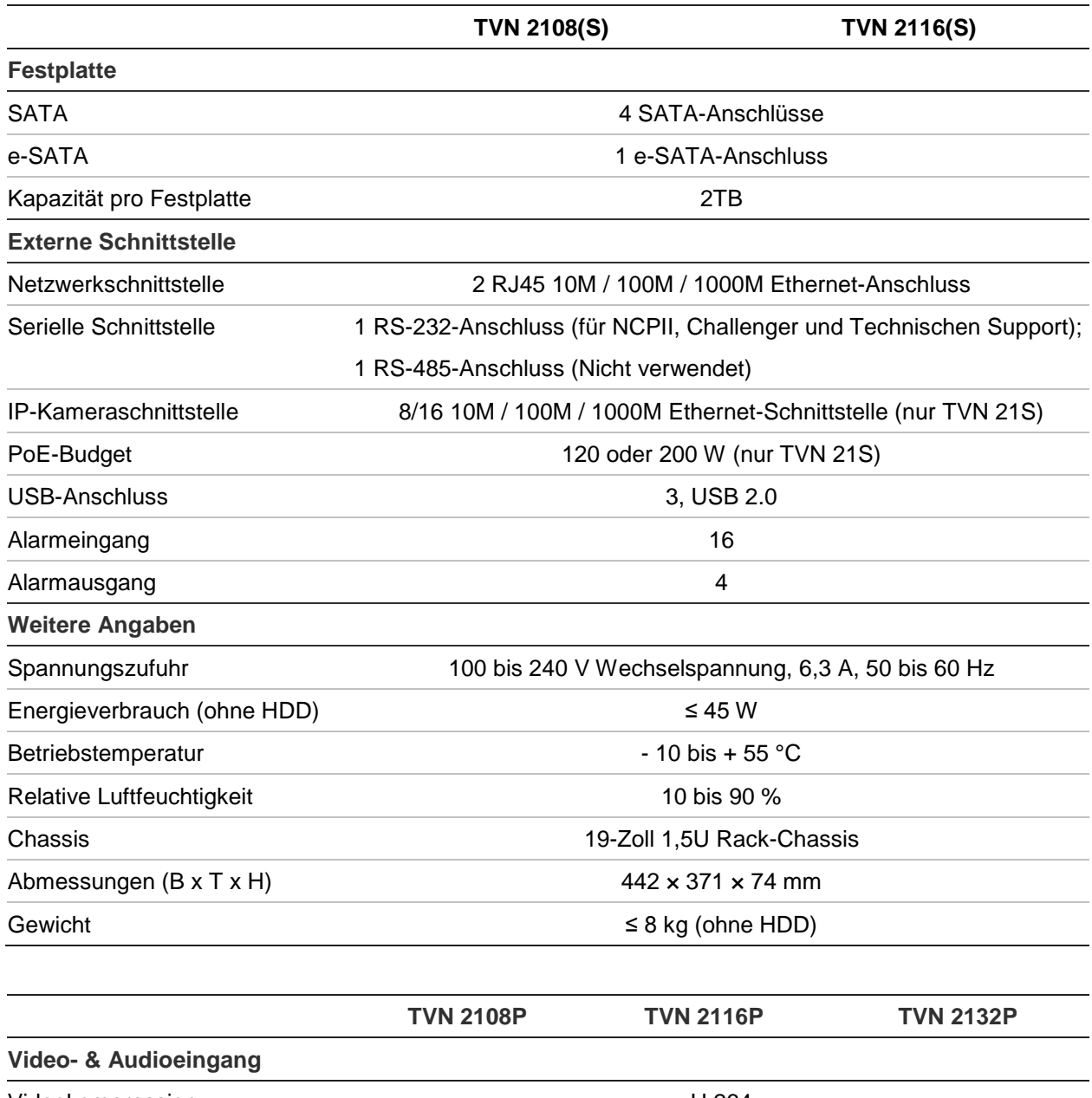

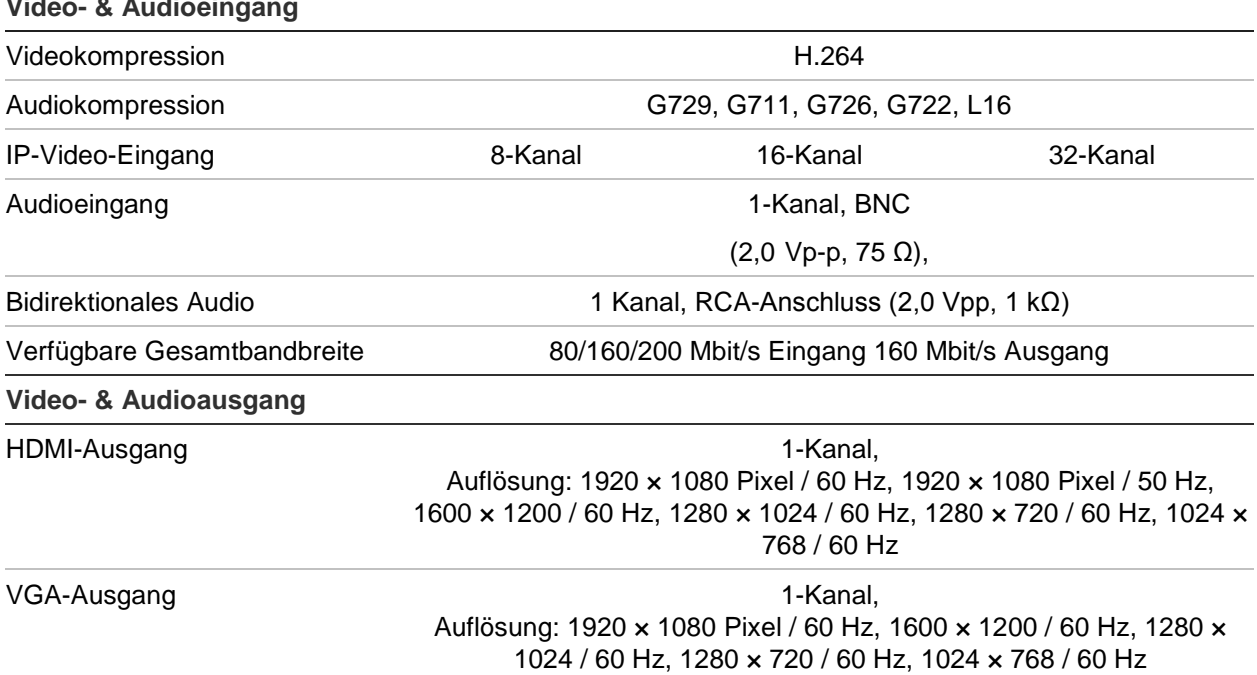

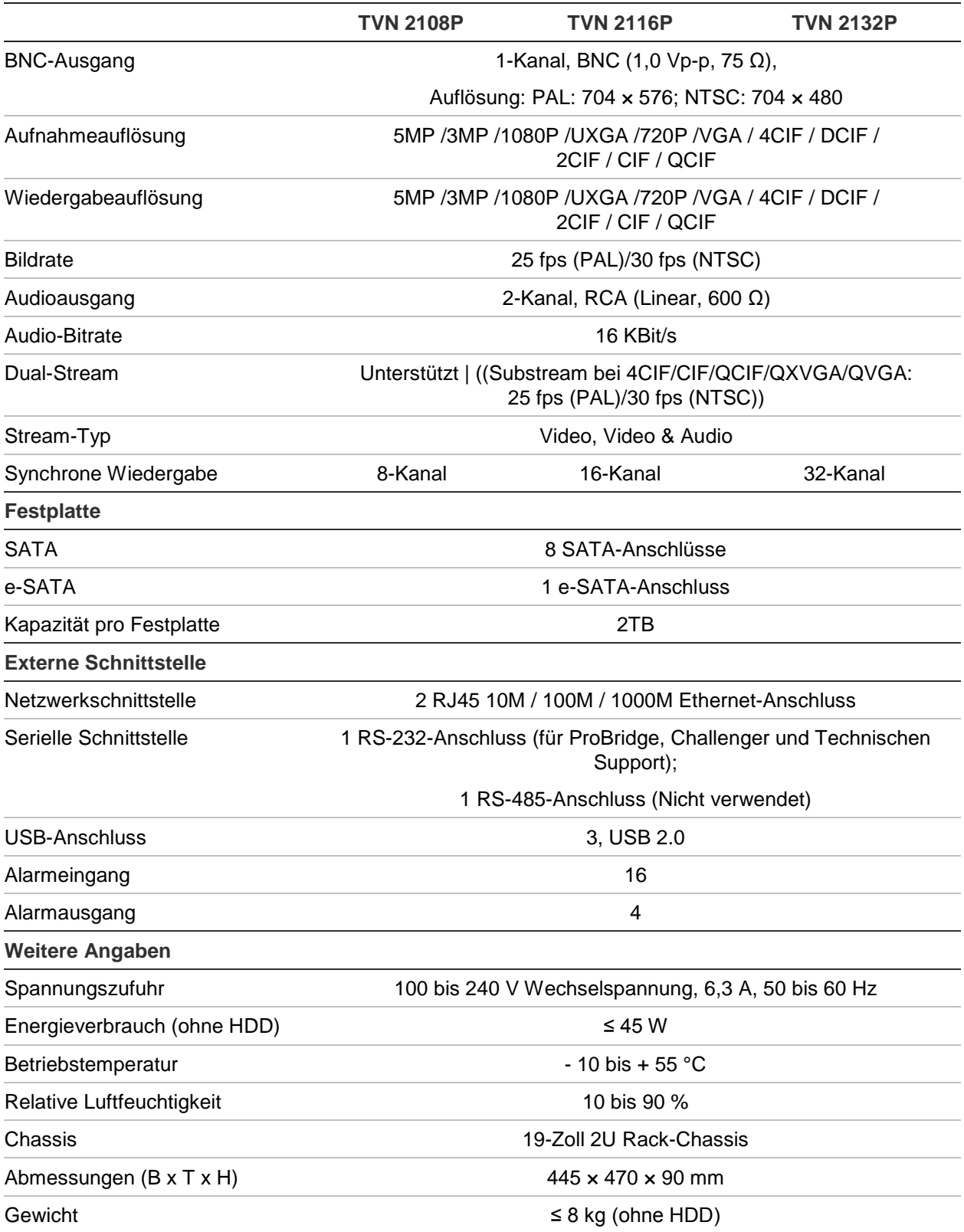

# Anhang B Informationen zur Portweiterleitung

Bei einem Router handelt es sich um ein Gerät, mit dem Sie Ihre Internetverbindung auf mehreren Computern verwenden können. Die meisten Router lassen keinen eingehenden Datenverkehr zu, außer sie wurden konfiguriert, um die entsprechenden Ports an das Gerät weiterzuleiten. Unsere Software und Rekorder benötigen standardmäßig folgende Ports, um weitergeleitet zu werden:

Hinweis: Portweiterleitung kann die Sicherheit der Computer auf Ihrem Netzwerk beeinträchtigen. Kontaktieren Sie Ihren Netzwerkadministrator oder einen qualifizierten Netzwerktechniker, um weitere Informationen zu erhalten.

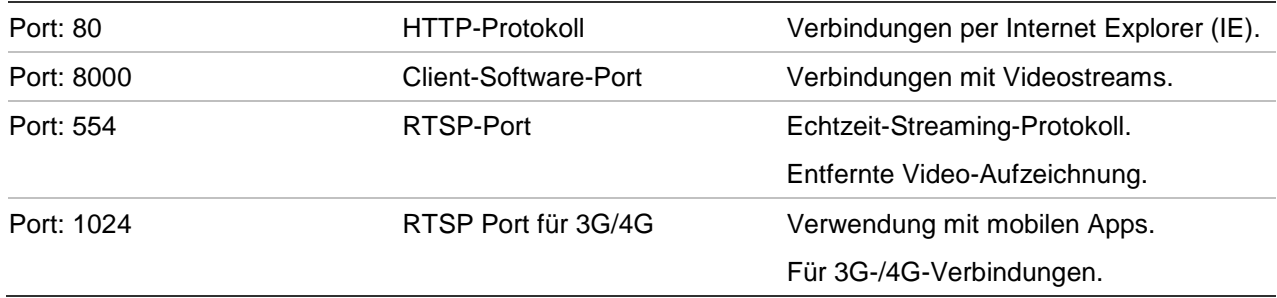

**Hinweis**: Es wird empfohlen, den RTSP-Port 1024 nur zu verwenden, wenn Verbindungsprobleme über eine 3G-/4G-Verbindung festgestellt werden.

# **Weitere Unterstützung**

Unterstützung durch Dritte zur Konfiguration von gängigen Routern finden Sie unter:

http://www.portforward.com/

http://canyouseeme.org/

http://yougetsignal.com

Hinweis: Diese Links sind nicht an den Technischen Support von Interlogix angegliedert und werden nicht von diesem unterstützt.

Viele Routerhersteller bieten Hilfe auf Ihren Websites und fügen dem Produkt die entsprechende Dokumentation bei.

Bei den meisten Routern sind Marke und Modellnummer auf oder in der Nähe des Aufklebers mit der Seriennummern auf der Unterseite des Geräts zu finden.

Wenn Sie keine Informationen zu Ihrem Router finden können, kontaktieren Sie den Hersteller Ihres Routers oder Ihren Internetanbieter, um weitere Unterstützung zu erhalten.
# Anhang C Maximale Voraufnahmezeiten

Die maximale Voraufnahmezeit, die ausgewählt werden kann, ist abhängig von der Bitrate. Bildrate, Auflösung und Bildqualität wirken sich nicht auf die Zeit aus.

**Hinweis**: Diese Information trifft nur zu, wenn die Bitrate auf "Constant" (Konstant) eingestellt ist (siehe "Kamera-Aufnahmeeinstellungen" auf Seite 66 für weitere Informationen).

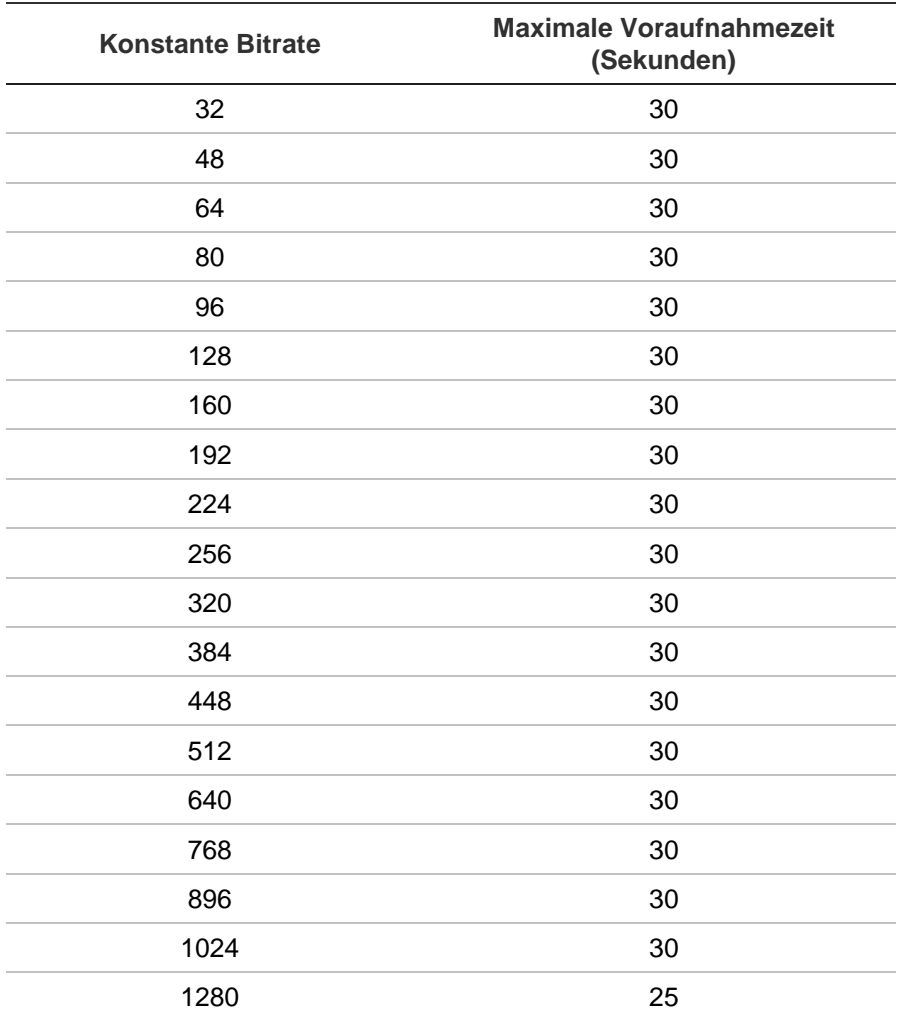

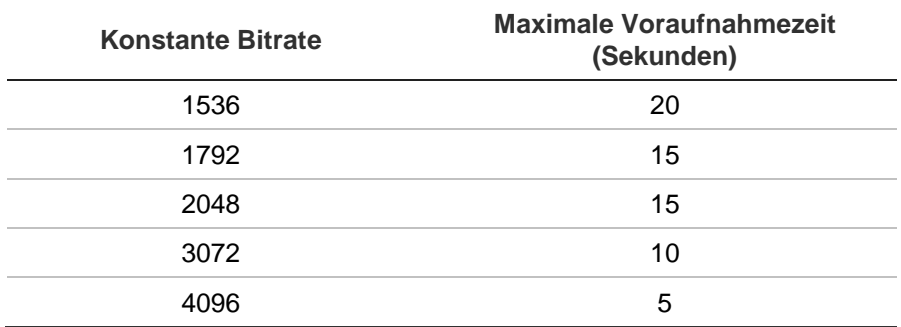

# Anhang D Standardmenüeinstellungen

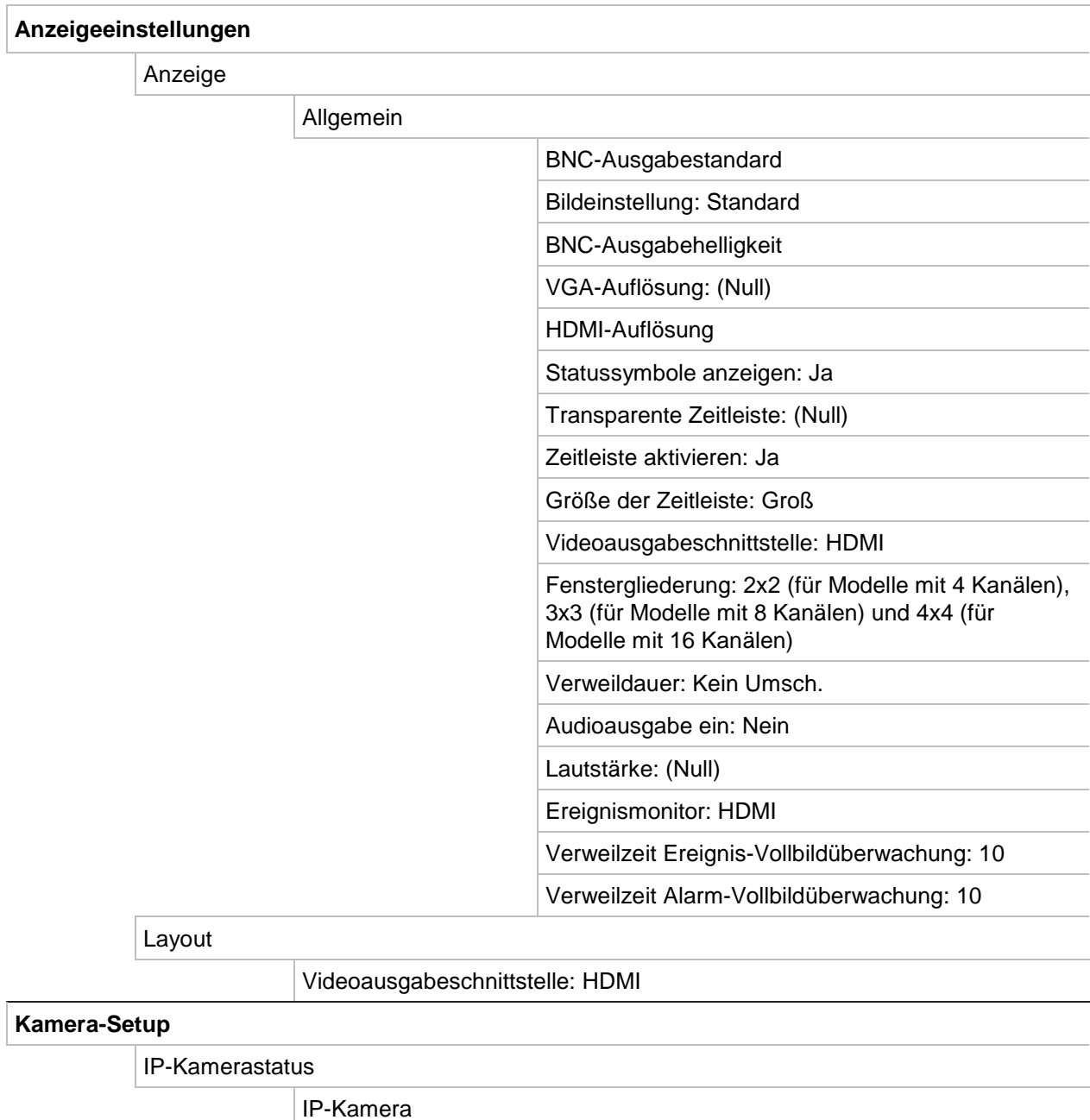

 Kameranr., Status, PoE-Port, Bearbeiten, Erweiterte Einstellungen, Livebildanzeige, Kameraname, IP-

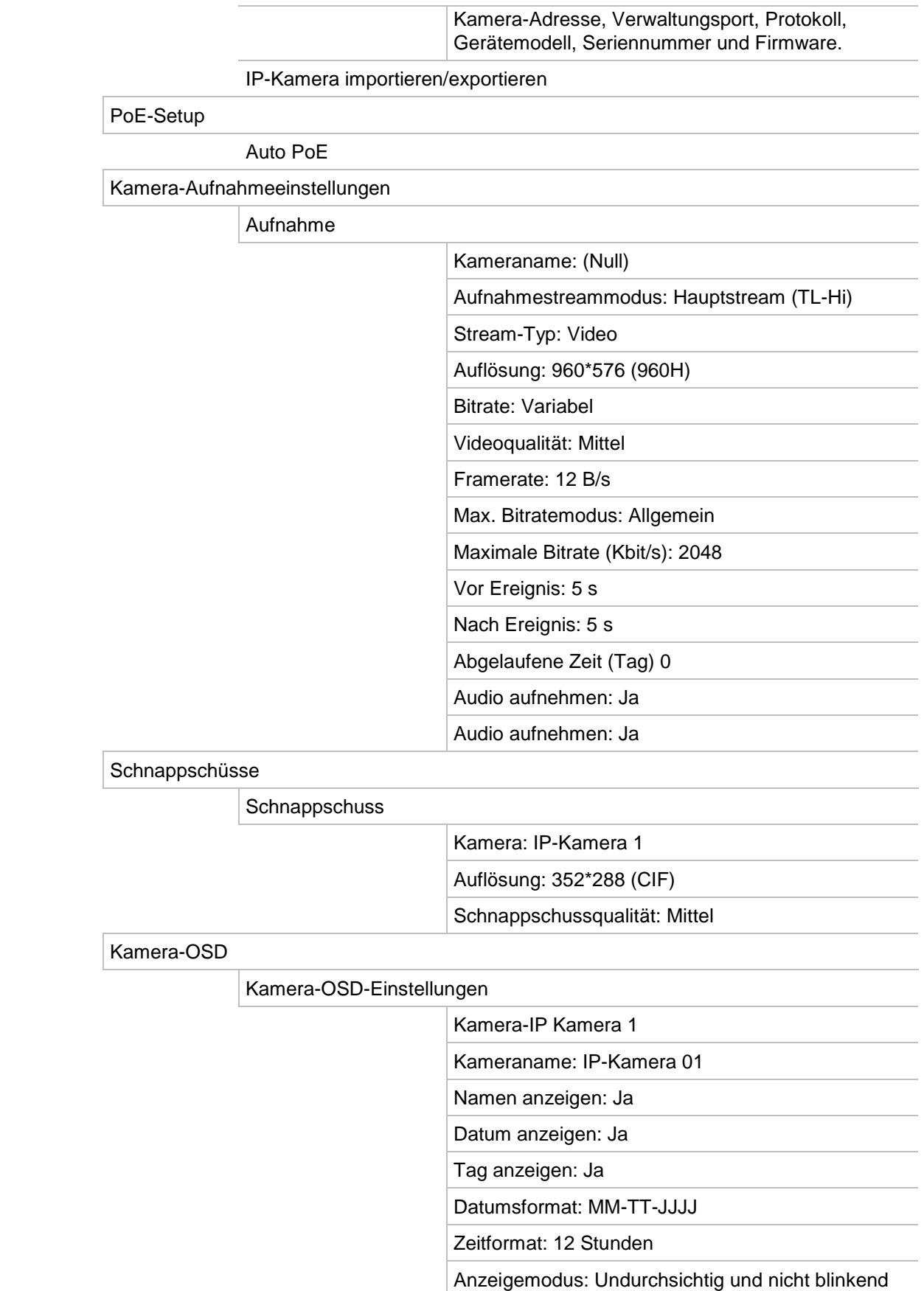

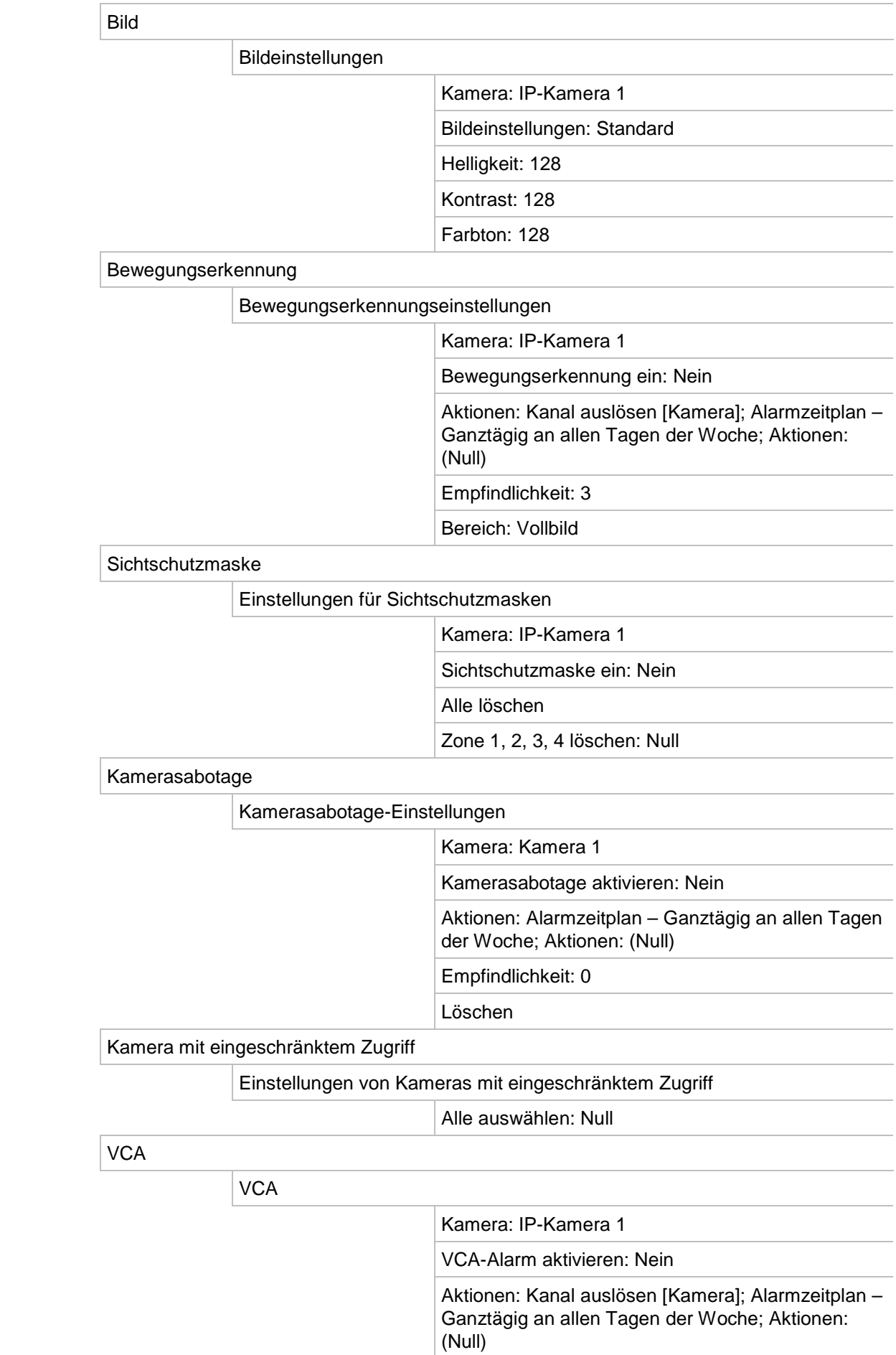

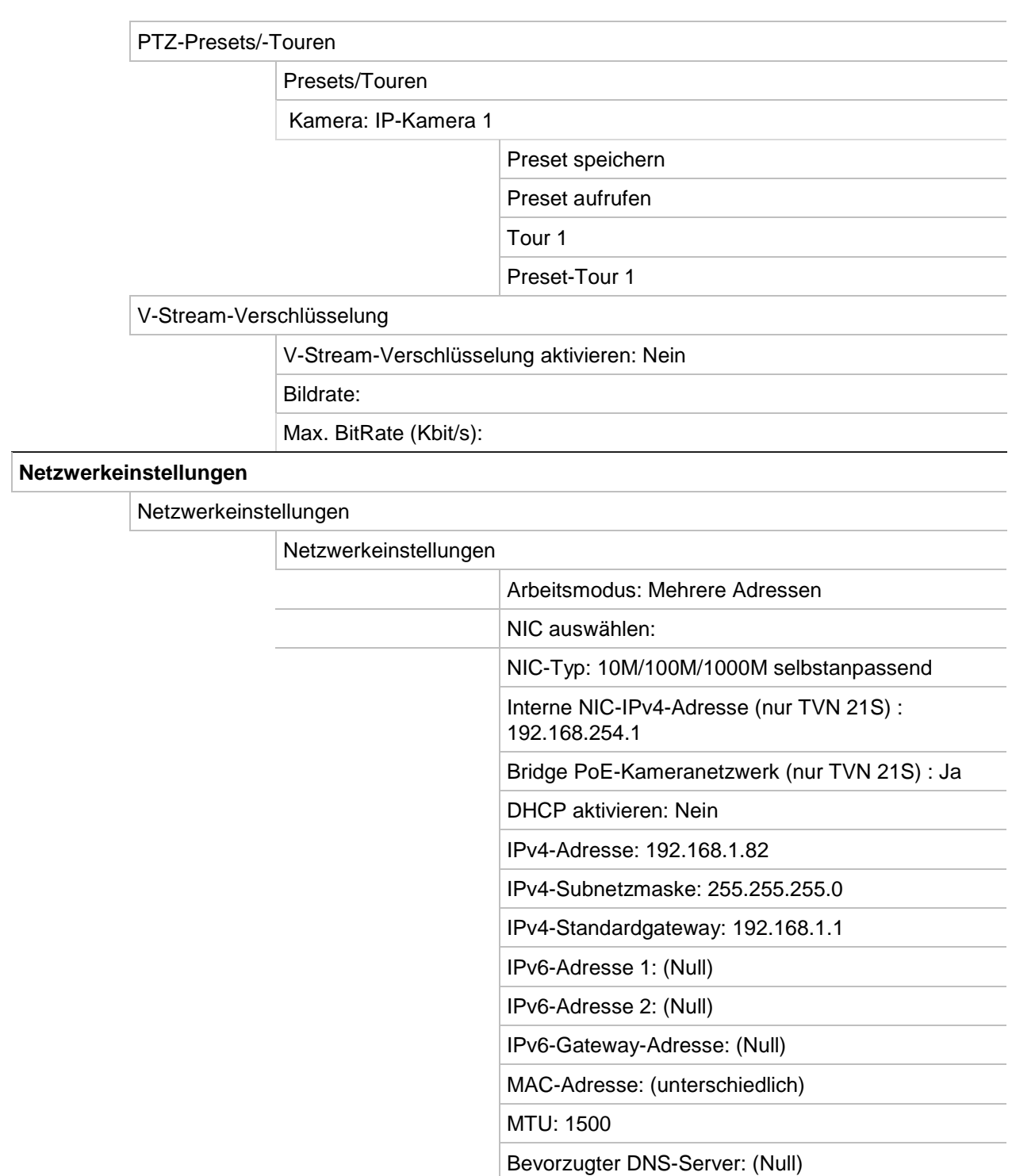

Alternativ-DNS-Server: (Null)

Bandbreitenlimit ausgehend (Kbit/s): 81920

Server-Port: 8000

Multicast-IP: (Null) RTSP-Serverport: 554 Telnet aktivieren: Nein

HTTP-Port: 80

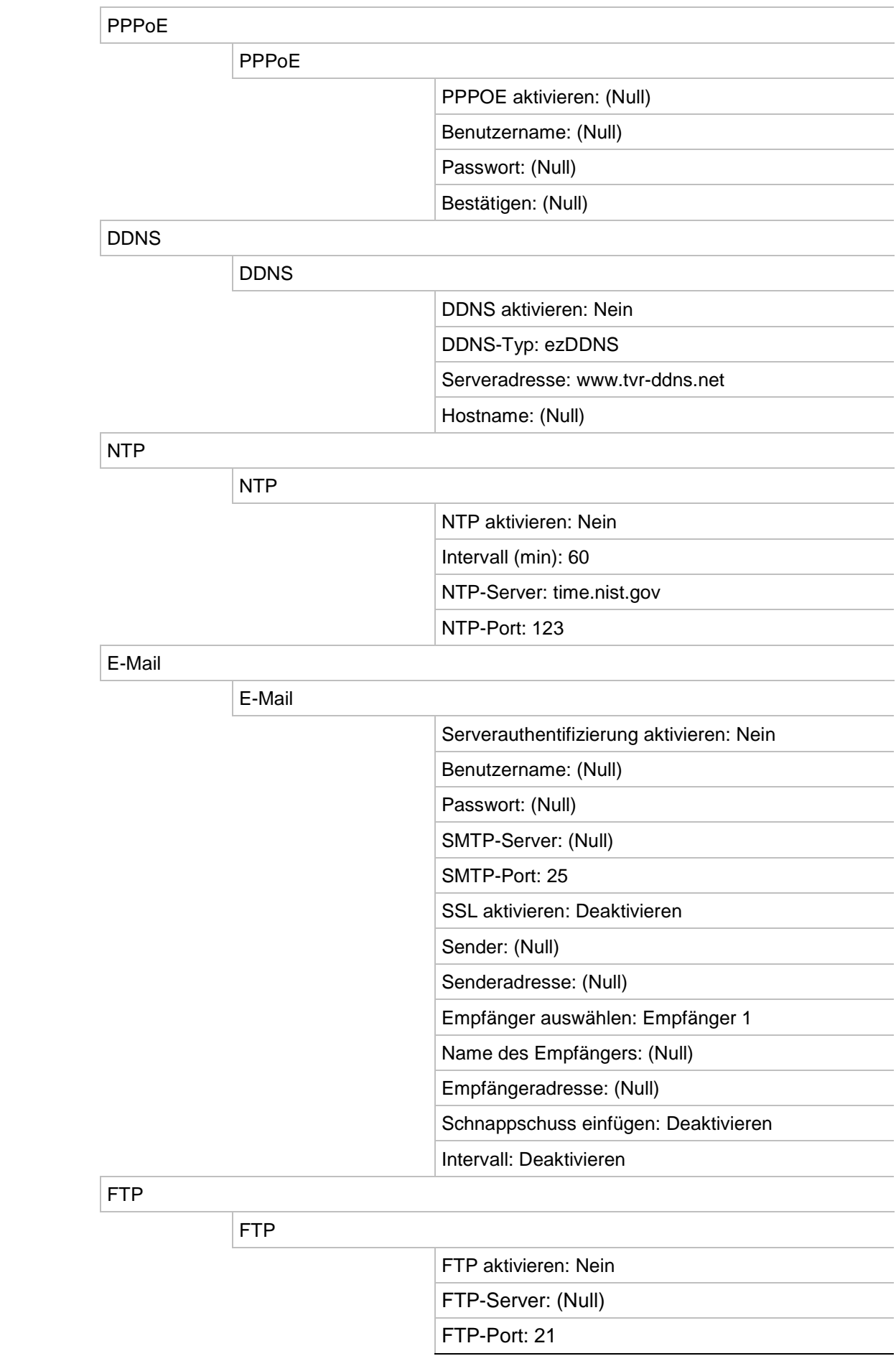

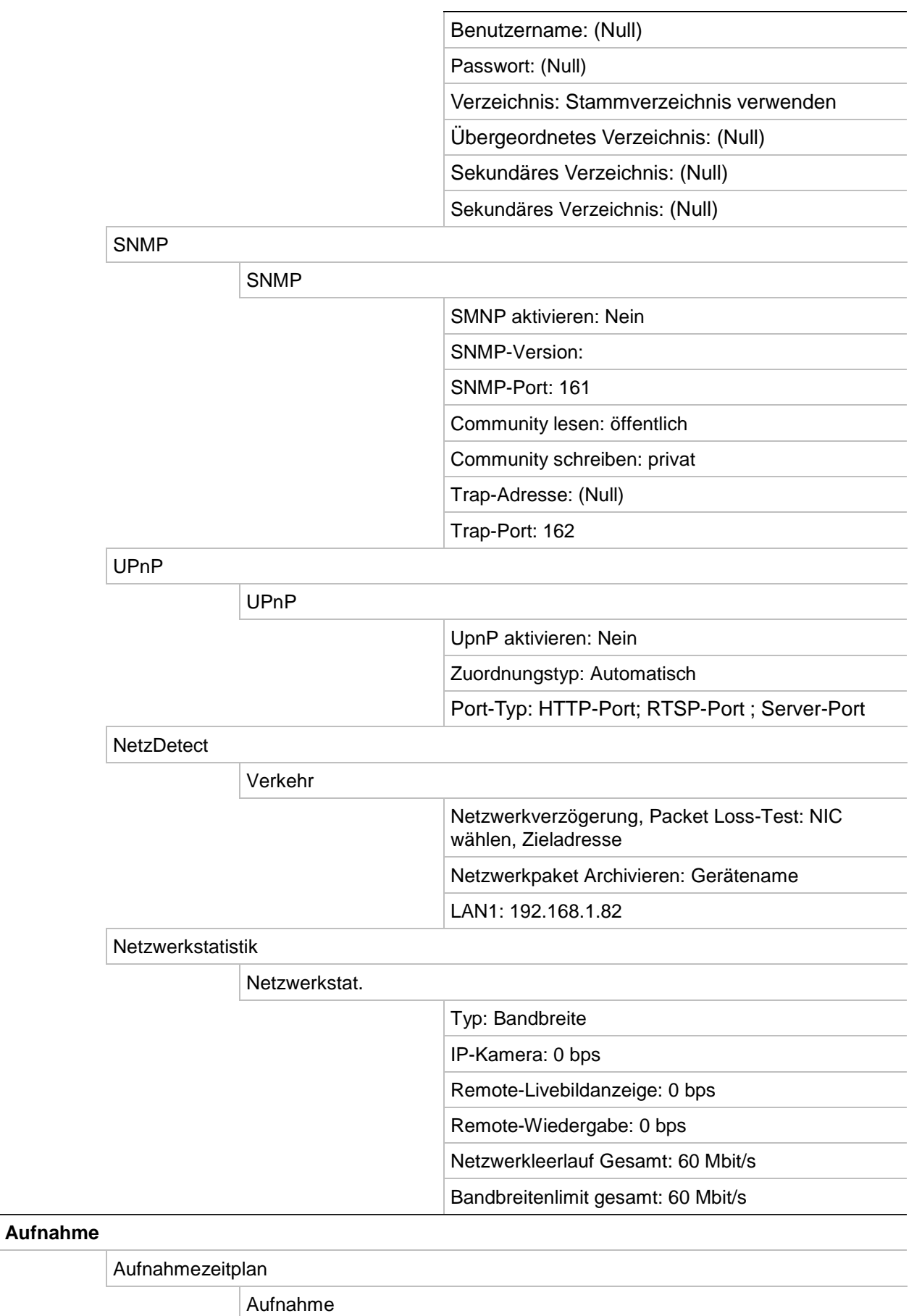

Kamera: IP-Kamera 1

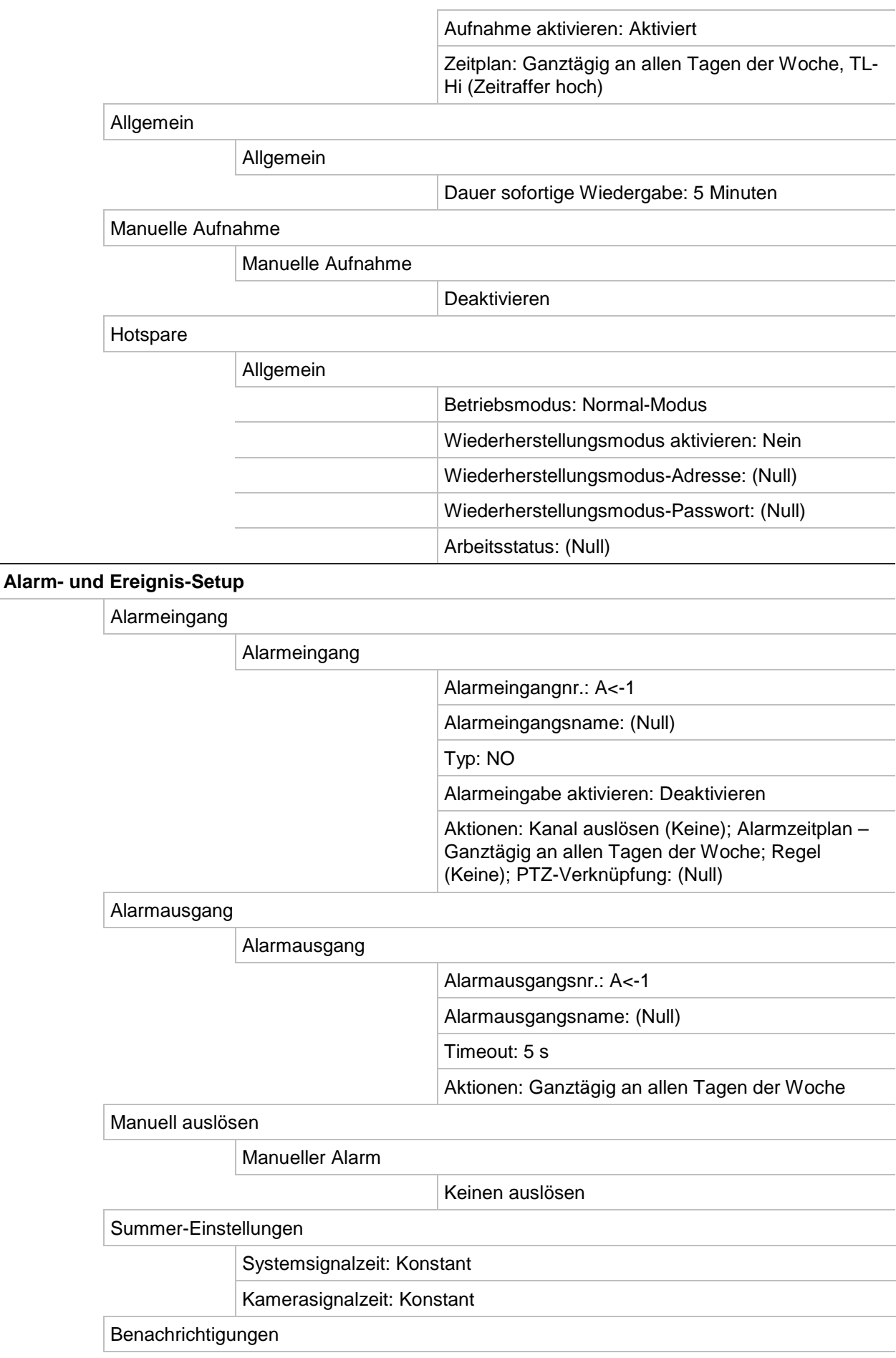

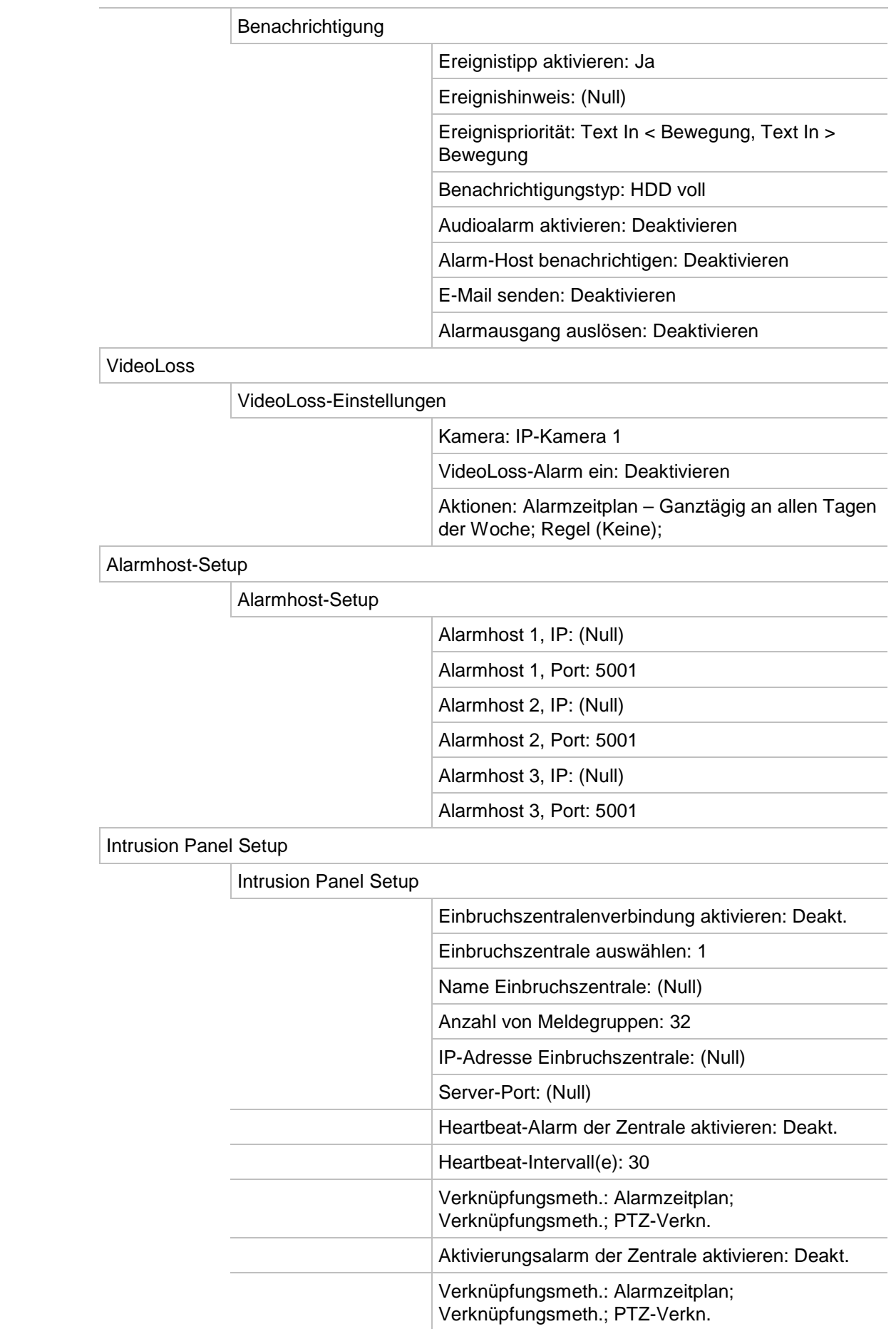

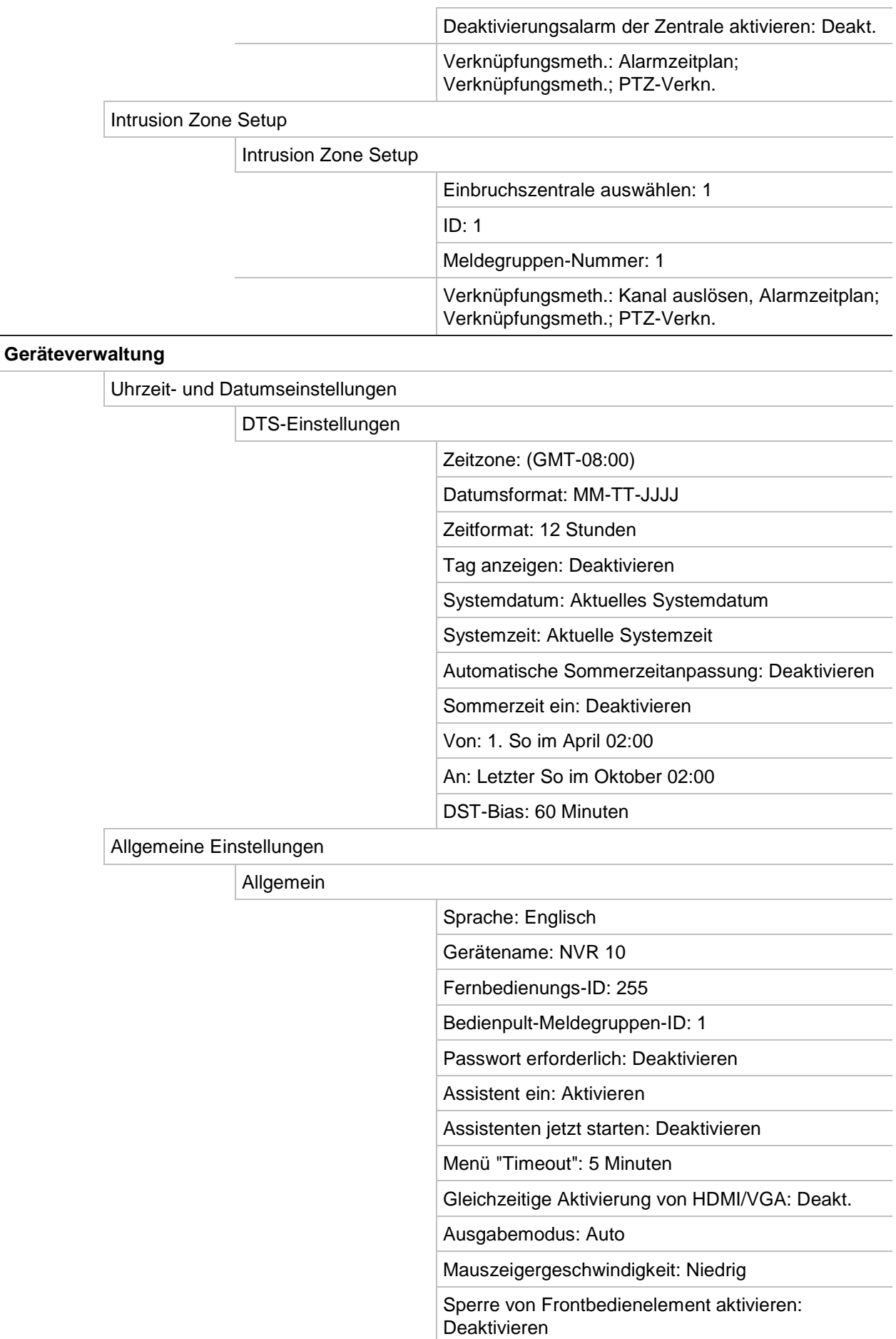

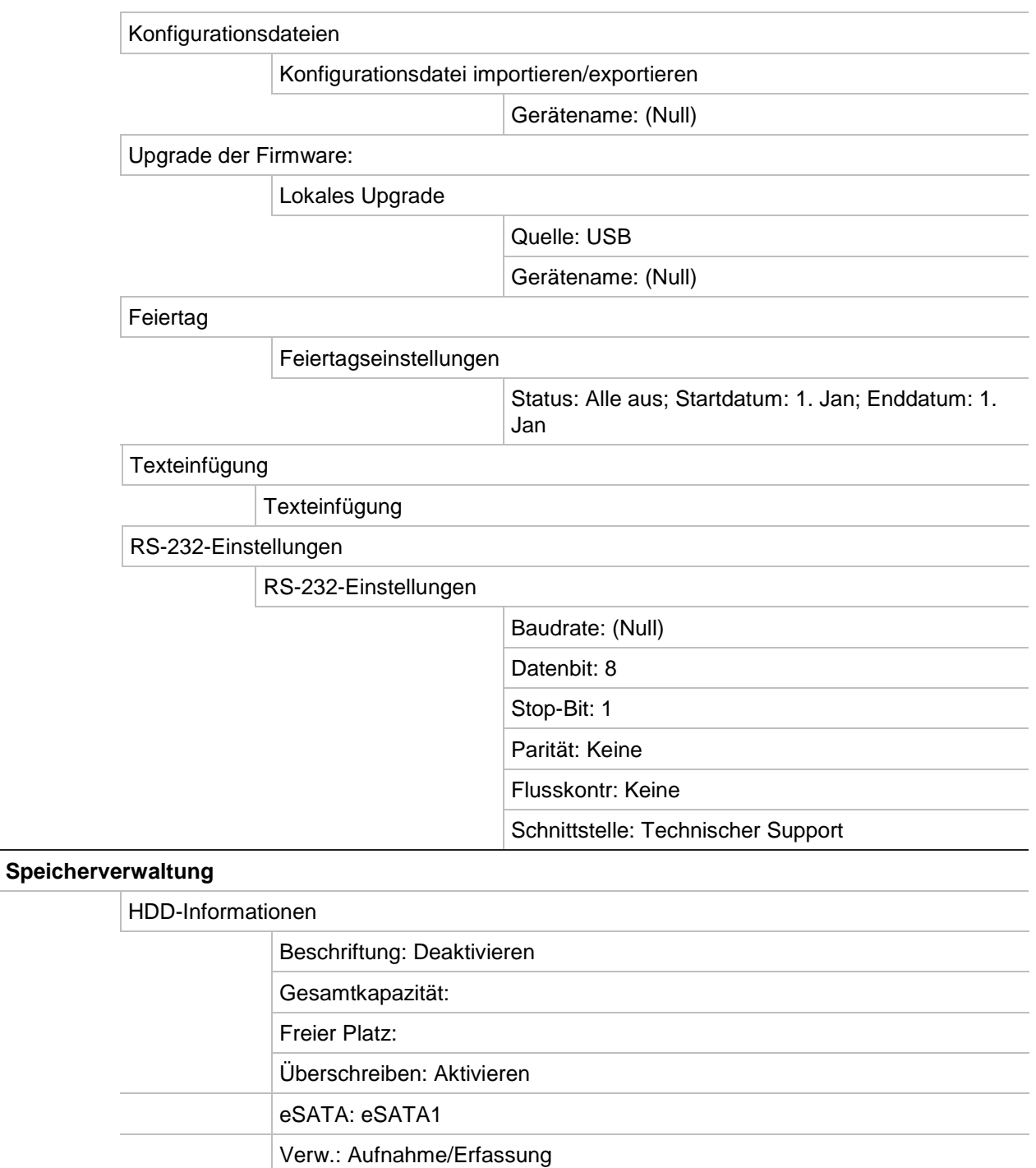

#### Speichermodus

#### Speichermodus

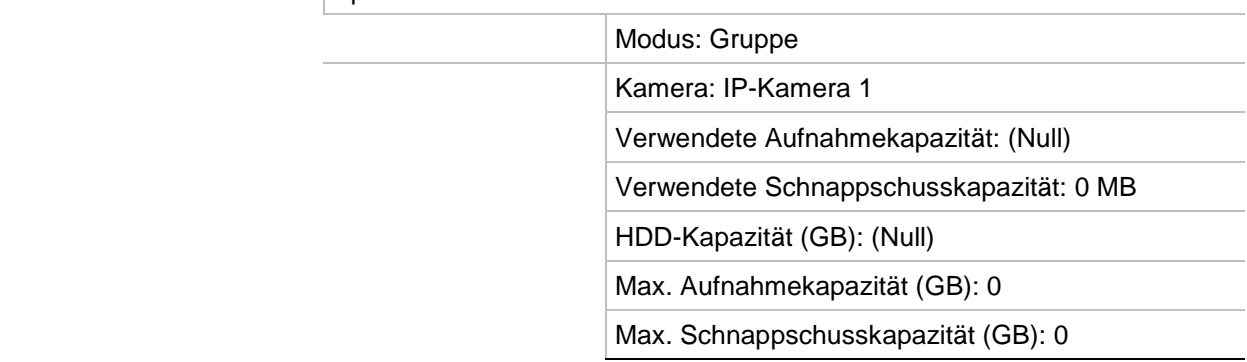

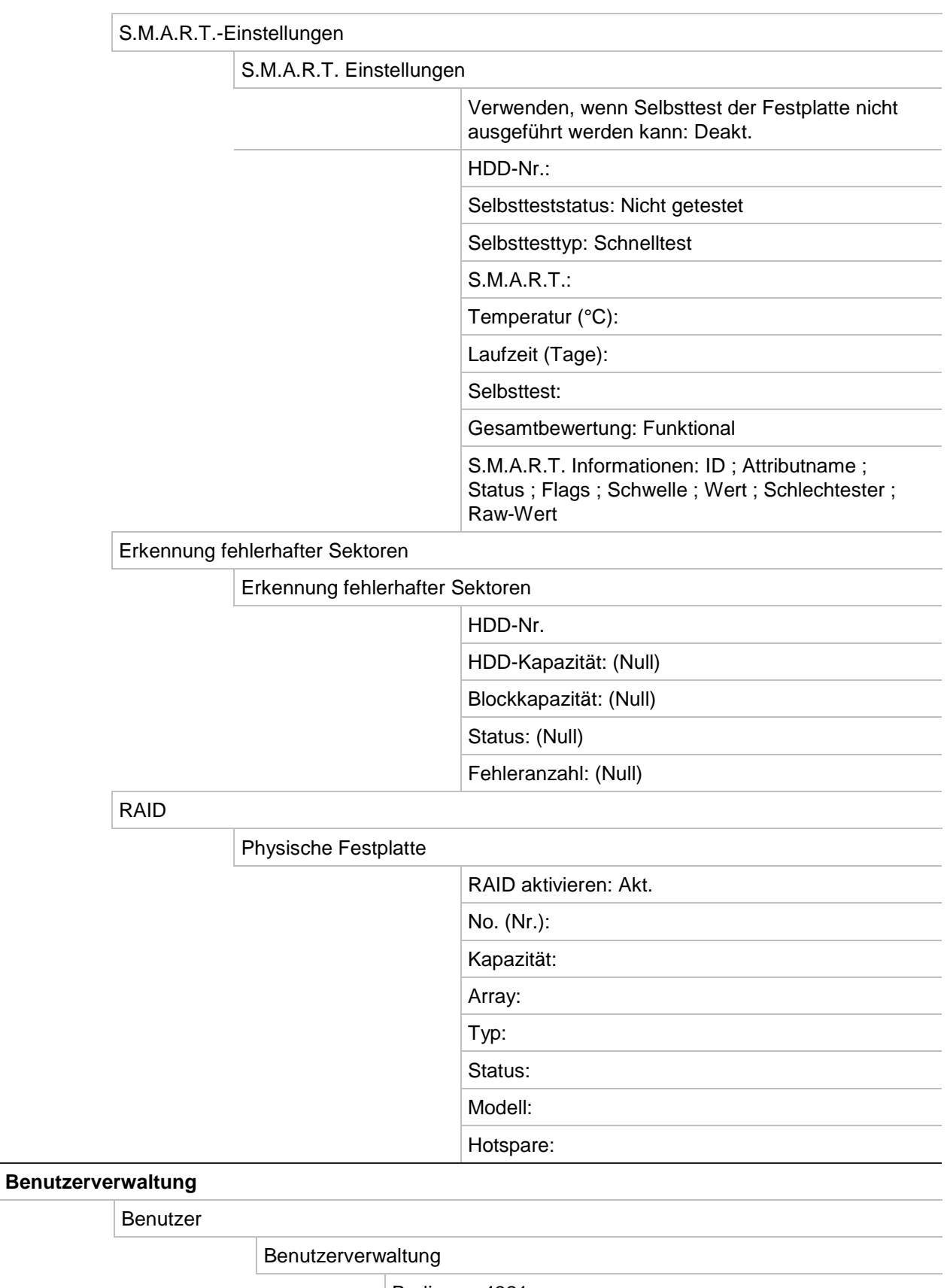

Bediener: 4321

Gast: (Null)

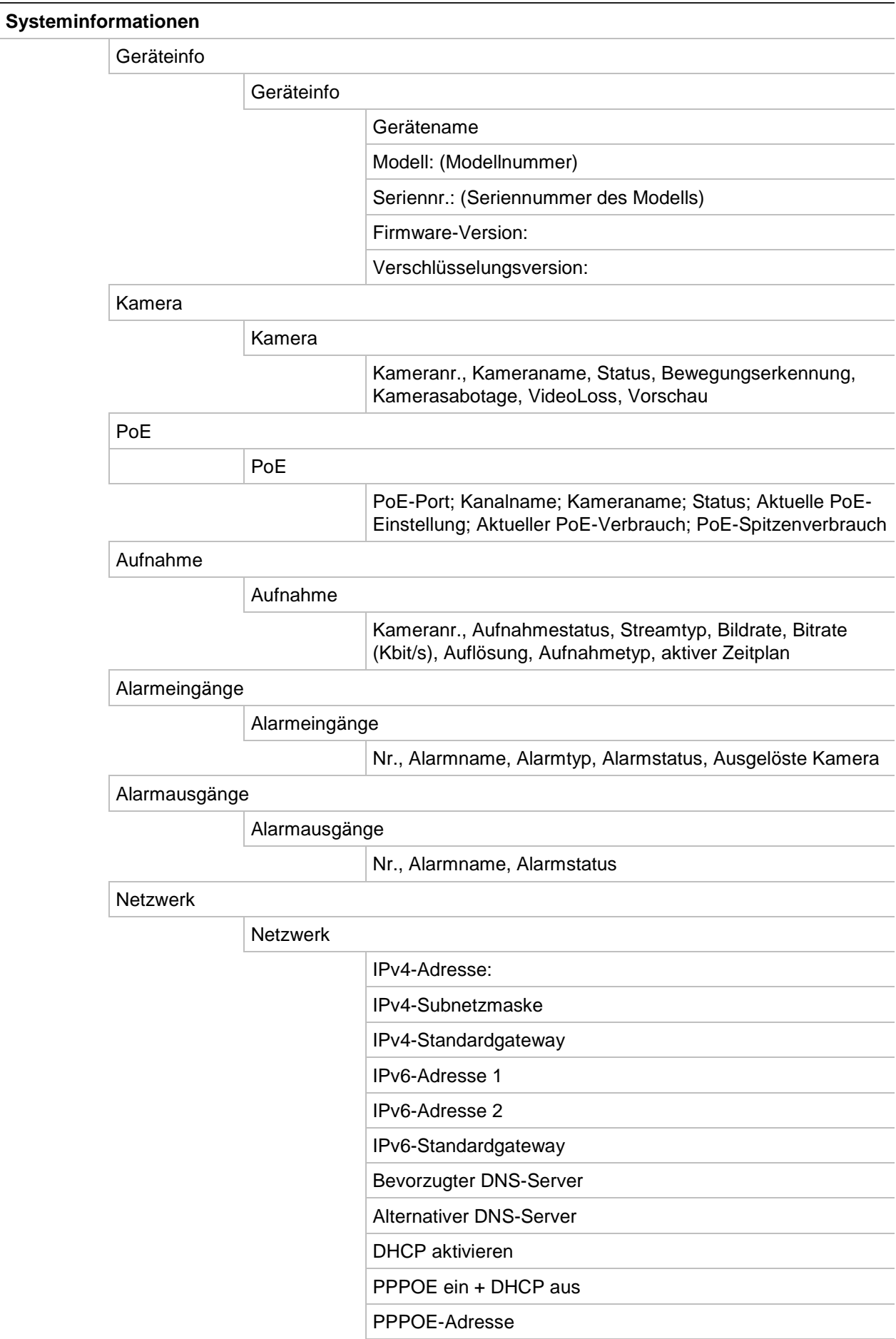

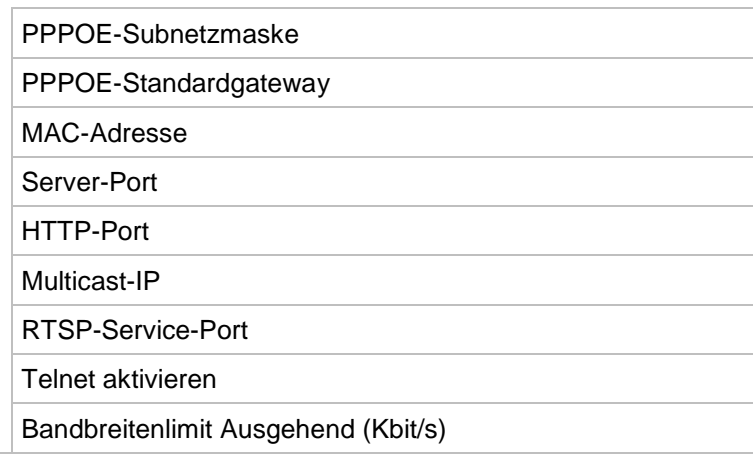

HDD

#### HDD

 Beschriftung, Status, Kapazität, Freier Speicherplatz, Eigenschaft, Typ, Gruppe

#### Protokollsuche

Protokollsuche

#### Startzeit:

Endzeit:

Ereignis: Alle

Typ: Alle

# Anhang E Archivierungsanweisungen für TruVision Rekorder

# **Suche und Wiedergabe aufgezeichneter Videos**

1. Drücken Sie in der Livebildanzeige auf dem Frontbedienelement die Taste **Search** (Suche).

– oder –

Rechtsklicken Sie in der Livebildanzeige, um das Kontextmenü aufzurufen. Klicken Sie auf **Search Video** (Video suchen).

**Hinweis**: Wenn Sie noch nicht im Rekorder angemeldet sind, müssen Sie Ihren Benutzernamen und Ihr Passwort eingeben.

2. Das Suchfenster wird angezeigt. Wählen Sie die gewünschten Kameras, den Aufnahme- und Dateityp sowie Beginn und Ende der Aufnahme aus. Es können bis zu acht Kameras ausgewählt werden.

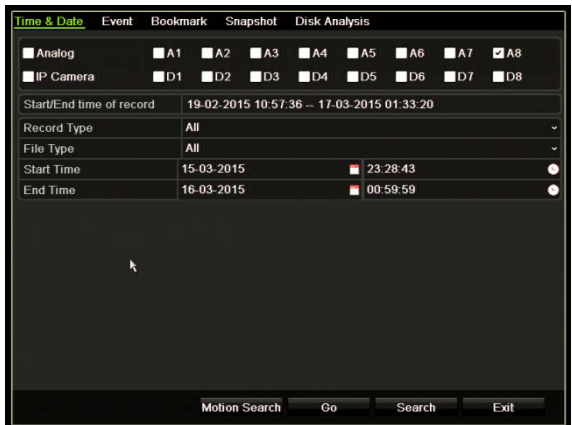

- 3. Klicken Sie auf die Schaltfläche **Go** (Ausführen).
- 4. Das Wiedergabefenster wird angezeigt. So ändern Sie die Geschwindigkeit und Richtung der Wiedergabe:

**Frontbedienelement**: Drücken Sie auf die linke bzw. rechte Pfeiltaste auf dem Frontbedienelement, um die Wiedergabe zu beschleunigen bzw. zu verlangsamen. Drücken Sie die Taste **Playback** (Wiedergabe), um die Wiedergaberichtung umzukehren.

**Maus**: Klicken Sie in der Wiedergabe-Symbolleiste unten im Fenster auf die Taste bzw. <del>III.,</del> um die Wiedergabe zu beschleunigen bzw. zu verlangsamen. Klicken Sie auf die Zeitleiste, um vor- oder zurückspringen.

# **Exportieren von Videoaufzeichnungen**

Sie können eine vollständige Archivdatei exportieren, die den gesamten Aufzeichnungszeitraum enthält (A), oder Sie können ein oder mehrere Segmente in der Datei ausschneiden und nur die Clips exportieren (B).

# **A. Archivieren der gesamten Videodatei**

- 1. Suchen Sie das gewünschte aufgenommene Video. Siehe "Suche und Wiedergabe aufgezeichneter Videos" auf Seite 188.
- 2. Legen Sie eine CD/DVD in den Rekorder ein oder schließen Sie ein USB-Medium an.
- 3. **Frontbedienelement**: Drücken Sie während der Wiedergabe die Taste **Archive** (Archivieren) auf dem Frontbedienelement.

**Maus**: Klicken Sie im Wiedergabefenster auf die Schaltfläche "Archivieren" .

- 4. Das Archivfenster wird angezeigt. Wählen Sie unter **Device Name** (Gerätename) das Speichermedium aus, das zur Archivierung verwendet werden soll.
- 5. Aktivieren Sie die Option **Include Player** (Mit Playersoft) (oder **Player Backup** (Sicherungs-Player), je nach Rekordermodell), um die Playersoftware zu den archivierten Dateien hinzuzufügen.
- 6. Klicken Sie auf **Archive** (Archivieren), um die ausgewählte Videodatei zu exportieren.

**Hinweis**: Dadurch wird die aktuell verwendete Aufnahmedatei archiviert.

# **B. Archivieren von Videoclipdateien**

Sie können Videoaufnahmen exportieren, die sich über mehrere Aufnahmedateien und/oder Tage erstrecken. Das System schneidet die exportierten Videodateien um 0.00 Uhr ab. Wenn eine aufgezeichnete Datei über 0.00 Uhr hinausgeht, wird sie in zwei Dateien geteilt – vor und nach Mitternacht. Die abgeschnittenen Aufzeichnungen werden als Aufnahmedateien exportiert.

Sie können die Segmente einer Videodatei ausschneiden, die relevant für Sie sind, und diese exportieren.

Die exportierten Videodateien können in TruVision Player zusammengefügt werden (siehe ["Verwenden von TruVision Player"](#page-199-0) auf Seite [192\)](#page-199-0).

### **Verwendung des Frontbedienelements:**

- 1. Suchen Sie die erforderlichen Aufnahmen **vor** Mitternacht mithilfe des Wiedergabevorgangs (Start- und Endzeiten sollten nach bzw. vor Mitternacht liegen).
- 2. Legen Sie eine CD/DVD in den Rekorder ein oder schließen Sie ein USB-Medium an.
- 3. **Frontbedienelement**: Drücken Sie während der Wiedergabe die Taste **Archive** (Archivieren) auf dem Frontbedienelement.

**Maus**: Klicken Sie im Wiedergabefenster auf die Schaltfläche "Archivieren" .

- 4. Das Archivfenster wird angezeigt. Wählen Sie unter **Device Name** (Gerätename) das Speichermedium aus, das zur Archivierung verwendet werden soll.
- 5. Aktivieren Sie die Option **Include Player** (Mit Playersoft) (oder **Player Backup** (Sicherungs-Player), je nach Rekordermodell), um die Playersoftware zu den archivierten Dateien hinzuzufügen.
- 6. Klicken Sie auf **Archive** (Archivieren), um die ausgewählte Videodatei zu exportieren.

**Hinweis**: Dadurch wird die aktuell verwendete Aufnahmedatei archiviert.

- 7. Suchen Sie die erforderlichen Aufnahmen **nach** Mitternacht (Start- und Endzeiten sollten nach bzw. vor Mitternacht liegen).
- 8. Legen Sie eine CD/DVD in den Rekorder ein oder schließen Sie ein USB-Medium an und wählen Sie im Menü das verwendete Speichermedium aus.
- 9. Klicken Sie auf **Archive** (Archivieren), um die ausgewählte Videodatei zu exportieren.

**Hinweis**: Dadurch wird die aktuell verwendete Aufnahmedatei archiviert.

### **Verwenden der Maus:**

- 1. Suchen Sie während der Wiedergabe die gewünschten Aufnahmen (Start- und Endzeiten sollten nach bzw. vor Mitternacht liegen).
- 2. Klicken Sie am Startzeitpunkt des gewünschten Zeitraums, der aus schnitten werden soll, auf die Schaltfläche **Start Clipping** (Clipping starten) .
- 3. Spulen Sie zum Ende der Wiedergabe vor oder ziehen Sie die Zeitleiste an das Ende der Wiedergabe.
- 4. Klicken Sie auf die Schaltfläche Stop Clipping (Clipping stoppen)  $\frac{1}{\alpha}$ .
- 5. Legen Sie eine CD/DVD in den Rekorder ein oder schließen Sie ein USB-Medium an.
- 6. Klicken Sie auf die Schaltfläche **Archive** (Archivieren). In einem Einblendfeld werden Sie gefragt, ob Sie die Videoclips speichern möchten. Klicken Sie auf **Yes** (Ja).
- 7. Das Cliparchiv-Fenster wird angezeigt, in dem alle gespeicherten Videoclips aufgelistet sind. Wählen Sie die gewünschten Clips aus, und klicken Sie auf **Archive** (Archivieren).
- 8. Das Archivfenster wird angezeigt. Wählen Sie unter **Device Name** (Gerätename) das Speichermedium aus, das zur Archivierung verwendet werden soll.
- 9. Aktivieren Sie die Option **Include Player** (Mit Playersoft) (oder **Player Backup** (Sicherungs-Player), je nach Rekordermodell), um die Playersoftware zu den archivierten Dateien hinzuzufügen.
- 10. Klicken Sie auf **Archive** (Archivieren), um die ausgewählte Videodatei zu exportieren.

**Hinweis**: Dadurch wird die aktuell verwendete Aufnahmedatei archiviert.

# **Exportieren von Videoaufzeichnungen per TruVision Navigator**

Mit TruVision Navigator können Sie eine Aufnahmedatei pro Kamera exportieren. Aus TruVision Navigator exportierte Videodateien müssen mit dem TruVision-Datei-Exporttool angezeigt werden.

1. Ziehen Sie im Wiedergabefenster das blaue Suchdreieck in der Controller-Zeitleiste, um den gewünschten Zeitraum des Videosegments zu finden.

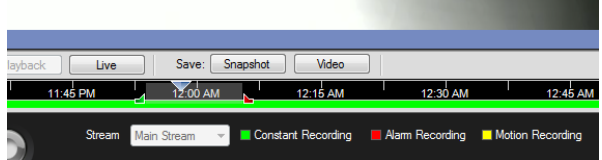

2. Schieben Sie die grünen und roten Markierungen des Videosegments, um den Zeitraum des Segments anzupassen.

**Hinweis**: Der ausgewählte Zeitraum kann auf mehrere Kameras angewendet werden.

- 3. Klicken Sie auf die Schaltfläche **Video**, um das ausgewählte Videosegment in den Collector zu verschieben.
- 4. Wählen Sie im Collector die Vorschaubilder der gewünschten Videos aus, die exportiert werden sollen.
- 5. Klicken Sie auf **Browse** (Durchsuchen), und wählen Sie das Ziel der Exportdatei aus.

Alle ausgewählten Videovorschaubilder werden in einer Datei exportiert.

6. Klicken Sie dann auf die Schaltfläche **Export Now** (Jetzt exportieren).

# <span id="page-199-0"></span>**Verwenden von TruVision Player**

# **Wiedergabe von Video mit TruVision Player**

Sie können mehrere Dateien zur TruVision Player-Wiedergabeliste hinzufügen. Doppelklicken Sie auf die gewünschte Videodatei in der Liste und klicken Sie auf die Schaltfläche **Start**. Wenn die erste Datei beendet ist, startet die nächste Datei automatisch.

# **Zusammenführen von Videodateien in TruVision Player**

- 1. Fügen Sie die exportierten Videodateien zu TruVision Player hinzu,
- 2. Klicken Sie auf das Menüsymbol **□** und wählen Sie **Tool (Extras)** > Merge (Zusammenführen) aus.
- 3. Das Fenster zum Zusammenführen wird angezeigt. Klicken Sie auf **Add File** (Datei hinzufügen), um die Dateien hinzuzufügen, die mit einer ausgewählten Videodatei zusammengeführt werden sollen. Wählen Sie unter **Output Setting** (Ausgabeeinstellung) die Videodatei aus, zu der die Dateien hinzugefügt werden sollen.

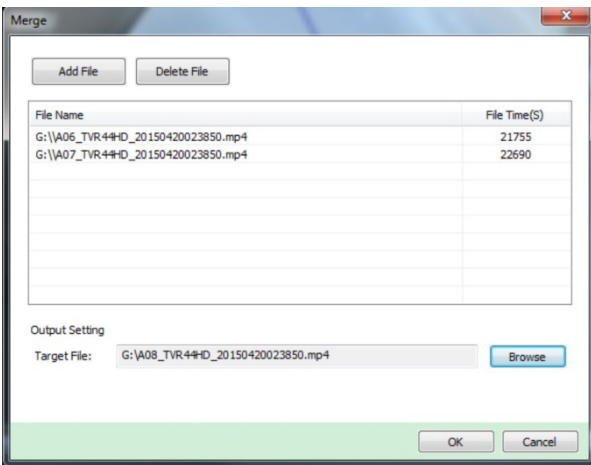

4. Klicken Sie auf **OK**.

# Index

#### **A**

Alarmausgänge manuelle Bestätigung, 107 Alarmbenachrichtigungen externe Alarme, 104 Kamerasabotage, 74 Typen, 109 VideoLoss, 111 Warnsignal, 109 Anmeldepasswort, 121 Archivieren Exportieren von Dateien auf ein Sicherungsgerät, 53 Archivierung Schnellarchiv, 53 Videoclips, 55 Assistent Aktivieren/Deaktivieren, 121 Auflösung Ändern der Monitorauflösung, 121 Aufnahme Aufnahmezeitpläne, 95 Browser, 163 Aufnahmezeitpläne definieren, 95 Täglich, 97, 124, 125, 126

#### **B**

**Bedienpult** Anschließen an den RS-485-Anschluss, 8 Verkabelung zum Rekorder, 6 Benachrichtigungen Alarmtypen, 109 externe Alarme, 104 Benutzer Ändern von Benutzerinformationen, 143 Benutzerrechte anpassen, 140 Löschen eines Benutzers, 143 neuen Benutzer hinzufügen, 139 Benutzerberechtigungen Kamerakonfiguration, 142 Lokale Konfiguration, 140 Remote-Konfiguration, 141 Beschränkter Zugriff, 75

Beschreibung des Frontbedienelements, 18 Bewegungserkennung, 71

#### **D**

Datum Anzeige konfigurieren, 119 DDNS-Einstellungen, 86 Digitalzoom Beschreibung, 34 Wiedergabe, 50 Wiedergabe, 46 DST, 119 Durchsuchen Systemprotokolle, 149

#### **E**

Einzelbild-Wiedergabe, 49 E-Mail-Benachrichtigung Einrichten, 89 Ereignisprotokolle Remote-Suche, 162 Erkennung falscher Sektoren, 134 eSATA, 133 Exportieren von Konfigurationseinstellungen, 122 Externer Alarm Aufnahme bei Auslösen einrichten, 104

#### **F**

Failover, 99 Feiertagszeitpläne aufnehmen, 124, 125, 126 Fernbedienung Beschreibung, 23 Verbindung mit dem Rekorder, 24 Firmware Aktualisieren, 124 Frontbedienelement Tastenfunktionen nach Aufgabe, 20 Frontbedienelementsperre, 122 FTP-Server-Einstellungen, 90

#### **H**

Hauptmenü

Beschreibung, 25 HDD Eigenschaften, 132 Gruppierung, 131 initialisieren, 128, 129 Statusprüfung, 127 **Helligkeit** ändern, 70 Hotspare, 99

# **I**

Importieren von Konfigurationseinstellungen, 122 Intrusion Panel Setup, 112 IP-Kamera Status, 61 IP-Kameras Unterstützt, 61

## **K**

Kameras Layout, 59 Sichtschutzmaske, 73, 76 Kontrast ändern, 70

# **L**

Livebild-Symbolleiste, 32

### **M**

Manuelles Aufnehmen, 99 Marker erstellen, 51 Typen, 51 Maus-Popup-Menü, 30 Mauszeigergeschwindigkeit Ändern, 121 Menü, 38 Menü-Timeout Ändern der Dauer, 121 Monitore Ändern des Ausgabemodus, 121 Anschließen, 9 Videoausgänge, 30

## **N**

NAS, 125 Netzwerkeinstellungen Allgemeines Setup, 83 Netzwerkpaketdaten Export, 94 Netzwerkspeichersystem einrichten, 125 Netzwerkstatus, 92 Netzwerkverkehr, 92 NTP, 88

## **O**

Osborne Hoffman-Alarmübertragung, 112 OSD-Einstellungen, 69

### **P**

Passwort Aktivieren/Deaktivieren des Anmeldepassworts, 121 Ändern des Admin-Passworts, 143 Ändern des Benutzerpassworts, 143 Player Nutzung für die Wiedergabe, 56 PoE automatisches Zuweisen von Leistung, 66 Leistungsaufnahme, 64 PPPoE-Einstellungen, 86 Presets Aufrufen, 79 Auswählen, Einrichten und Löschen, 78 Einrichten, 79 Schnellzugriff, 35 Preset-Tour aufrufen, 36 Preset-Touren Einrichten, 79 PTZ-Bedienelement Beschreibung, 35 PTZ-Domes Anschließen an den RS-485-Anschluss, 8 Remote steuern, 159

## **R**

RAID, 135 Rekorder ein- und ausschalten, 11 Rekorderadresse Ändern, 121 Rekordername Ändern, 121 Remote-Alarm-Host-Einstellungen, 112 RTSP-Serviceschnittstelle, 63 Rückseite (Beschreibung), 4

## **S**

S.M.A.R.T.-Informationen einer Festplatte, 133 Sabotage Videosabotage erkennen, 74 SAN, 125 Sättigung ändern, 70 Schnappschüsse Aufnahmeeinstellungen, 68 entfernt erfassen, 160 Upload auf FTP-Server, 90 Wiedergabe, 42 Sequenzierung von Kameras, 32 Setup-Assistent

Verwendung, 12 **ShadowTouren** Schnellzugriff, 35 Sichtschutzmaske, 73, 76 SNMP-Protokolleinstellungen, 90 Sofortige Wiedergabe, 47 Softwaretastatur, 28 Sprache Ändern der Benutzeroberflächensprache, 121 Standardeinstellungen Wiederherstellen, 123 **Statussymbole** Aktivieren/Deaktivieren der Anzeige, 121 Suche Aufnahmen nach Ereignis, 40 Schnappschüsse, 42 Systeminformationen Anzeigen, 145 Systemprotokolle Durchsuchen, 149 Wiedergabe, 149

## **T**

Tägliche Zeitpläne Aufnahme, 97 **TVRMobile** Push-Benachrichtigungen, 117

#### **U**

Uhrzeit Anzeige konfigurieren, 119

#### **V**

Videoausgang Manuelles Ändern, 121 Videoausgänge, 30 Videoformat PAL/NTSC, 11 VideoLoss Erkennung einrichten, 111 Videosabotage Erkennung einrichten, 74

#### **W**

Warnsignal Ändern, 109 Webbrowser Kameraverwaltung, 163 Remote-Konfiguration des Rekorders, 163 Steuern einer PTZ-Dome, 159 Suchen nach Ereignisprotokollen, 162 Suchen und Wiedergeben aufgezeichneter Videos, 160 Videoschnappschuss, 160 Zugreifen, 153

Werkseinstellungen Wiederherstellen, 123 Wiedergabe 24-Stunden-Wiedergabe, 48 archivierte Dateien wiedergeben, 56 Marker, 51 Mithilfe des Webbrowsers, 160 Popup-Menü-Beschreibung, 46 Schnappschüsse, 42 Sofortige Wiedergabe, 47 Suche nach Ereignis, 40 Suche nach Uhrzeit, 40 Suche nach Videotyp, 40 Suchergebnisse, 39 Wiedergabegeschwindigkeit ändern, 49 Zeitsprung, 49 Wiedergabesteuerungsleiste Schnellzugriff, 46 Wiedergabe-Steuerungsleiste Beschreibung, 44

## **Z**

**Zeitsprung** Schnellzugriff, 46 Wiedergabe, 49